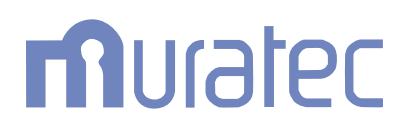

*<u><i>for MFX-2030 / MFX-1430 / F-560 / F-520*<br> *For MFX-2030 / MFX-1430 / F-560 / F-520*</u>

## **User's Guide**

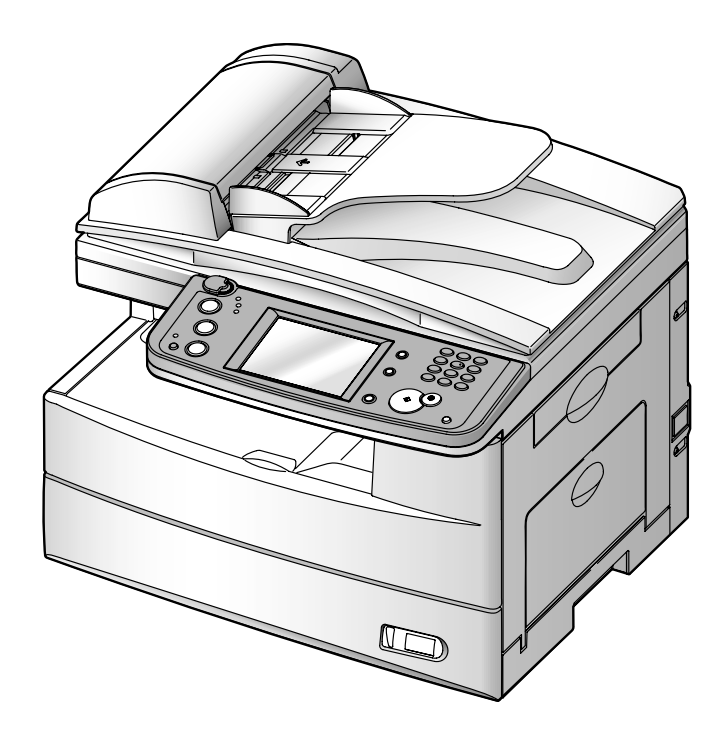

## **Contents**

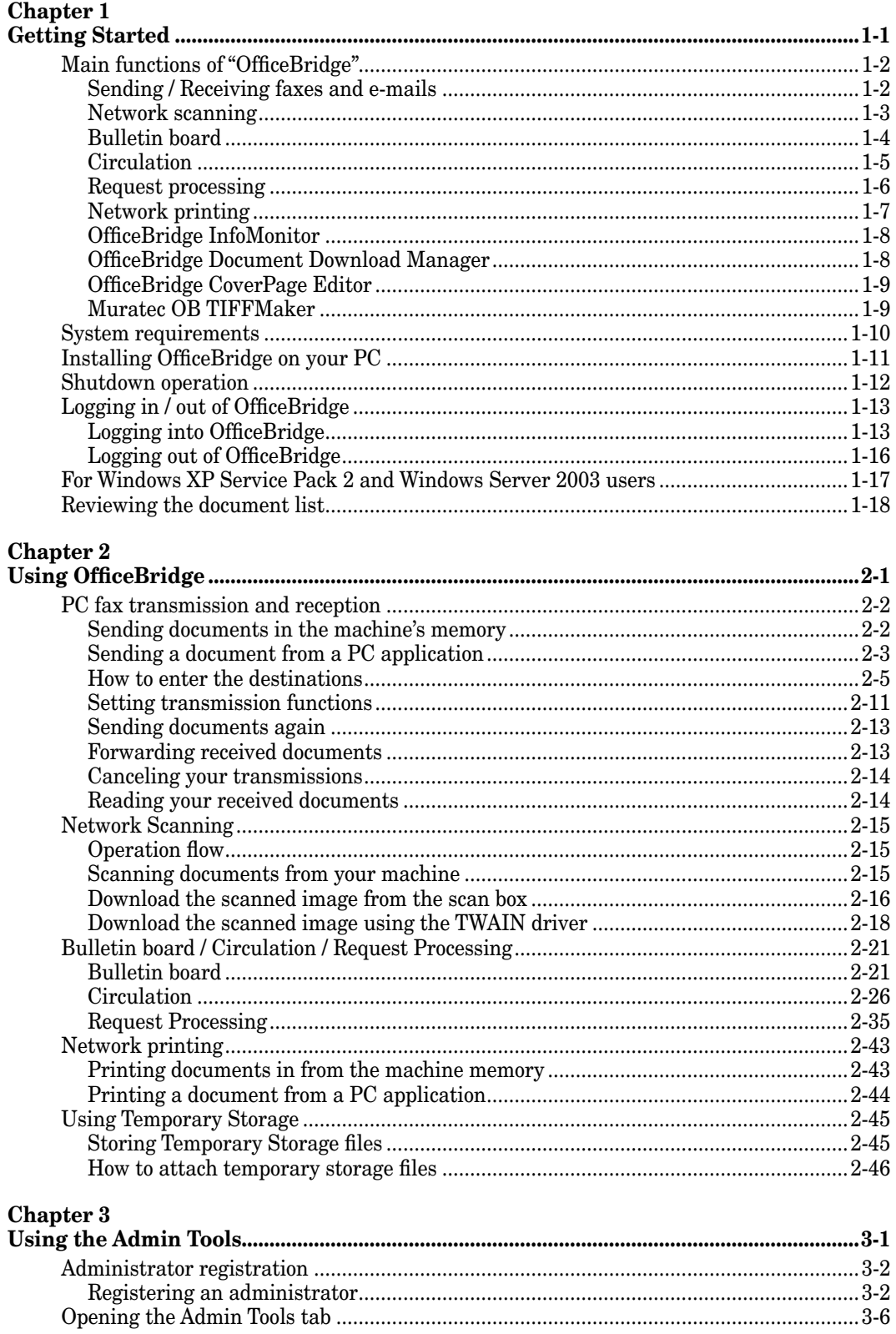

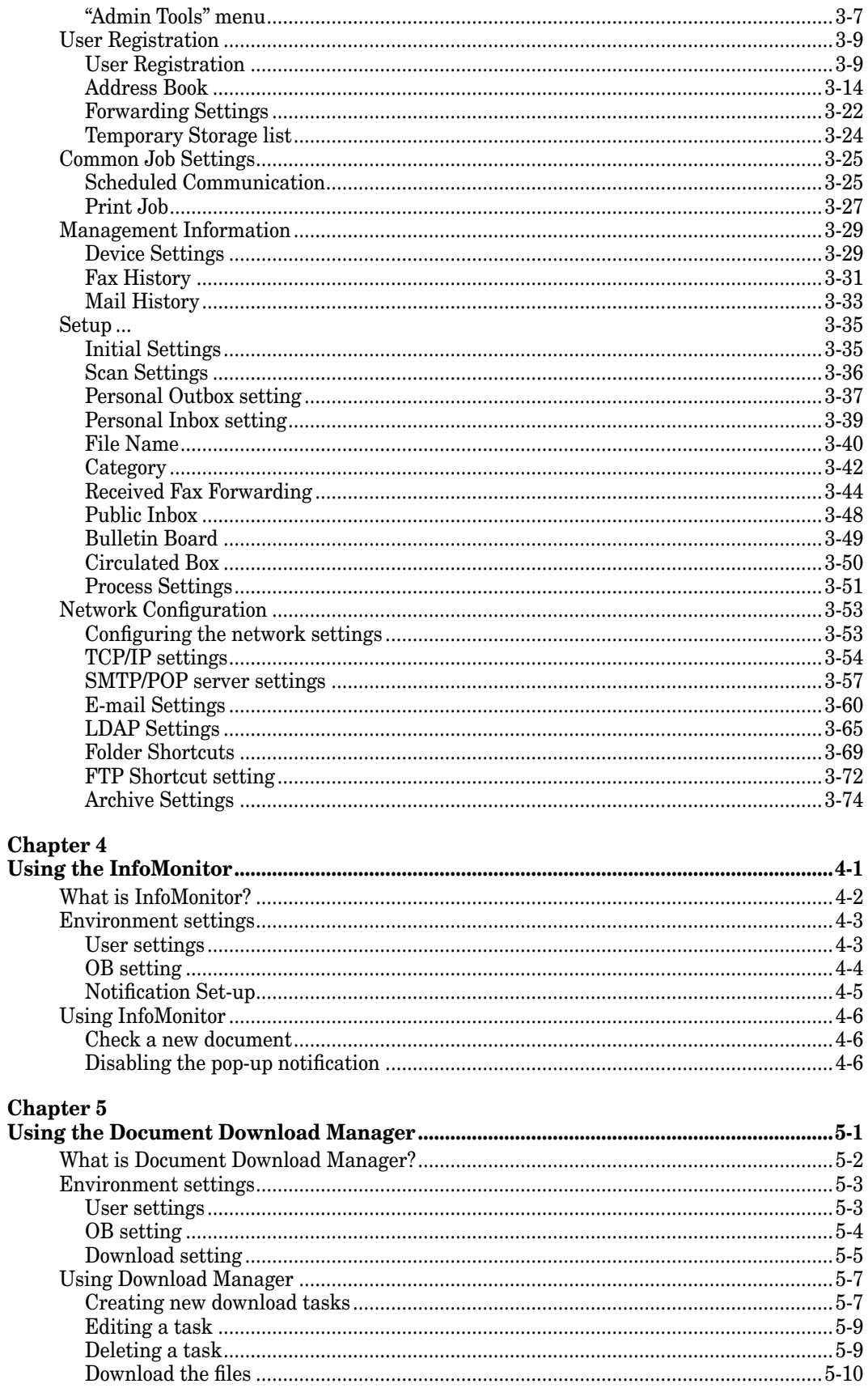

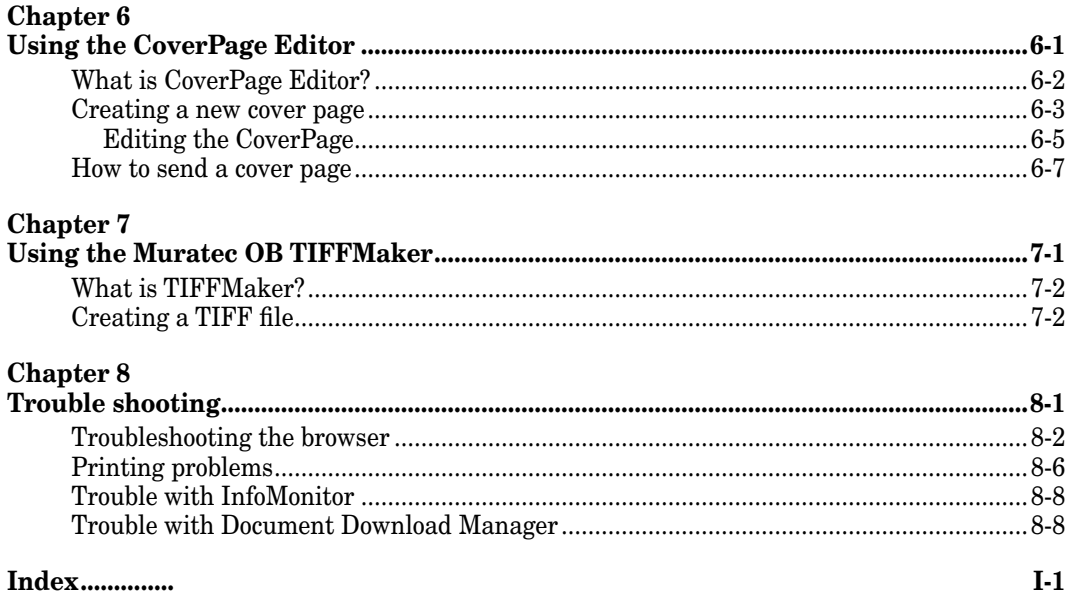

#### *Trademarks*

- Muratec, the Muratec logo and all Muratec product names contained herein are trademarks of Murata machinery, Ltd and Muratec America, Inc.
- Microsoft®, Windows®, Windows® 98, Windows® Me, Windows® 2000, Windows® XP, Windows® Server 2003 and Internet Explorer are registered trademarks of the Microsoft Corporation. Screen shots reprinted by permission from the Microsoft Corporation.

All other products referenced are trademarks or registered trademarks of their respective companies.

# Chapter

# Getting Started

<span id="page-5-0"></span>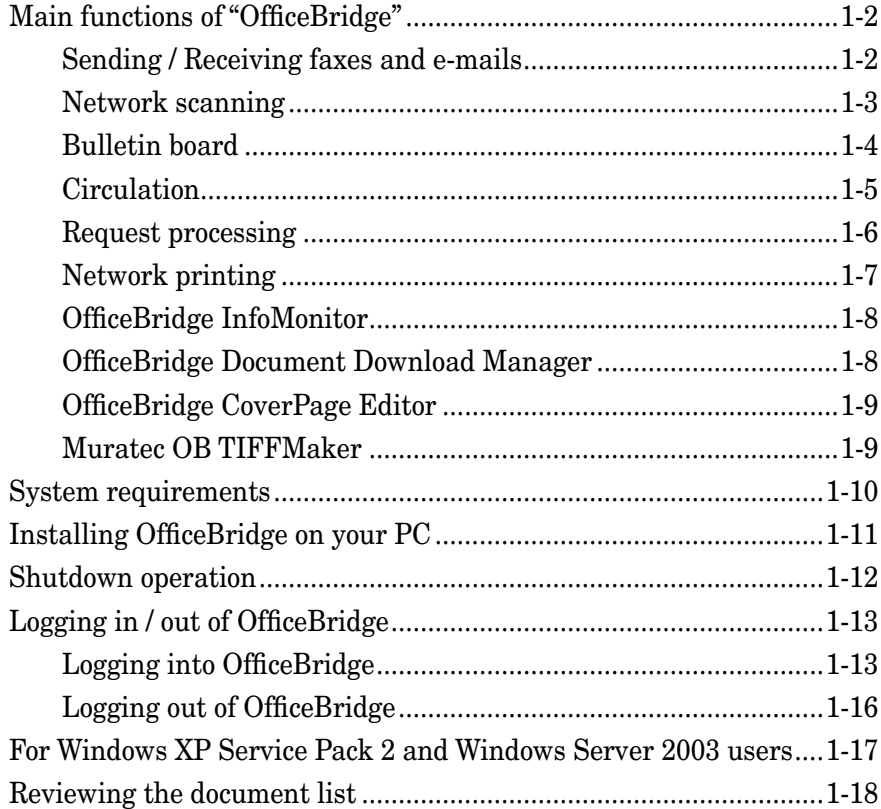

# <span id="page-6-0"></span>**Main functions of "OfficeBridge"**

### **Sending / Receiving faxes and e-mails**

Using OfficeBridge, you not only can send a document from a PC application to a remote fax machine or e-mail location, but also read documents that have been routed to your PC. This process allows you to save time and reduce the paper consumption in your office.

See ["PC fax transmission and reception"](#page-28-1) for more information.

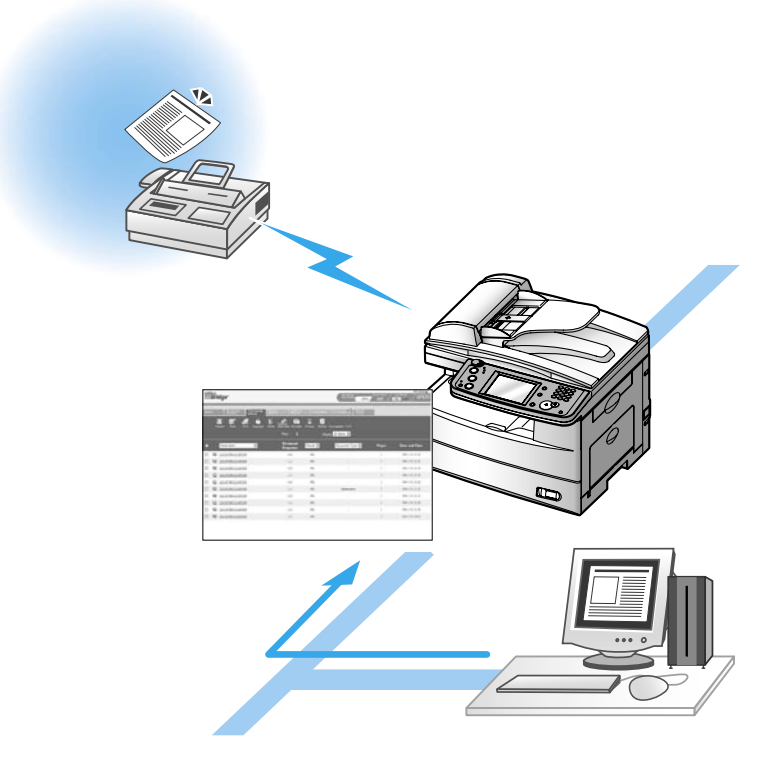

<span id="page-7-0"></span>Network Scanning is a function that internally stores images read by the unit and reuses the images when prompted.

Scanned documents can be sent as fax documents, posted to the bulletin board, or circulated etc. Also, if you use TWAIN-compliant application software, you can convert the images into picture files.

See ["Network Scanning"](#page-41-1) for more information.

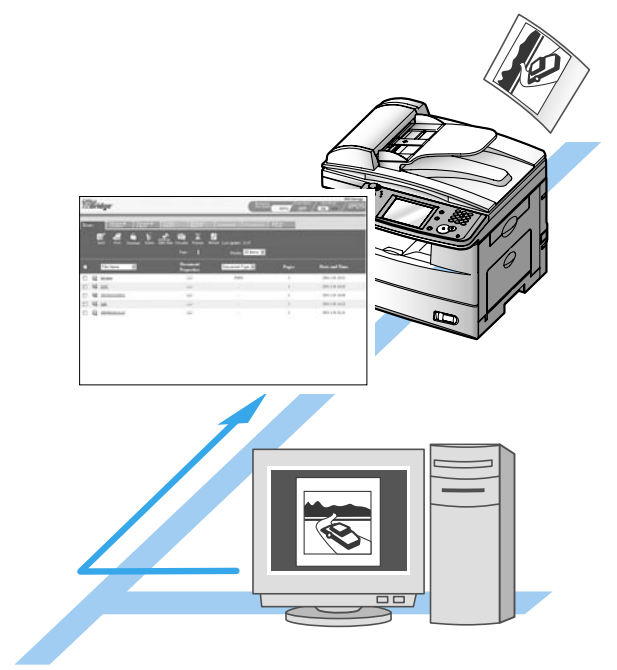

### <span id="page-8-0"></span>**Bulletin board**

"OfficeBridge" has a "Bulletin Board Document" list.

This document list is the area where any registered OfficeBridge users can view documents.

You can add personal Inbox documents, scanned documents, etc. to the "Bulletin Board Document" list and notify all users of the contents. Also, a bulletin board viewing period can be set.

See ["Bulletin Board"](#page-47-1) for more information.

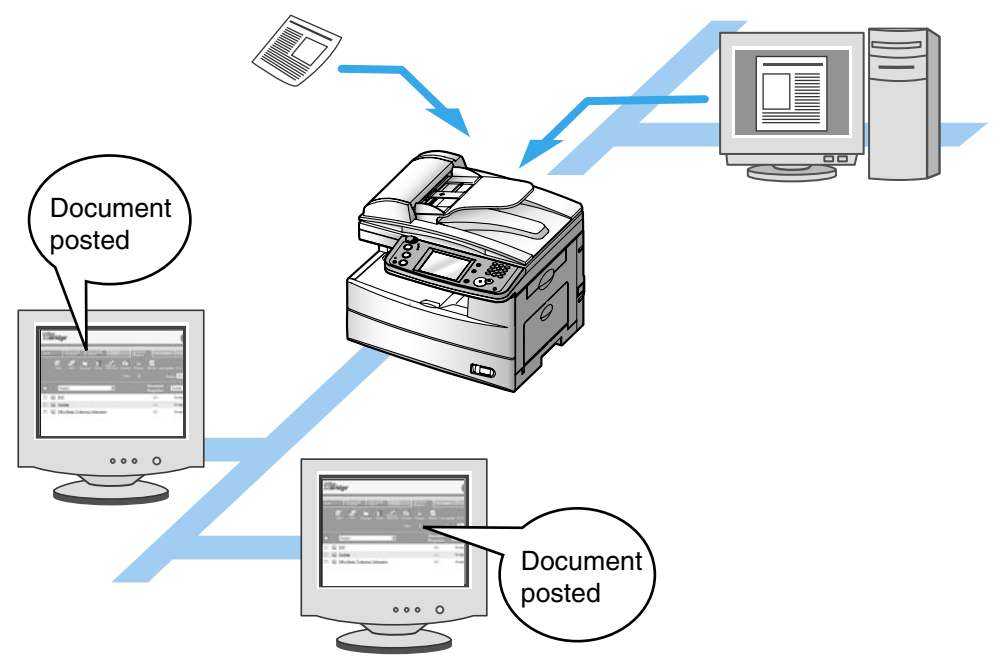

**1**

### <span id="page-9-0"></span>**Circulation**

"OfficeBridge" has a "Circulation Document" list.

This document list is used to distribute information to both individual users and group members simultaneously.

You can add personal Inbox documents, scanned documents, etc. to the "Circulation Document" list and notify users of the contents.

Both the originator and recipients can check the read status of each document. Also, a preservation time period can be set that will store the document for a certain time period after the circulation process has been completed.

See ["Circulation"](#page-52-1) for more information.

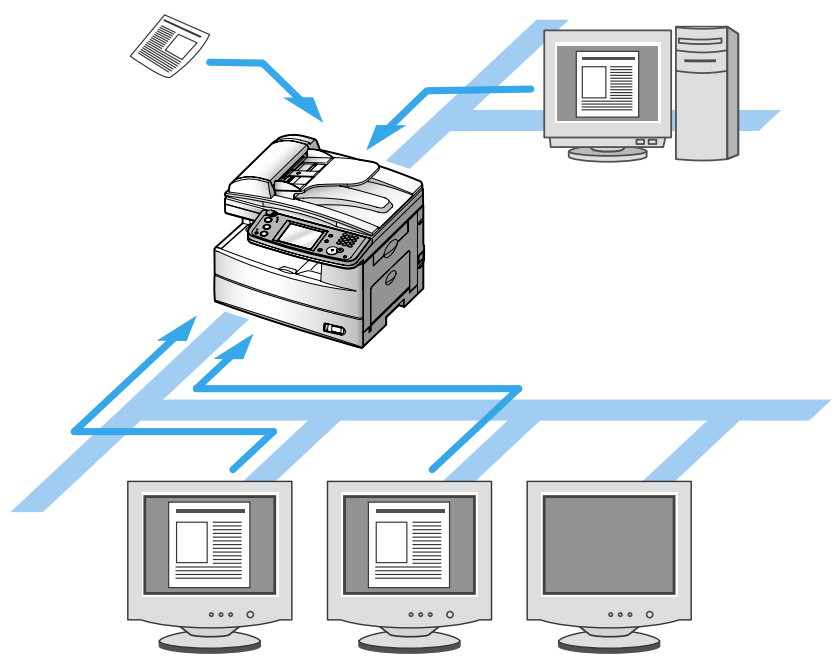

### <span id="page-10-0"></span>**Request processing**

"OfficeBridge" has a "Request Processing Document" list.

This document list allows users to request document processing to other users.

The processor can notify the originator of its status and completion.

If the processor cannot process the document, she/he can forward the document to another user for processing.

See ["Request Processing"](#page-61-1) for more information.

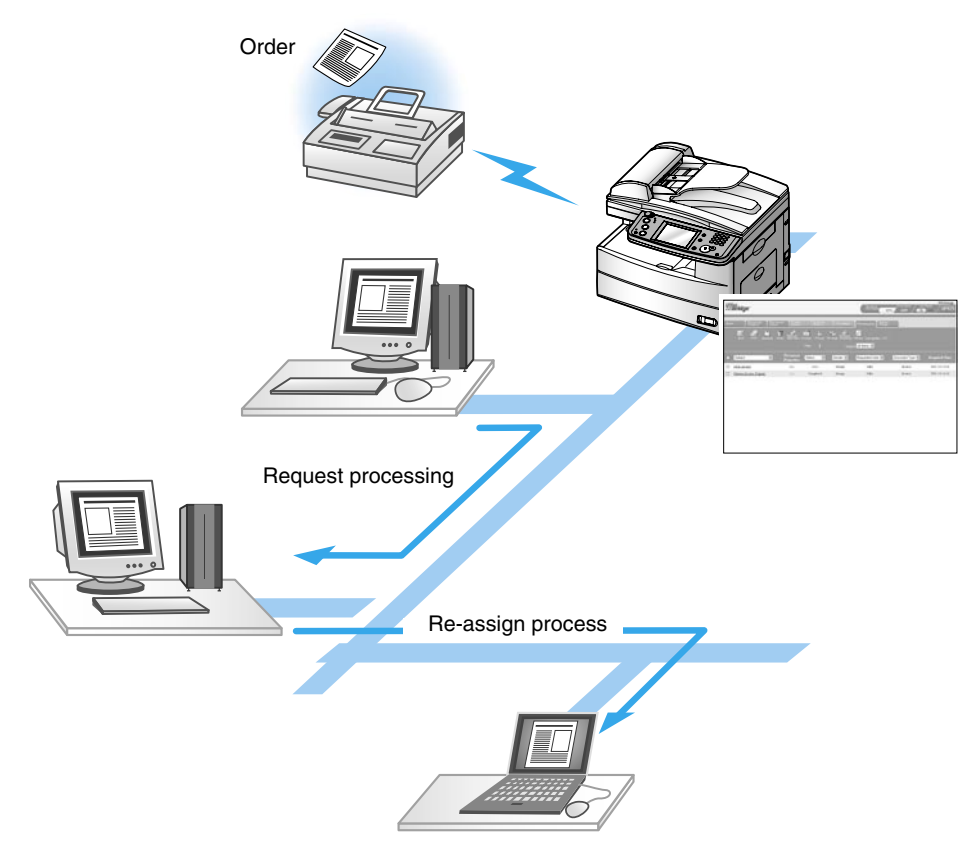

## <span id="page-11-0"></span>**Network printing**

"OfficeBridge" allows the machine to be used as a network printer.

By selecting the dedicated "Muratec OfficeBridge print driver", you can use the machine to print high-resolution documents.

See ["Network printing"](#page-69-1) for more information.

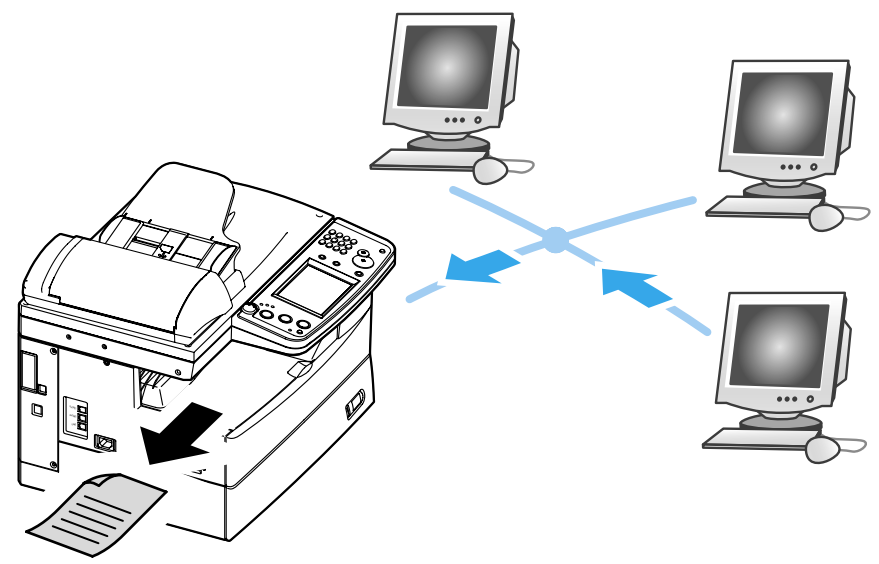

### <span id="page-12-0"></span>**OfficeBridge InfoMonitor**

"OfficeBridge InfoMonitor" is an application software that notifies users of new "OfficeBridge" arriving documents, the results of fax and e-mail transmissions or other events on the "OfficeBridge".

If this application is running, those events are announced with a pop-up message display and flashing task tray icon.

See ["Using the InfoMonitor"](#page-150-1) for more information.

### **OfficeBridge Document Download Manager**

"OfficeBridge Document Download Manager" is an application software that automatically downloads newly arrived documents to a specified location on your computer.

If you always have this application running, documents can be routed either automatically or manually.

See ["Using the Document Download Manager"](#page-156-1) for more information.

**1**

<span id="page-13-0"></span>"OfficeBridge CoverPage Editor" is an application software that allows you to create and store customized cover pages.

On the cover page, you can insert information registered in the address book. The information you insert here is automatically set to the correct information for each destination, so there is no need to create a new cover page for each destination. You can also create and use different cover pages for different destinations and objectives.

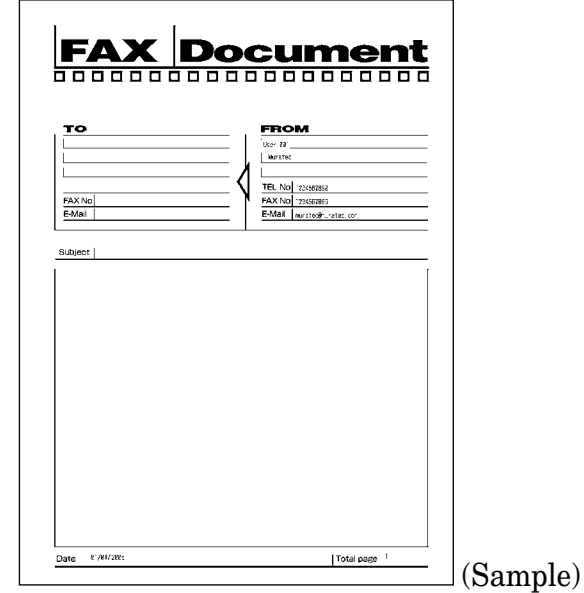

See ["Using the CoverPage Editor"](#page-166-1) for more information.

### **Muratec OB TIFFMaker**

TIFFMaker is a print driver that converts files into Tagged Image File Format (TIFF) from your software application.

For example, if you attach a TIFF file converted by TIFFMaker to the Muratec Internet Fax via e-mail, you can use the Muratec Internet Fax machine as a PC printer. Also, by using the e-mail forwarding feature on the Muratec Internet Fax machine, you can send your electronic document to a remote fax machine without printing.

See ["Using the Muratec OB TIFFMaker"](#page-174-1) for more information.

# <span id="page-14-0"></span>**System requirements**

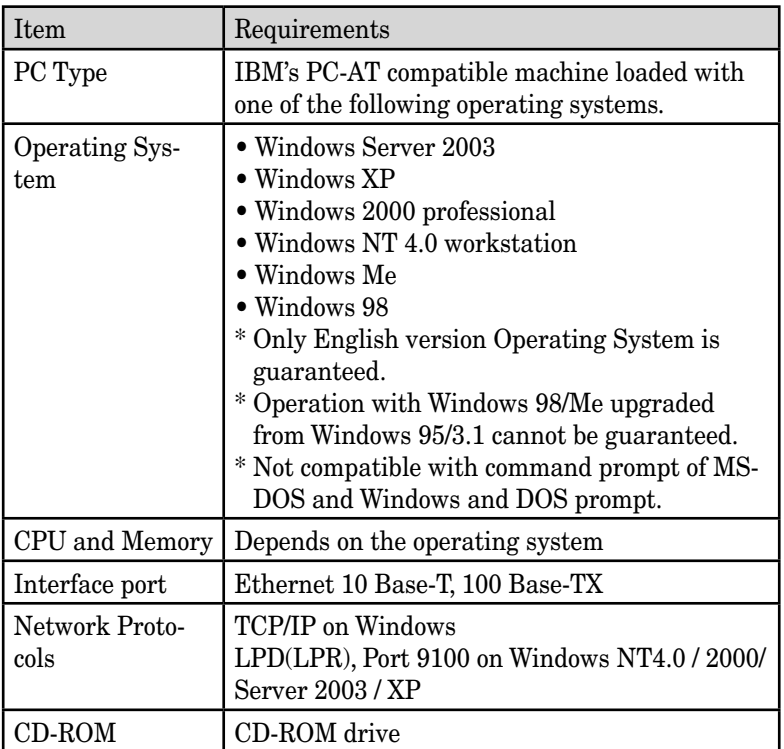

# <span id="page-15-0"></span>**Installing OfficeBridge on your PC**

Refer to the "Setup Guide" located on the CD supplied with your machine.

# <span id="page-16-0"></span>**Shutdown operation**

**IMPORTANT:** After setting up OfficeBridge, make sure to perform the shutdown operation. Also make sure to perform the shutdown operation, every time when the power supply to the machine is turned OFF.

**1** Press [Setting] on the control panel, then [OB Shutdown].

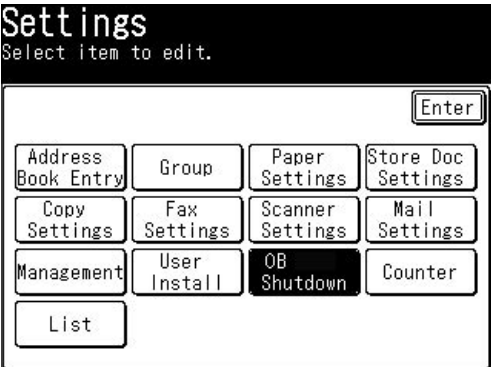

2 When prompted, click [Yes].

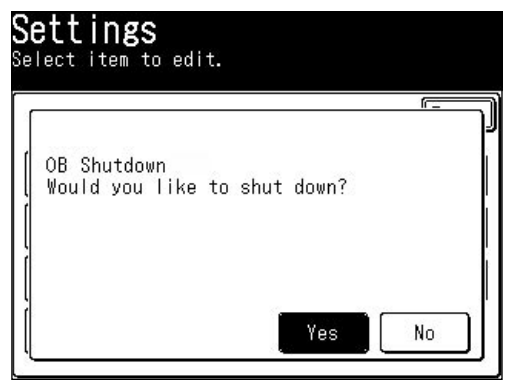

**3** When the "Power can be turned off" message is displayed, turn OFF the power supply.

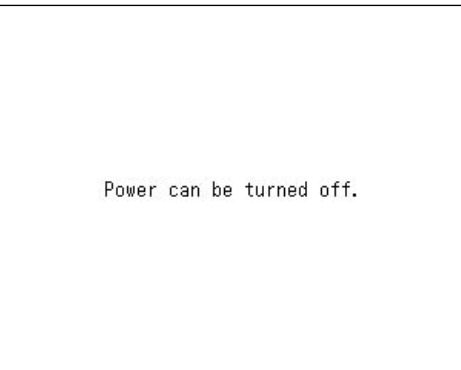

# <span id="page-17-0"></span>**Logging in / out of OfficeBridge**

**NOTE:** In order to gain OfficeBridge access, you must be a registered user. Contact your System Administrator if necessary.

### **Logging into OfficeBridge**

#### *Logging into OfficeBridge from your PC*

**1** Enter your machine's IP address in the URL address field of your browser (for example, http://192.168.1.10).  $-$  or  $-$ 

If you created the "OfficeBridge" shortcut on your desktop, click it.

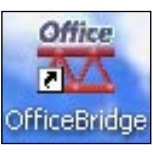

**2** Select your user name.

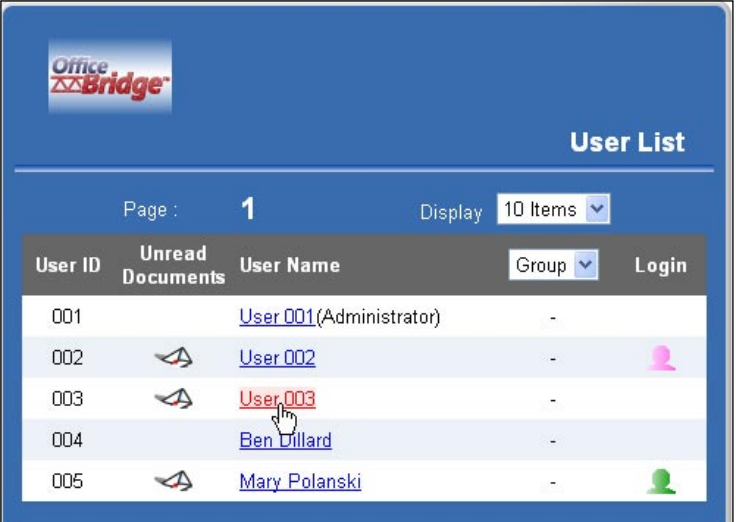

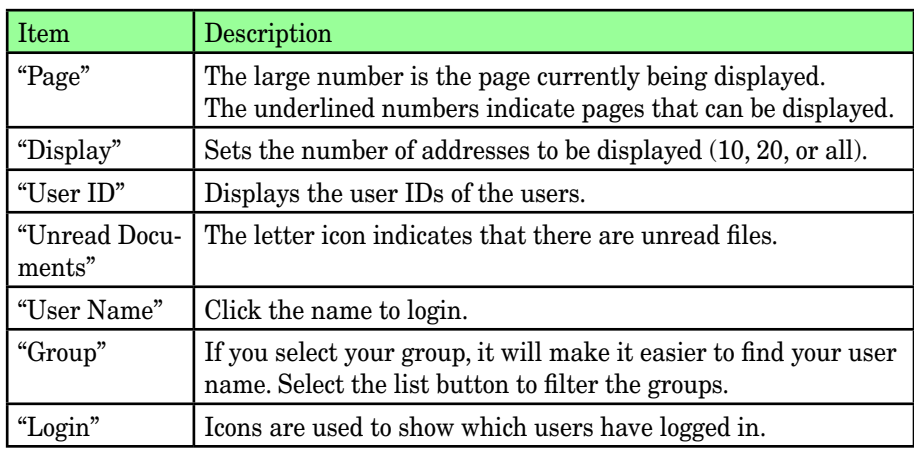

**1**

#### **3** Enter your password.

If you have not setup a password, skip to step 4.

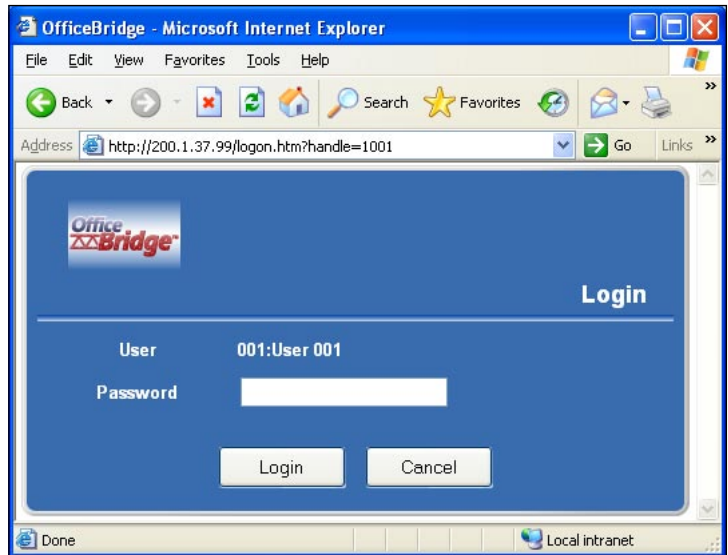

**4** You are now logged in.

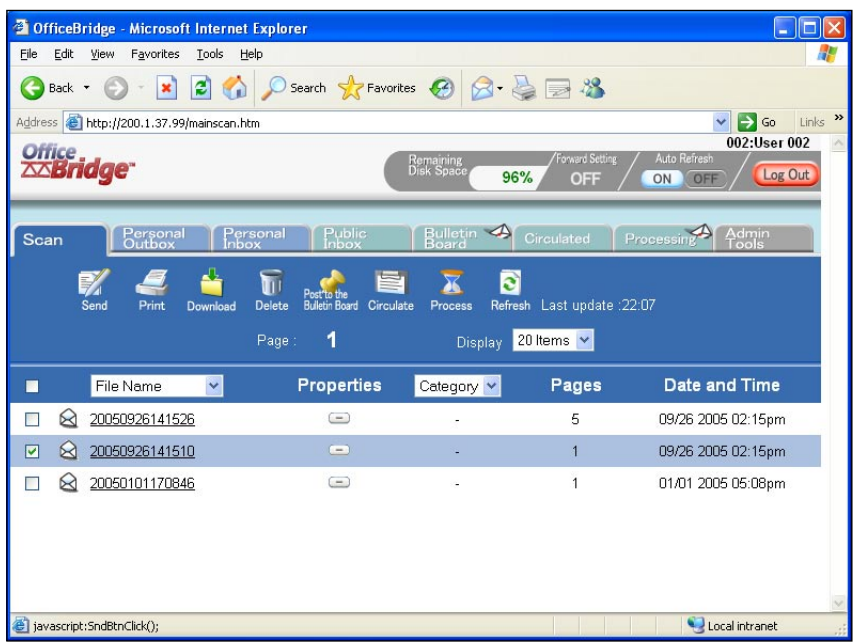

#### *Logging into OfficeBridge from the machine*

- **1** Press [Scan] on the control panel.
- **2** Press [OfficeBridge].

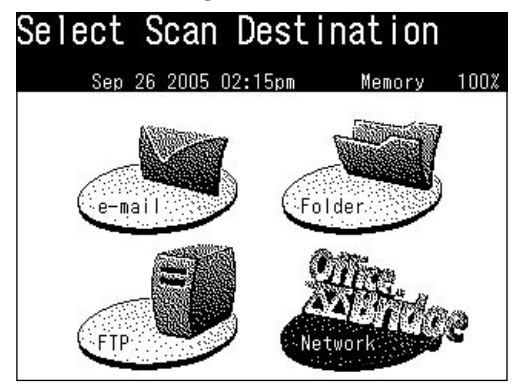

**3** Select your user name.

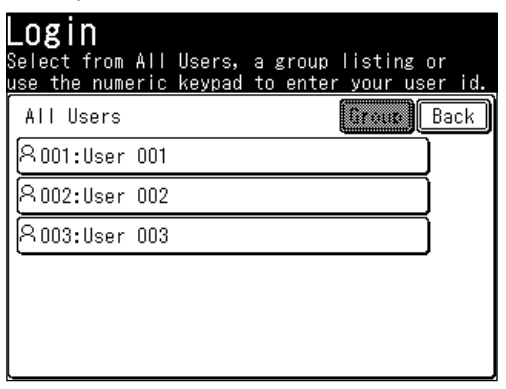

**4** Enter your password and select [Enter]. If you have not setup a password, select [Enter].

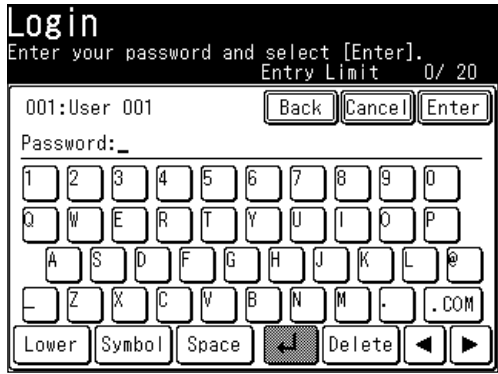

- Use the QWERTY keypad to enter alphabetic characters.
- Use the numeric keys to enter numeric characters.
- Press [Lower] to enter lower-case characters, [Symbol] to enter symbolic characters.
- **5** You are now logged in.

#### <span id="page-20-0"></span>*Logging out of OfficeBridge from your PC*

**1** Press [Log Out].

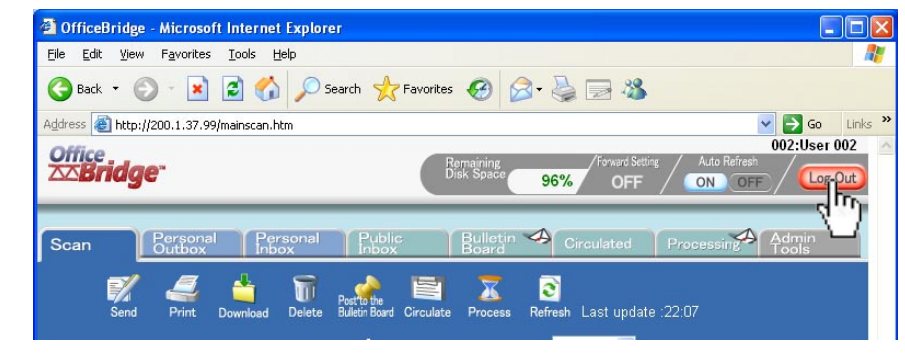

**NOTE**: Simply closing the window does not mean that you have logged out Office-Bridge.

#### *Logging out of OfficeBridge from the machine*

**1** Press [Reset] on the control panel.

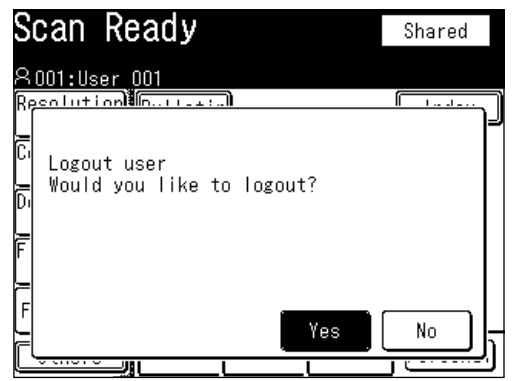

- **2** Press [Yes].
- **NOTE**: While using the machine, you are asked whether you want to log out Office-Bridge every time you press [Reset]. If you want to remain logged-in, however wish to change modes select [Reset] and [No].

## <span id="page-21-0"></span>**For Windows XP Service Pack 2 and Windows Server 2003 users**

On Windows XP Service Pack 2 or Windows Server 2003, "Windows Security Alert" dialog will be displayed when programs such as InfoMonitor or drivers such as TWAIN Connector initially starts up.

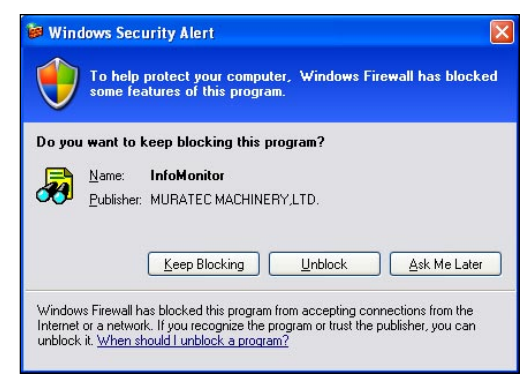

#### *In this case, click [Unblock]*

Windows Firewall blocks the communication beforehand for programs or drivers that communicate with external devices, such as InfoMonitor or the TWIN connector. Therefore, you need to release the communication block by Firewall when using such programs or drivers.

#### *If you click other buttons except [Unblock] by mistake*

- **1** Click [Control Panel] from [Start] for Windows. The "Control Panel" screen will be displayed.
- **2** Double-click the [Windows Firewall] icon. "Windows Firewall" dialog will be displayed.
- **3** Click the [Exceptions] tab.

 The list for programs or drivers will be displayed. Firewall is blocking the communications for the programs or drivers that have unchecked boxes.

- **4** Select the checkboxes for programs you wish to unblock.
- **5** Click [OK].

 The block for checked programs or drivers will be released, and the communication will run normally.

**1**

# <span id="page-22-0"></span>**Reviewing the document list**

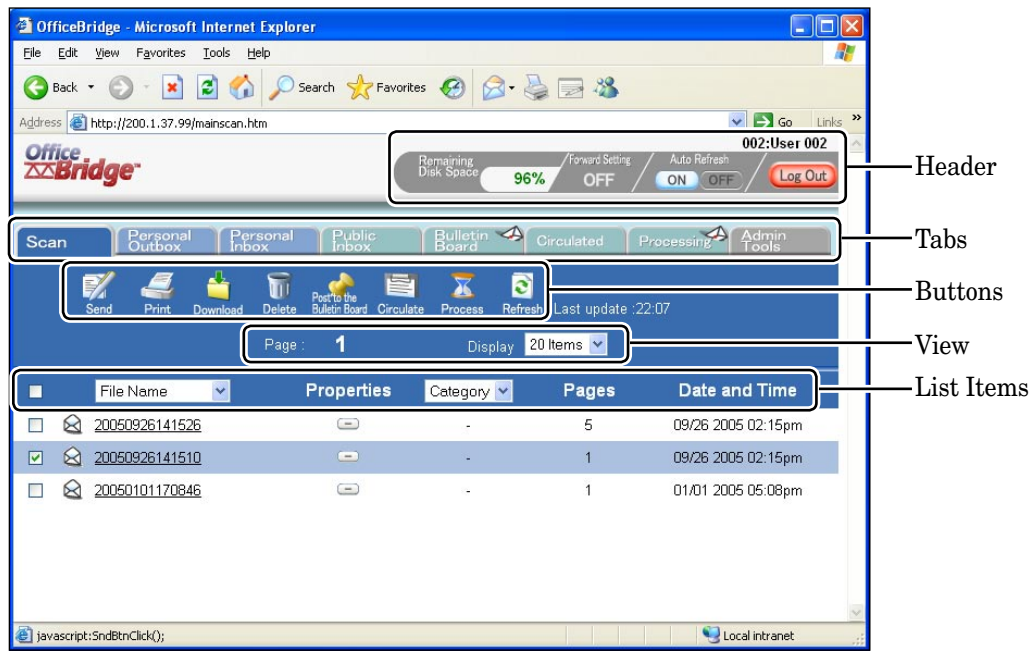

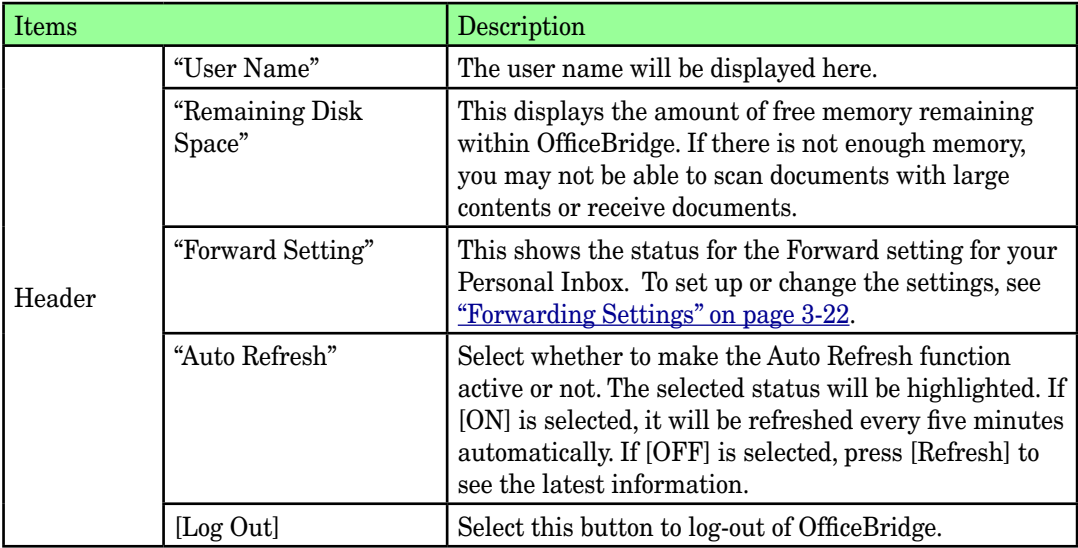

Items Description The document list screens have the following eight categories. When you click a tab, the document list category will open. **NOTE:** • If a category contains an unread document,  $\triangle$  will be displayed on the tab. • The document list screen displayed immediately after login is the category that has unread documents. If there are multiple categories with unread documents, the category on the left will take precedence. Tabs "Scan" The scanned documents will be listed on this tab. "Personal Outbox" The files you have sent will be listed on this tab. "Personal Inbox" The files you received will be listed on this tab. "Public Inbox" The files that the machine has received will be listed on this tab. "Bulletin Board" The files that are posted on the bulletin board are listed on this tab. "Circulated" The files that are circulated are listed on this tab.

> "Processing" The files that you have requested or you are requested to process are listed on this tab. "Admin Tools" The tab contains OfficeBridge settings and functions that can be adjusted.

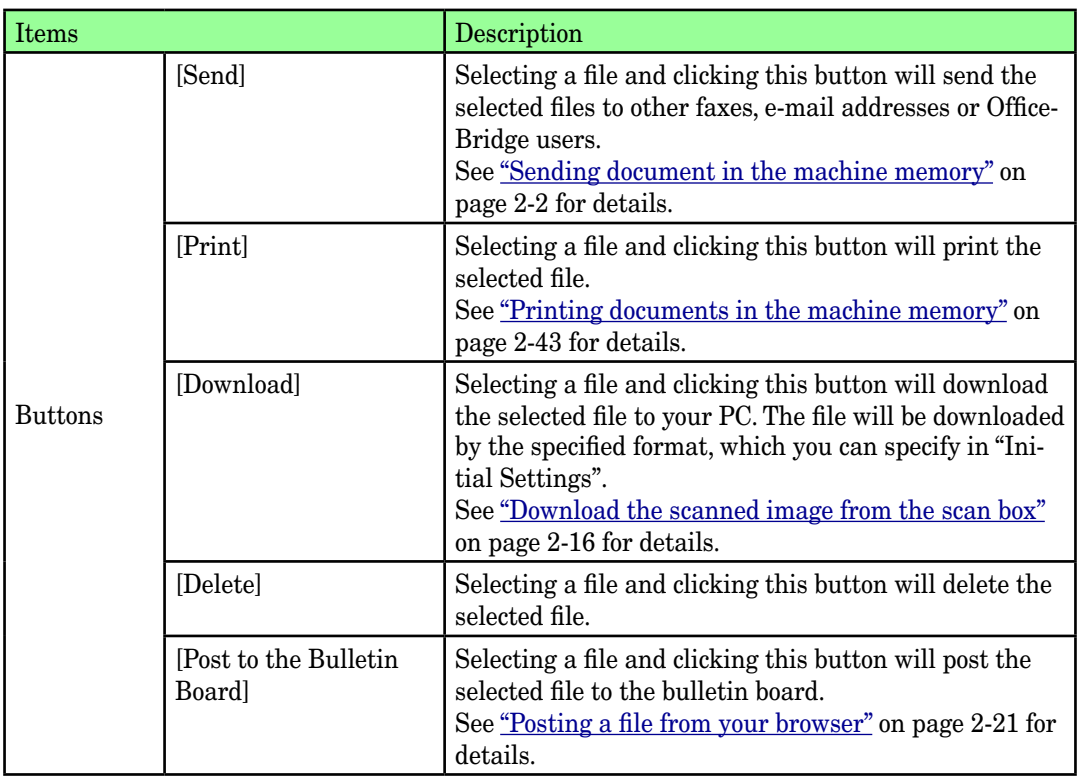

**1**

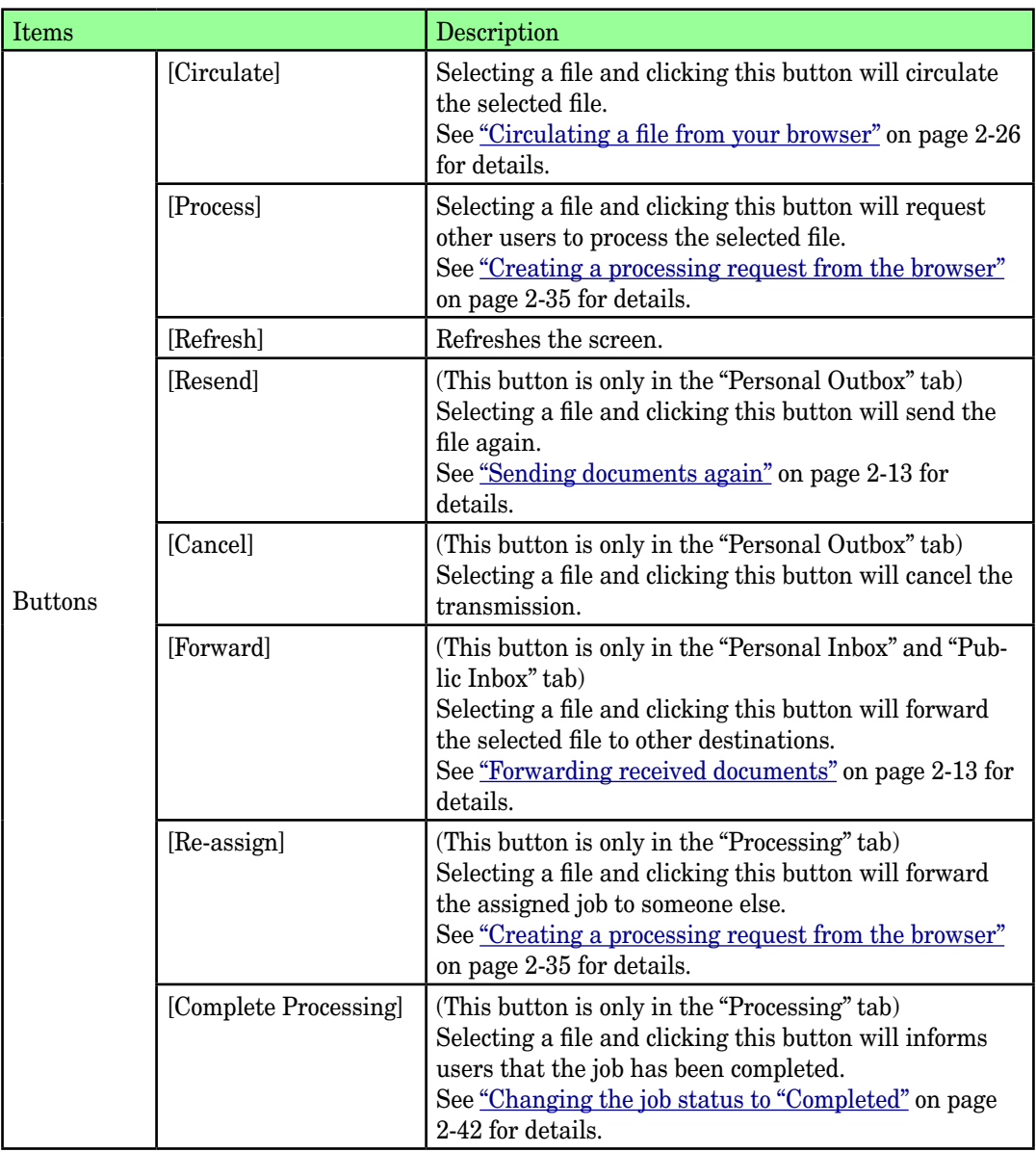

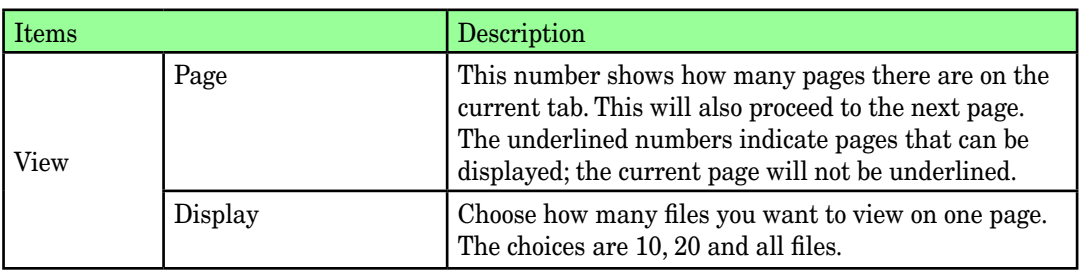

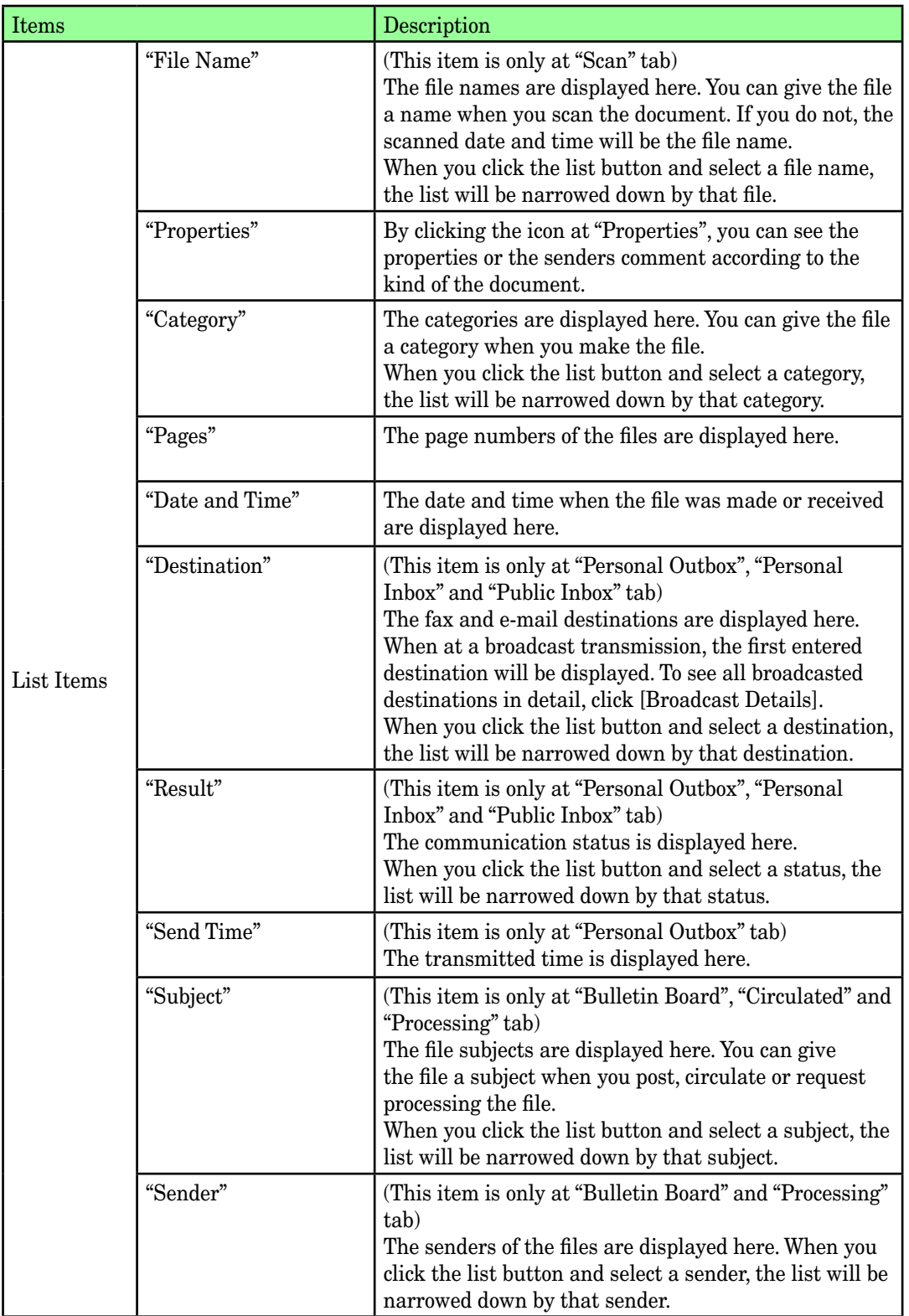

**1**

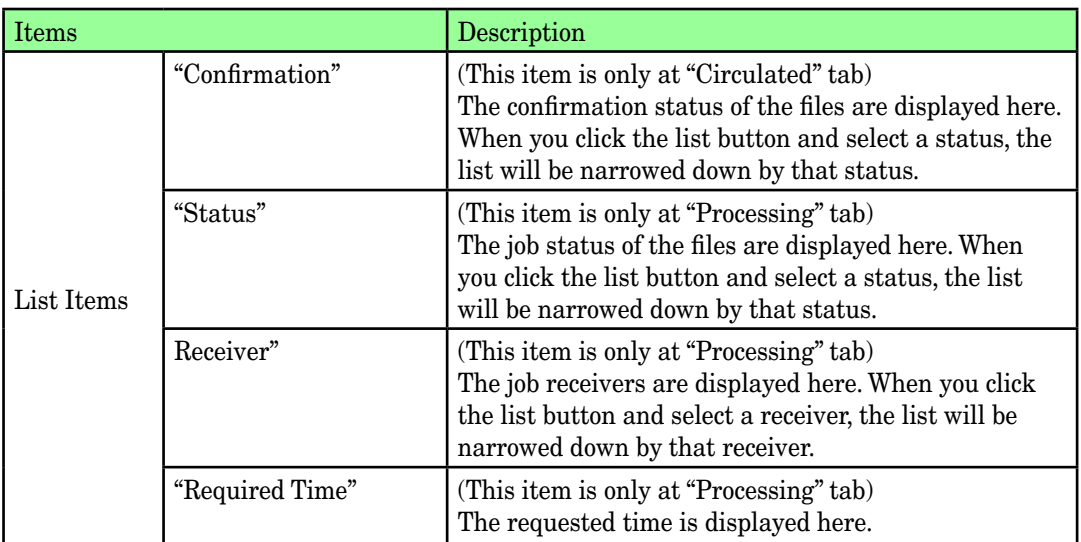

# Chapter

# Using OfficeBridge

<span id="page-27-0"></span>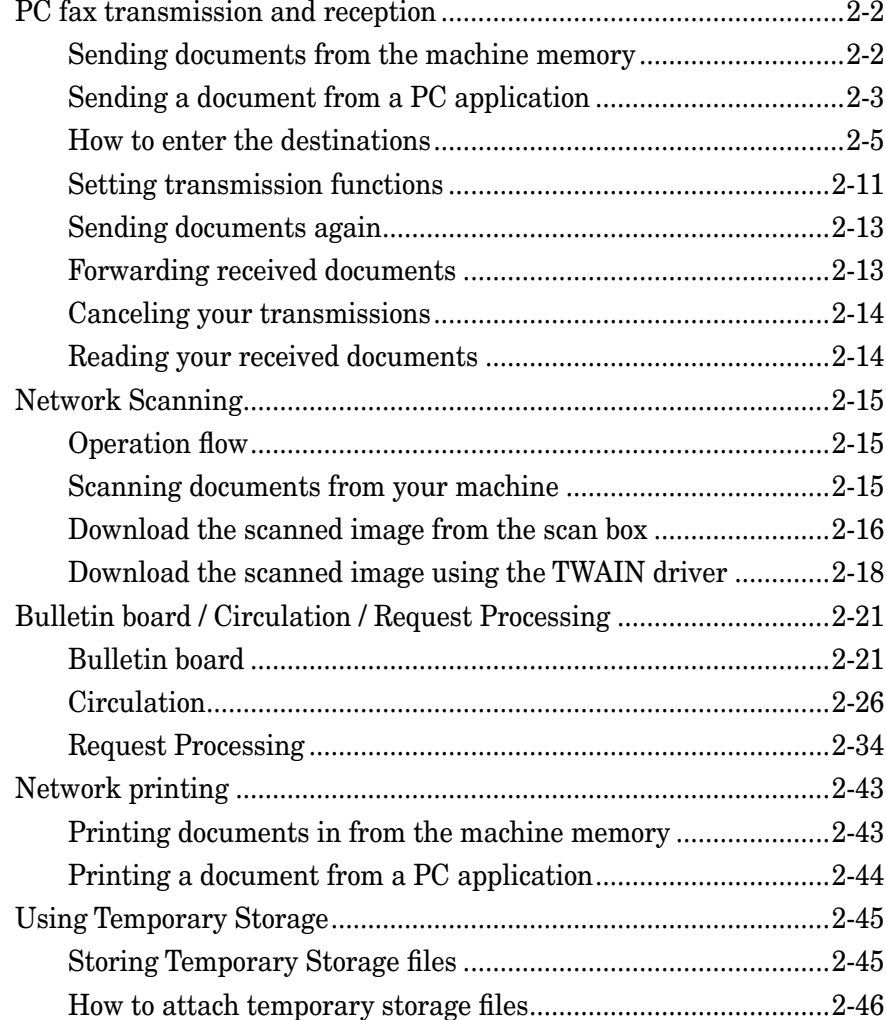

# <span id="page-28-1"></span><span id="page-28-0"></span>**PC fax transmission and reception**

Here we explain how to send and receive documents using "OfficeBridge".

There are two ways of sending documents. One is to send a document in the document list to the destination by fax or e-mail. The other way is to send directly from a PC application to a remote fax machine or e-mail location.

When you set up the "Forward Settings" or "Received Fax Forwarding" in "Admin Tools", you can receive faxes and e-mails in the Public Inbox or in a Personal Inbox.

### <span id="page-28-2"></span>**Sending documents in the machine's memory**

- **1** Start OfficeBridge and log-in.
- **2** Select the file you want to send by checking the box next to the file.
	- When you are going to send a file from the Temporary Storage or send only a cover page, select nothing.
- **3** Click [Send].

| <b>Office</b><br><b>△△Bridge</b>                                                                                                    |                   | Remaining<br>Disk Space<br>96% | Forward Setting<br><b>OFF</b> | 002:User 002<br>Auto Refresh<br>Log Out<br>OFF<br>ON |
|----------------------------------------------------------------------------------------------------|-------------------|--------------------------------|-------------------------------|------------------------------------------------------|
| Personal<br>Outbox<br>Personal<br>Inbox<br>Scan                                                                                                    | Public<br>Inbox   | Bulletin <a> Board</a>         | Circulated                    | Admin<br>Tools<br>Processing                         |
| E<br>E)<br>e<br>m<br>Post to the<br>Print<br><b>Delete</b><br><b>Bulletin Board</b><br>Refresh Last update : 22:07<br>Circulate<br>Process<br>T <sub>m</sub><br>Download<br>1<br>20 Items $\vee$<br>Page:<br>Display |                   |                                |                               |                                                      |
| $\checkmark$<br>П<br>File Name                                                                                                    | <b>Properties</b> | Category V                     | Pages                         | Date and Time                                        |
| 62<br>20050926141526                                                                                                    | $\frac{1}{2}$     |                                | 5                             | 09/26 2005 02:15pm                                   |
| ☑<br>20050926141510                                                                                                    | $=$               |                                |                               | 09/26 2005 02:15pm                                   |
| 20050101170846                                                                                                    | $\left( -\right)$ |                                |                               | 01/01 2005 05:08pm                                   |

 *The "Fax Transmission Settings" dialog will appear.*

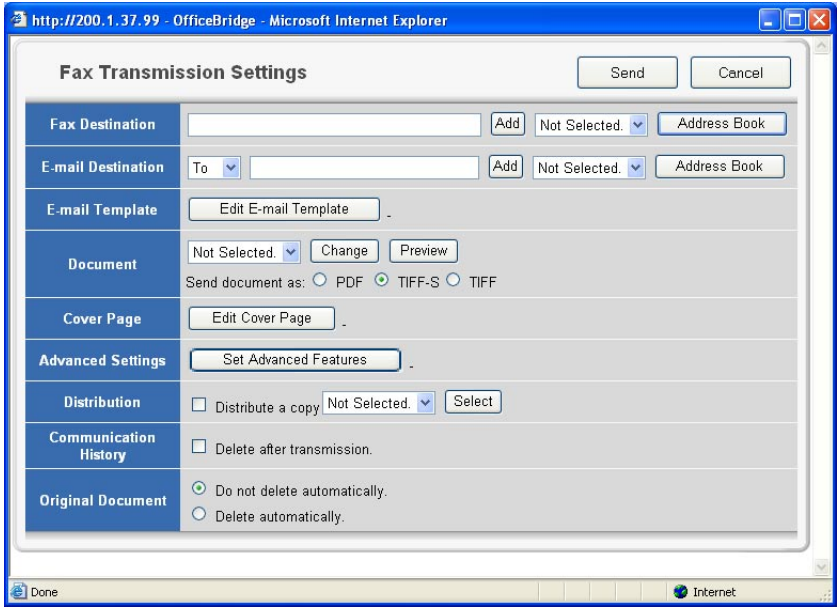

- <span id="page-29-0"></span>**4** Specify the destinations and make and adjust any settings.
	- To enter destinations, see <u>"How to enter the destinations"</u> on page 2-5.
	- To adjust settings, see ["Setting transmission functions"](#page-37-1) on page 2-11.
- **5** Click [Send].

### **Sending a document from a PC application**

After the PC-FAX driver is installed on your PC, you can send a document directly from your PC to a remote fax machine or e-mail inbox.

**NOTE:** In order to perform a PC fax from PC applications, you need to have the FAX driver installed on your PC prior to attempting this function.

The following steps provide the basic procedure for sending a PC fax.

- **1** Start the desired application program and create/open a document.
- **2** Click [Print] or [Print Setup] from the **File** menu.

Make sure that "Muratec \*\*\* Fax" is selected as the printer. (\*\*\* indicates your machine's model name, ex. "Muratec F-520 FAX".)

 If you want to make any adjustments, click [Printing Preferences]. For details, refer to the Help screen.

**3** Click [Print] or [OK] to start the print job.

 *The "OfficeBridge Document Operation" dialog will appear.*

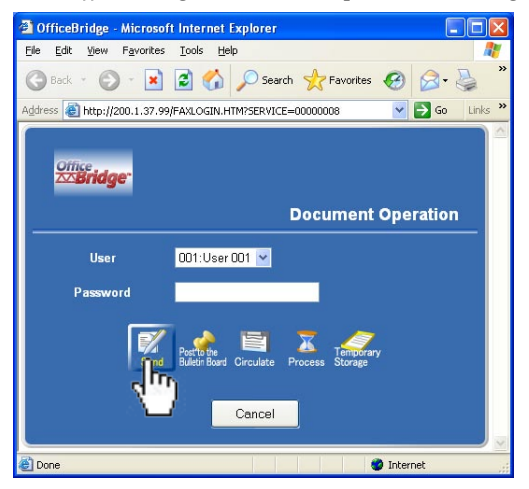

- **4** If you are not logged-in, select your user ID and enter your password. Otherwise skip to step 5.
- **5** Click [Send].

**2**

 *The "Fax Transmission Settings" dialog will appear.*

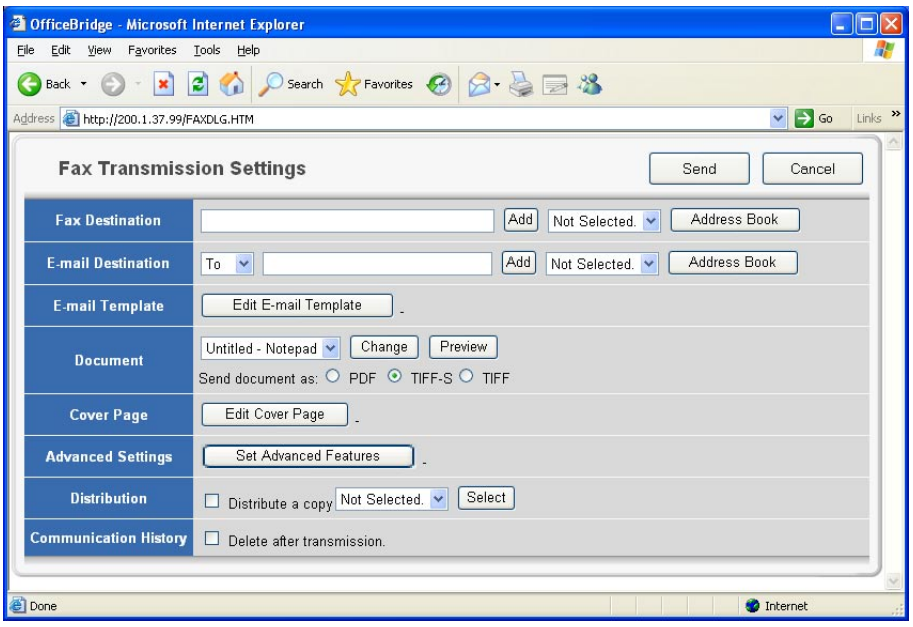

- **6** Specify the destinations and adjust any settings.
	- To enter destinations, see ["How to enter the destinations"](#page-31-1) on page 2-5.
	- To adjust settings., see ["Setting transmission functions"](#page-37-1) on page 2-11.
- **7** Click [Send].

**2**

#### <span id="page-31-1"></span><span id="page-31-0"></span>**How to enter the destinations**

There are three ways to enter destinations.

- Enter them directly using the keypad. ( below)
- Select them from the Address Book. (See [page 2-6](#page-32-0).)
- Locate them using an LDAP search. (See [page 2-8](#page-34-0).)

To review or cancel the entered documents, see ["Reviewing or canceling destina](#page-36-0)[tions"](#page-36-0) on page 2-10.

#### *Entering the destinations directly*

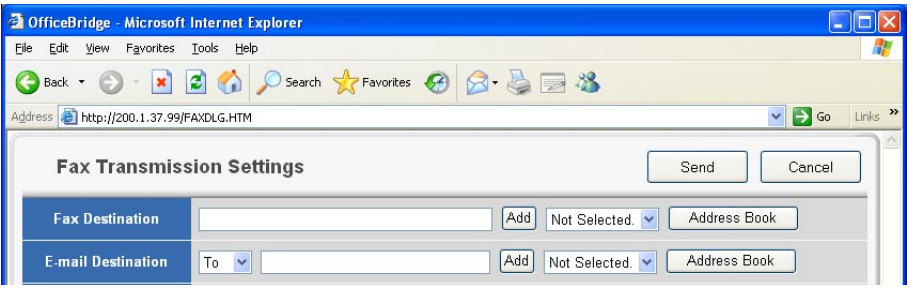

- **1** Insert the cursor in the box next to "Fax Destination" and enter the fax number.
- **2** Click [Add].
- **3** Repeat steps 1 and 2 until you have entered all of the destinations.
- **4** Insert the cursor in the box next to "E-mail Destination" and enter the e-mail address.
- **5** Click [Add].
- **6** Repeat steps 4 and 5 until you have entered all of the destinations. When you click the list button left to the box, you can change "To" to "Cc" or "Bcc".
- **7** To review the entered destinations, click the list button left to each [Add] button.

#### <span id="page-32-0"></span>*Entering the destinations using the Address Book*

**1** Click [Address book] either in "Fax Destination" or in "E-mail Destination".

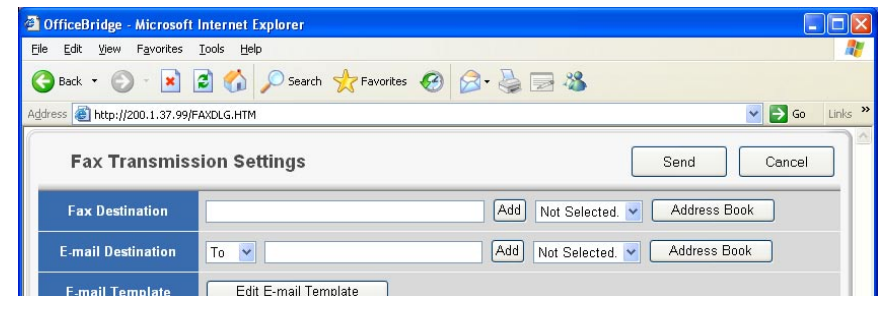

#### **NOTE:** Destinations must be registered in advance. For details on registering or editing destinations, see ["Address Book"](#page-87-1) on pages 3-14 to 3-21.

**2** Select your desired destinations.

 Check the boxes next to the Names and click [Add]. Refer to the reference table for information on these various tabs.

 When you check the box next to "Name", all the displayed destinations will be selected.

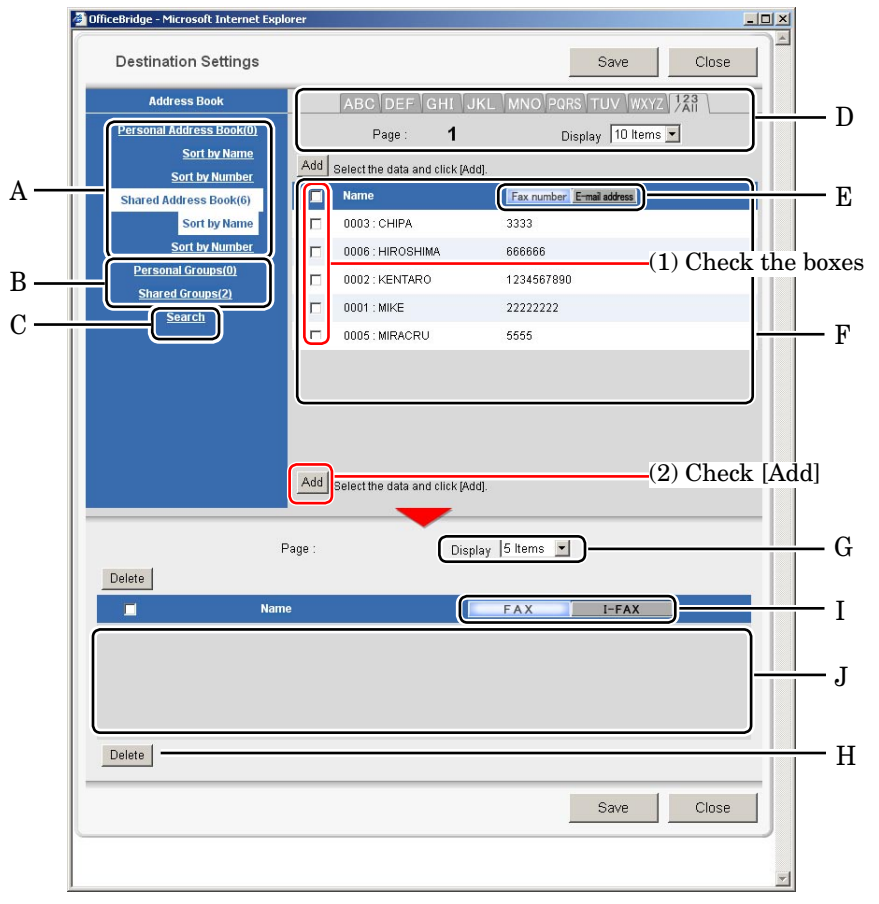

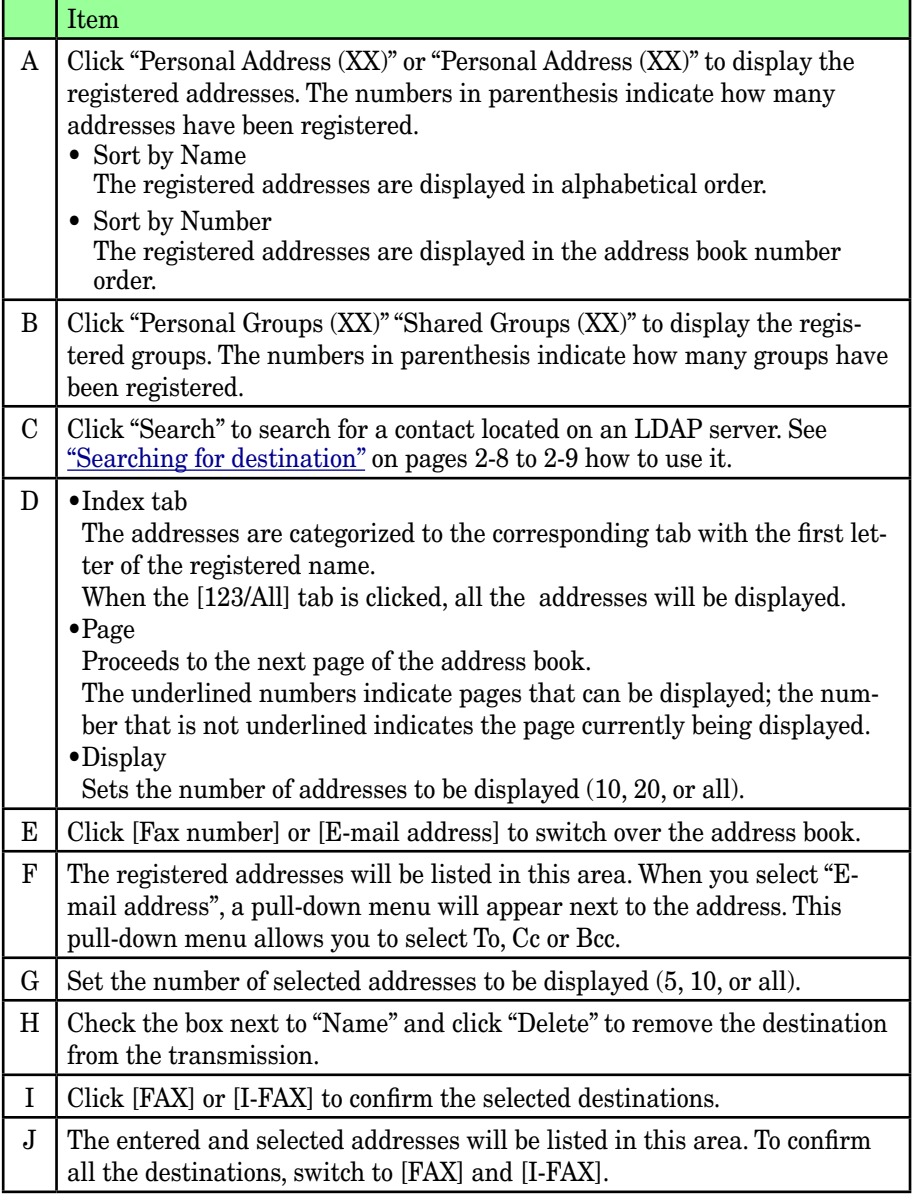

**3** Click [Save] to close the address book with the selected destinations ready for transmission.

#### <span id="page-34-0"></span>*Searching for a destination*

- **NOTE:** In order to search an LDAP server, the server must be registered in advance. Contact your system administrator. For more information on server set up, see <u>"LDAP Settings"</u> on page 3-65.
	- **1** When the "Address Book" screen appears, click [Search].
	- **2** Enter the search information.

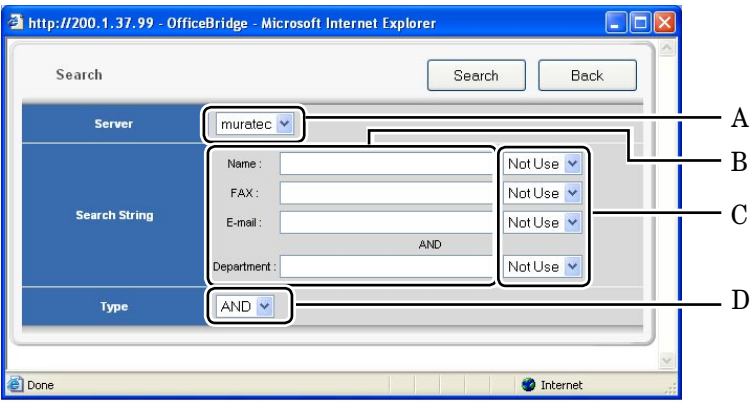

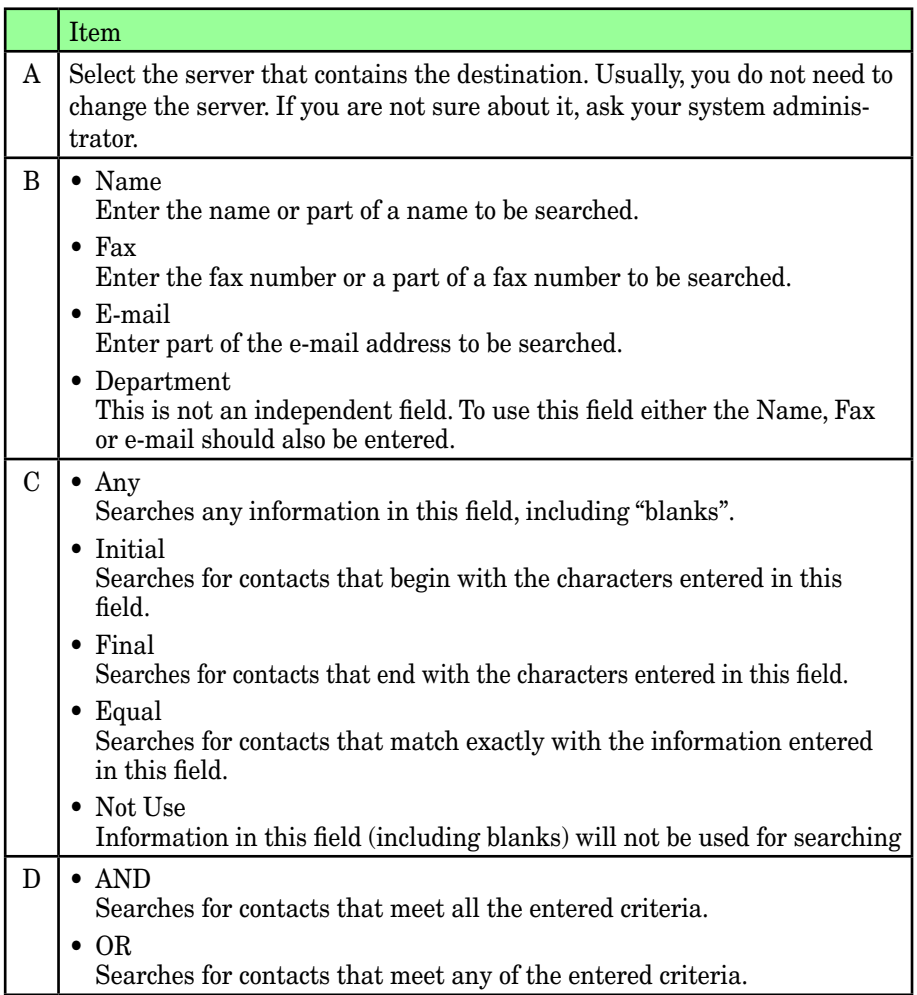

**3** Click [Search].

 *The login dialog will appear.*

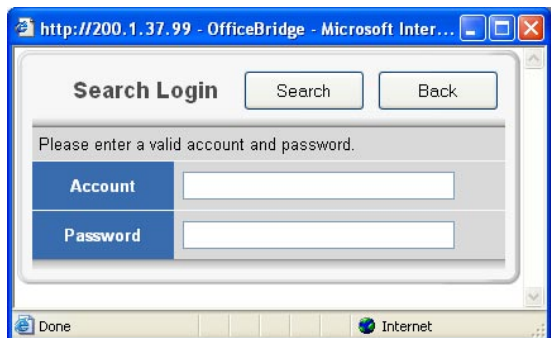

- **4** Enter your Account and Password to login to the LDAP server and click [Search]. For more information about them, refer to your system administrator.
- **NOTE:** The "Search Login" dialog can be skipped, when you register the information to the "User Set-up" dialog in advance. Or you can also skip this dialog by setting up "LDAP Server Settings" by checking the box to "No" for "User Login". For more information, see ["LDAP Settings"](#page-138-1) on page 3-65.

 *The searched result will be displayed.*

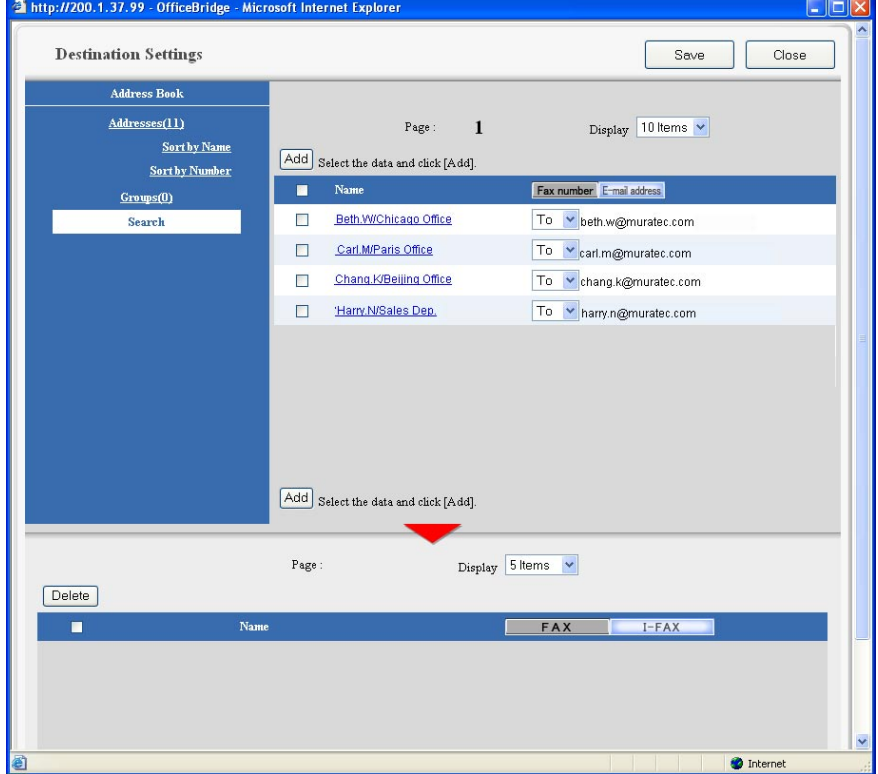

- **5** Check the box next to "Name" and click "Add" to select a destination.
- **6** Click [Save] to close the screen with the selected destinations ready for transmission.
#### *Reviewing or canceling destinations*

You can review, cancel or change the destinations.

**NOTE:** This function is only available prior to sending the documents.

**1** Click [Address book] either in "Fax Destination" or in "E-mail Destination".

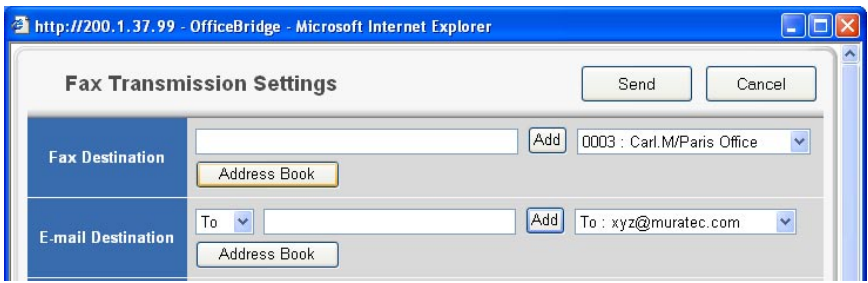

**2** Review the entered destinations in the lower area of the screen. Click [FAX] and [I-FAX] to switch the screen between fax destinations and I-FAX destinations.

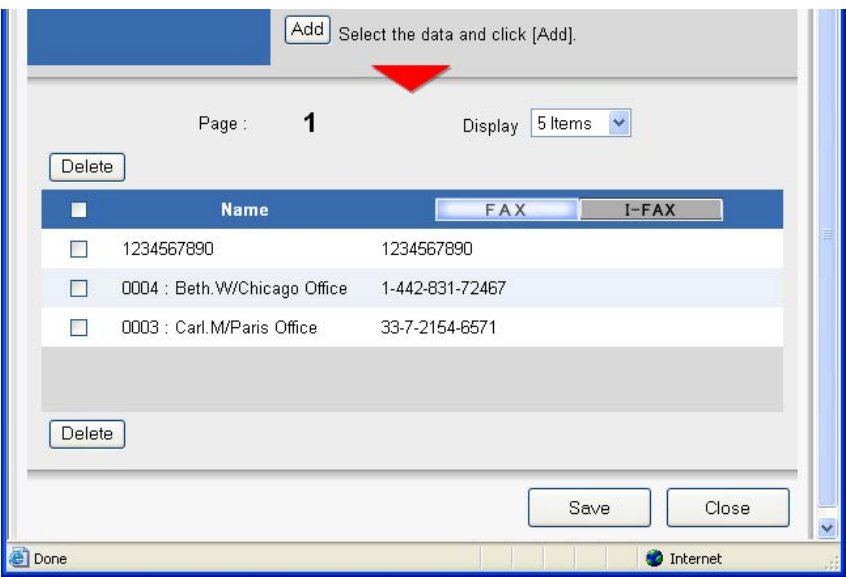

- **3** To cancel destinations check the box next to the name and click [Delete].
- **4** Click [Save] to close the screen with the selected destinations ready for transmission.

**2**

### **Setting transmission functions**

You can set up various functions for your fax and e-mail transmission.

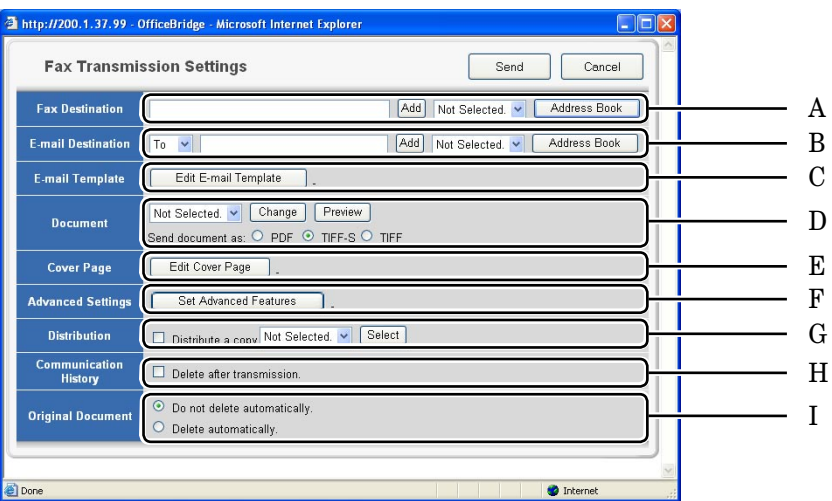

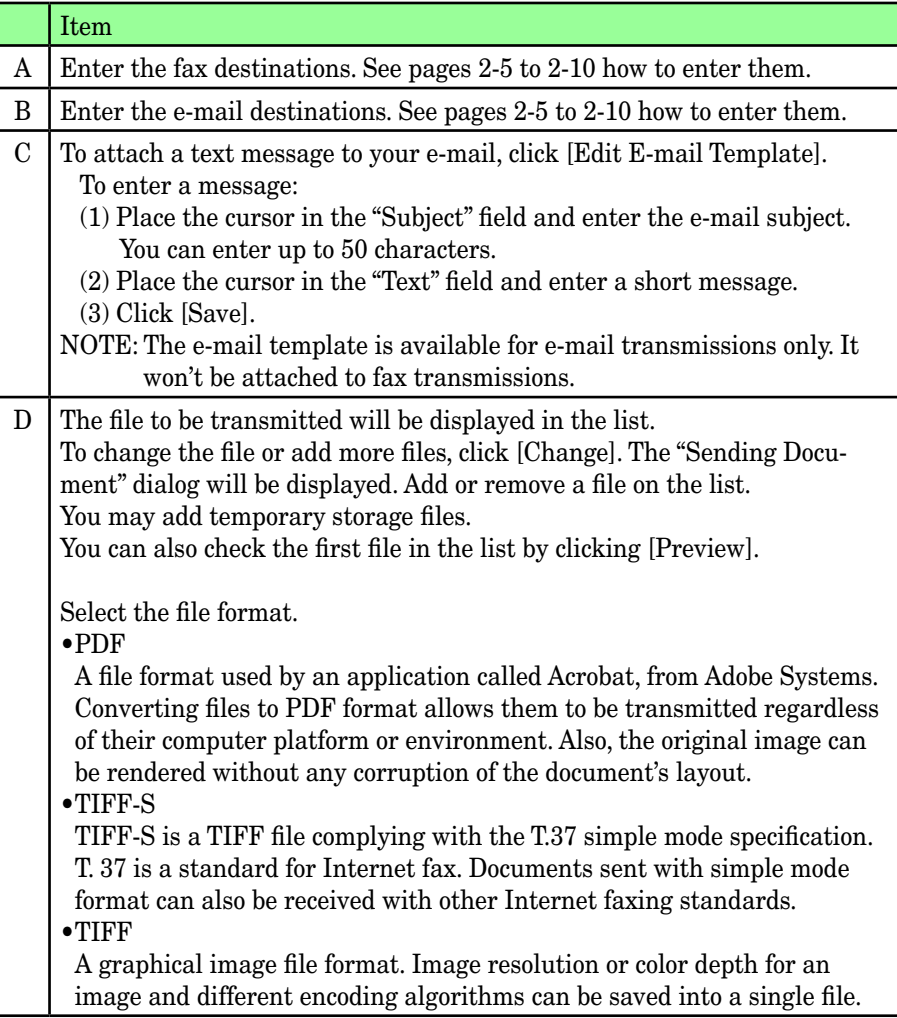

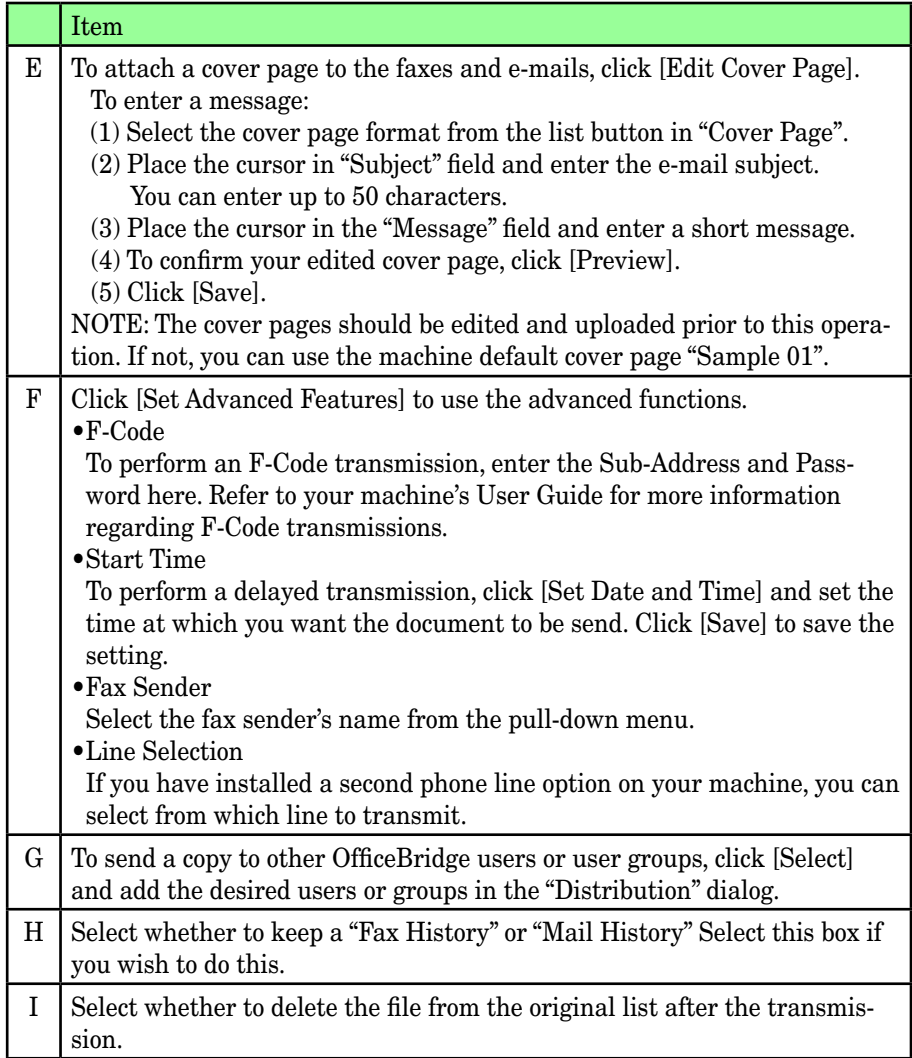

#### **Sending documents again**

You can resend a document to the same location or other locations.

- Start OfficeBridge and log in.
- Open the "Personal Outbox" tab.
- Select the file you want to send by checking the box next to the file.
- Click [Resend].

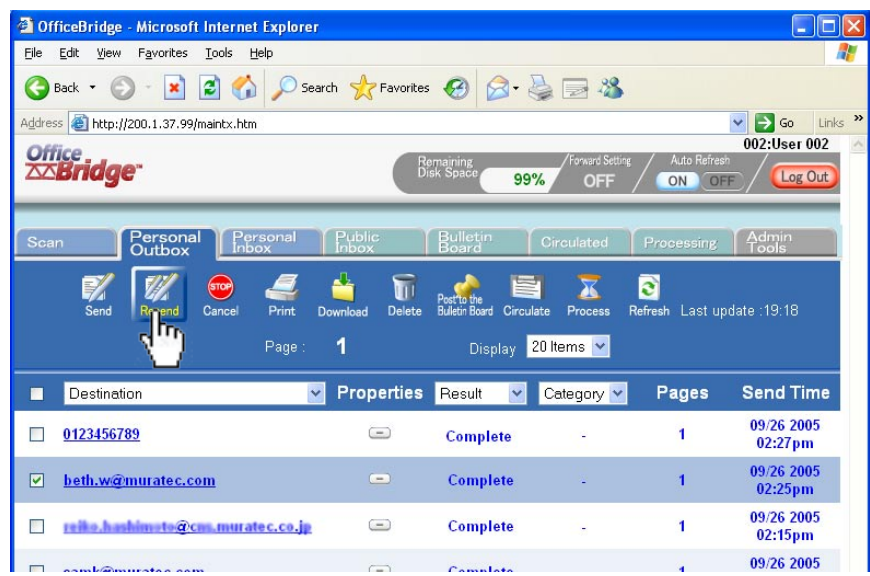

 *The "Fax Transmission Settings" dialog* from the previous transmission *will appear.*

- Make the setting for each item in the "Fax Transmission Settings" dialog.
- Click [Send].

#### **Forwarding received documents**

You can forward received documents to other users or user groups.

- Start OfficeBridge and log in.
- Open the "Personal Inbox" or "Public Inbox" tab.
- Select the file you want to forward by checking the box next to the file.
- Click [Forward].

*The "Forwarding" will appear.*

- Click [Select] and select your desired users and user groups, click [Add] and then [Save].
- Enter "File Name" and "Category" if necessary. Each item may up to 20 characters..
- Click [Forward].

#### **Canceling your transmissions**

You can cancel an ongoing transmission or a reserved transmission.

- **1** Start OfficeBridge and log in.
- **2** Open the "Personal Outbox".

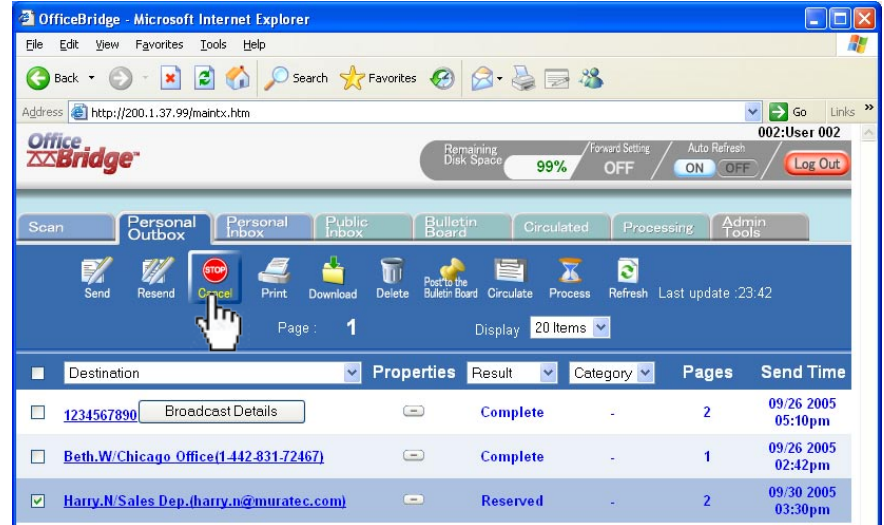

**3** Select the job to cancel.

 When you want to cancel a broadcast transmission by destination, click [Broadcast Details] to open the "Transmission Job Details" dialog. Check boxed of the destination to be canceled.

- **NOTE:** A broadcast transmission can be canceled by destination only when the transmission is in progress.
	- **4** Click [Cancel], and then [OK].

#### **Reading your received documents**

When you set up the "Forward Settings" or "Received Fax Forwarding" in "Admin Tools", you can receive faxes and e-mails in the Public Inbox or in a Personal Inbox. See "Using the Admin Tool", ["Forward Settings"](#page-95-0) on page 3-22 and "Received Fax [Forwarding"](#page-117-0) on page 3-44 how to set them up.

You may also receive faxes or e-mails to your Personal Inbox from other users.

In such cases,

- **1** Start OfficeBridge and log in.
- **2** Click the "Public Inbox" tab or the "Personal Inbox" tab.
- **3** Click on Subject to view the file.
- **4** Click the icon in the properties to view the comments.
- **5** Click [Close] to close.

# **12**Using the OfficeBridge

## **Network Scanning**

#### **Operation flow**

The network scanning operations are as follows:

- Scan the document from your machine into a Scan Box.
- Download the scanned data from the Scan Box.

You can also scan and send the files directly to e-mail addresses and network folders.

#### **Scanning documents from your machine**

- Set the document into the ADF or on the document glass.
- Press [Scan] on the control panel.
- Press [OfficeBridge].

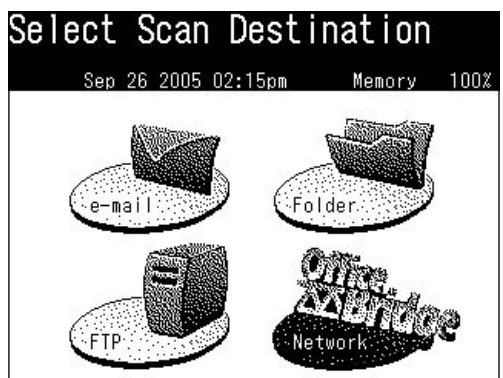

- Log-in to OfficeBridge. See page 1-15, if necessary.
- Press [User Box].

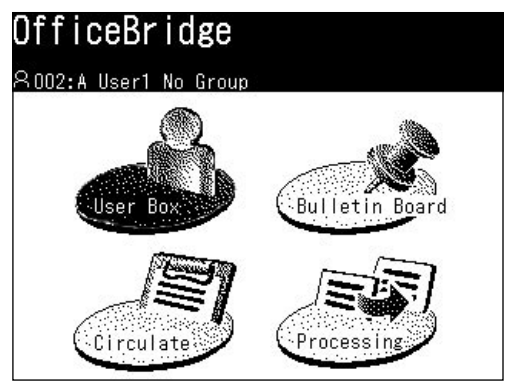

**6** Adjust any scan settings or set any advanced functions. You can set Resolution, Contrast, Document type and other various functions. For more information, refer to your machine's User Guide Section 5 "Scanning".

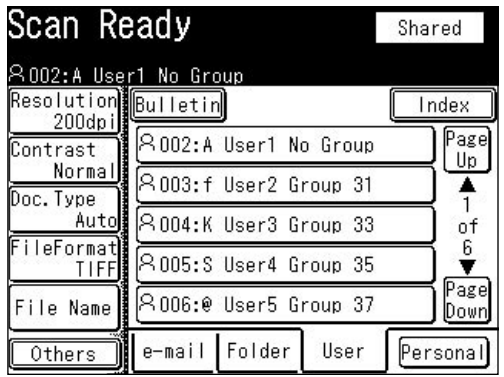

**7** Select the user box, e-mail address or folder.

 You can find your desired destination by switching the tabs. When you press [Personal], you can see your personal address book.

 If you want to scan the document to multiple user scan boxes or to an e-mail address or folder location, press [Others] and [Broadcast] before selecting users.

 To scan to the scan box, the document will be uploaded with TIFF format even if you selected PDF format. However, you can download the document from the scan box by TIFF or PDF format, which is specified in "Initial Settings" (page [3-35\).](#page-108-0)

**8** Press [Start].

#### **Download the scanned image from the scan box**

**NOTE:** Your screen images may vary by browser.

- **1** Start OfficeBridge and log in.
- **2** Open the "Scan" tab.
- **3** Select the file you want to download by checking the box next to the file.
- **4** Click [Download].

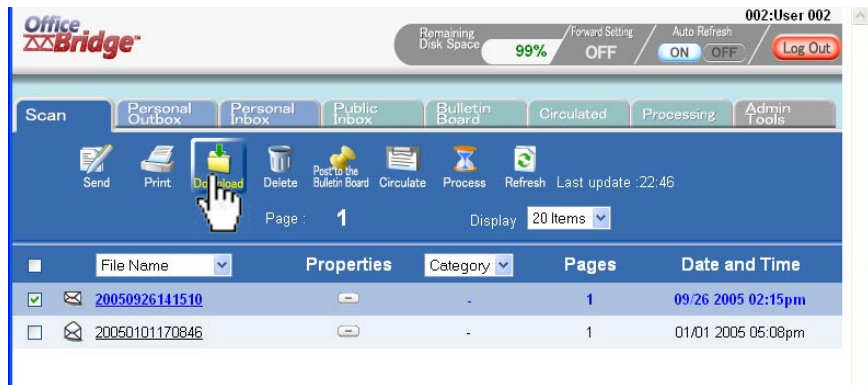

Click [OK.].

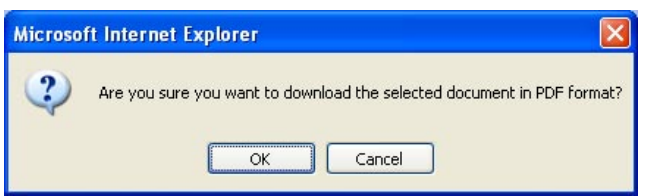

Save the file into the location of your choice.

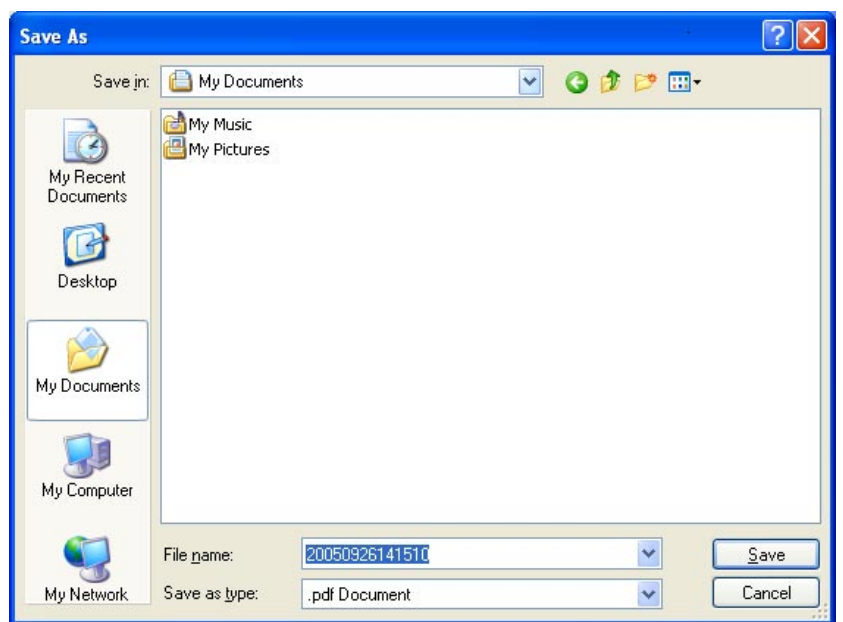

Click [Save].

**NOTE:** The file will be downloaded by TIFF or PDF format, which you can specify in ["Initial Settings" \(refer to page 3-35\).](#page-108-0)

#### **Download the scanned image using the TWAIN driver**

- **NOTE:** In order to download a scanned image using the TWAIN driver, you must have the Muratec TWAIN driver installed on your PC prior to attempting this function. "Step 6: Install OfficeBridge programs" in Setup Guide, how to install the TWAIN driver on your PC.
	- **1** Start a TWAIN compliant application on your PC.
	- **2** Select the "Muratec OB TWAIN Connector" as the scanning device, and then click [OK].

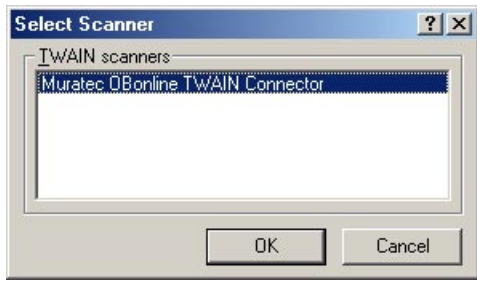

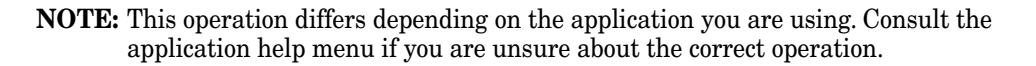

**3** Perform the scan command of the application software.

**NOTE:** This operation differs depending on the application you are using. Consult the application help menu if you are unsure about the correct operation.

**4** The "Logon" dialog appears.

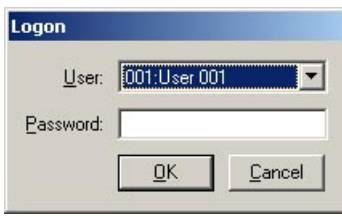

- **5** Enter your user name and password and then click [OK].
- **6** The "Muratec OB TWAIN Connector" screen appears.
- **7** Select the file you want to download. The selected file will be highlighted.
- **8** Adjust any settings and select [Download].

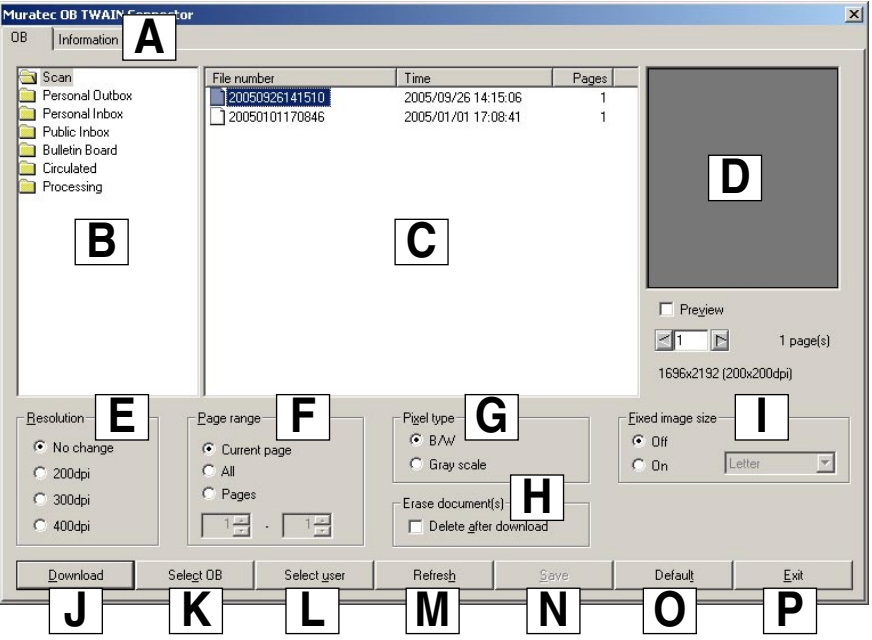

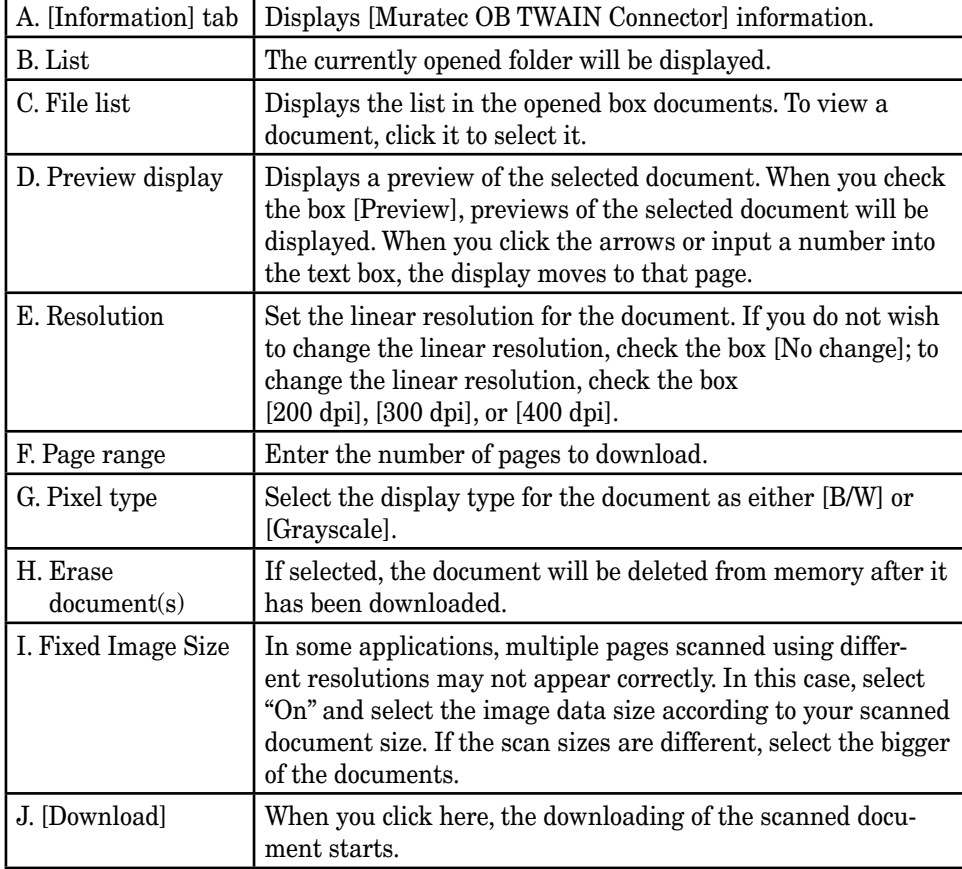

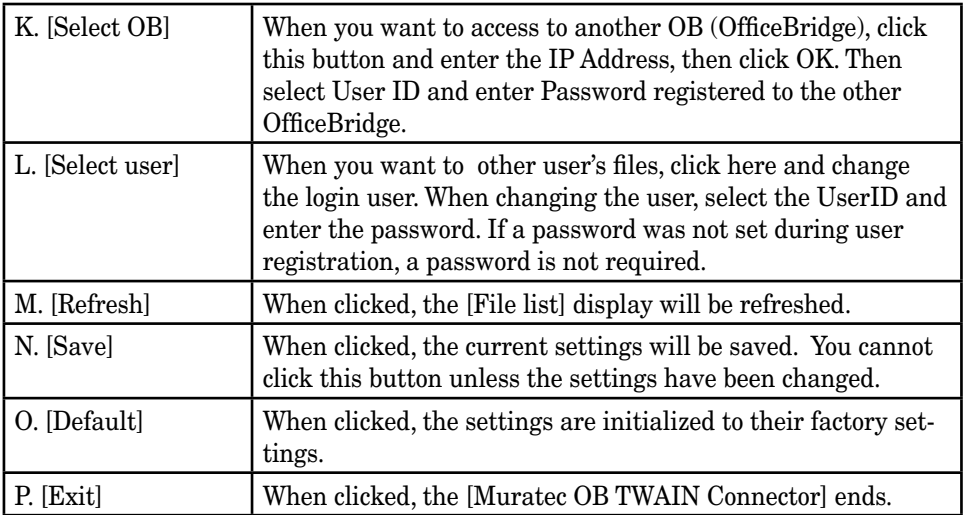

## **Bulletin board / Circulation / Request Processing**

#### **Bulletin board**

Bulletin Board is a function that makes it possible to share information among registered users.

#### *Posting a file from your browser*

- **1** Start OfficeBridge and log in.
- **2** Select the file you want to post by checking the box next to the file.
- **3** Check the box next to the file and click [Post to the Bulletin Board].  *The "Bulletin Board" dialog will appear.*

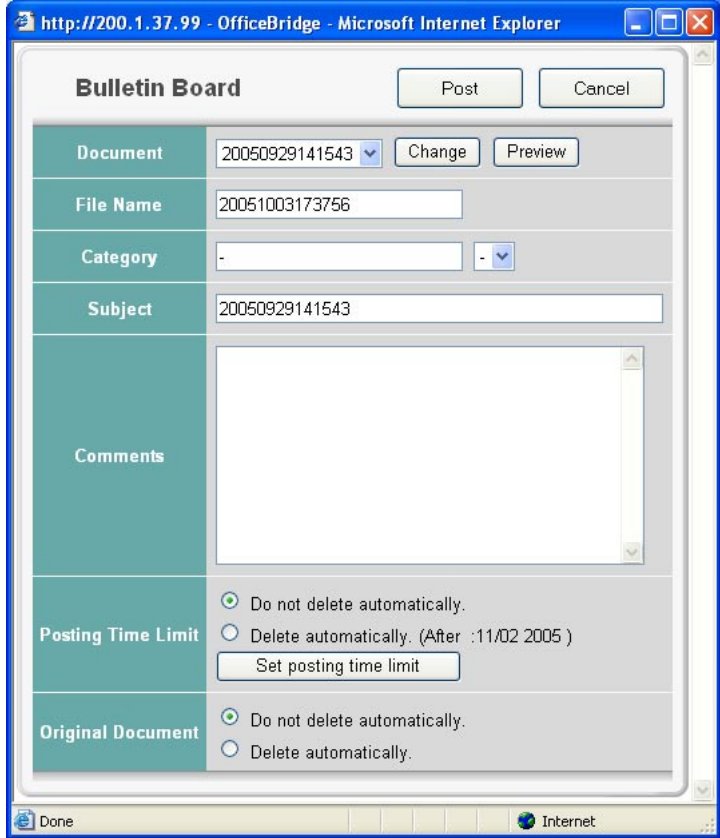

- **4** Adjust any document settings. See the next page for a list of settings.
- **5** Click [Post].

<span id="page-48-0"></span>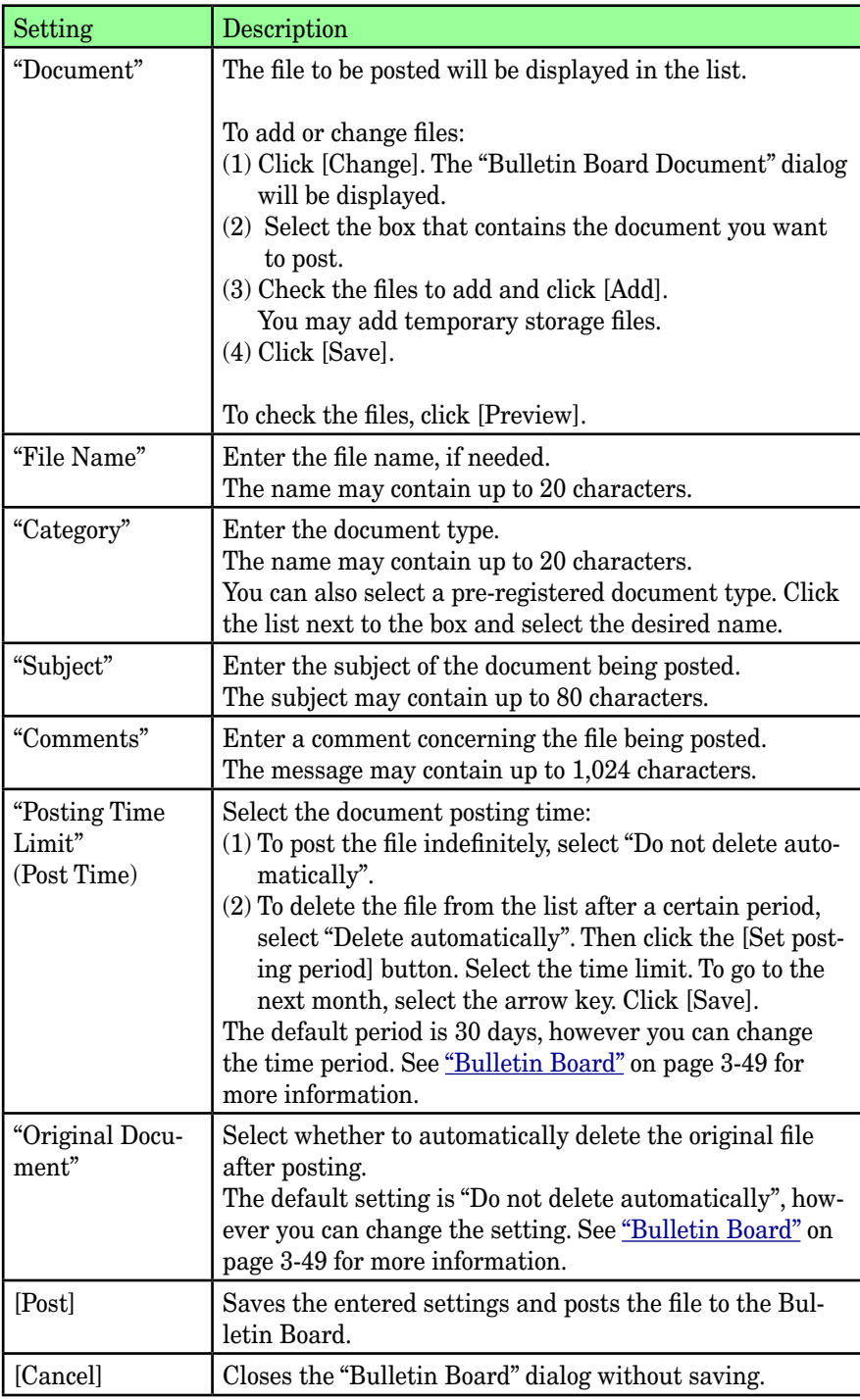

#### *Posting a file from your machine*

- **1** Set the document into the ADF or on the document glass.
- **2** Log-in to OfficeBridge. See [page 1-15,](#page-19-0) if necessary.
- **3** Press [Bulletin Board].

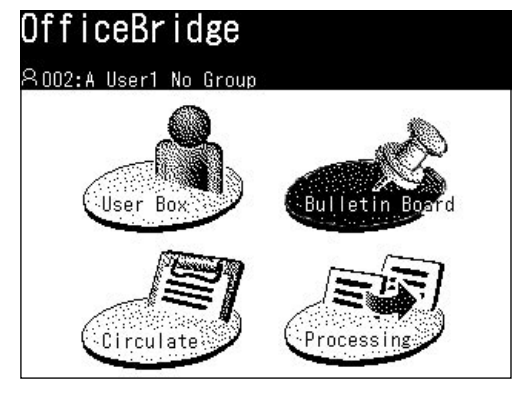

**4** Adjust any document settings. For a listing of settings, see [page 2-22](#page-48-0).

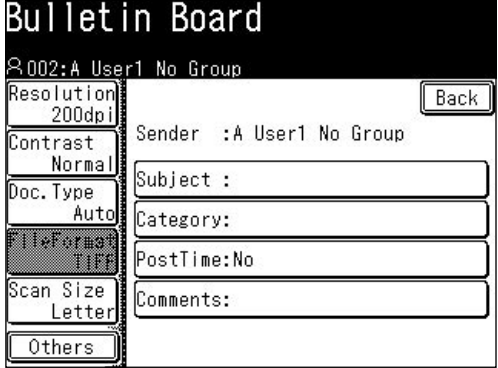

- **5** Adjust any scan settings or set any advanced functions.
- **6** Press [Start].

#### *Posting a file from a PC application*

After the PC-FAX driver is installed on your PC, you can post a document directly from your PC to OfficeBridge Bulletin Board.

The following steps provide the basic procedure for posting files to the bulletin board from a PC application.

- **1** Start the desired application program and create/open a document.
- **2** Click [Print] or [Print Setup] from the **File** menu.

 Make sure that "Muratec \*\*\* Fax" is selected as the printer. (\*\*\* indicates your machine's model name, ex."Muratec F-520 FAX".)

 If you want to make any adjustments, click [Printing Preferences]. For details, refer to the Help screen.

**5**

**6**

**3** Click [Print] or [OK] to start the print job.

 *The "OfficeBridge Document Operation" dialog will appear.*

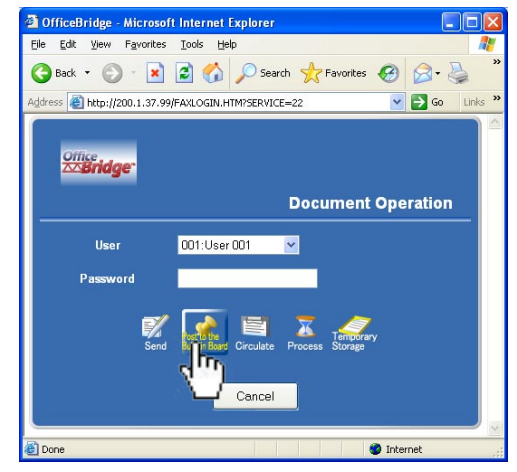

- **4** If you are not logged in, select your user ID and enter your password. Otherwise skip to step 5.
- **5** Click [Post to the Bulletin Board].

 *The "Bulletin Board" dialog will appear.*

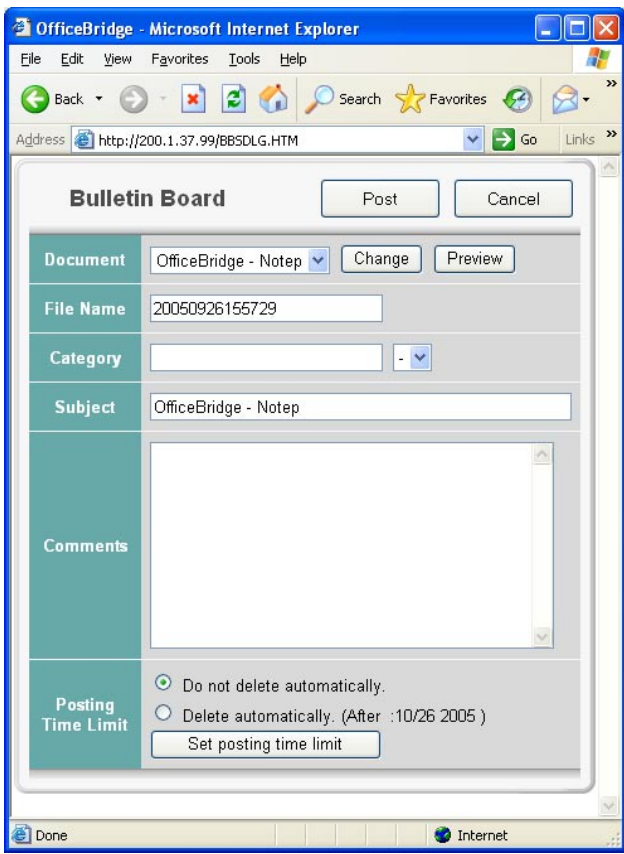

- **6** Adjust any document settings. For a listing of settings, see [page 2-22.](#page-48-0)
- **7** Click [Post].

## **12**Using the OfficeBridge

#### *Viewing the posted files*

**NOTE:** If "InfoMonitor" ( "InfoMonitor" for detail) is active, it will automatically notify registered users when a new bulletin board document has been posted.

- Start OfficeBridge and log in.
- Click the "Bulletin Board" tab.

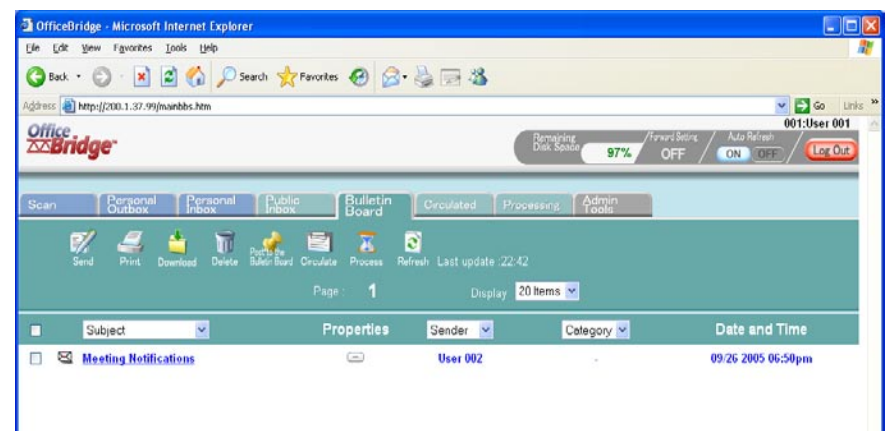

- Click on Subject to view the file.
- Click the icon in the properties to view the comments.
- Click [Close] to close.

#### **Circulation**

Circulation is a function that makes it possible to send information to multiple registered users. You can also confirm whether the users have opened the document or not.

#### *Circulating a file from your browser*

- **1** Start OfficeBridge and log in.
- **2** Select the file you want to circulate by checking the box next to the file.
- **3** Check the box next to the file and click [Circulate].

 *The "Circulation" dialog will appear.*

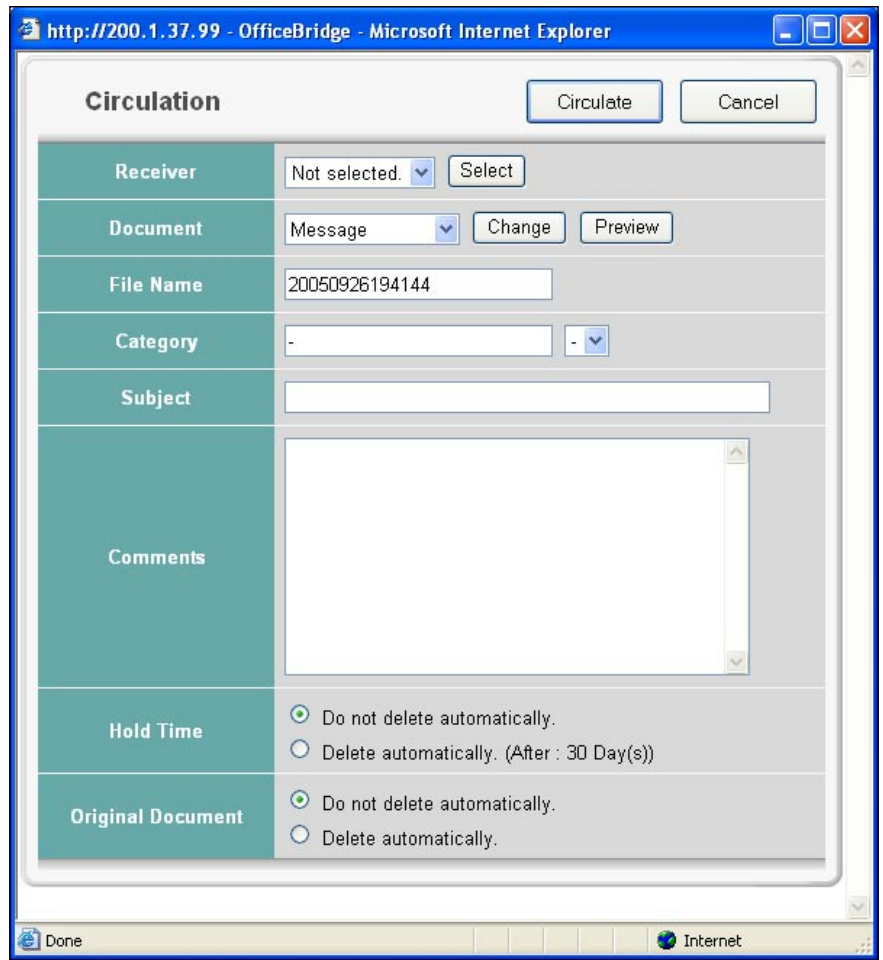

- **4** Adjust any document settings. See the next page for a list of settings.
- **5** Click [Circulate].

<span id="page-53-0"></span>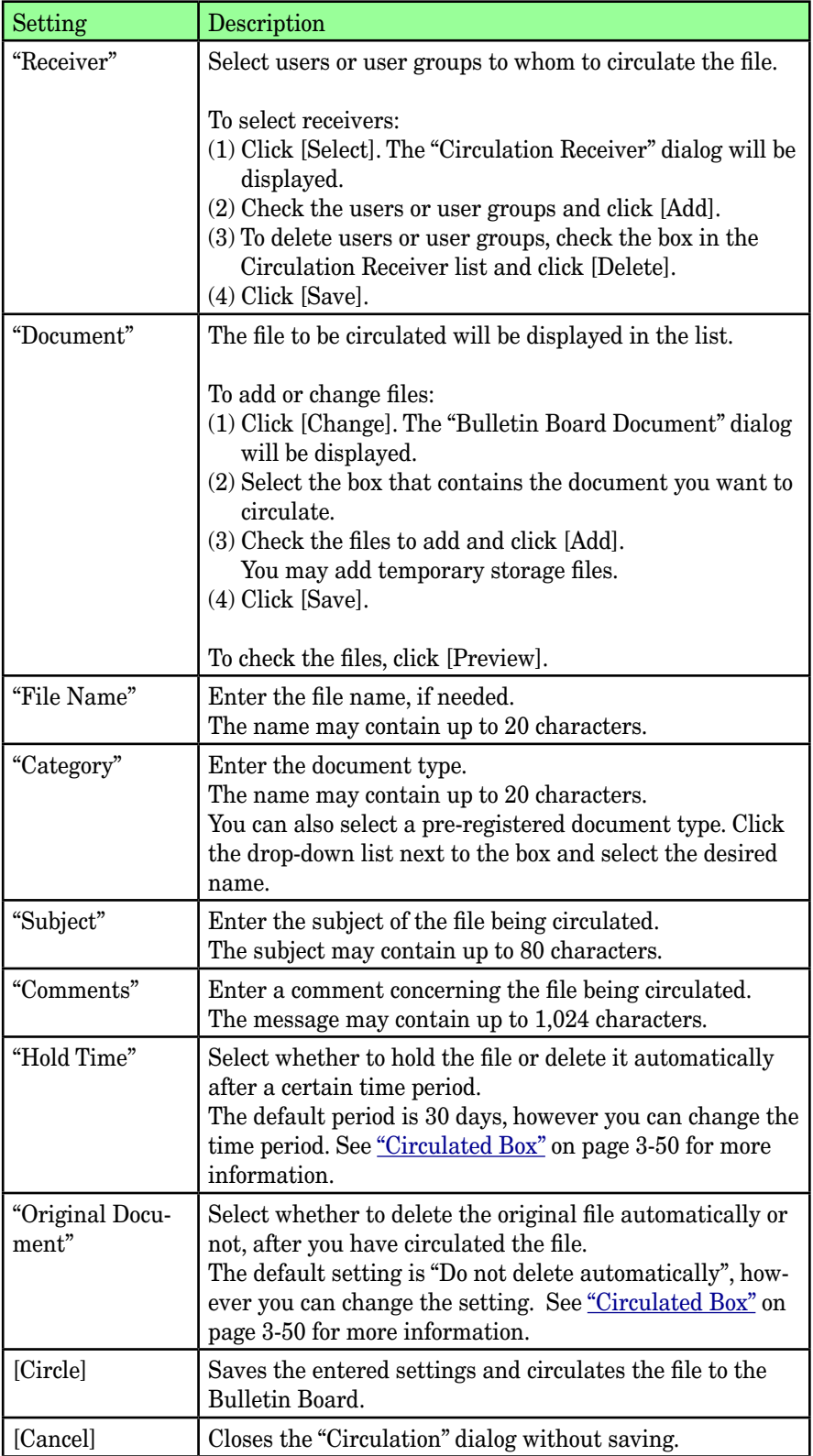

#### *Circulating a file from your machine*

- Set the document into the ADF or on the document glass.
- Log-in to OfficeBridge. See [page 1-15](#page-19-0), if necessary.
- Press [Circulate].

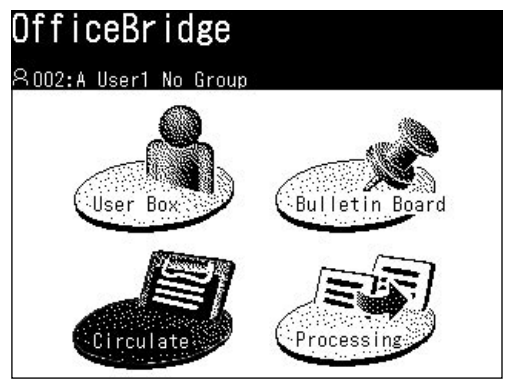

Press [Receiver] to select the user you want to send the file to.

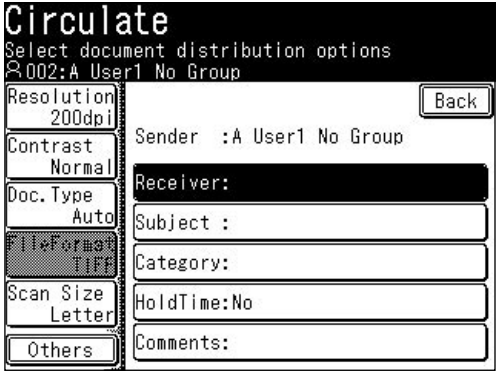

 When you press [Group] you can select user groups. When the users are selected, press [Enter].

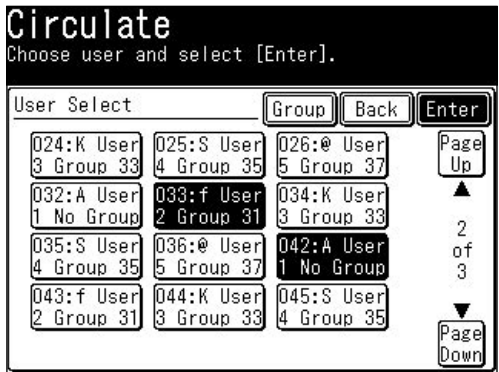

**6** Adjust any document settings. For a listing of settings, see [page 2-27.](#page-53-0)

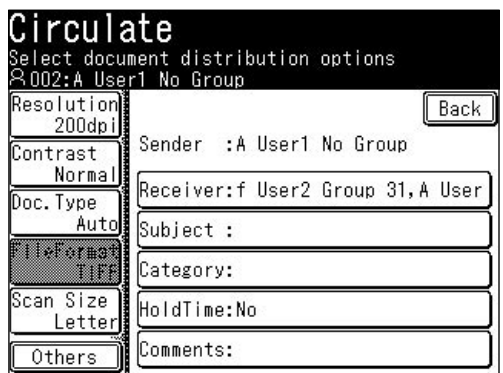

- **7** Adjust any scan settings or set any advanced functions.
- **8** Press [Start].

#### *Circulating a file from a PC application*

After the PC-FAX driver is installed on your PC, you can circulate a document directly from your PC.

The following steps provide the basic procedure for circulating documents from a PC application.

- **1** Start the desired application program and create/open a document.
- **2** Click [Print] or [Print Setup] from the **File** menu.

 Make sure that "Muratec \*\*\* Fax" is selected as the printer. (\*\*\* indicates your machine's model name, ex."Muratec F-520 FAX".)

 If you want to make any adjustments, click [Printing Preferences]. For details, refer to the Help screen.

**3** Click [Print] or [OK] to start the print job.

 *The "OfficeBridge Document Operation" dialog will appear.*

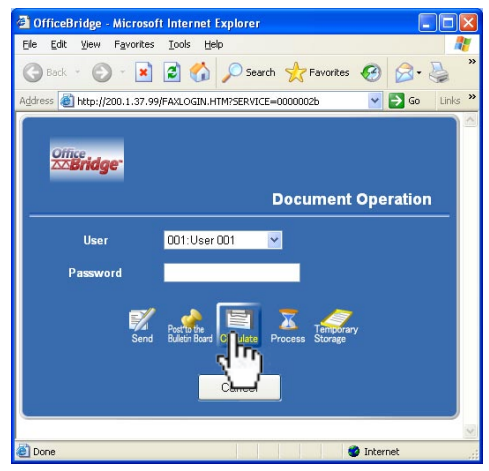

**7**

- **4** If you are not logged in, select your user ID and enter your password. Otherwise skip to step 5.
- **5** Click [Circulate].

 *The "Circulation" dialog will appear.*

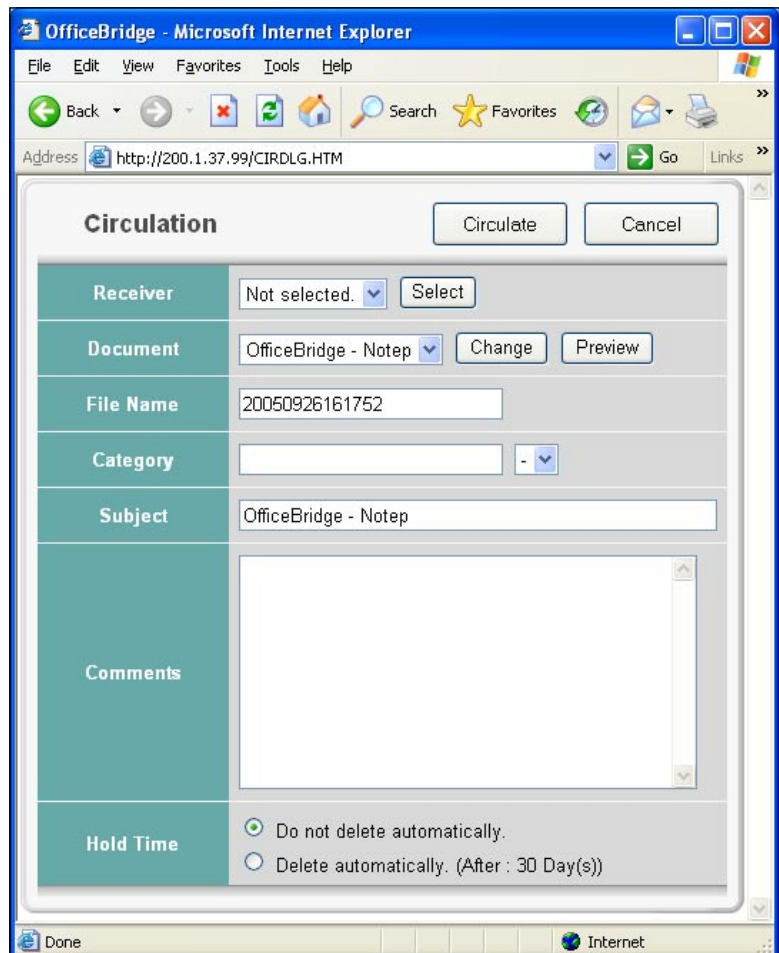

- **6** Adjust any document settings. For a listing of settings, see [page 2-27.](#page-53-0)
- **7** Click [Circulate].

#### *Viewing circulated files*

**NOTE**: If "InfoMonitor" ( "InfoMonitor" for detail) is active, it will automatically notify registered users when a new circulation document has been posted.

- Start OfficeBridge and log in.
- 2 Click the "Circulated" tab.

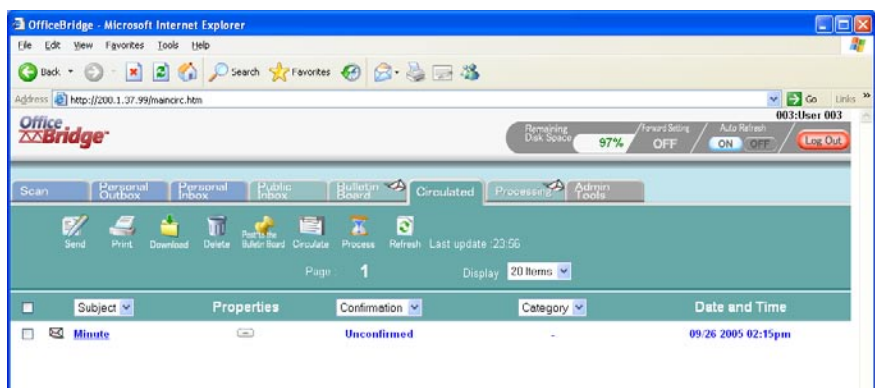

- Click on Subject to view the file.
- Click the icon in the properties to view the comments.
- Click [Close] to close.

#### *Confirming the circulating status*

You can verify who has (and has not) opened the circulated file.

#### ❑ **If you have circulated a file**

- **1** Start OfficeBridge and log in.
- 

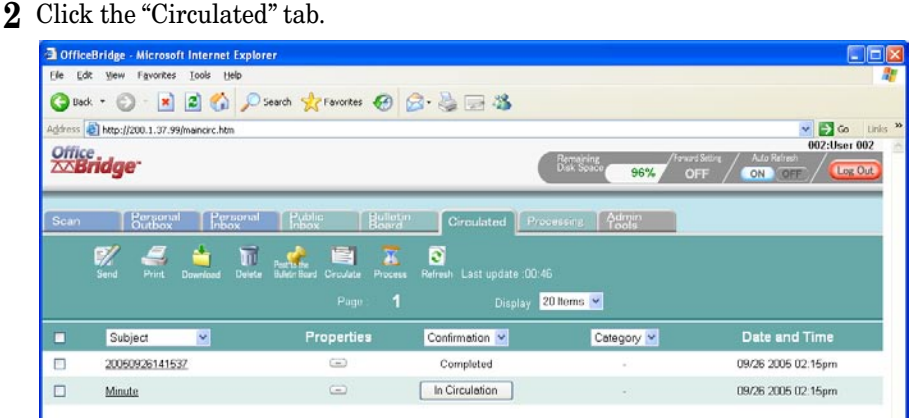

- **3** Confirm the "Confirmation" item.
	- If the status is "Completed", the users you sent the document have opened the file.
	- If the status is "In Circulation", you can click each user individually to view their read status.

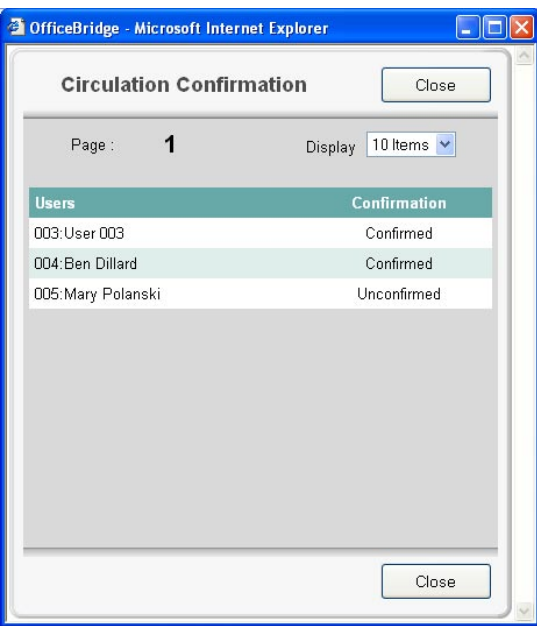

#### ❑ **If the file has been circulated**

- Start OfficeBridge and log in.
- Click the "Circulated" tab.

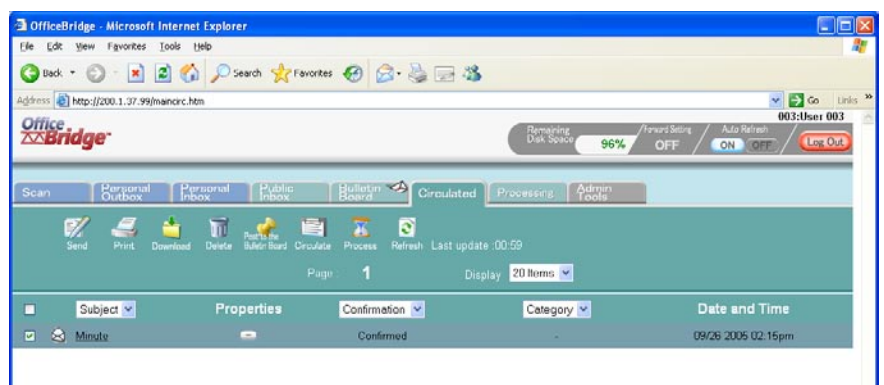

- Click the "Properties" button and open the "Circulated Document Properties".
- Click [Confirmation] in the "Sender" row.

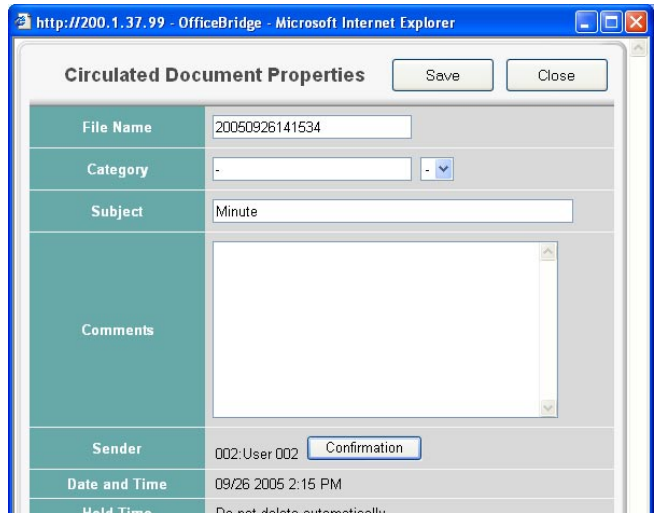

- Check the individual status..
	- If the status is "Confirmed", the user has opened the file.
	- If the status is "Unconfirmed", the user has not opened the file.

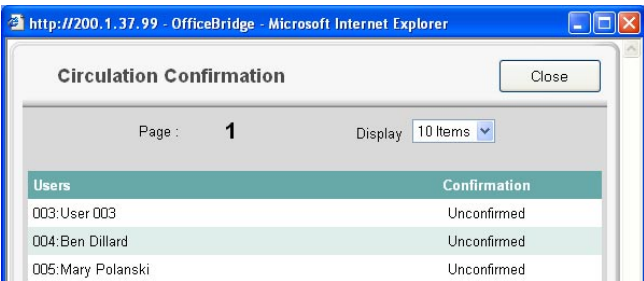

<span id="page-60-0"></span>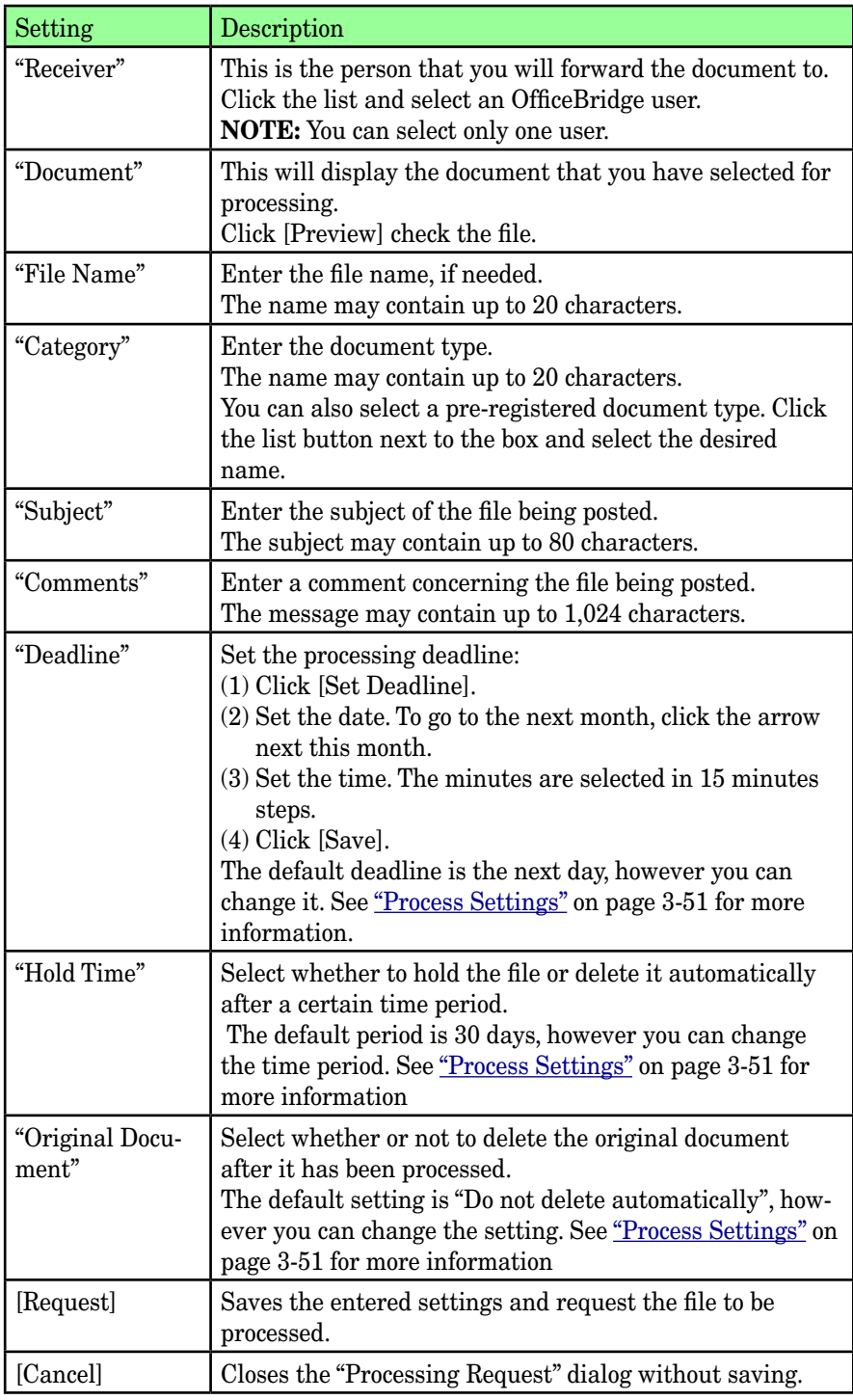

#### **NOTE:** In difference to "Bulletin Board" or "Circulation", you cannot add other files in the "Processing Request" dialog.

**2**

#### **Request Processing**

Processing Request is a function that attaches deadlines and comments, and then requests another user to process the document. The requester can check the processing status of the request. Also, the person who is sent the request may forward the document to another user.

This function is very useful in situations that require a fixed workflow. (Ex. Document submitted to sales, forwarded to accounting and then forwarded to shipping.)

#### *Creating a processing request from the browser*

- **1** Start OfficeBridge and log in.
- **2** Select the file you want to process by checking the box next to the file.
- **3** Check the box next to the file and click [Process].

 *The "Processing Request" dialog will appear.*

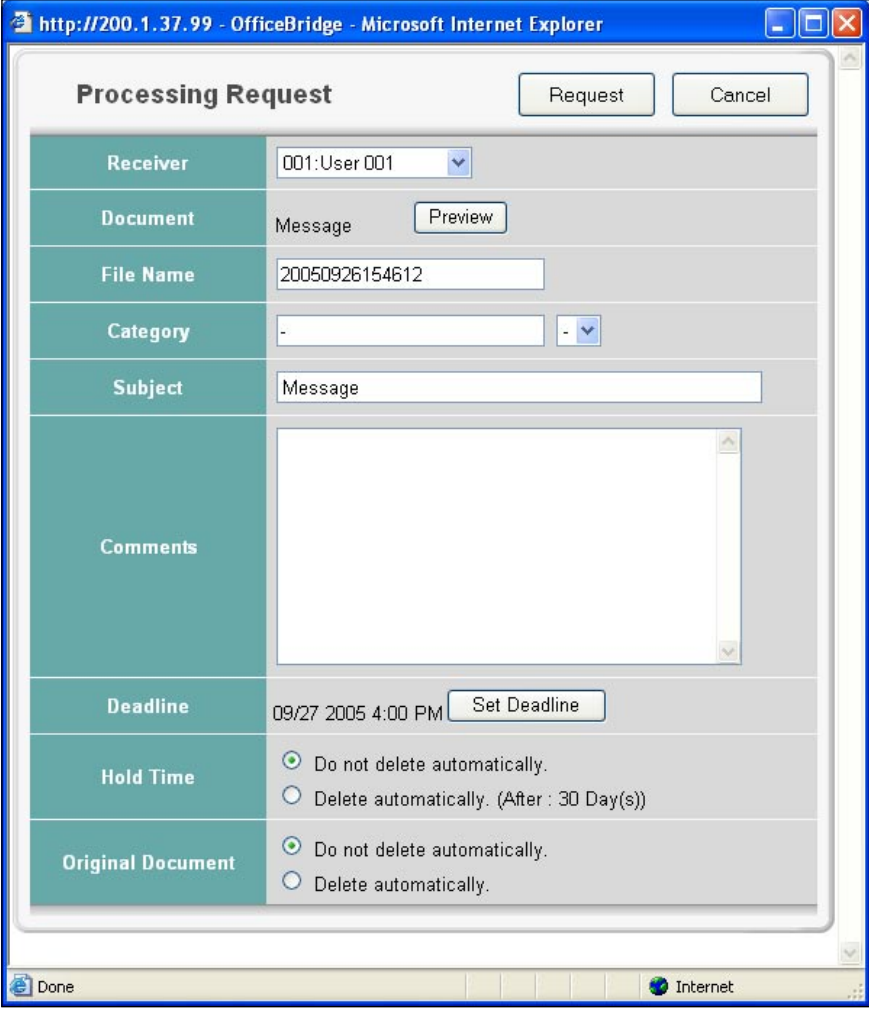

- **4** Adjust any document settings. See the next page for a list of settings.
- **5** Press [Request].

#### *Processing request from the machine*

- Set the document into the ADF or on the document glass.
- Log-in to OfficeBridge. See [page 1-15,](#page-19-0) if necessary.
- Press [Processing].

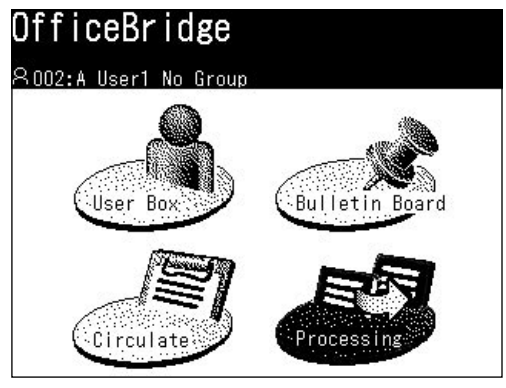

Press [Receiver] to select the person you want to send the job to.

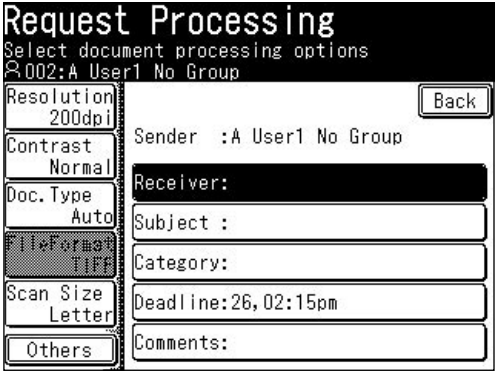

When you have selected the user, press [Enter].

| <u>Request Processing</u><br>Choose user and select [Enter]. |              |                   |                |
|--------------------------------------------------------------|--------------|-------------------|----------------|
| Receiver                                                     |              | Back <sup>-</sup> | Enter          |
| O24:K User                                                   | 1025:S User  | 1026:@ User       | Page           |
| 3 Group 33                                                   | 4 Group 35   | 5 Group 37        | Up             |
| O32:A Userl                                                  | 1033:f Userl | N34:K User        | $\overline{2}$ |
| No Group                                                     | 2 Group 31   | 3 Group 33        |                |
| 035:S Userl                                                  | 1036:@ Userl | 1042:A User       | of             |
| Group 35                                                     | 5 Group 37   | No Group          | 3              |
| 043:f Userl                                                  | 1044:K Userl | 1045:S User       | 'age           |
| 2 Group 31                                                   | 3 Group 33   | 4 Group 35        |                |
|                                                              |              |                   | Dowi           |

**NOTE:** You can select only one user.

**6** Adjust any document settings. For a listing of settings, see [page 2-34](#page-60-0).

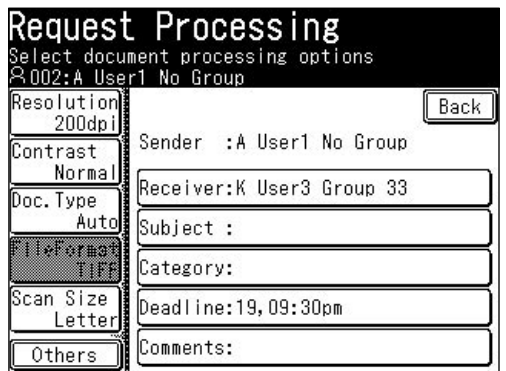

- **7** Adjust any scan settings or set any advanced functions.
- **8** Press [Start].

#### *Processing request from a PC application*

After the PC-FAX driver is installed on your PC, you can request a document process directly from your PC.

The following steps provide the basic procedure for requesting processing from a PC fax.

- **1** Start the desired application program and create/open a document.
- **2** Click [Print] or [Print Setup] from the **File** menu.

 Make sure that "Muratec \*\*\* Fax" is selected as the printer. (\*\*\* indicates your machine's model name, ex."Muratec F-520 FAX".)

 If you want to make any adjustments, click [Printing Preferences]. For details, refer to the Help screen.

**3** Click [Print] or [OK] to start the print job.

 *The "OfficeBridge Document Operation" dialog will appear.*

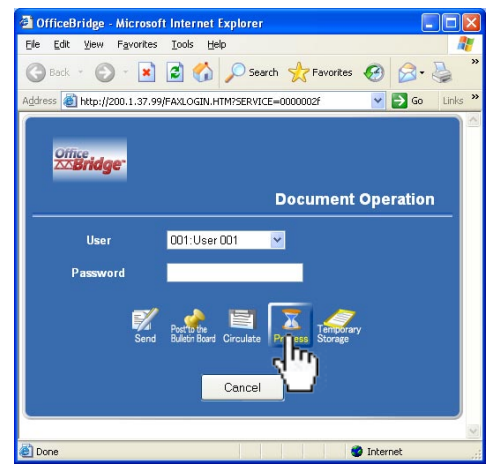

- **4** If you are not logged in, select your user ID and enter your password. Otherwise skip to step 5.
- **5** Click [Process].

 *The "Processing Request" dialog will appear.*

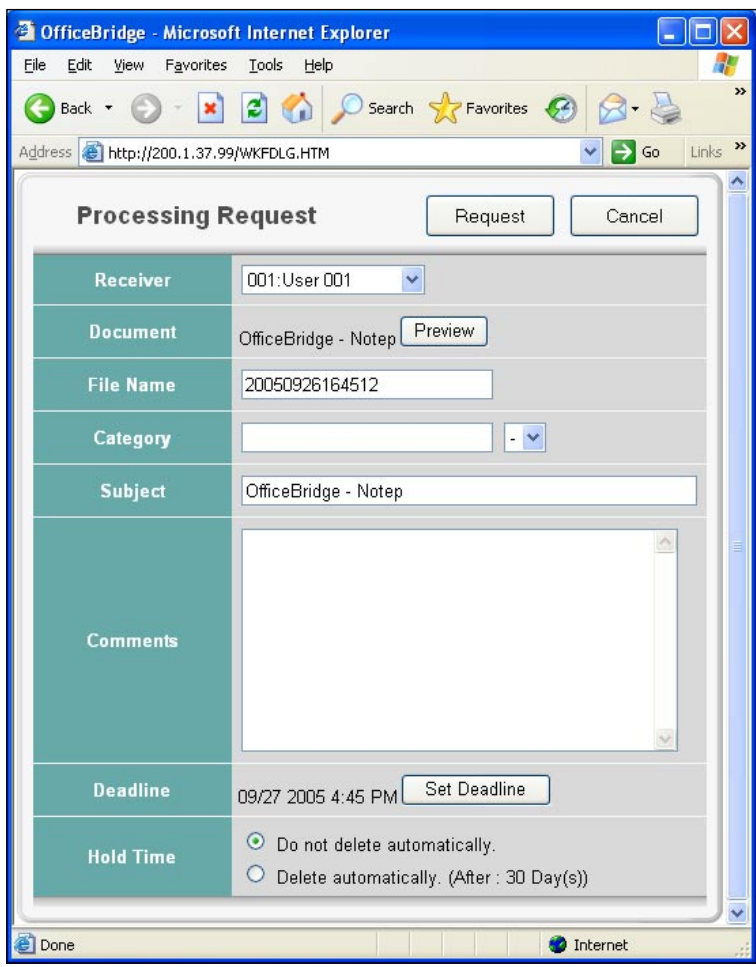

- **6** Adjust any document settings. For a listing of settings, see [page 2-34](#page-60-0).
- **7** Click [Request].

#### *Viewing documents that have been selected for processing*

- **NOTE:** If "InfoMonitor" is active (See ["Using the InfoMonitor"](#page-150-0) for details), it will automatically notify the registered users when a new circulation document has been posted.
	- Start OfficeBridge and log in.
	- Click the "Processing" tab.

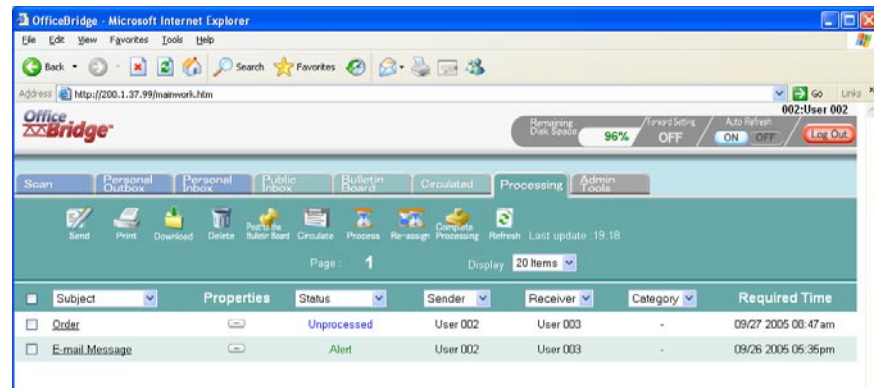

- Click on Subject to view the file.
- Click the icon in the properties to view the comments.
- Click [Close] to close.

#### *Viewing or confirming the processing status*

You can view the job status to confirm whether the job has been completed or not.

**NOTE:** If "InfoMonitor" ( "InfoMonitor" for detail) is active, it will automatically notify the registered users when a new processing request has been assigned.

- **1** Start OfficeBridge and log in.
- **2** Click the "Processing" tab.

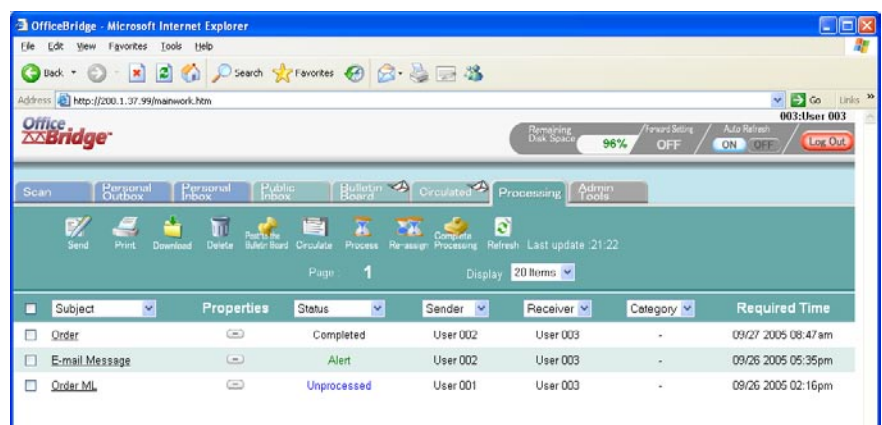

- **3** Confirm the status of your desired file. There are three possibilities:
	- Completed : This means the job has been completed.
	- Alert : This means the job's deadline is today, however it has not been processed yet.
	- Unprocessed : This means that the requested job has not been processed and the deadline has passed.
- **4** Click on Subject to view the file.
- **5** Click the icon in the properties to view the comments.
- **6** Click [Close] to close.

#### *Redirect the processing request to another user*

You can forward the requested job to another OfficeBridge user.

- Start OfficeBridge and log in.
- Click the "Processing" tab.
- Select the job you want to forward (re-assign) from the list.

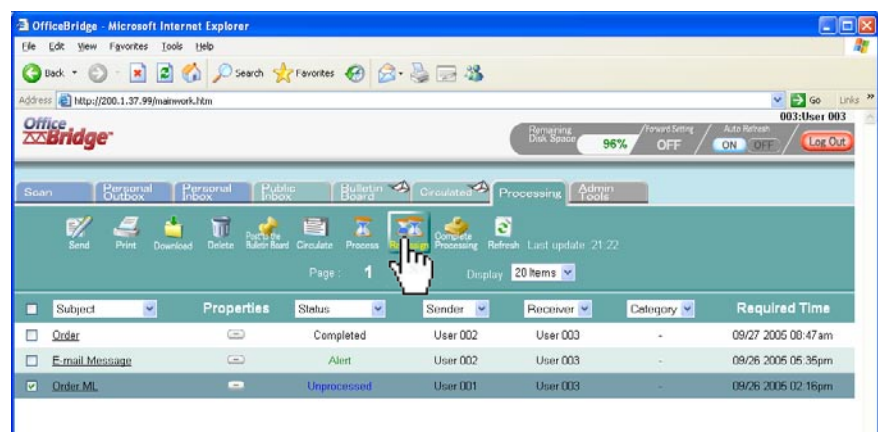

 Check the box next to the file and click [Re-assign].  *The "Re-assign Processing Request" dialog will appear.*

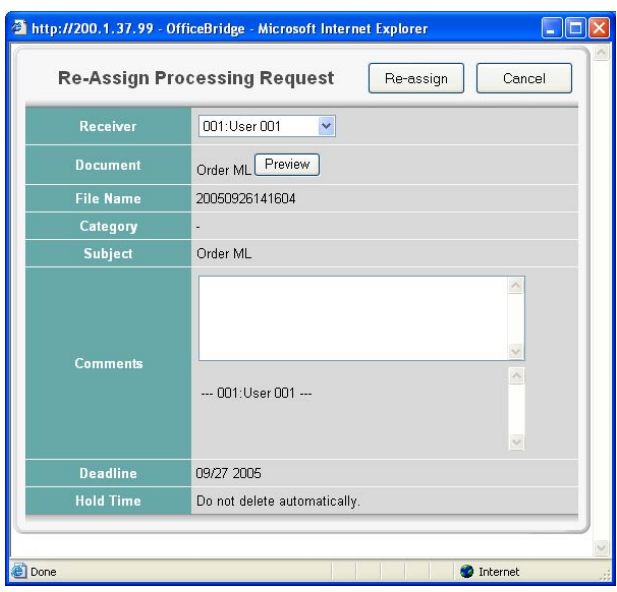

- Make the appropriate setting for this job. For a listing of settings, see [page 2-](#page-60-0) [34.](#page-60-0)
- Click [Re-assign].

#### *Changing the job status to "Completed"*

When the requested job has been completed, change the job status to "Completed" so that the person initiating the request is alerted.

- **1** Start OfficeBridge and log in.
- **2** Click the "Processing" tab.
- **3** Select the job you want to list as complete.

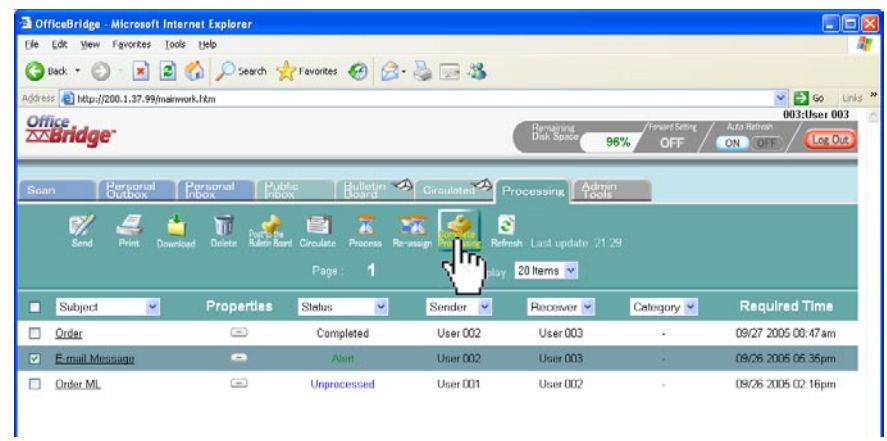

- **4** Check the box next to the file and click [Complete Processing].
- **5** Click [OK].

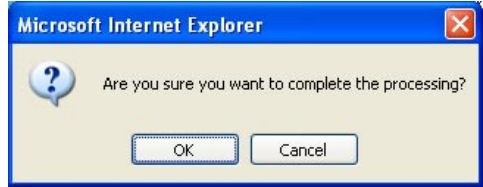

## **Network printing**

OfficeBridge allows you to print documents created on your PC using various software applications. You can also print out a document from the list.

**NOTE:** In order to print, you must have the print driver installed on your PC prior to attempting this function. "Step 6: Install OfficeBridge programs" in Setup Guide how to install the print driver on your PC.

#### **Printing documents in from the machine memory**

- **1** Start OfficeBridge and log in.
- **2** Select the file you want to send by checking the box next to the file. Here we select a file from the scan list.
- **3** Click [Print].

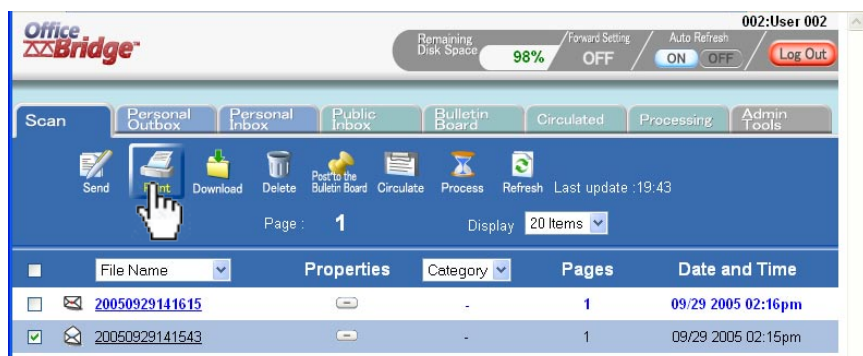

#### **4** Click [Yes].

To cancel without printing, click [Cancel].

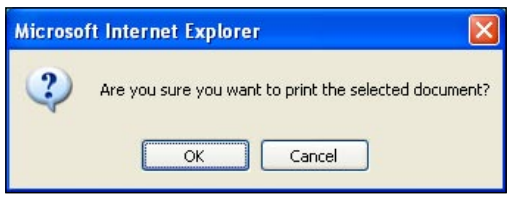

**7**

#### **Printing a document from a PC application**

After the print driver has been installed on your PC, you can print a document directly from your PC.

The following steps describe the typical process when printing documents out of Windows-based applications. The exact process may vary depending on the application you are using.

- **1** Start the desired application program and create/open a document.
- **2** Click [Print] or [Print Setup] from **File** menu.

 Make sure that "Muratec \*\*\*" is selected as the printer. (\*\*\* indicates your machine's model name, ex."Muratec F-520".)

 If you want to make any adjustments, click [Printing Preferences]. For details, refer to the Help screen.

**3** Click [OK] or [Print] to start the print job.

## **Using Temporary Storage**

Using the PC-FAX function, you can store files in the Temporary Storage. This will allow you to have easy access for file attachments, posting or circulation requests.

#### **Storing Temporary Storage files**

The following steps provide the basic procedure for sending a PC fax.

- **1** Start the desired application program and create/open a document.
- **2** Click [Print] or [Print Setup] from **File** menu.

 Make sure that "Muratec \*\*\* Fax" is selected as the printer. (\*\*\* indicates your machine's model name, ex."Muratec F-520 FAX".)

 If you want to make any adjustments, click [Printing Preferences]. For details, refer to the Help screen.

**3** Click [Print] or [OK] to start the print job.

 *The "OfficeBridge Document Operation" dialog will appear.*

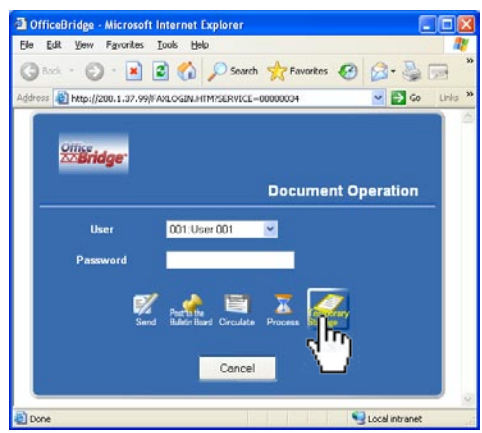

- **4** If you are not logged in, select your user ID and enter the password. Otherwise skip to step 5.
- **5** Click [Temporary Storage].
- **6** The browser will closed from the machine side.

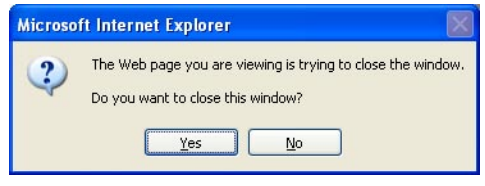

**7** Click [Yes].

**NOTE:** To confirm or delete the temporary storage files, see ["Temporary Storage list"](#page-97-0) on page 3-24.
You can attach a temporary storage document to a fax or e-mail, Bulletin Board or Circulation documents. You can also send documents stored in temporary storage to a fax or e-mail address, without adding another file. For transmission, we describe the details in ["PC fax transmission and reception"](#page-28-0) from page 2-2.

Attaching a temporary storage file:

- **1** After you clicked either [Send], [Post to the Bulletin Board], [Circulate] or [Processing], the function setting screen will appear.
- **2** Click [Change] in "Document".

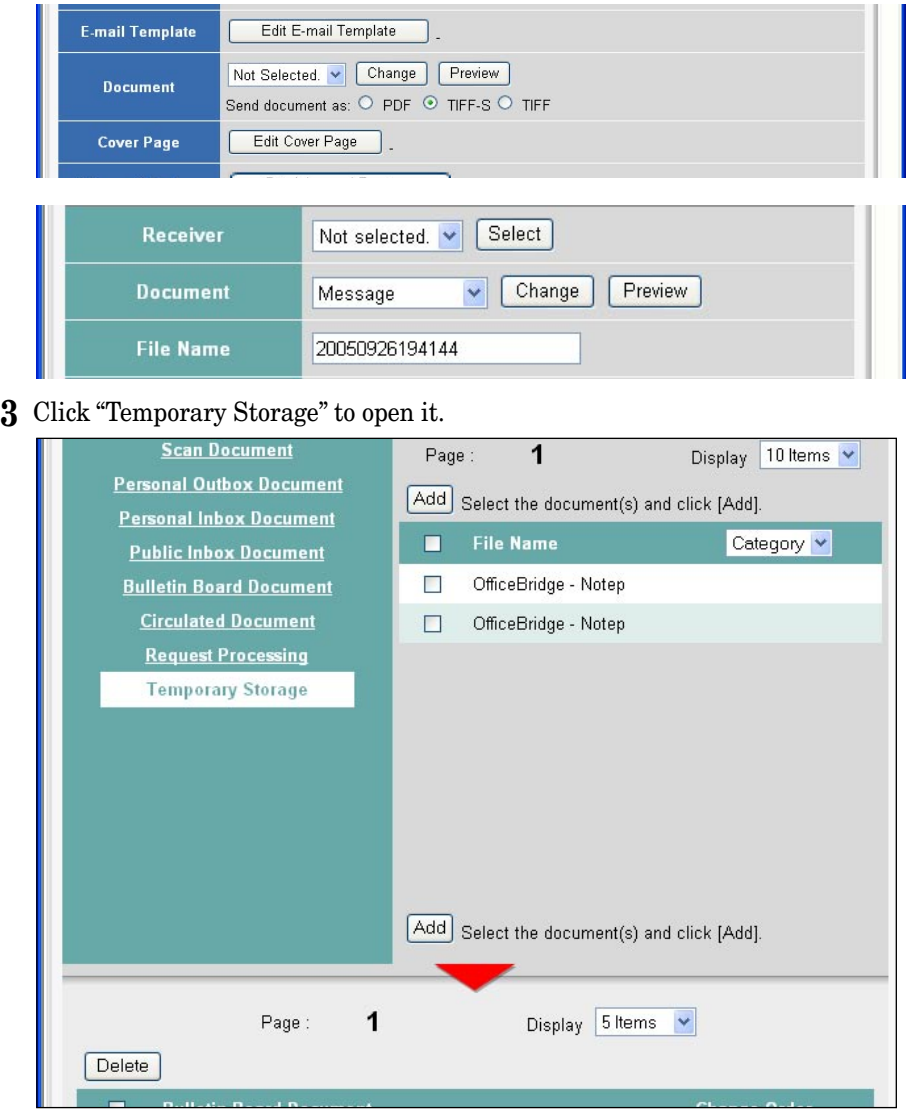

**4** Check the boxes next to the File names and click [Add].

 When you check the box next to "File Name", all the displayed destinations will be selected.

 If you add a wrong destination, select the file from the list below and select [Delete].

- After you have added all of the desired destinations, click [Save].
- After you have adjusted the necessary settings, click either [Send], [Post] or [Circulate] to send the files with temporary storage documents attached.

# Chapter

# Using the Admin Tools

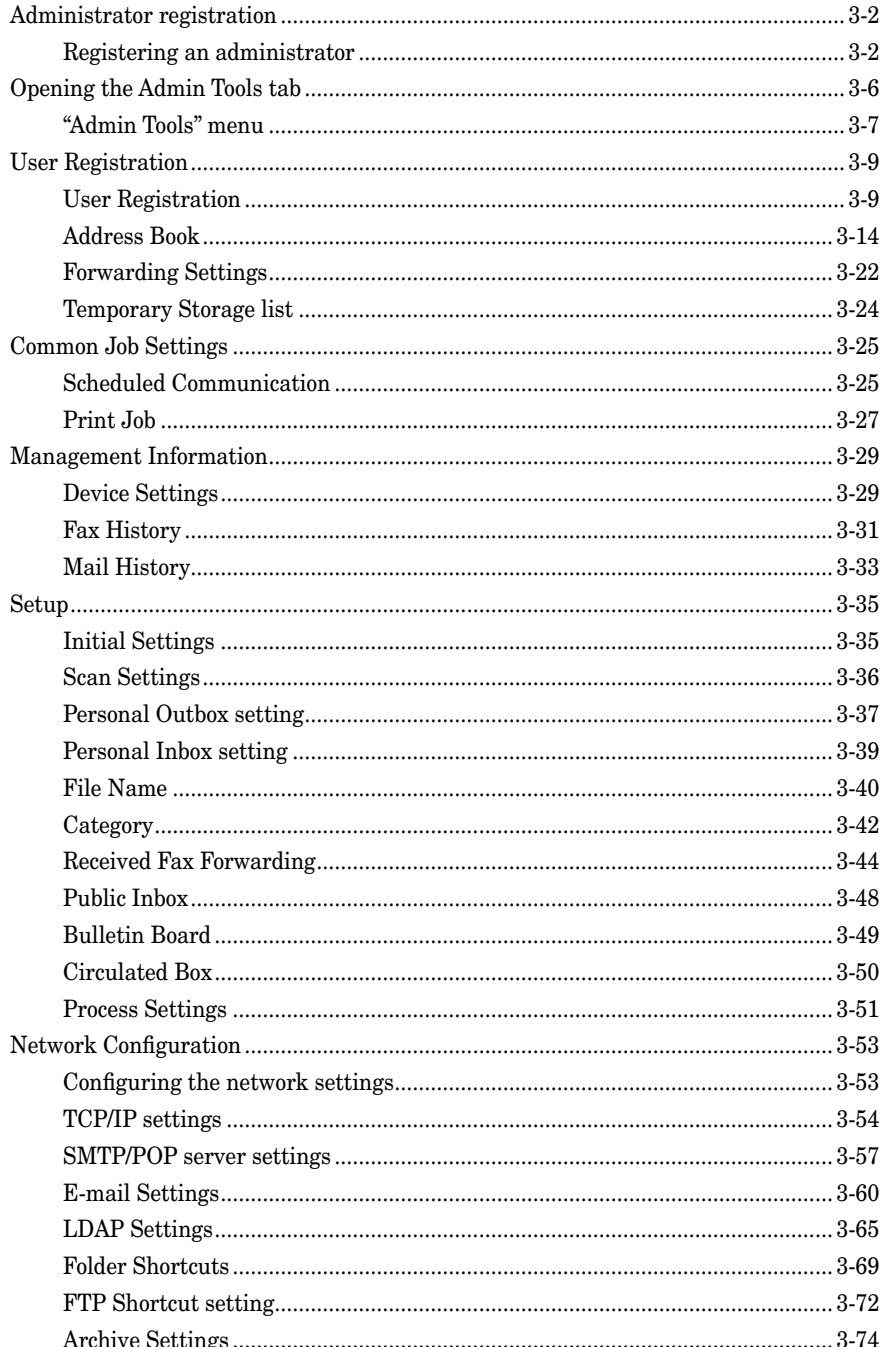

## <span id="page-75-0"></span>**Administrator registration**

All OfficeBridge users can access every settings within OfficeBridge if an administrator has not been selected. However, when an administrator has been registered, the other users cannot access the user registration settings.

Also, an administrator can protect the following settings on the "Admin Tools" tab to keep other users from changing the settings.

- Register and edit the "Shared address book".
- Import the destination's information to the "Shared address book".
- "Initial Settings"
- "Scan Settings"
- "Personal Outbox Settings"
- "Personal Inbox Settings"
- "Public Inbox Settings"
- "Bulletin Board Settings"
- "Circulated Box Settings"
- "Processing Request Settings"
- "TCP/IP Settings"
- "SMTP/POP Settings"
- "E-mail Settings"
- "LDAP Settings"
- "Device Settings"

#### **Registering an administrator**

- **1** Log-in to "OfficeBridge".
- **2** Click [User Registration] on the "Admin Tools" tab.

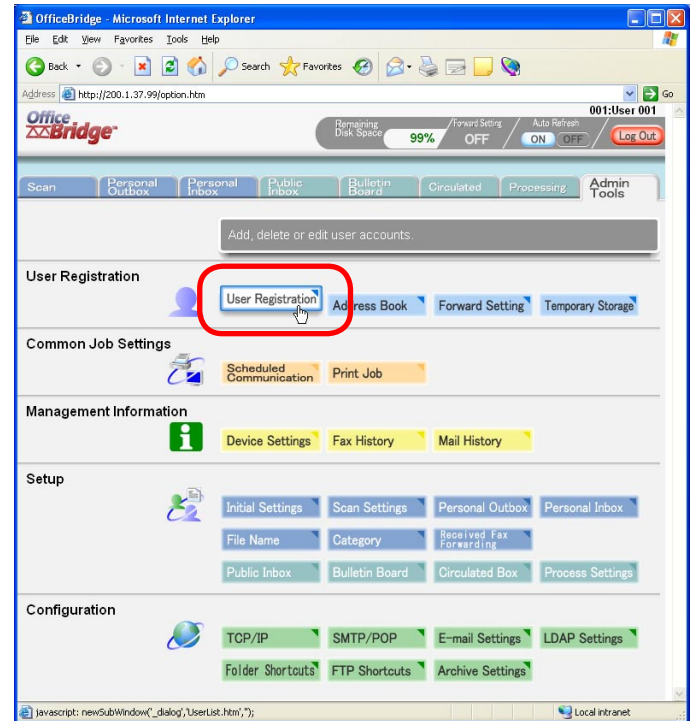

**3** Select the user you want to register as the administrator.

**NOTE:** Only one user can be registered as the administrator.

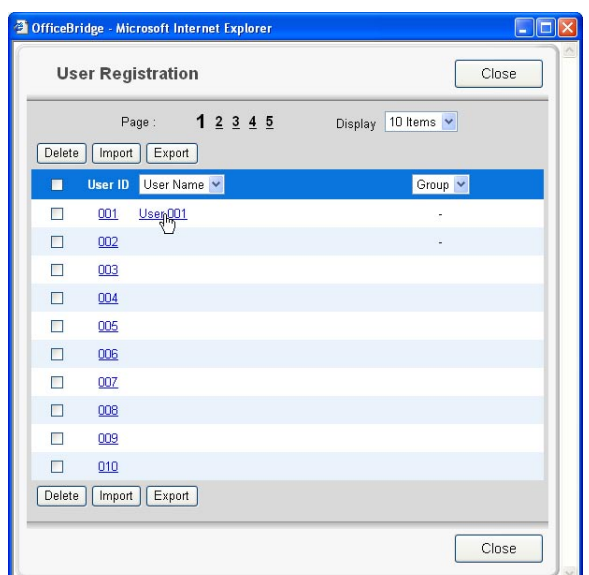

#### **4** Click [Register as Administrator].

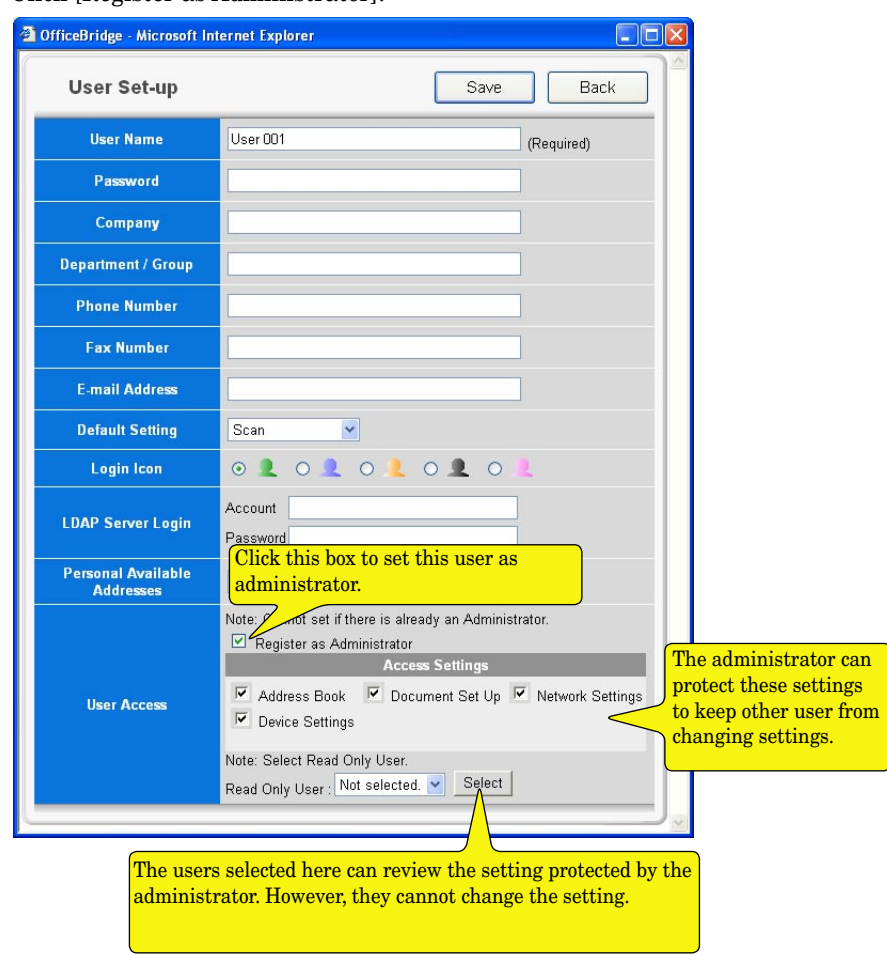

**5** Set the "Password".

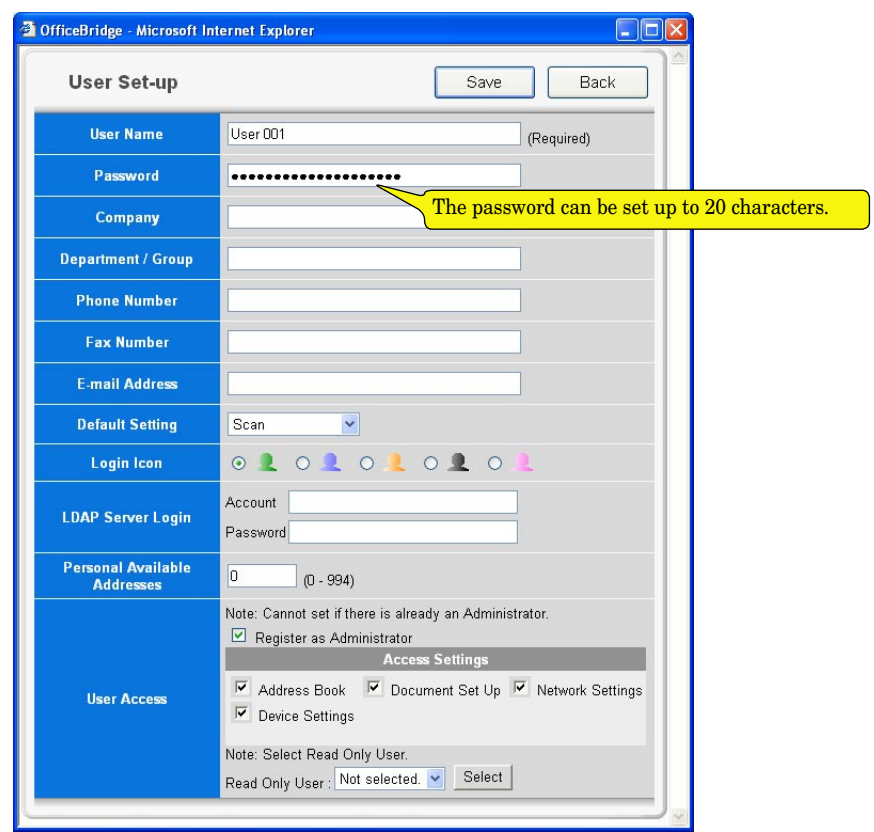

- **6** Click [Save].
- **7** The administrator has been registered.

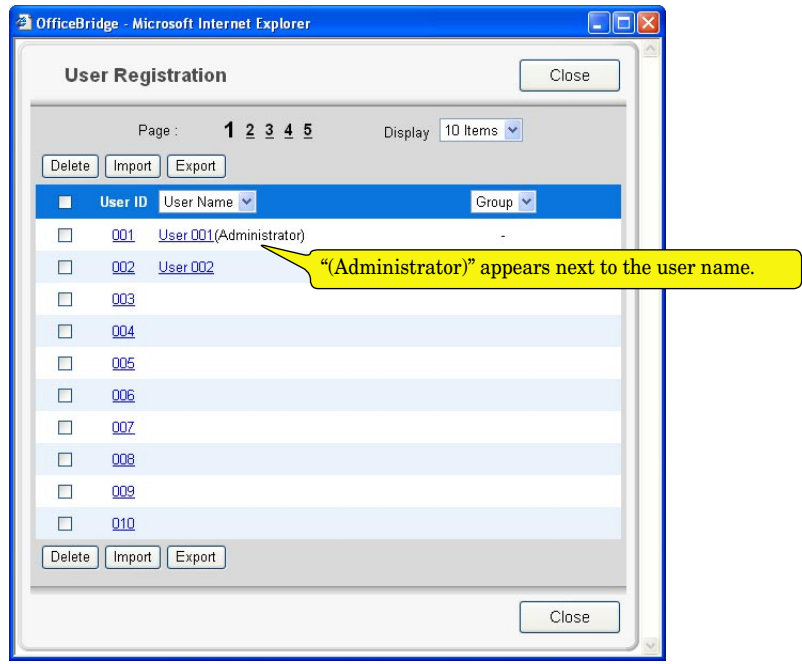

#### *Log-in as the administrator*

**1** Enter your machine's IP address in the URL address field of your browser (for example, http://192.168.1.10).  $-$  or  $-$ 

If you created the "OfficeBridge" shortcut on your desktop, click it.

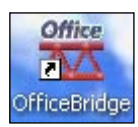

*The "User List" screen will appear.*

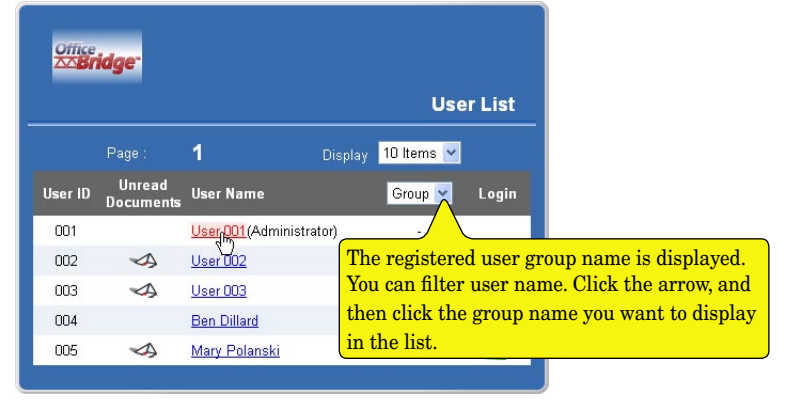

**NOTE:** When only one user is registered, the "User List" screen does not appear.

- **2** Click the user name of administrator.
- **3** Enter the password.

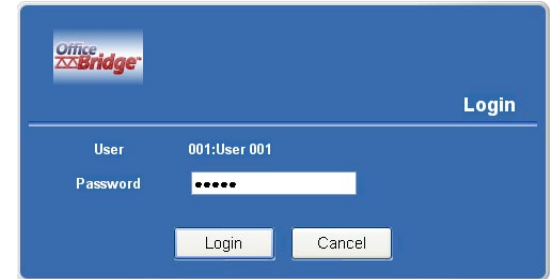

**NOTE:** If the password has not been set, this dialog box will not appear. You can skip this step.

**NOTE:** If you forget the password, contact your authorized Muratec dealer.

**4** The OfficeBridge screen will appear.

#### *Logout of OfficeBridge*

Use the "Logout" procedure to end your "OfficeBridge".

- **1** Click [Log Out] on the "OfficeBridge" screen.
- **2** Close your browser.

## <span id="page-79-0"></span>**Opening the Admin Tools tab**

**1** Log-in to "OfficeBridge".

If the administrator is registered, you should log-in as an administrator to access all settings.

**2** Click "Admin Tools" tab. *The Admin Tools menu will appear.*

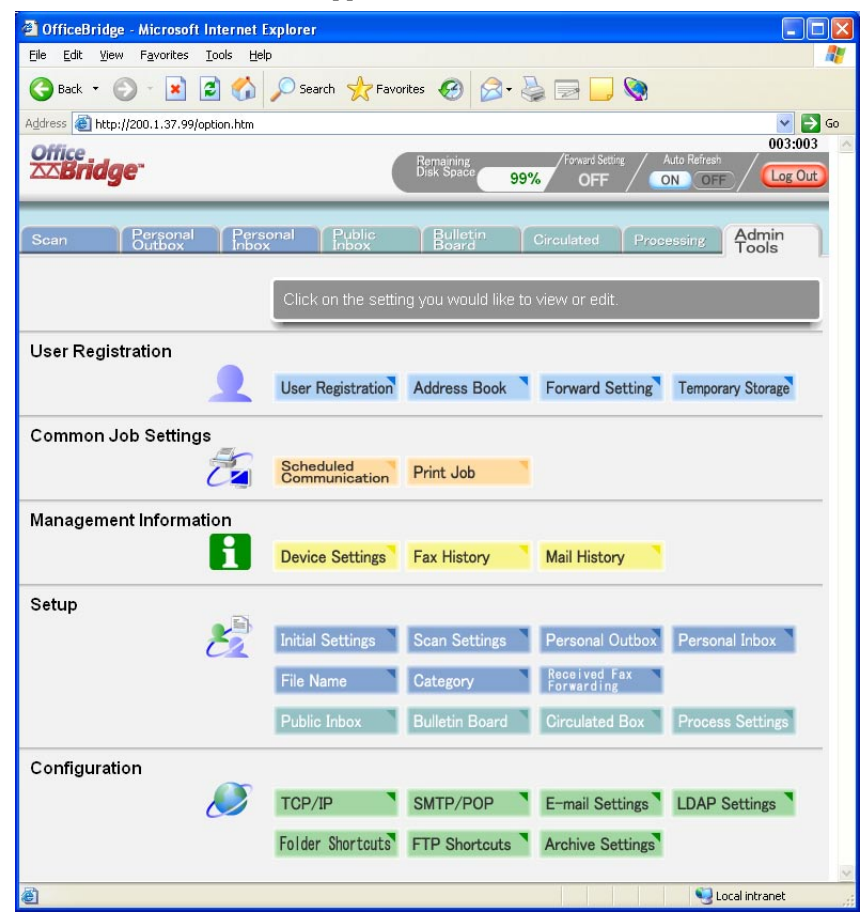

#### <span id="page-80-0"></span>*<User Registration> [page 3-9](#page-82-1)*

- [User Registration] Manages user registration.
- [Address Book] Registers destination information into the address book.
- [Forward Setting] Sets the forwarding destination when the user is not present to recieve communications.
- [Temporary Storage] The "Temporary Storage" list will be displayed.

#### *<Communication Job Settings> [page 3-25](#page-98-1)*

- [Scheduled Communication] This is used for scheduling fax and e-mail communications and for canceling communications.
- [Print Job]

This is used to view jobs being printed or spooled, as well as for canceling jobs.

#### *<Management Information> [page 3-29](#page-102-1)*

- [Device Settings] This is for checking device information on the machine.
- [Fax History] This is for checking the fax sending/receiving history.
- [Mail History] This is for checking the e-mail sending/receiving history.

#### *<Setup> [page 3-35](#page-108-1)*

- [Initial Settings] This creates download settings (file format etc.) and settings for temporary storage documents (document preservation period).
- [Scan Settings] This creates settings for the scan functions (document preservation period).
- [Personal Outbox] This creates settings for the send documents (document preservation period etc.)
- [Personal Inbox] This creates settings for inbox documents (document preservation period etc.)
- [File Name] This creates a file name for document scanning.
- [Category] This creates a category name to classify the document.
- [Received Fax Forwarding] This creates settings for fax forwarding functions.
- [Public Inbox] This creates settings for public inbox (public inbox function enable/disable, document hold time, etc.)
- [Bulletin Board] This creates settings for bulletin board (bulletin board function enable/disable, posting period, etc.)

• [Circulated Box]

This creates settings for circulation box (circulation function enable/disable, document hold time, etc.)

• [Process Settings] This creates settings for processing request box (processing request function enable/disable, initial setting for processing period, etc.)

### *<Configuration> [page 3-53](#page-126-1)*

• [TCP/IP]

This sets the network environment (IP address, sub-net mask, etc.)

- [SMTP/POP] This sets the e-mail environment (e-mail addreses, servers, etc.)
- [E-mail Settings] This sets the send document file format, e-mail template registrations, etc.
- [LDAP Settings] This creates settings for LDAP (Light Directory Access Protocol) server.
- [Folder Shortcuts] This creates folder shortcut.
- [Archive Settings] This creates settings for archive setting.

## <span id="page-82-1"></span><span id="page-82-0"></span>**User Registration**

### **User Registration**

#### <span id="page-82-2"></span>*Register a new user*

**1** Log-in to OfficeBridge.

**NOTE:** If the administrator is registered, you may log-in as an administrator to access this setting.

- **2** Click "Admin Tools" tab.
- **3** Click [User Registration]. *The "User Registration" screen will appear.*

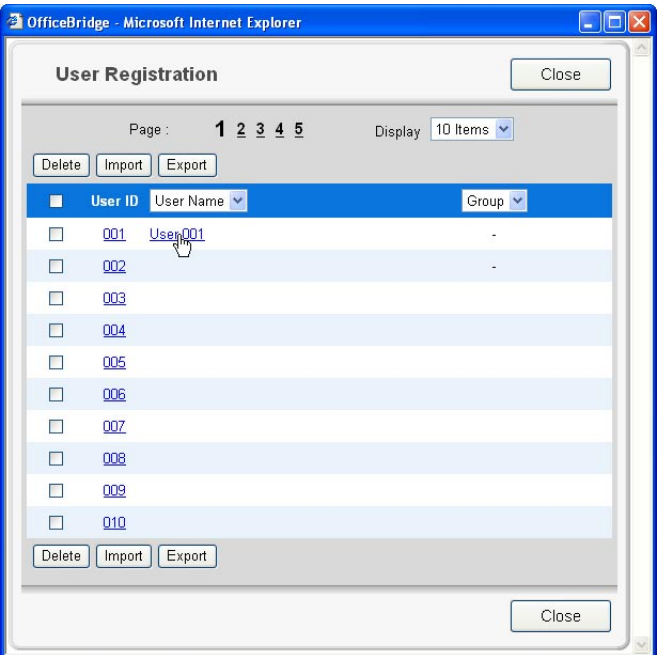

**4** Click a number you want to register. *The "User Set-up" screen will appear.*

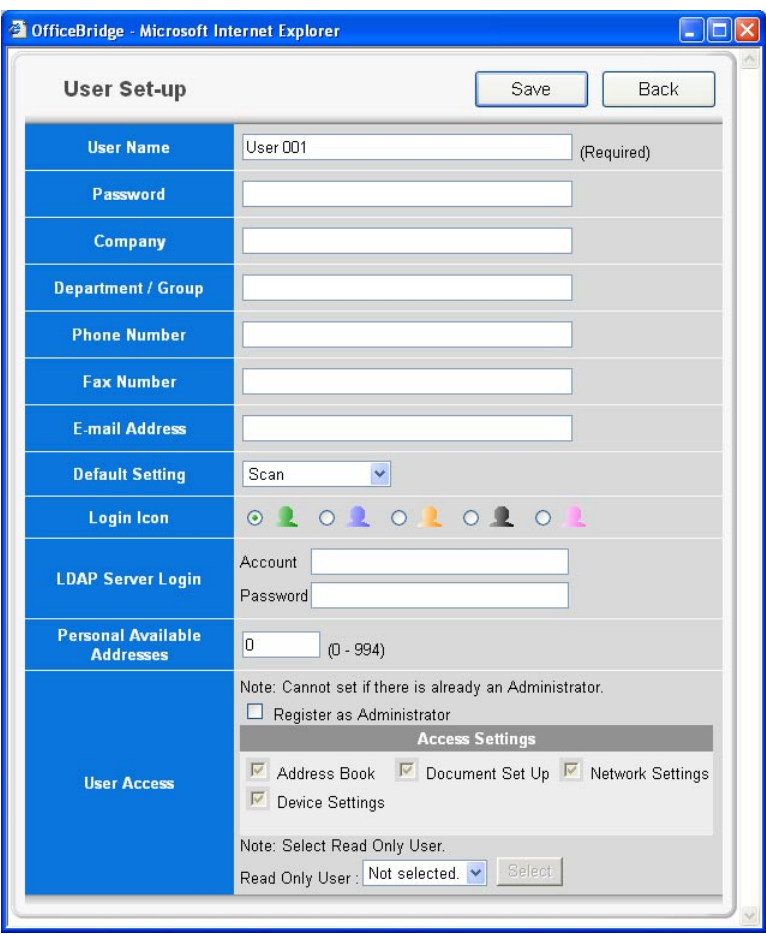

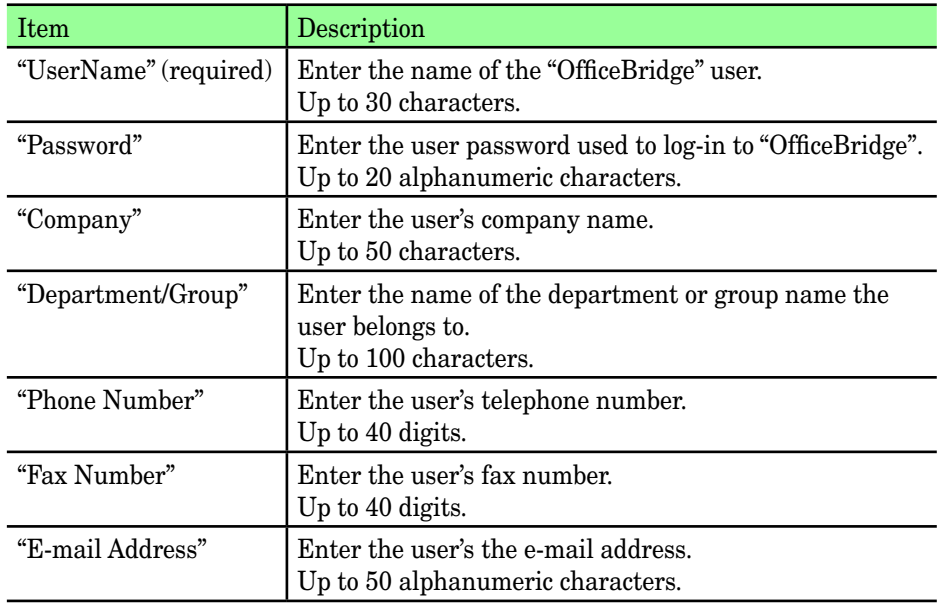

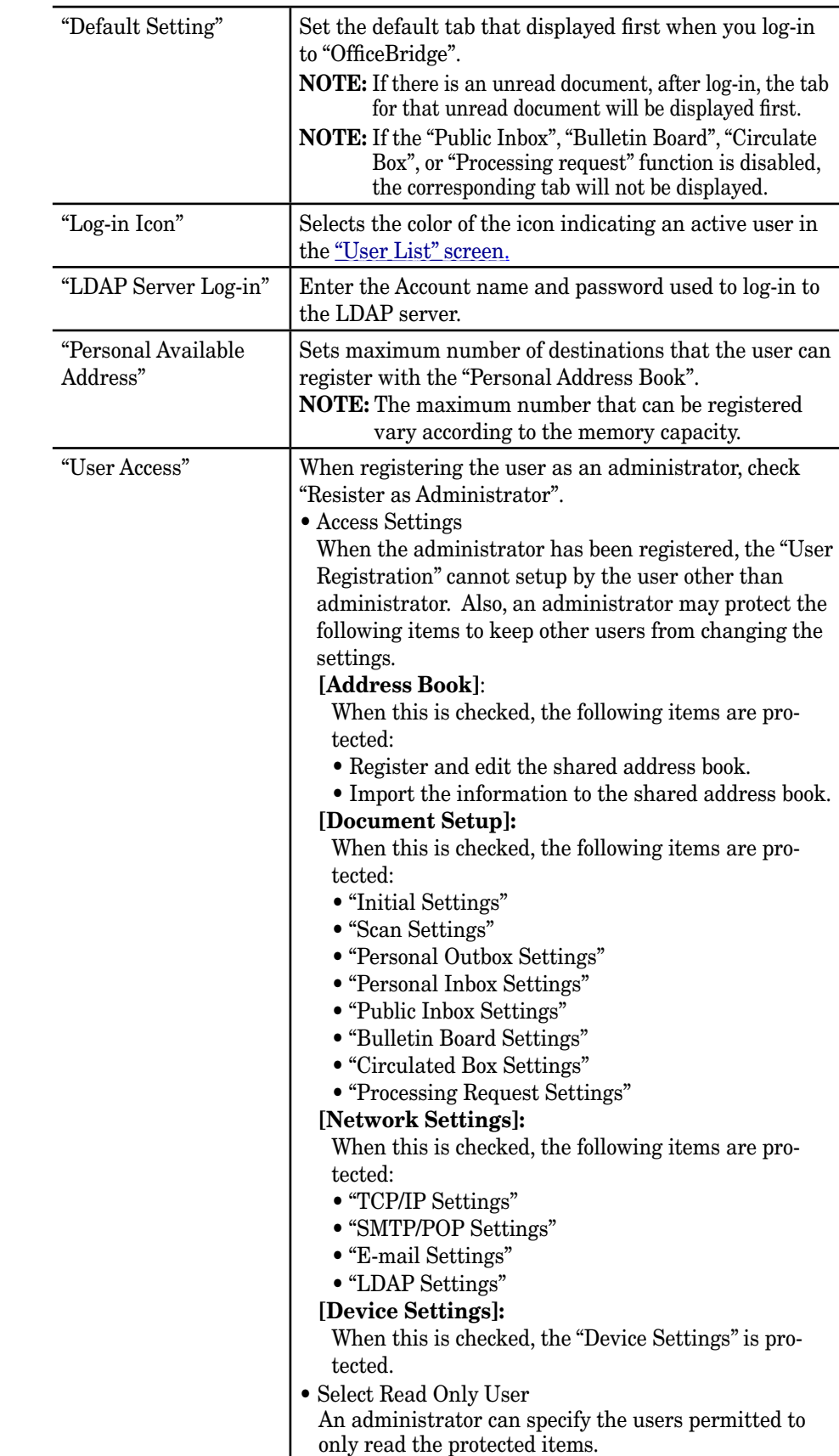

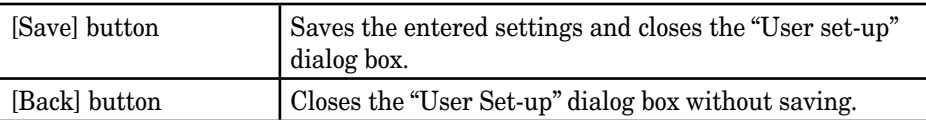

- **5** Enter a new user information, then click [Save]. *The settings are registered and the "User Set-up" dialog will be closed.*
- **6** If you want to register another user information, repeat procedure from step 4. Otherwise, click [Close] on the "User Registration" screen to finish.

#### *Changing user information*

- **1** Repeat steps 1 through 3 in [Register a new user.](#page-82-2)
- **2** In the "User Registration" list, click a user name you want to modify. *The "User Set-up" dialog will appear.*
- **3** Modify items in the "User Set-up" dialog, then click [Save]. *The settings are registered and the "User Set-up" dialog will be closed.*
- **4** If you want to modify another user information, repeat procedure from step 2. Otherwise, click [Close] on the "User Registration" screen to finish.

#### *Deleting user information*

- **1** Repeat steps 1 through 3 in [Register a new user.](#page-82-2)
- 2 In the "User Registration" list, click a user you want to delete.

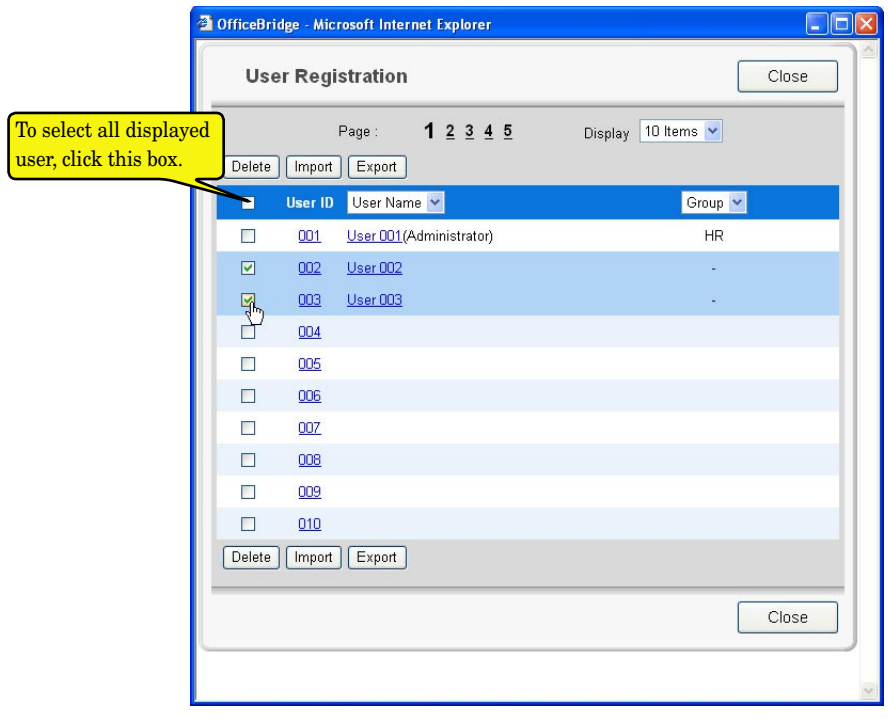

- **3** Click [Delete]. *The deletion confirmation dialog box will appear.*
- **4** Click [OK] to delete the selected user information.
- **5** Click [Close] to finish.

**3**

#### *Exporting/importing user information*

You can export user information to vCard format file and import data from vCard format file.

The following items can be imported or exported:

"User Name", "Company", "Department /Group", "Phone number", "Fax number", and "E-mail Address"

#### **Exporting user registration**

Converts the user information data to a vCard format file and stores it on your computer.

- **1** Repeat steps 1 through 3 in [Register a new user.](#page-82-2)
- **2** In the "User Registration" list, select the user(s) you want to export, and click [Export].

*Export confirmation dialog box will appear.*

- **3** Click [OK]. *The Windows download destination folder and file name will be displayed.*
- **4** Specify the folder and file name to save to, and click [Save]. *The data is converted to a vCard format file and stored in a specified location.*
- **5** If you want to export another user information, repeat procedure from step 2. Otherwise, click [Close] on the "User Registration" screen to finish.

#### **Importing user registration**

You can import data from a vCard format file as "OfficeBridge" user information data.

- **1** Repeat steps 1 through 3 in [Register a new user.](#page-82-2)
- **2** In the "User Registration" screen, click [Import]. *The "Import User Information" dialog box will appear.*
- **3** Type the file location and file name you want to import. If you are not sure of the file location or file name, click [Browse].

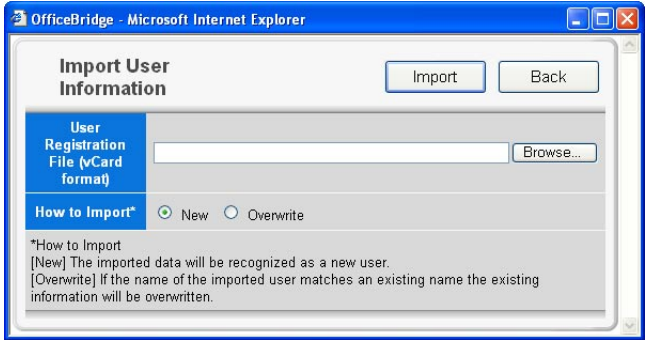

- **4** Select "New" or "Overwrite" in "How to Import" field.
- **5** Click [Import]. *Import confirmation dialog box will appear.*
- **6** Click [OK]. *The data will be imported.*
- **7** Click [Close] in the "User Registration" screen to finish.

#### <span id="page-87-0"></span>*Registering a new destination*

#### <span id="page-87-1"></span>**Registering to the Shared Address Book**

**NOTE:** If the administrator is registered, you may log-in as an administrator to access this setting.

- **1** Log-in to "OfficeBridge".
- **2** Click "Admin Tools" tab.
- **3** Click [Address Book]. *The "Address Book" screen will appear.*

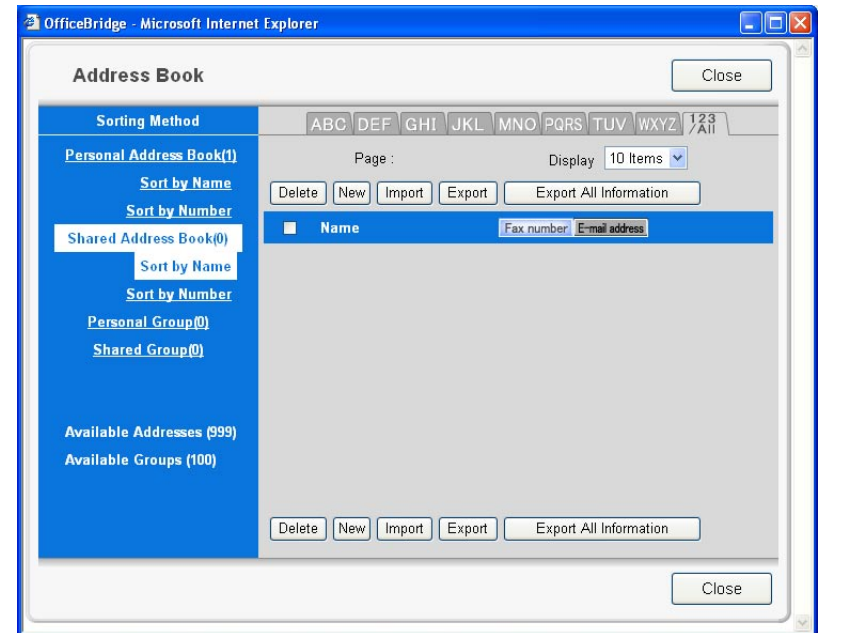

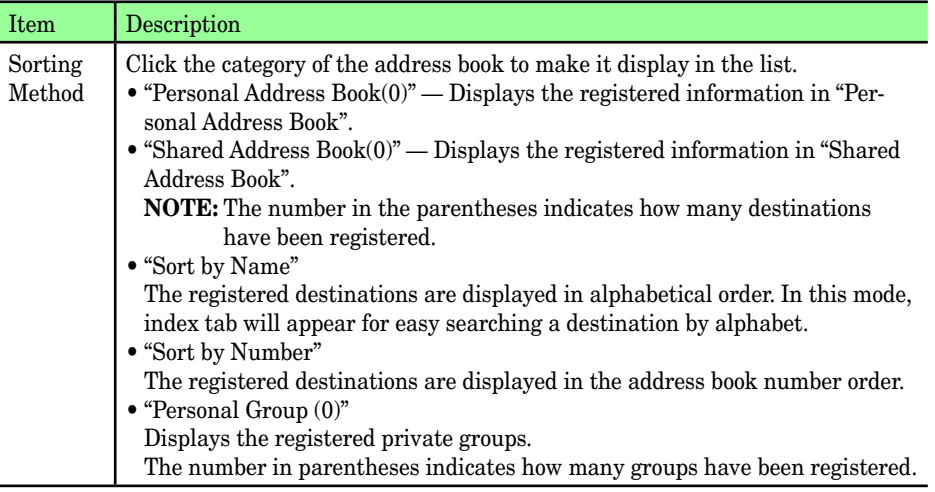

- **4** Click "Shared Address Book(0)".
- **5** Click "Sort by Name" or "Sort by Number".
- **6** In "Sort by Name" mode, click [New]

In "Sort by Number" mode, click an address book number that does not contain destination information.

*The "Set Shared Address" dialog will appear.*

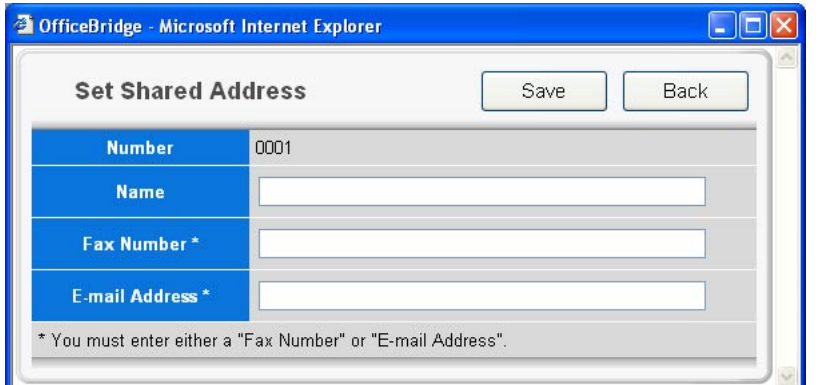

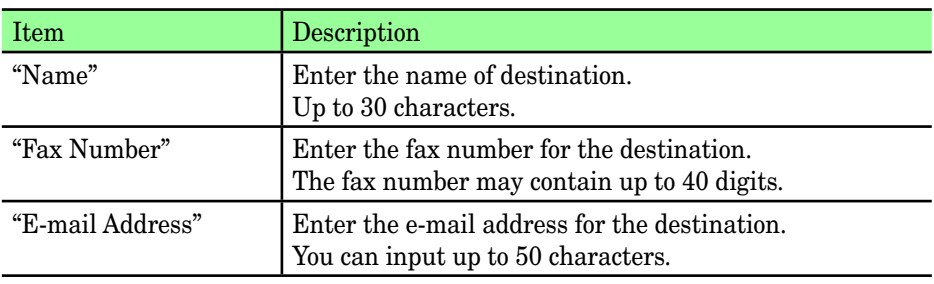

- **7** Enter destination information, then click [Save]. *The screen returns to the "Address Book" screen.*
- **8** If you want to register another destination, repeat procedures from step 5. To finish the registration, click [Close] in the "Address Book" screen.

**8**

#### **Registering to the Personal Address Book**

- **1** Repeat steps 1 through 3 in [Registering to the Shared Address Book.](#page-87-1)
- **2** Click "Personal Address Book(0)".
- **3** Click "Sort by Name" or "Sort by Number".
- **4** In "Sort by Name" mode, click [New]

In "Sort by Number" mode, click an address book number that does not contain destination information.

*The "Set Personal Address" dialog will appear.*

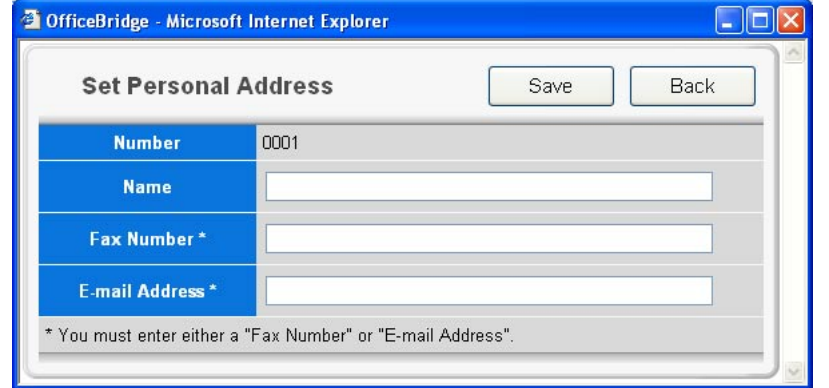

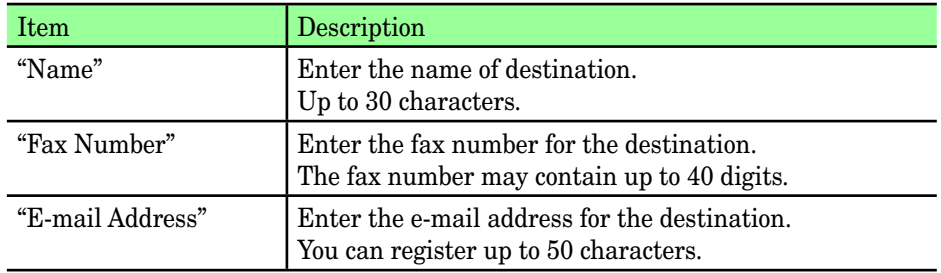

- **5** Enter destination information, then click [Save].
- **6** If you want to register another destination, repeat procedures from step 3. To finish the registration, click [Close] in the "Address Book" screen.

**3**

#### *Changing the destination's information*

- **1** Repeat steps 1 through 3 in [Registering to the Shared Address Book.](#page-87-1)
- **2** Click a destination you want to edit.
- **3** Edit the destination's information, then click [Save].
- **4** If you want to change another destination, repeat procedures from step 2. To finish the registration, click [Close] in the "Address Book" screen.

#### *Deleting a destination*

- **1** Repeat steps 1 through 3 in [Registering to the Shared Address Book.](#page-87-1)
- **2** Select the destination you want to delete.
- **3** Click [Delete]. *The deletion confirmation screen will appear.*
- **4** Click [OK] in the deletion confirmation screen.
- **5** If you want to delete another destination, repeat procedures from step 2. To finish the registration, click [Close] in the "Address Book" screen.

#### *Exporting/importing destination information*

You can export destination information to vCard or CSV format file and import data from vCard or CSV format file.

#### **Exporting destination information**

Converts the destination information data to a vCard format file and stores it on your computer.

- **1** Repeat steps 1 through 3 in [Registering to the Shared Address Book.](#page-87-1)
- **2** In the "Address Book" dialog, select either "Shared Address Book" or "Personal Address Book" as the address book export category.
- **3** Select the destinations you want to export, then click [Export]. To export all the destination information, click [Export all Information].
- **4** Select the file format, vCard or CSV, then click [Save].

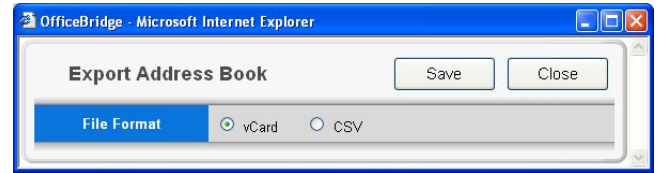

- **5** Specify the folder and file name to save to, and click [Save]. *The data is converted to the specified format file and stored in a specified location.*
- **6** Click [Close] in the "Address Book" screen to close the "Address Book" screen.

#### **Importing user registration**

You can import data from a vCard or CSV format file as "OfficeBridge" destination information data.

- **1** Repeat steps 1 through 3 in [Registering to the Shared Address Book.](#page-87-1)
- **2** In the "Address Book" dialog, select either "Shared Address Book" or "Personal Address Book" as the address book import category.

**NOTE:** If the administrator is registered, you should log-in as an administrator to import the data to the "Shared address book".

- **3** Click [Import]. *The "Import Address Book" dialog box will appear.*
- **4** Type the file location and file name you want to import. If you are not sure of the file location or file name, click [Browse].

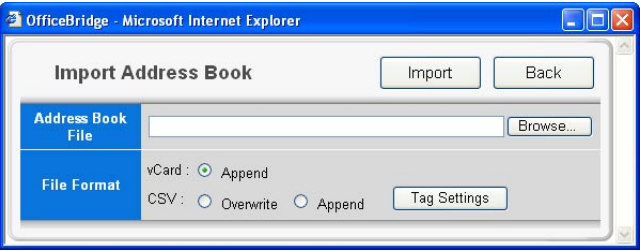

#### **5** Select the file format, vCard or CSV.

If you select CSV format, you can set the following options:

- Select "Overwite" or "Append".
- Tag Settings:

If your address book data contains separate fields for the destination's first name, middle name and last name, click [Tag Settings] to merge the information into one field.

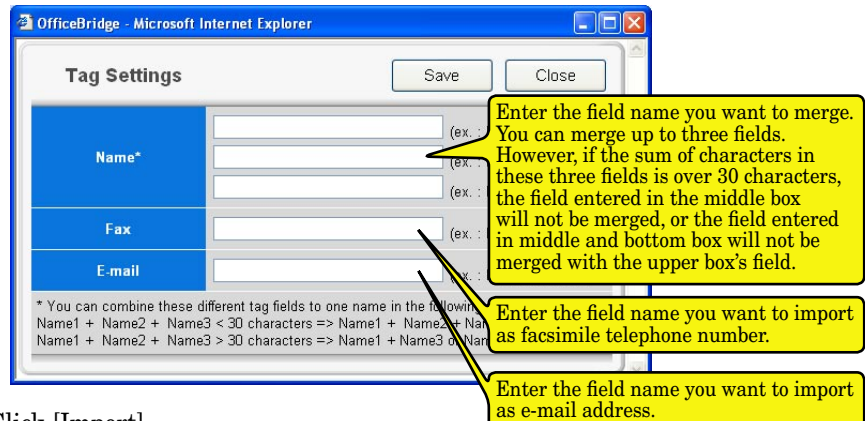

**6** Click [Import].

*Import confirmation dialog box will appear.*

**7** Click [OK].

*The data will be imported.*

**8** Click [Close] in the "Address Book" screen to close the "Address Book" screen.

#### *Registering groups*

Group addressing allows you to quickly distribute documents to multiple recipients.

#### **Registering a new group into the Personal Group**

- **1** On the "Admin Tools" tab, click "Address Book". *The "Address Book" dialog will appear.*
- **2** In the "Address Book" dialog, click "Personal Group".
- **3** Click [New].

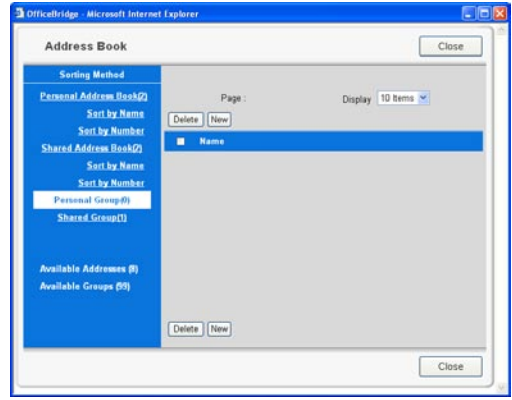

**4** Select the one or more destinations to add to the personal group. *You can select destinations from "Personal Address Book" and "Shared Address Book".*

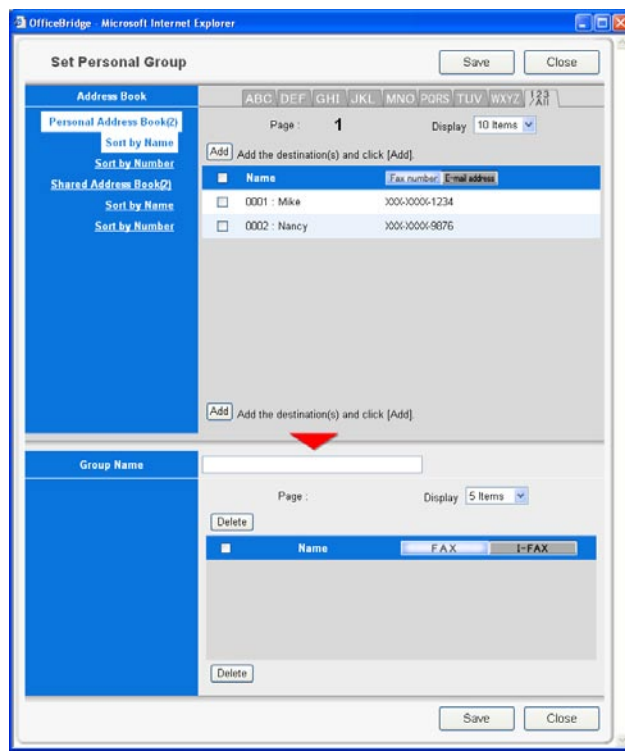

**5** Click [Add].

*The selected destinations will be displayed in the address list at the bottom of the screen.*

**8**

- **6** Enter the group name on the "Group Name" field, then click [Save]. *The group will be registered.*
- **7** To register another group, repeat procedures from step 2. Otherwise, click [Close] on the "Address Book" dialog box to finish.

#### **Registering a new group into the Shared Group**

**NOTE:** If the administrator is registered, you should log-in as an administrator to register a new group into the "Shared address book".

- **1** On the "Admin Tools" tab, click "Address Book". *The "Address Book" dialog will appear.*
- **2** In the "Address Book" dialog, click "Shared Group".
- **3** Click [New].

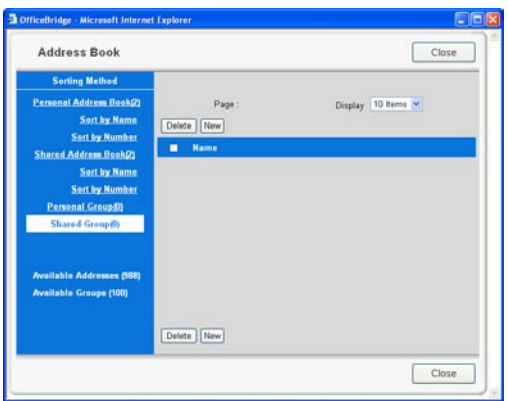

**4** Select one or more destinations to add to the shared group.

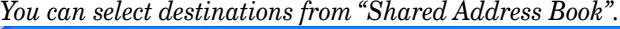

**FIEIR** 

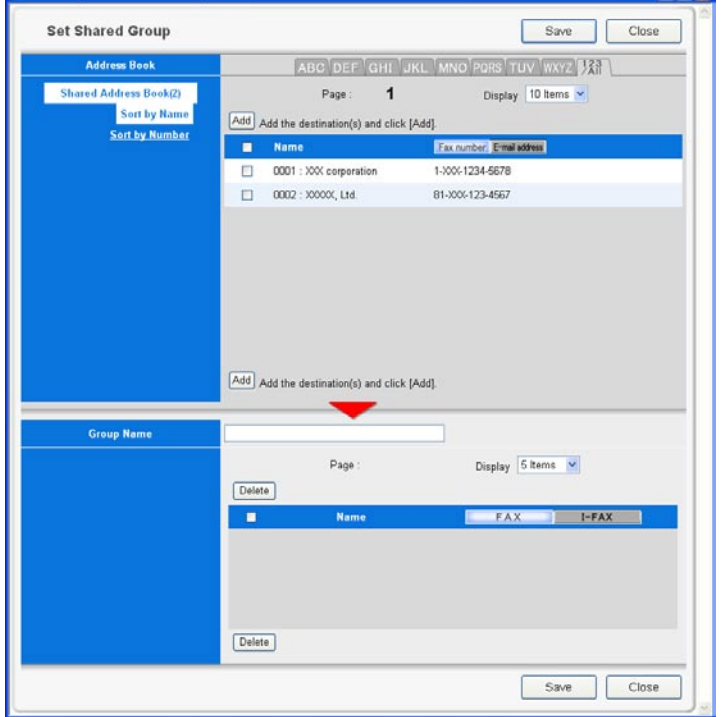

**3**

- **5** Click [Add]. *The selected addresses will be displayed in the address list at the bottom of the screen.*
- **6** Enter the group name on the "Group Name" field, then click [Save]. *The group will be registered.*
- **7** To register another group, repeat procedures from step 2. Otherwise, click [Close] on the "Address Book" dialog box to finish.

#### *Editing a group*

- **1** On the "Admin Tools" tab, click "Address Book". *The "Address Book" dialog will appear.*
- **2** In the "Address Book" dialog, click either "Personal Group" or "Shared Group" as the category for the group to edit.

**NOTE:** If the administrator is registered, you should log-in as an administrator to edit a group in the "Shared address book".

- **3** Click the group name you want to edit. *The "Set Personal Group" dialog or "Set Shared Group" dialog will be displayed.*
- **4** Edit the contents of the items in the "Set Personal Group" dialog or the "Set Shared Group" dialog, then click [Save]. *The edited group information will be registered and the "Set Personal Group" dialog or the "Set Shared Group" dialog will be closed.*
- **5** To edit another group, repeat procedures from step 2. Otherwise, click [Close] on the "Address Book" dialog box to finish.

#### *Deleting a group*

- **1** On the "Admin Tools" screen, click "Address Book". *The "Address Book" dialog will appear.*
- 2 In the "Address Book" dialog, click either "Personal Group" or "Shared Group" as the category for the group to delete.
- **NOTE:** If the administrator is registered, you should log-in as an administrator to delete a group in the "Shared address book".
	- **3** Check one or more group to delete and click [Delete]. *The deletion confirmation dialog box will appear.*
	- **4** Click [OK]. *The selected group will be deleted.*
	- **5** Click [Close] in the "Set Address Book" dialog. *The "Address Book" dialog will be closed.*

## <span id="page-95-0"></span>**Forwarding Settings**

This sets the forwarding setting of fax documents and e-mail documents received into the Personal Inbox.

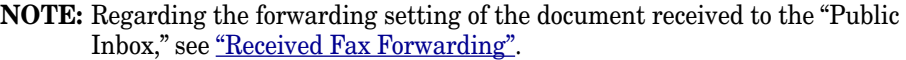

- **1** Log-in to "OfficeBridge".
- **2** Click "Admin Tools" tab.
- **3** Click [Forward Setting]. *The "Forward Setting" dialog box will appear.*
- **4** Create settings in the "Forwarding Setting" dialog.

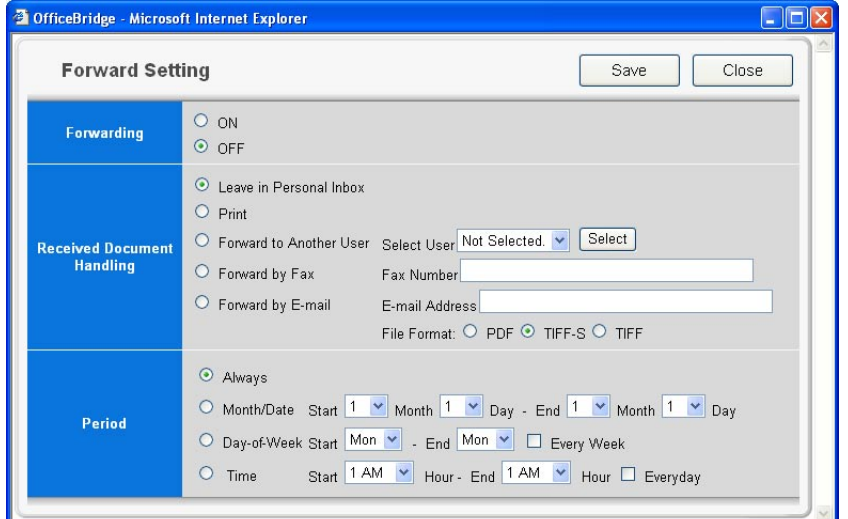

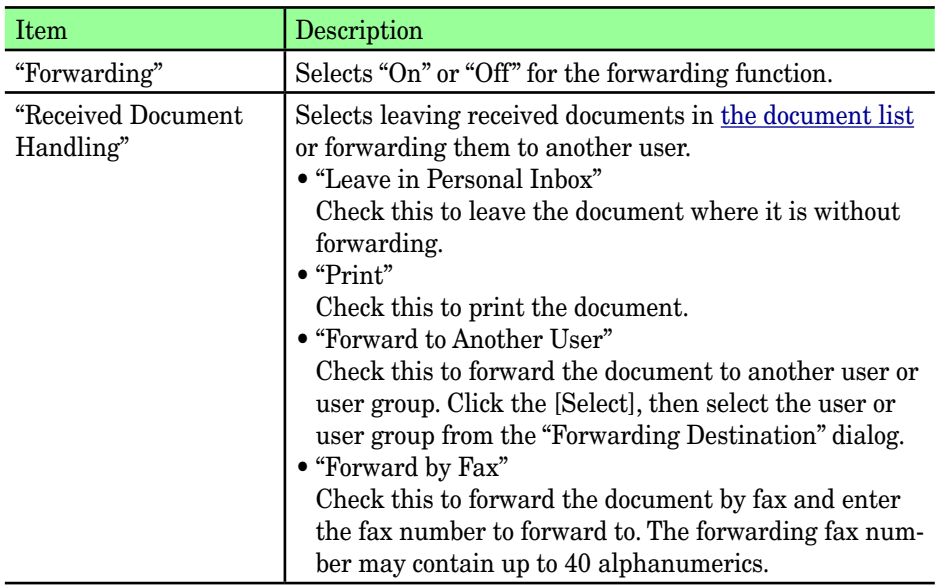

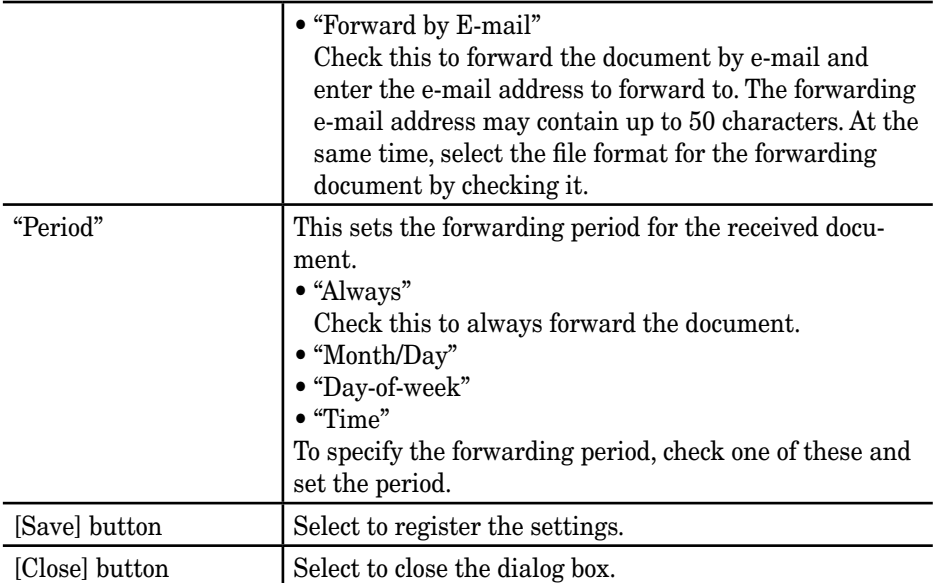

**5** Click [Save] to save the setting.

## <span id="page-97-0"></span>**Temporary Storage list**

You can view and delete a temporary storage document.

- **1** Log-in to "OfficeBridge".
- **2** Click [Temporary Stroage] on the "Admin Tools" tab. *The "Temporary Storage" screen will appear.*

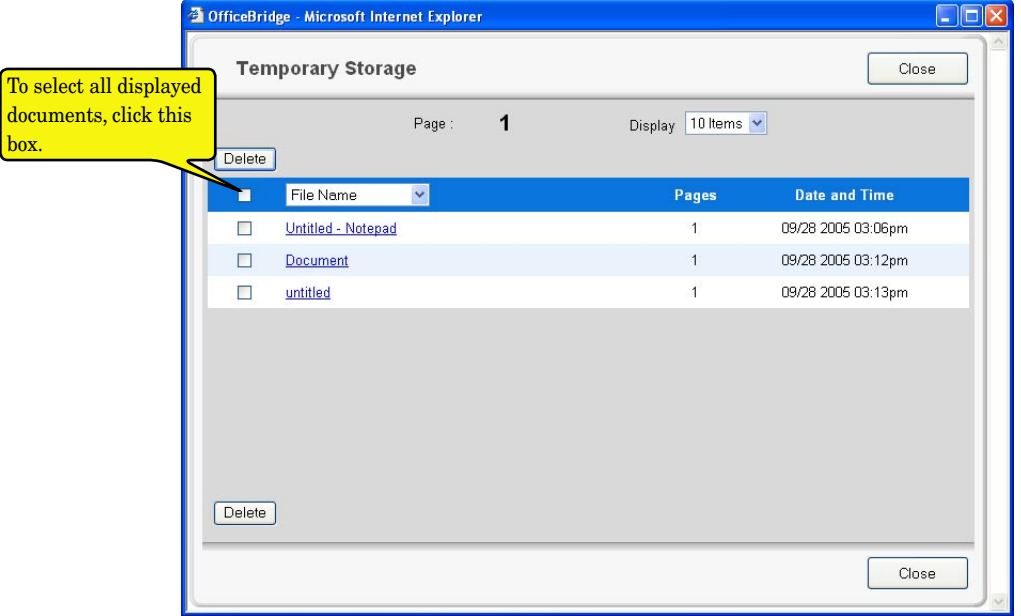

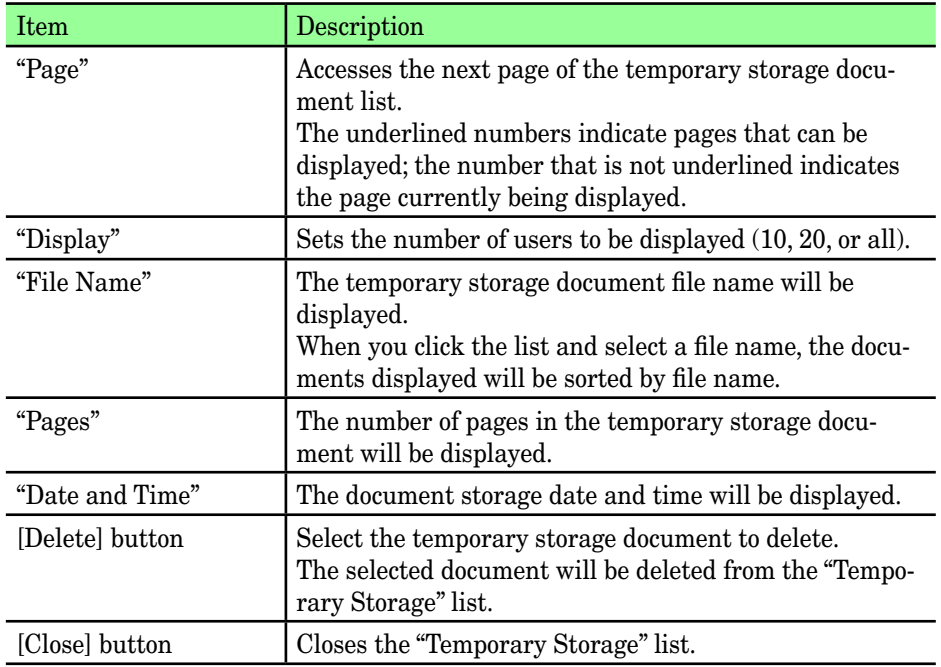

## <span id="page-98-1"></span><span id="page-98-0"></span>**Common Job Settings**

### **Scheduled Communication**

Checks the progress of scheduled fax and e-mail communications proposed by using the machine's control panel. Current jobs can also be stopped.

**NOTE:** To check or cancel the communication proposed by using the OfficeBridge screen, use the ["Personal Outbox" tab.](#page-40-0)

- **1** Log-in to "OfficeBridge".
- **2** Click [Scheduled Communication] on the "Admin Tools" tab. *The "Scheduled Communication" screen will appear.*

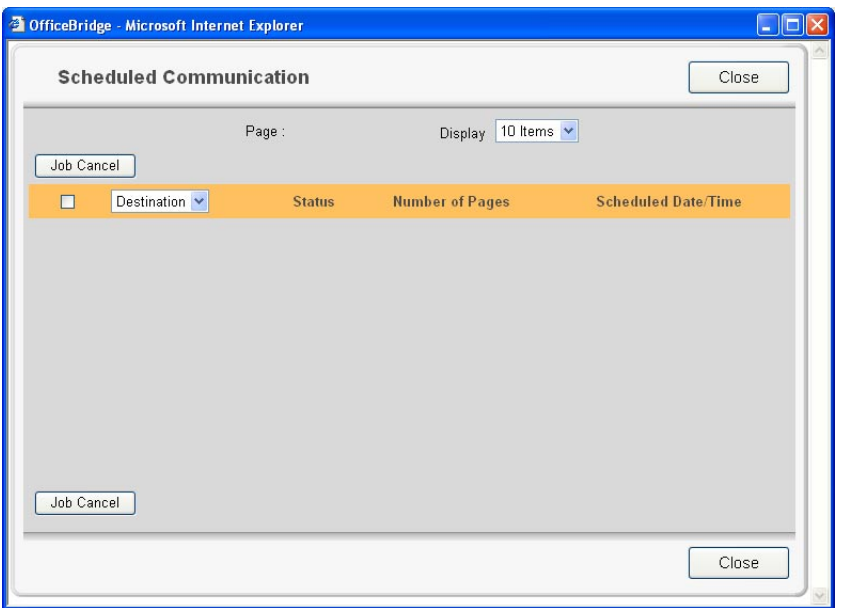

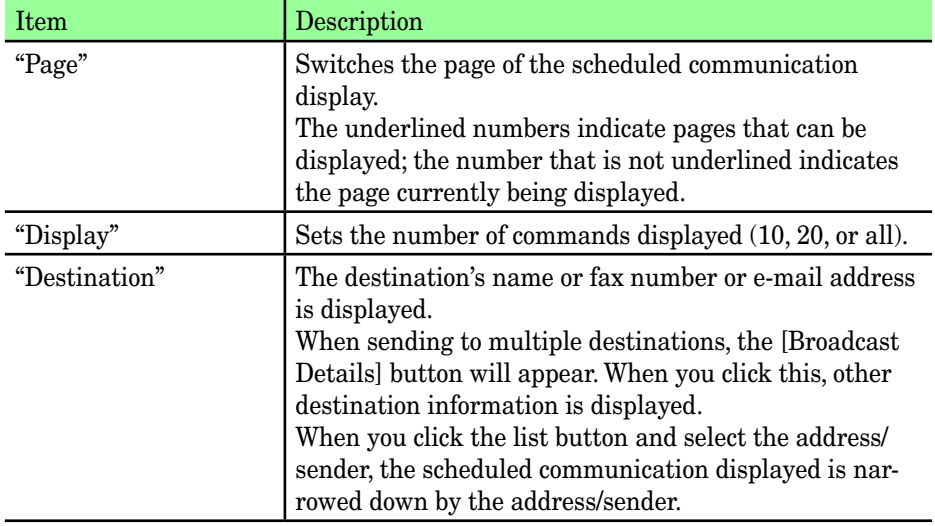

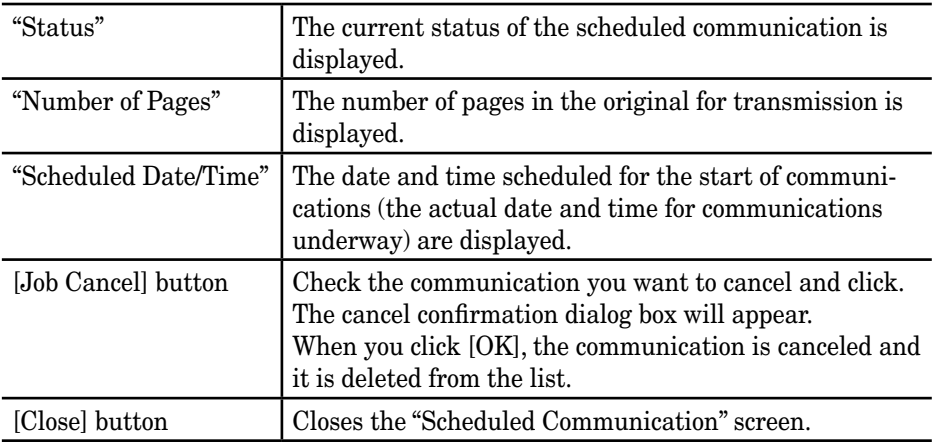

**3** Click [Close].

*The "Scheduled Communication" list will be closed.*

### <span id="page-100-0"></span>**Print Job**

View print status of jobs that are in queue or spooling. Current jobs can also be stopped.

- **1** Log-in to "OfficeBridge".
- 2 Click [Print Job] on the "Admin Tools" tab. *The "Print Job" screen will appear.*

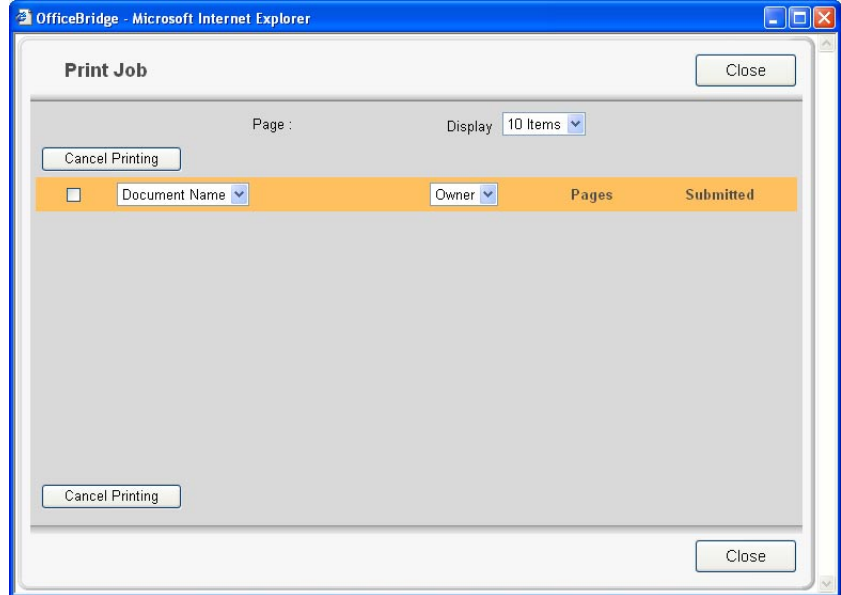

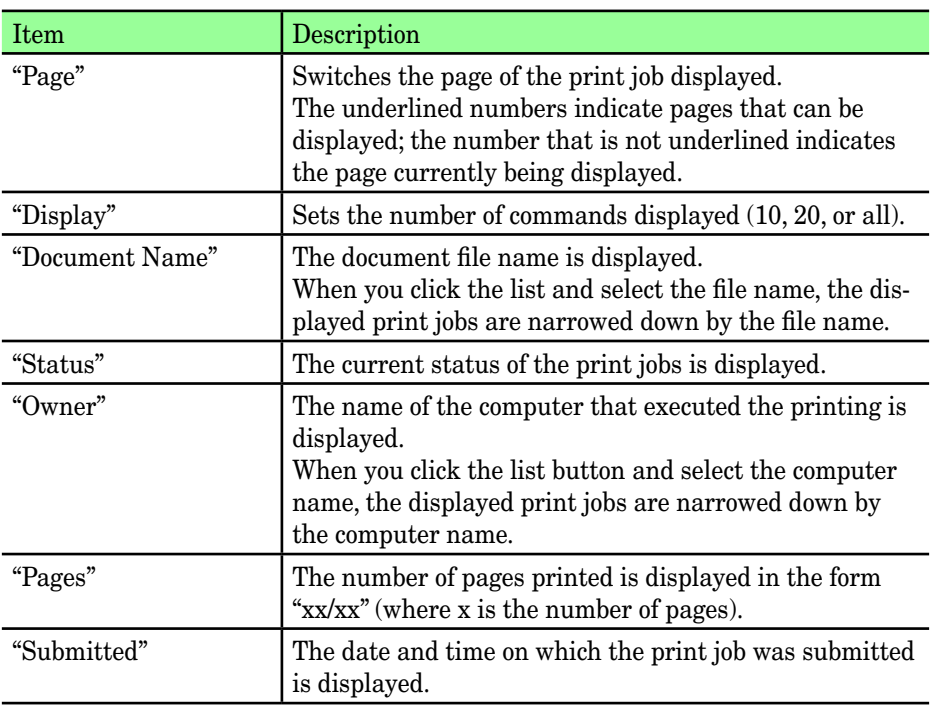

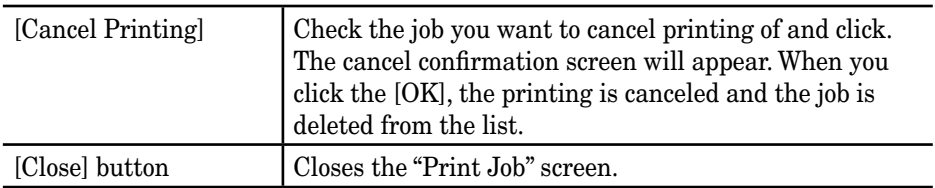

**3** Click [Close].

*The "Print Job" list will be closed.*

## <span id="page-102-1"></span><span id="page-102-0"></span>**Management Information**

### **Device Settings**

#### *Registering device information*

Registers specific device information to distinguish machines when multiple units have been installed.

**1** Log-in to OfficeBridge.

**NOTE:** If the administrator is registered, you should log-in as an administrator to edit this setting.

**2** Click [Device Settings] on the "Admin Tools" tab. *The "Device Settings" screen will appear.*

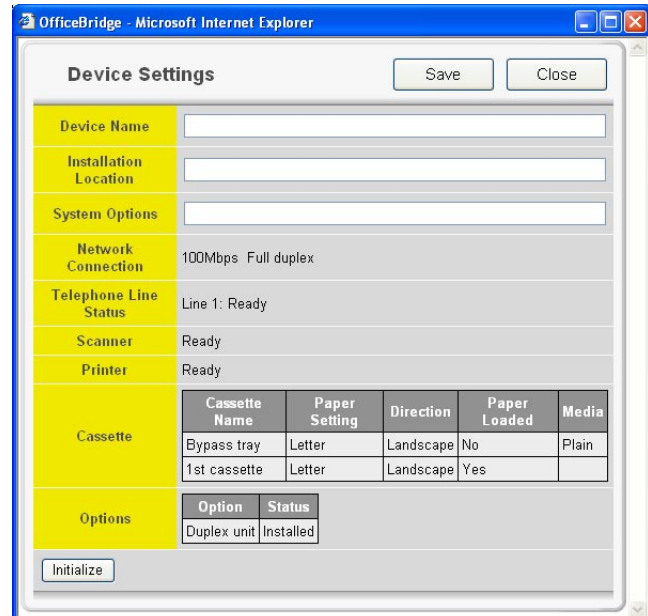

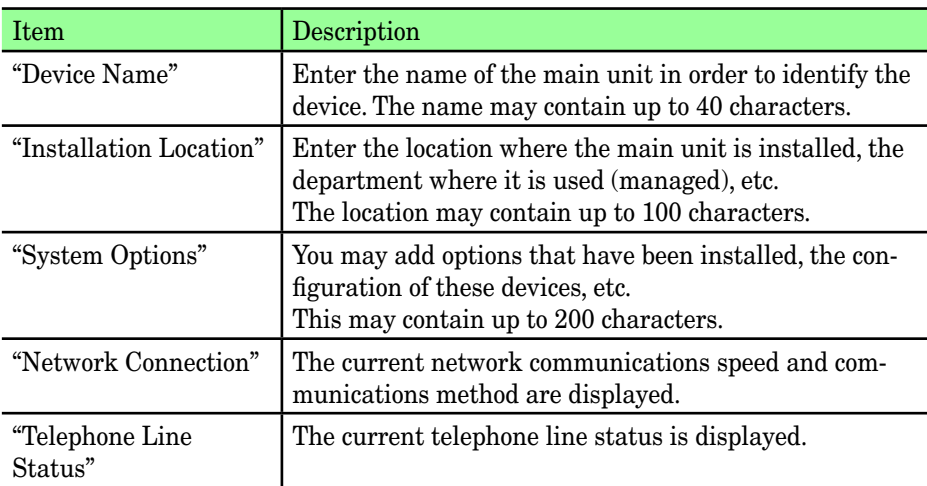

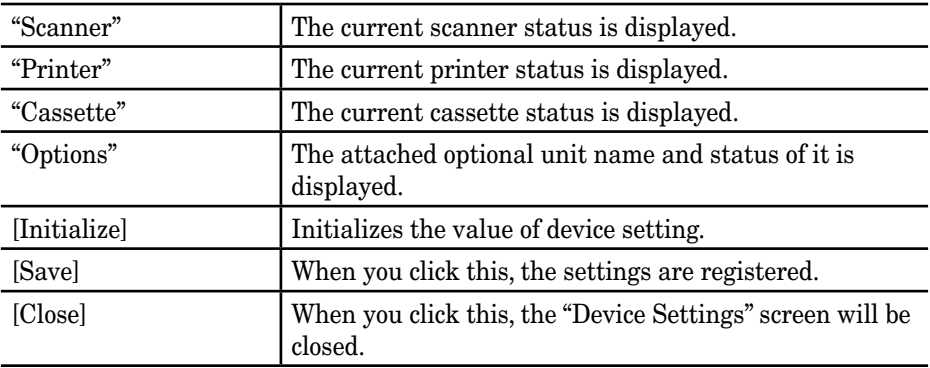

**3** Enter the "Device Name", "Installation Location", and "System Options", then click [Save].

*The settings are registered and the "Device Settings" dialog will be closed.*

<span id="page-104-0"></span>Checks the history of sent and received faxes.

- **1** Log-in to "OfficeBridge".
- 2 Click [Fax History] on the "Admin Tools" tab. *The "Fax History" screen will appear and the fax history can be checked.*

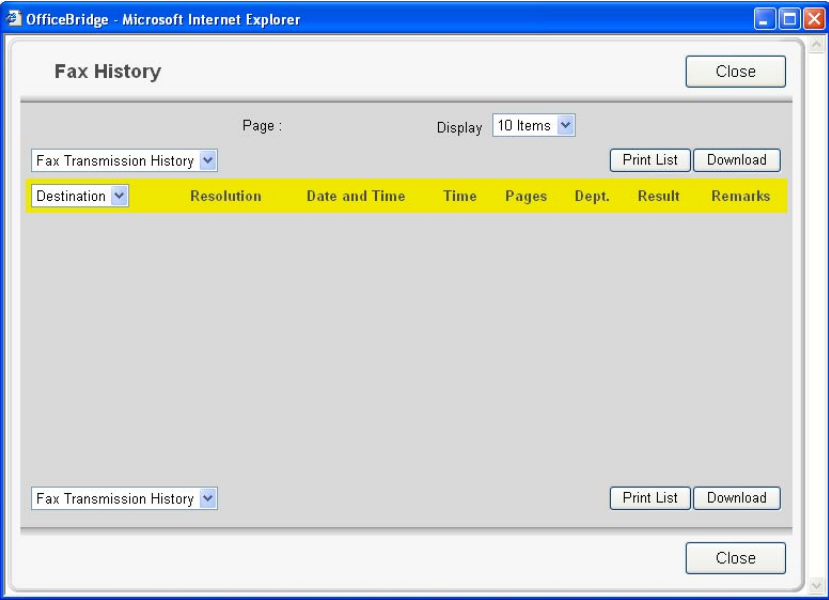

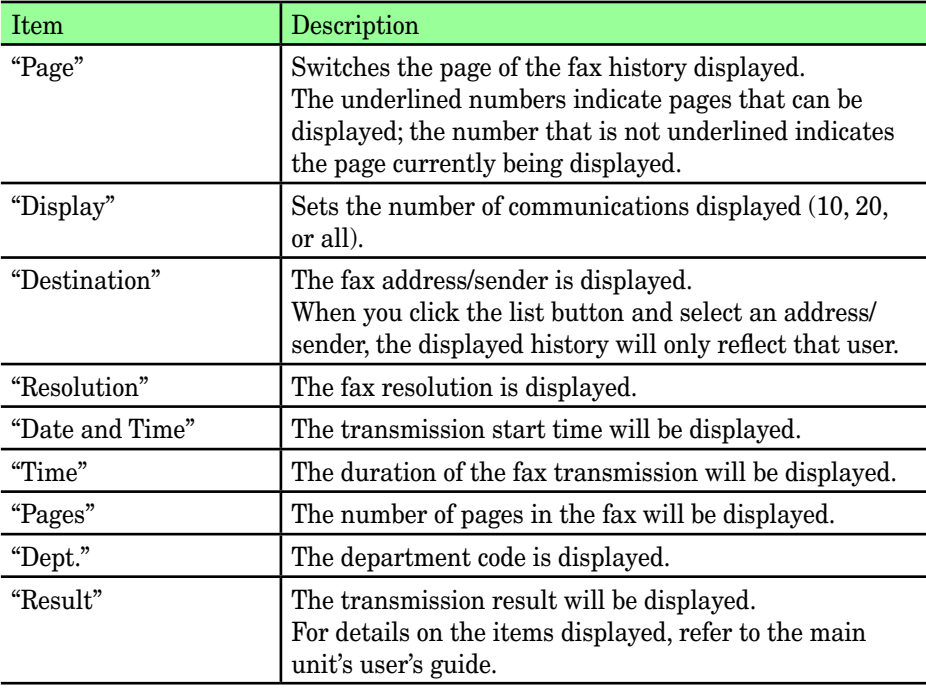

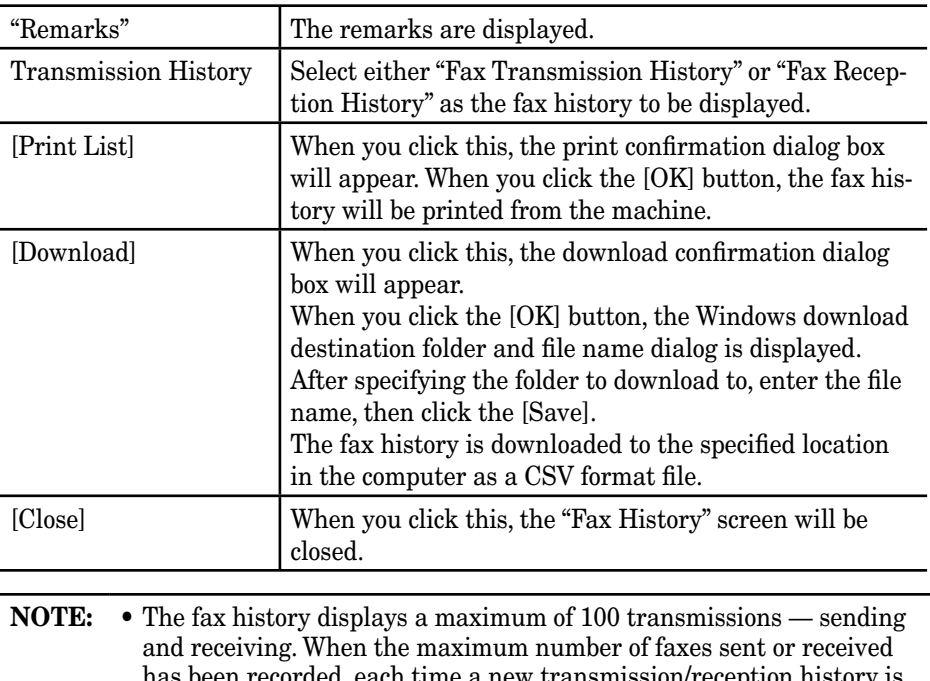

has been recorded, each time a new transmission/reception history is added, the oldest record will be deleted.

• The "Fax History" list can only be displayed. It cannot be edited.

**3** Click [Close].

*The "Fax History" list will be closed.*

<span id="page-106-0"></span>Checks the history of sent and received e-mail.

- **1** Log-in to OfficeBridge.
- 2 Click [Mail History] on the "Admin Tools" tab. *The "Mail History" screen will appear and the e-mail history can be checked.*

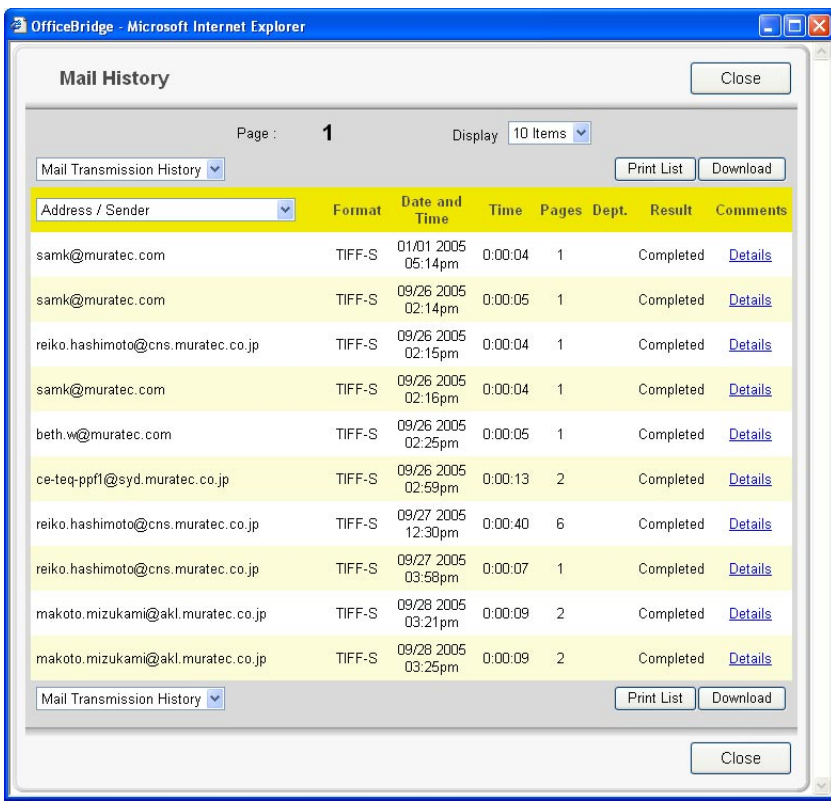

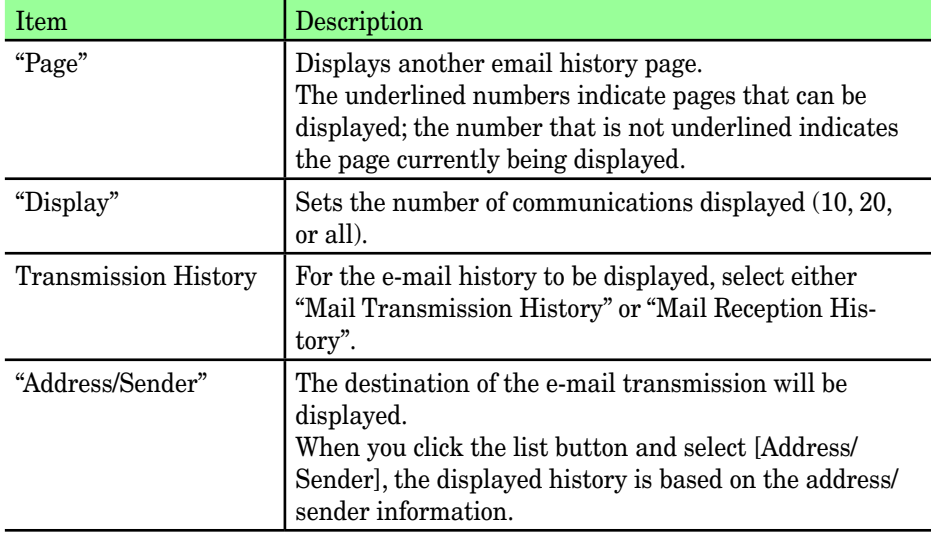

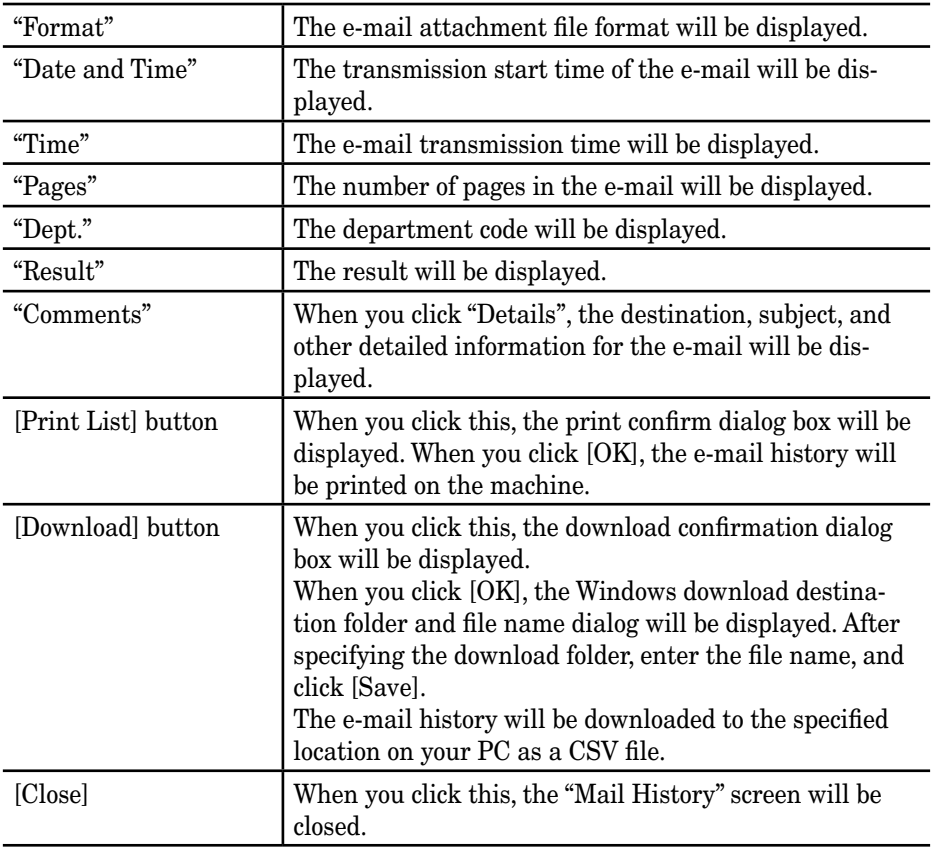

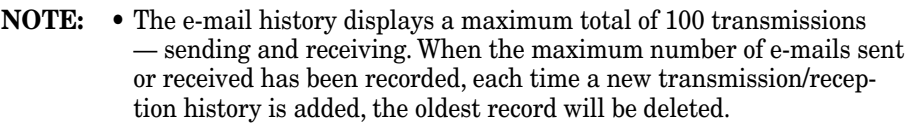

• The "Mail History" list can only be displayed. It cannot be edited.

**3** Click [Close]. *The "Mail History" list will be closed.*
## **Setup**

You can setup the initial setting for each function.

## **Initial Settings**

In this dialog, you can set the initial setting of the "Document download" and "Temporary stored document hold time".

#### **NOTE:** If the administrator is registered, you should log-in as an administrator to access this setting.

- **1** Log-in to OfficeBridge.
- **2** Click [Initial Settings] on the "Admin Tools" tab. *The "Initial Settings" screen will appear.*

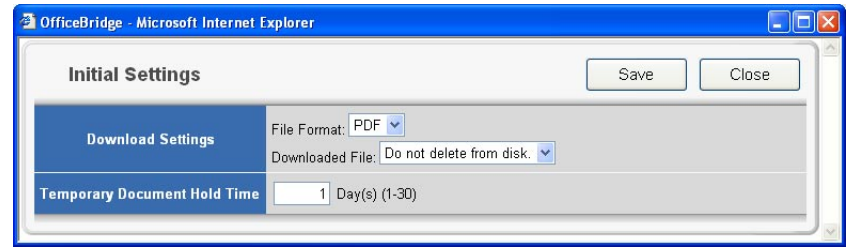

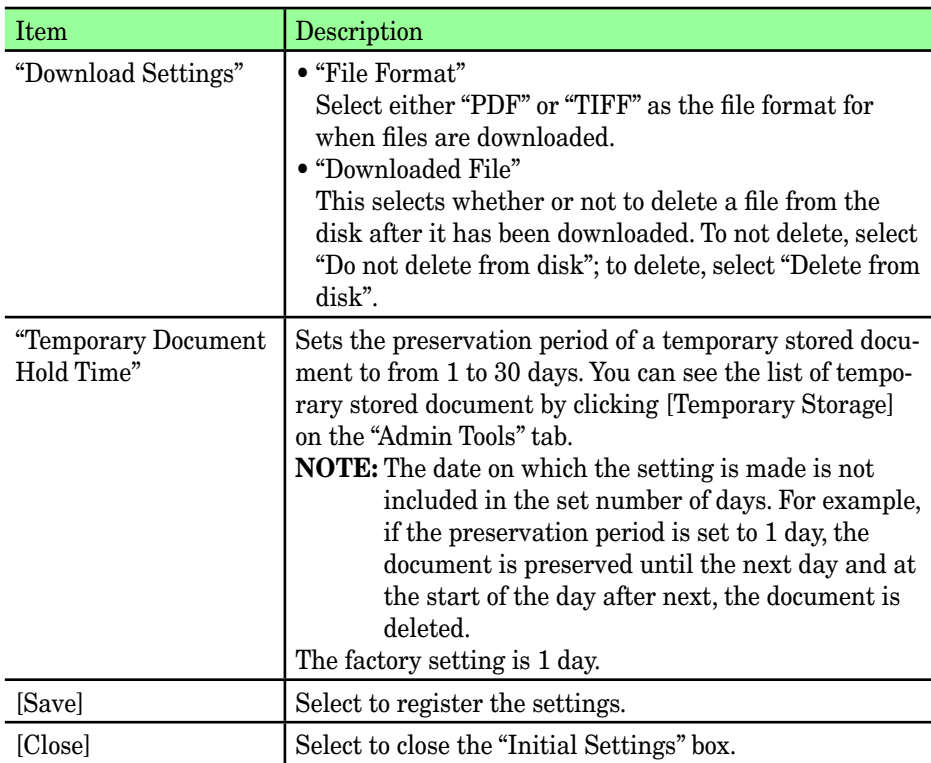

## **Scan Settings**

You can set the retention period for scanned documents.

**NOTE:** If the administrator is registered, you should log-in as an administrator to access this setting.

- **1** Log-in to "OfficeBridge".
- 2 Click [Scan Settings] on the "Admin Tools" tab. *The "Scan Settings" screen will appear.*

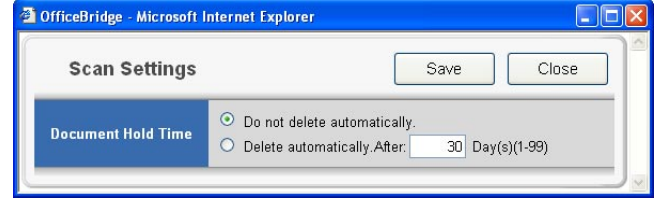

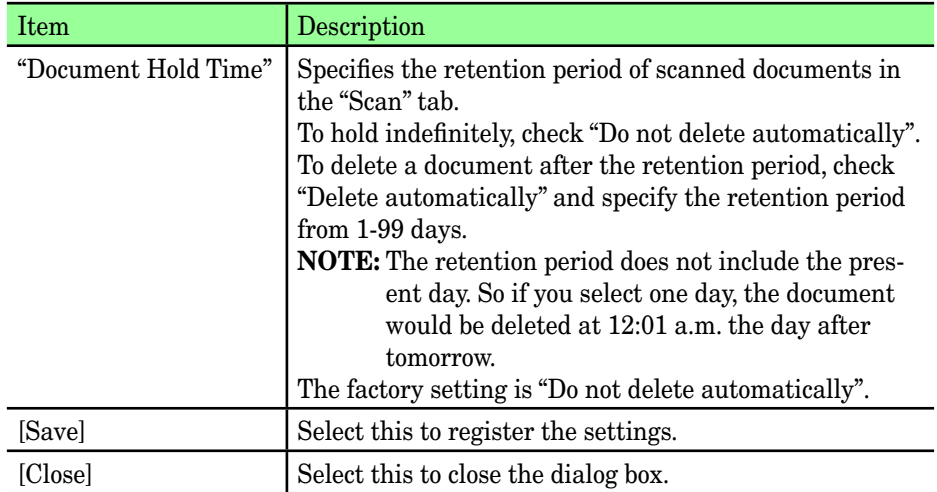

## **Personal Outbox setting**

You can set the initial setting of the Personal Outbox settings.

**NOTE:** If the administrator is registered, you should log-in as an administrator to access this setting.

- **1** Log-in to "OfficeBridge".
- **2** Click [Personal Outbox] on the "Admin Tools" tab. *The "Personal Outbox Settings" screen will appear.*

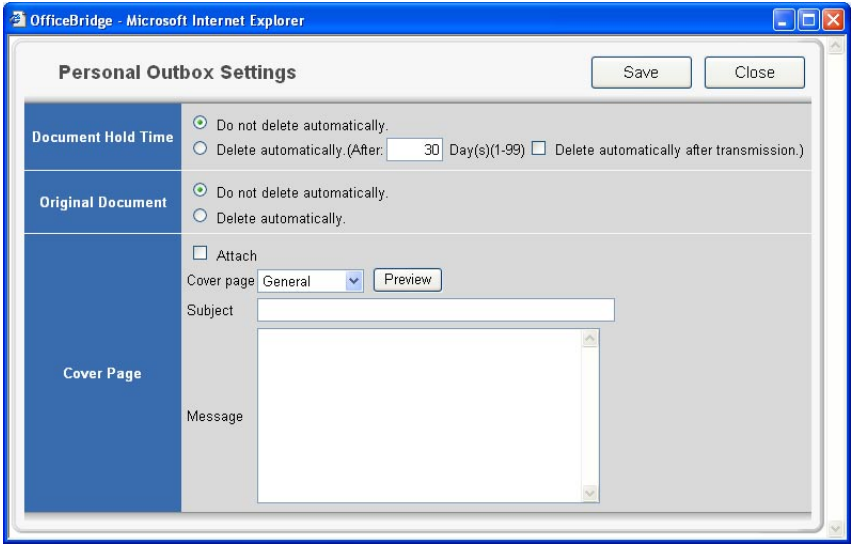

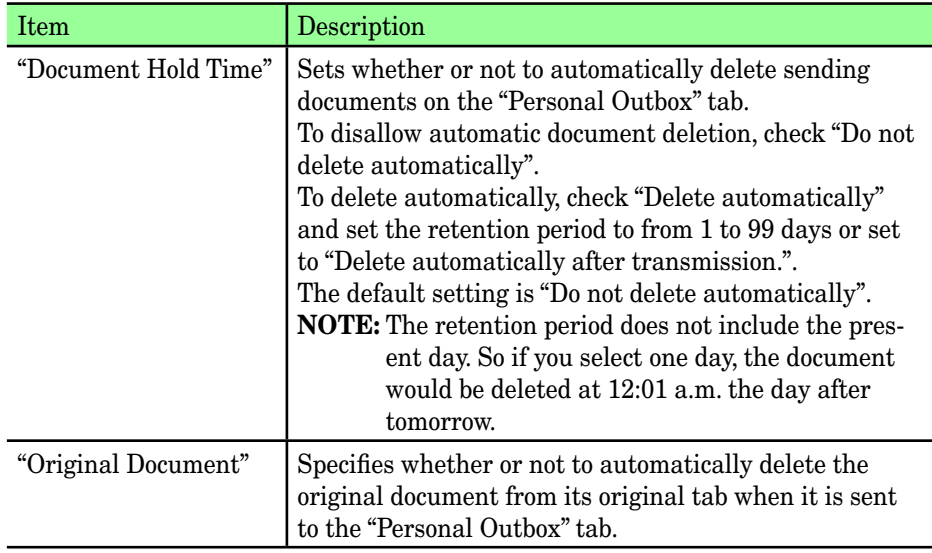

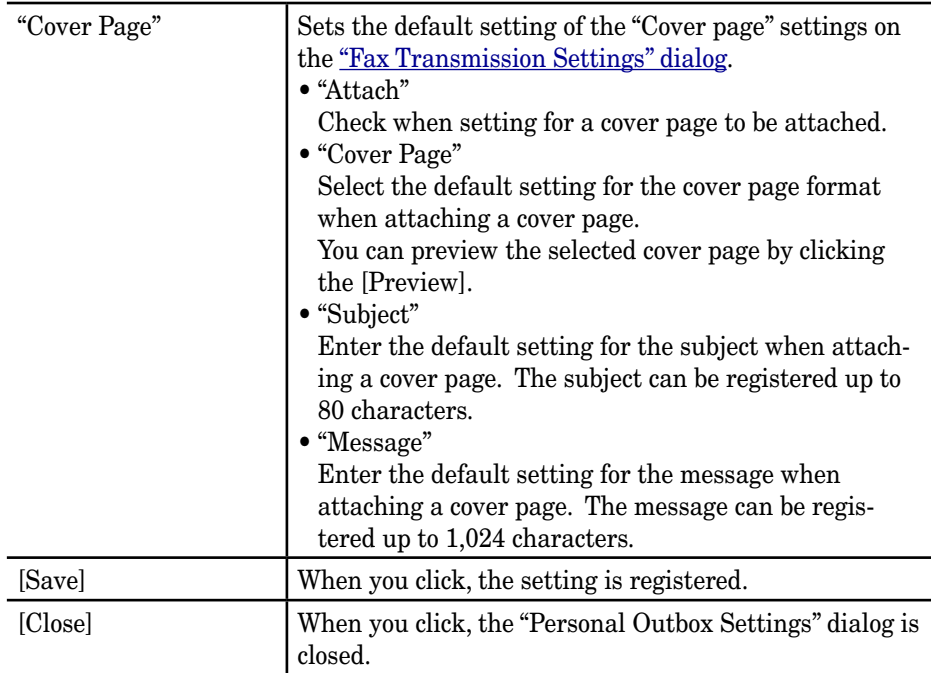

#### **Personal Inbox setting**

You can set the initial setting of the Personal Inbox setting.

- **NOTE:** If the administrator is registered, you should log-in as an administrator to access this setting.
	- **1** Log-in to "OfficeBridge".
	- **2** Click [Personal Inbox] on the "Admin Tools" tab. *The "Personal Inbox Settings" screen will appear.*

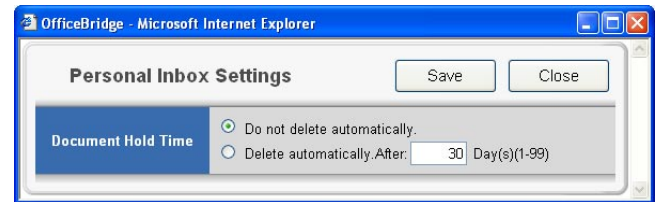

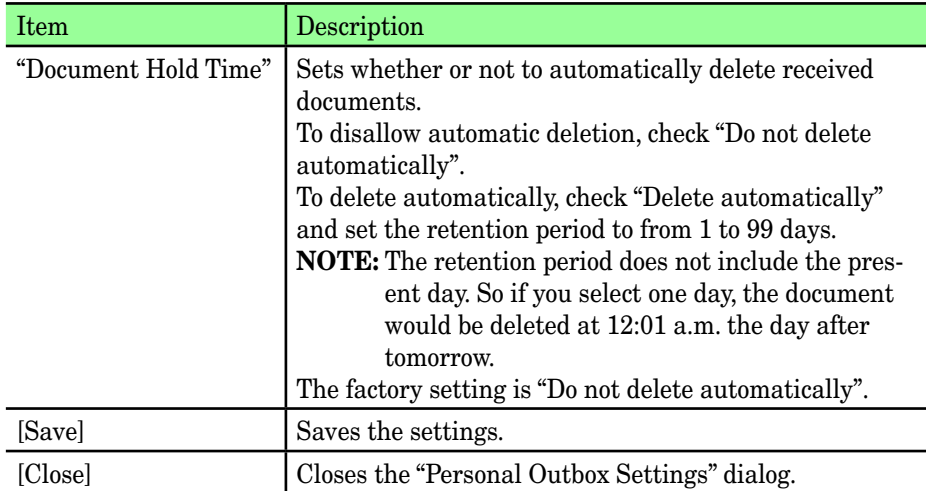

#### <span id="page-113-0"></span>*Register or edit a file name*

You can pre-register up to 10 file names.

- **1** Log-in to "OfficeBridge".
- **2** Click [File Name] on the "Admin Tools" tab. *The "File Name Settings" screen will appear.*

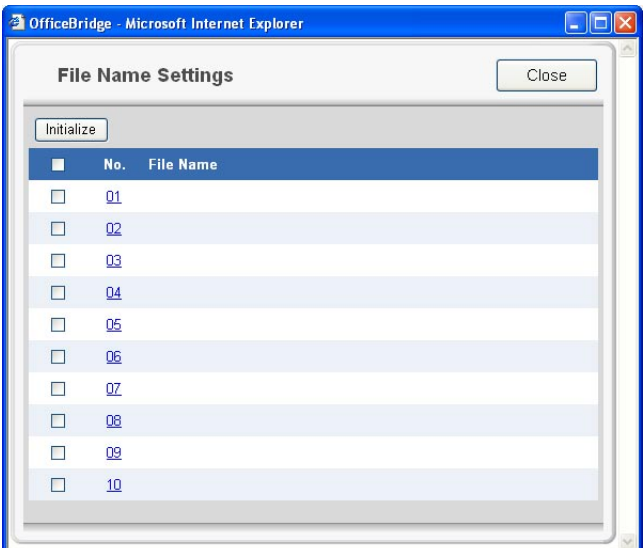

**3** To register a new file name, select an empty location. To edit a file name, click the desired file name. *The "File Name Setting" screen will appear.*

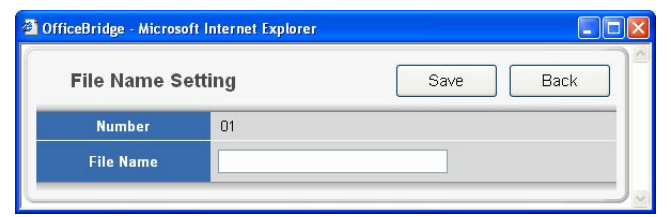

**4** Enter or edit the file name, then click [Save].

- **NOTE:** The name can contain up to 20 characters.
	- You cannot enter a space as the first letter of the file name.
	- The characters available for the file name are alphabetical, numeral and special characters listed as below.

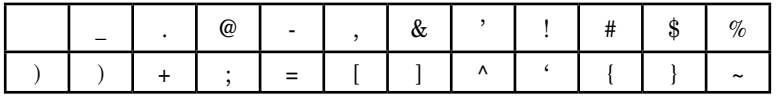

**5** If you want to register or edit another file name, repeat procedures from step3. Otherwise, click [Close] to finish.

#### *Deleting a file name*

- **1** Repeat steps 1 through 2 in [Register or edit file name.](#page-113-0)
- **2** Select the file name you want to delete.

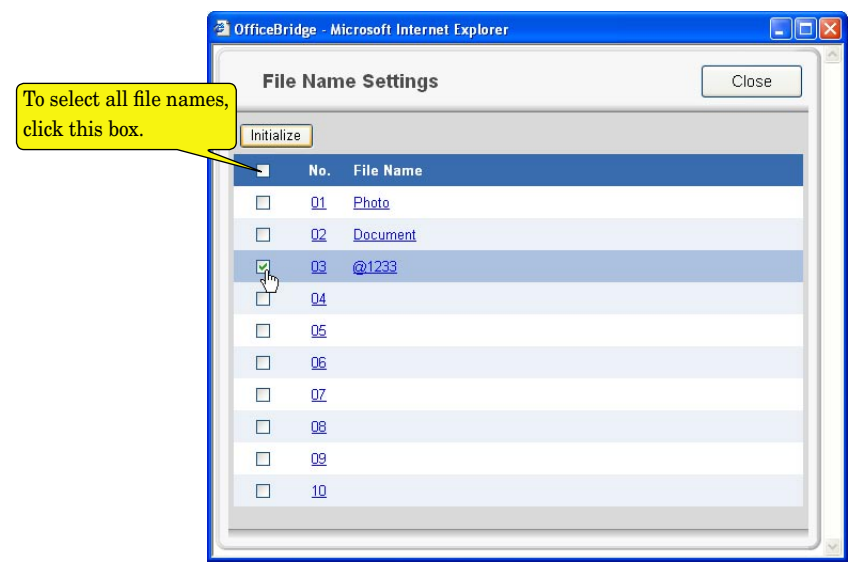

**3** Click [Initialize] to delete the file name.

#### <span id="page-115-0"></span>*Register or edit a category name*

You can pre-register up to 10 category names.

- **1** Log-in to "OfficeBridge".
- 2 Click [Category] on the "Admin Tools" tab. *The "Category Settings" screen will appear.*

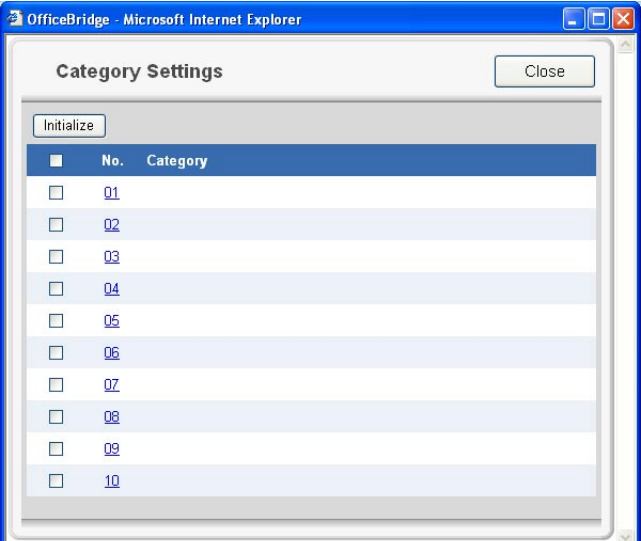

**3** To register a new category name, select an empty location. To edit a category name, click the desired category name. *The "Category Setting" screen will appear.*

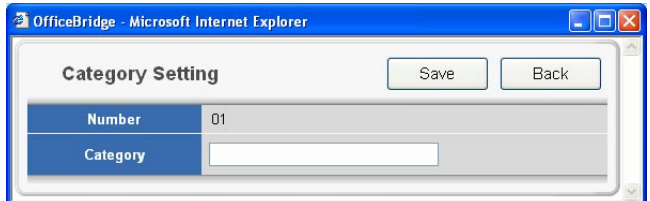

- **4** Enter or edit the category name, then click [Save].
- **NOTE:** The name can contain up to 20 characters.
	- You cannot enter a space as the first letter of the file name.
	- The characters available for the file name are alphabetical, numeral and special characters listed as below.

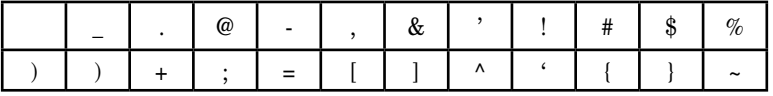

**5** If you want to register or edit another file name, repeat procedures from step3. Otherwise, click [Close] to finish.

#### *Deleting a category name*

**1** Repeat steps 1 through 2 in [Register or edit category name.](#page-115-0)

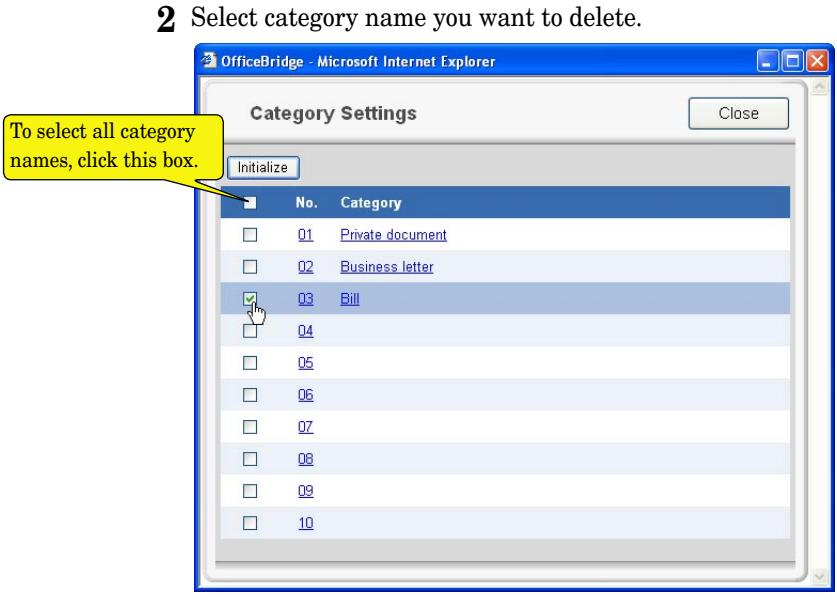

**3** Click [Initialize] to delete the category name.

#### **Received Fax Forwarding**

This sets the automatic distribution of faxes and e-mails received into the Public Inbox.

**NOTE:** Regarding the forwarding setting of the document received to the "Personal Inbox," see <u>"[Forwarding Settings](#page-95-0)"</u>.

#### *Creating or editing distribution rules*

- **1** Log-in to "OfficeBridge".
- **2** Click [Received Fax Forwarding] on the "Admin Tools" tab. *The "Fax Forwarding Setting" screen will appear.*

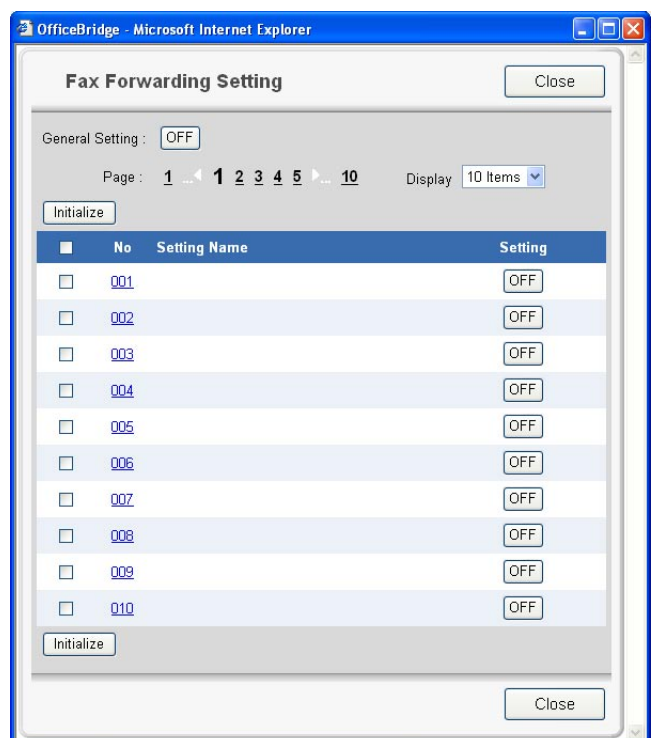

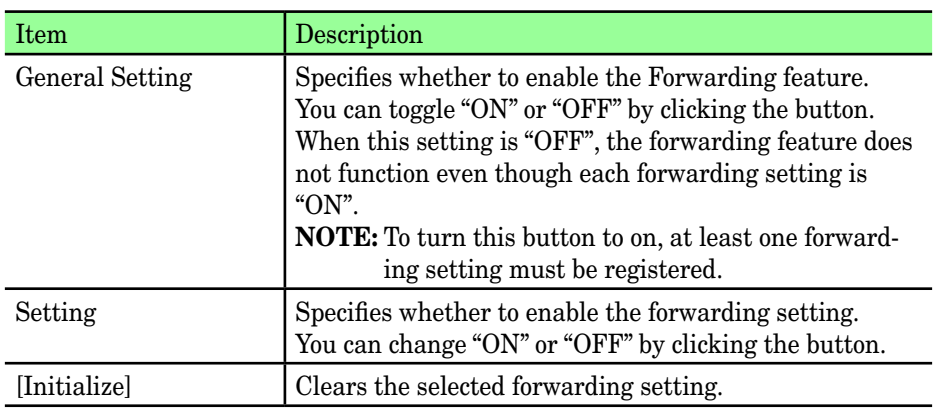

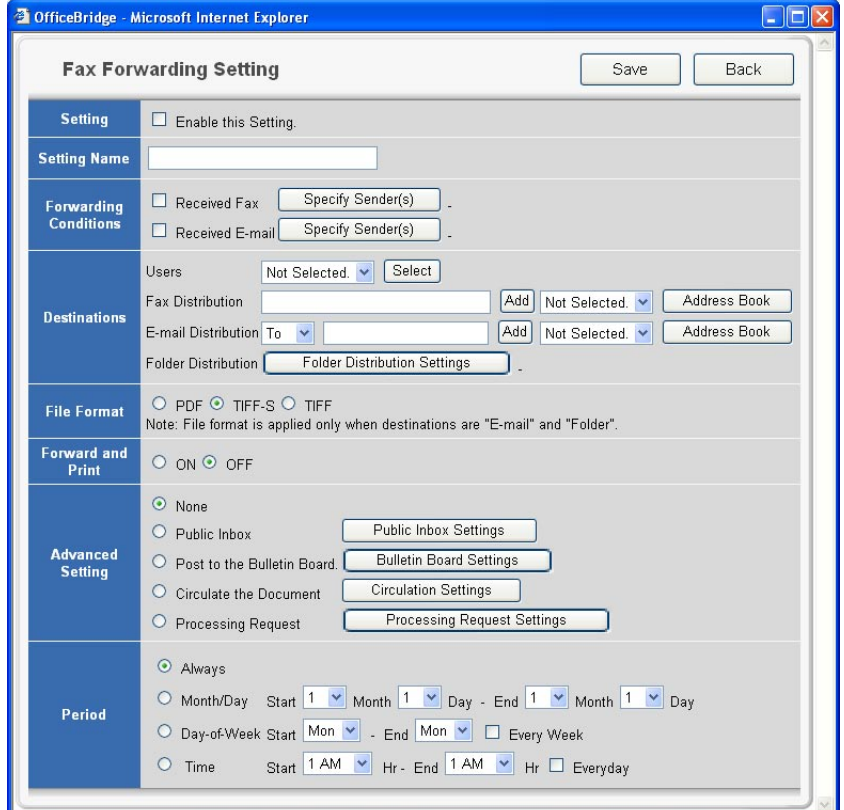

**4** Adjust the settings and select [Save] to register them.

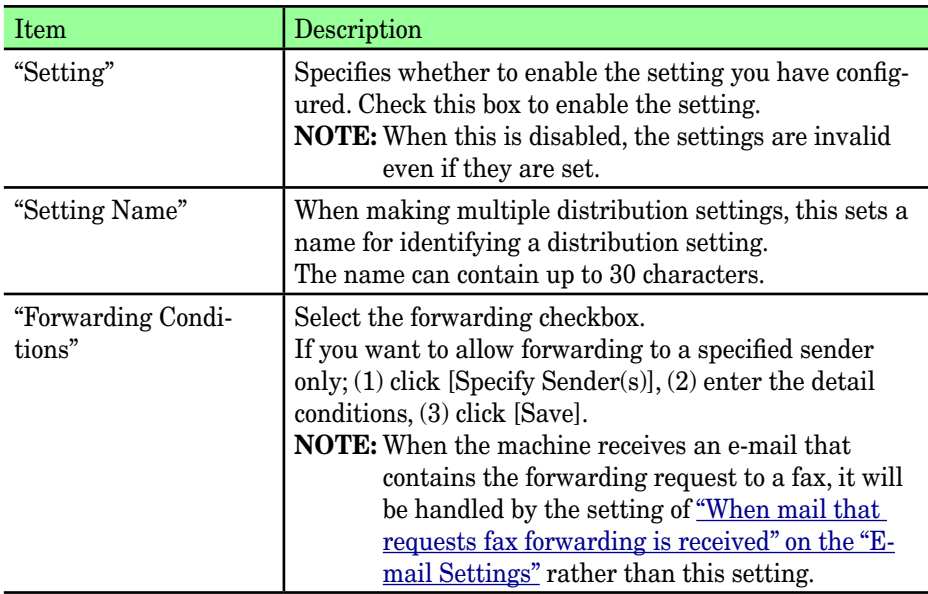

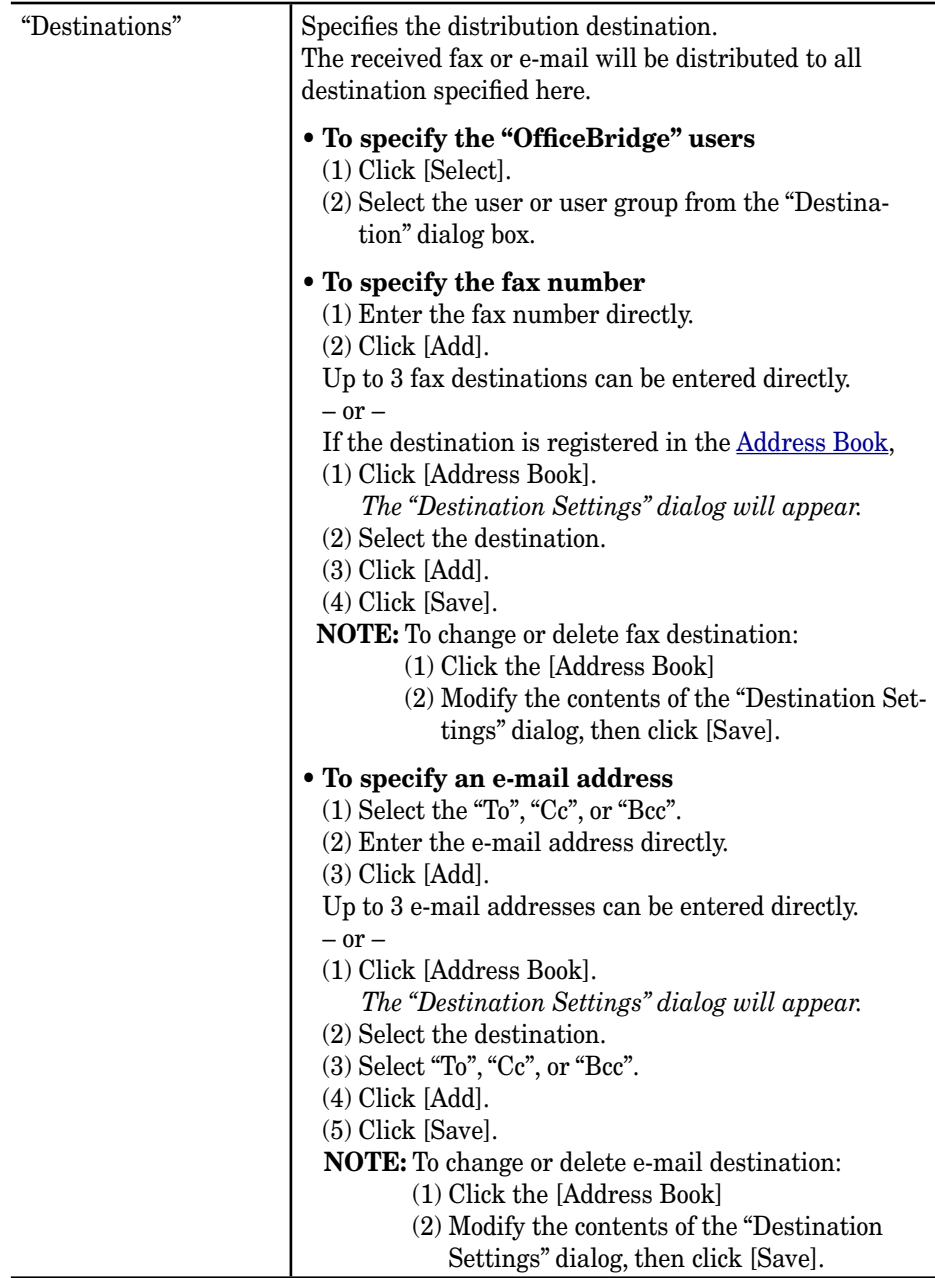

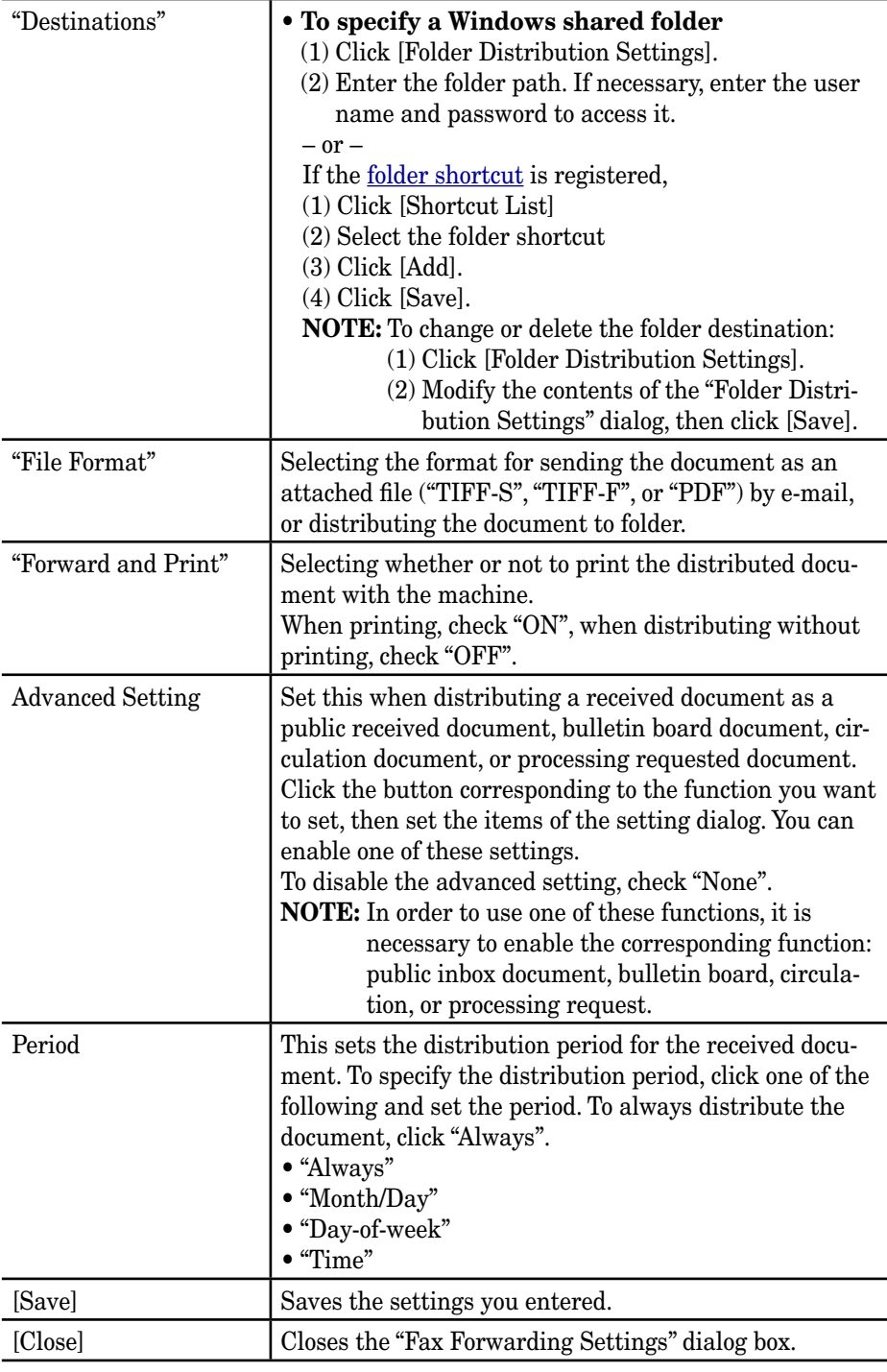

**5** Click to turn on the "General Setting" (see step 2).

**6** Click [Close] to finish.

## **Public Inbox**

You can set the initial Public Inbox settings.

- **NOTE:** If the administrator is registered, you should log-in as an administrator to access this setting.
	- **1** Log-in to "OfficeBridge".
	- **2** Click [Public Inbox] on the "Admin Tools" tab. *The "Public Inbox Settings" screen will appear.*

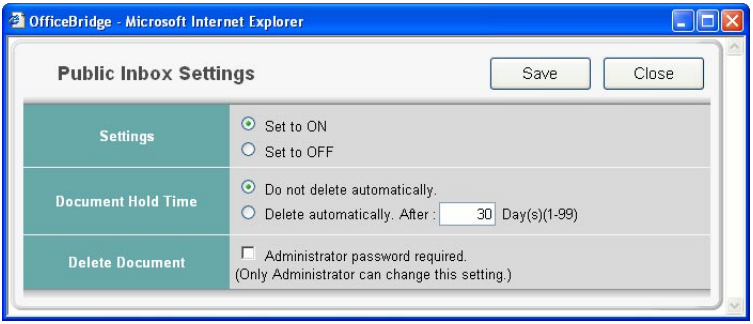

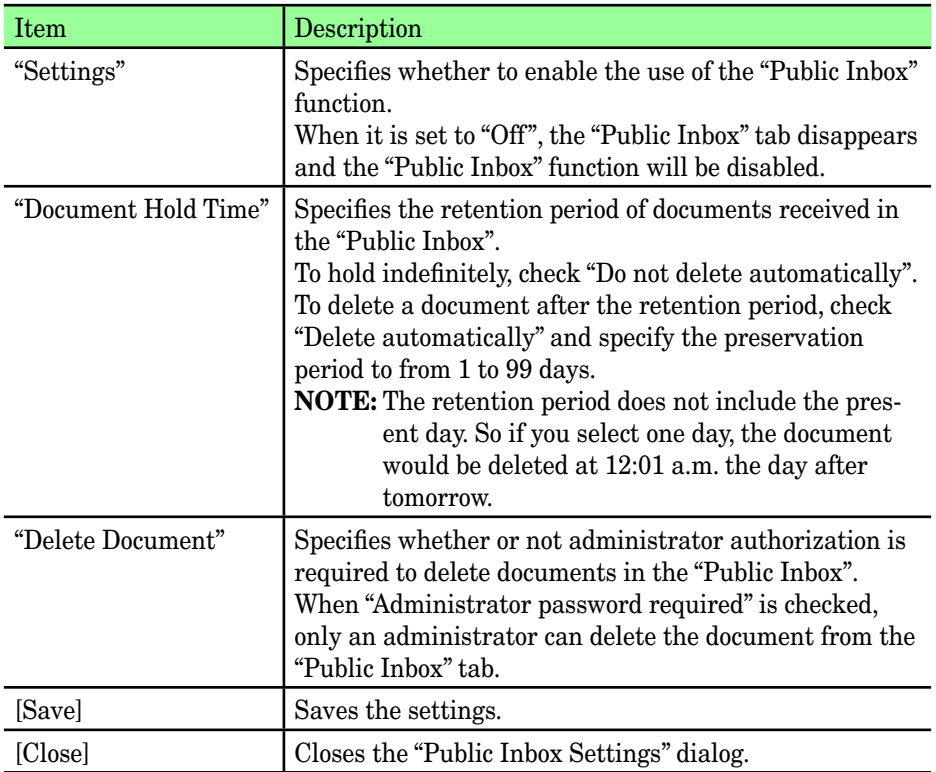

## **Bulletin Board**

You can set the default Bulletin Board settings.

- **NOTE:** If the administrator is registered, you should log-in as an administrator to access this setting.
	- **1** Log-in to "OfficeBridge".
	- **2** Click [Bulletin Board] on the "Admin Tools" tab. *The "Bulletin Board Settings" screen will appear.*

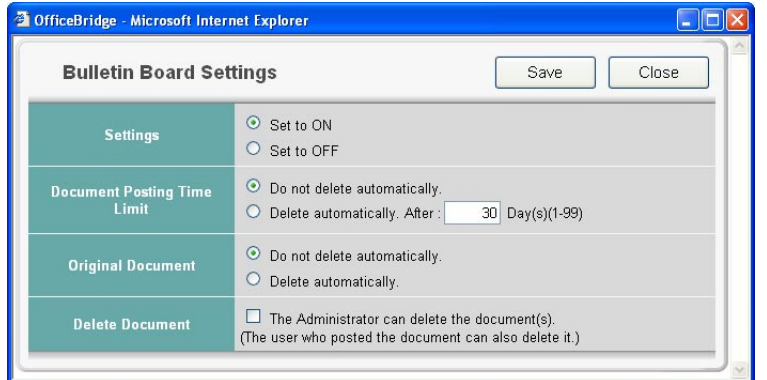

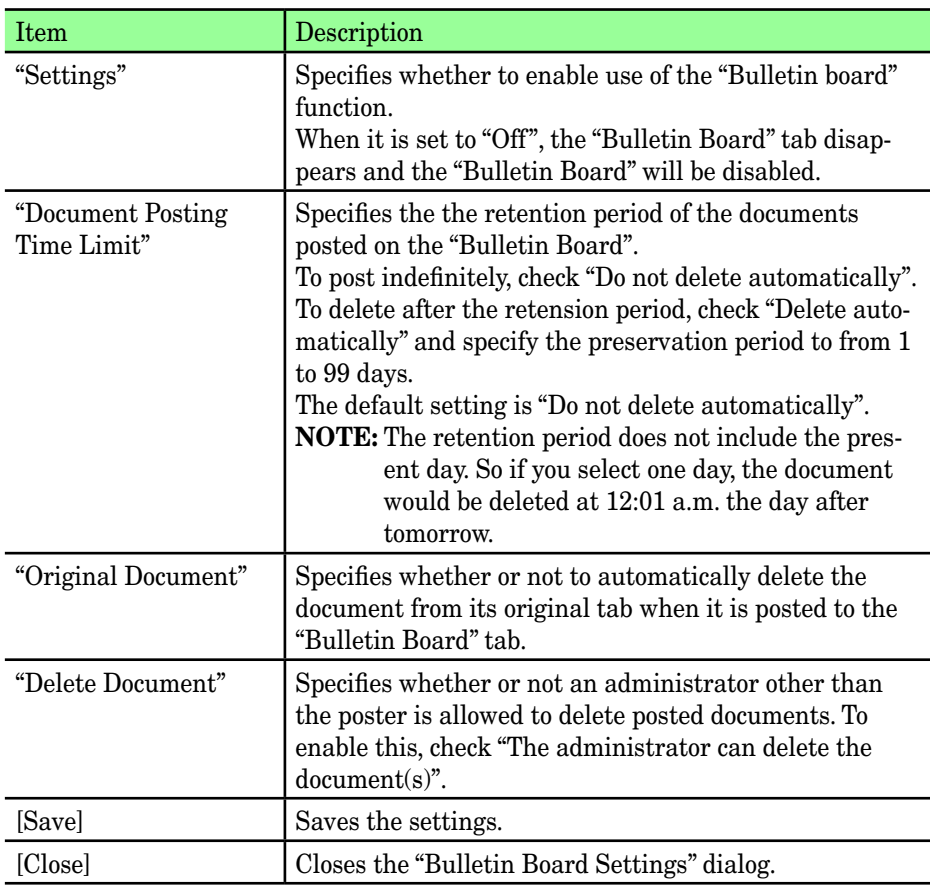

## **Circulated Box**

You can set the default circulation settings.

- **NOTE:** If the administrator is registered, you should log-in as an administrator to access this setting.
	- **1** Log-in to "OfficeBridge".
	- 2 Click [Circulated Box] on the "Admin Tools" tab. *The "Circulated Box Settings" screen will appear.*

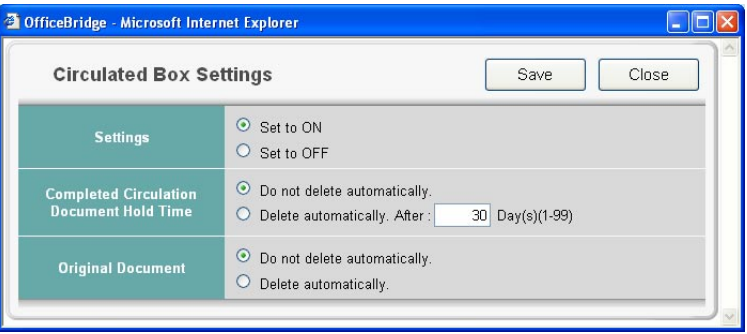

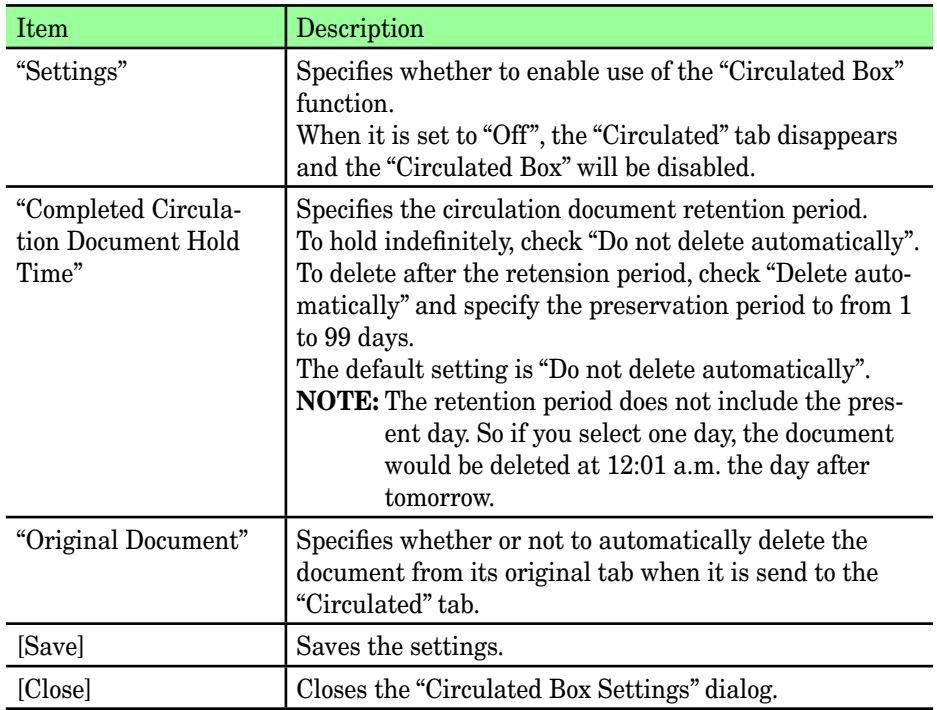

#### **Process Settings**

You can set the default processing request settings.

- **NOTE:** If the administrator is registered, you should log-in as an administrator to access this setting.
	- **1** Log-in to "OfficeBridge".
	- 2 Click [Process Settings] on the "Admin Tools" tab. *The "Processing Request Settings" screen will appear.*

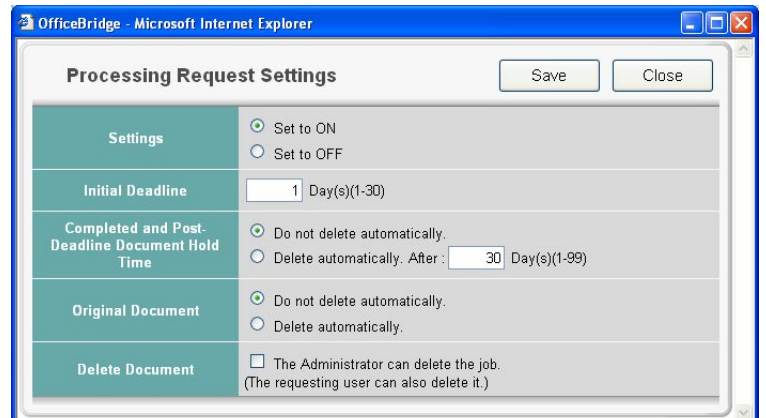

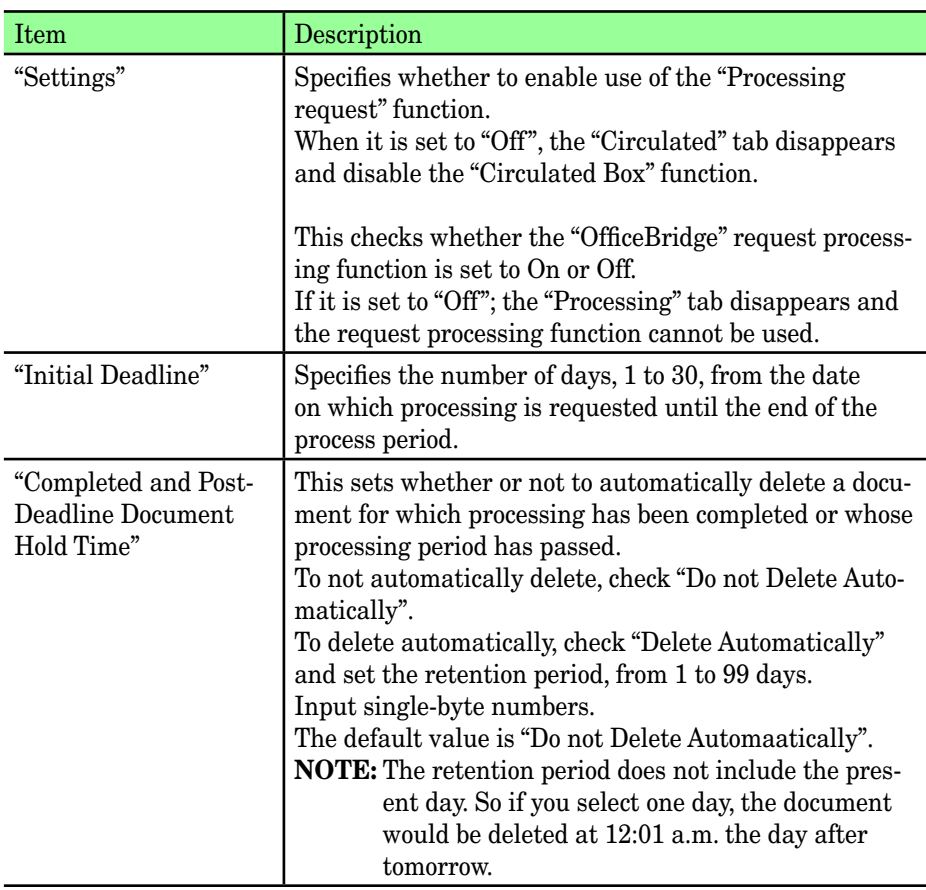

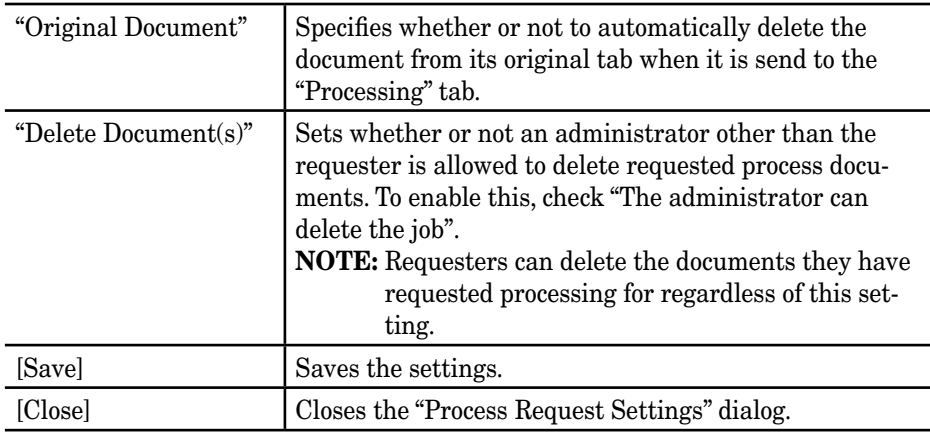

# **Network Configuration**

## **Configuring the network settings**

You can configure the following items:

- TCP/IP This sets the TCP/IP network environment (IP address, subnet mask, etc.)
- SMTP/POP This sets the e-mail server settings (e-mail address, servers, etc.)
- E-mail Settings This sets the e-mail settings, such as attachment format, e-mail template registrations, etc.
- LDAP Settings This sets the LDAP server settings.
- Folder Shortcuts This sets the folder shortcuts.
- FTP Shortcuts This sets the FTP server shortcuts.
- Archive Settings This creates the archiving rules for "fax", "Internet fax", and "scan to e-mail" communications.
- Network Settings Code This sets the protection passcode for the network settings.

#### **TCP/IP settings**

This sets the network environment for viewing received faxes and e-mails on a MFP-connected computer or when using the MFP as a printer.

- **NOTE:** If the administrator is registered, you should log-in as an administrator to access this setting.
	- **1** Log-in to "OfficeBridge".
	- 2 Click [TCP/IP] on the "Admin Tools" tab. *The "TCP/IP Settings" screen will appear.*

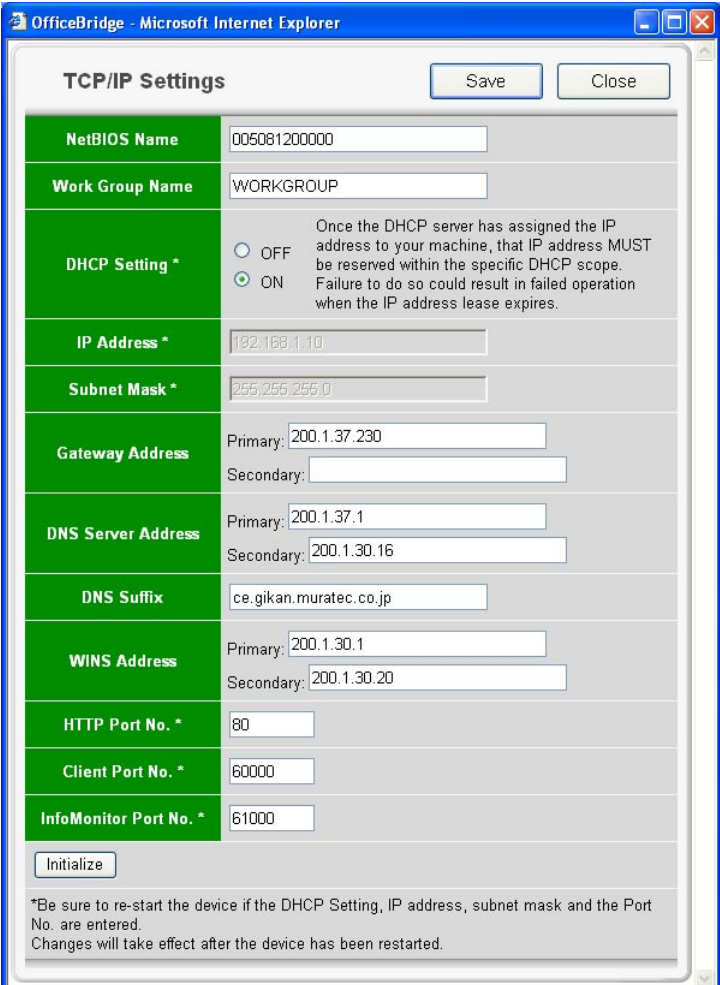

- **3** Configure the settings, then click [Save] to save the settings.
- **4** If you entered or changed the "DHCP Setting", "IP Address", "Subnet Mask", "HTTP Port No.", "Client Port No.", or "InfoMonitor Port No.", reboot the machine to activate the new settings. To reboot the machine, turn the machine off and after three or more seconds, turn it back on.

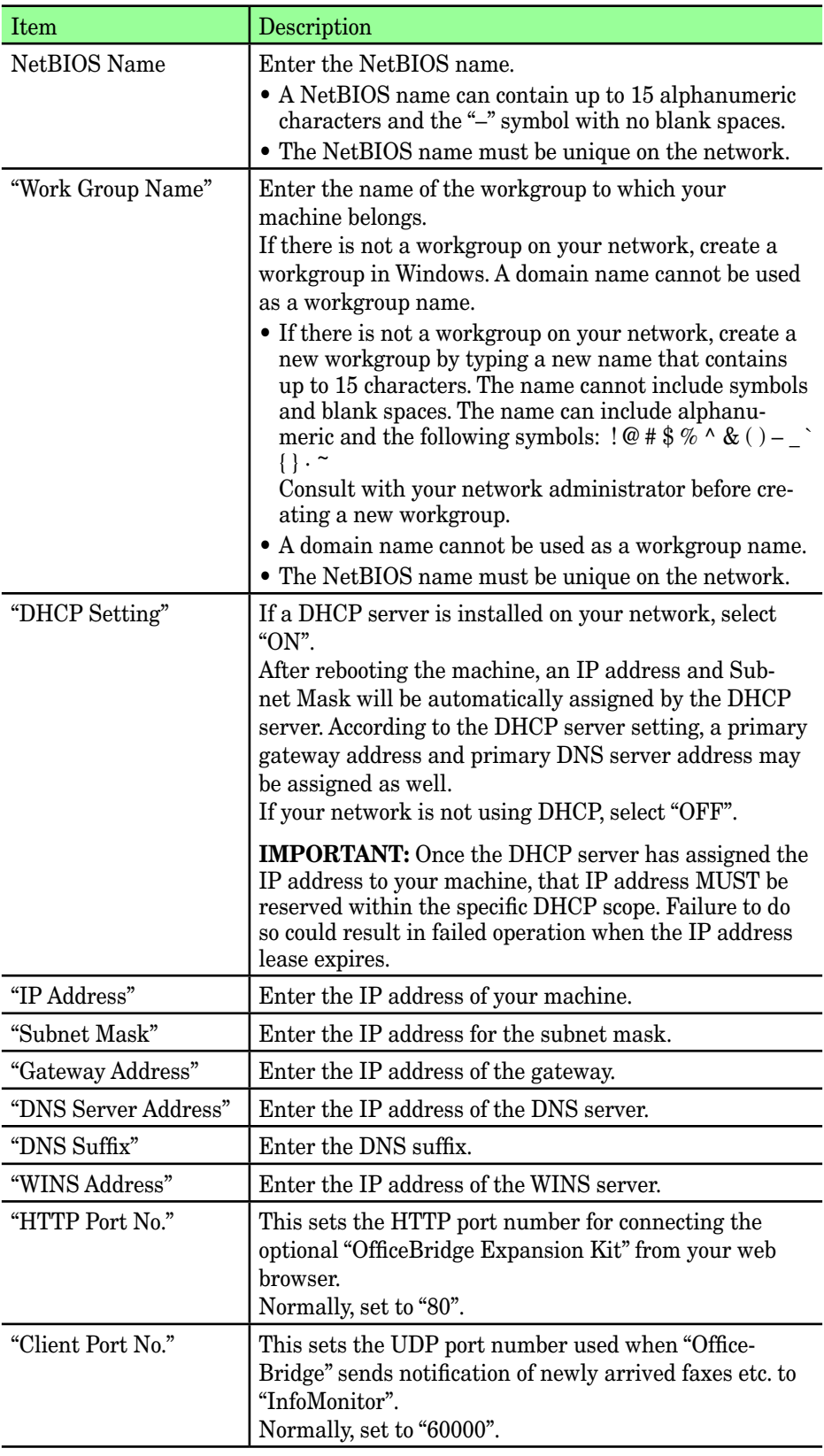

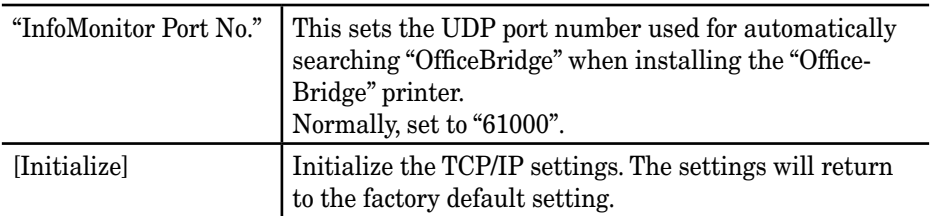

## <span id="page-130-0"></span>**SMTP/POP server settings**

This sets the email sending/receiving environment.

**NOTE:** If the administrator is registered, you should log-in as an administrator to access this setting.

- **1** Log-in to "OfficeBridge".
- 2 Click [SMTP/POP] on the "Admin Tools" tab. *The "SMTP/POP Settings" screen will appear.*

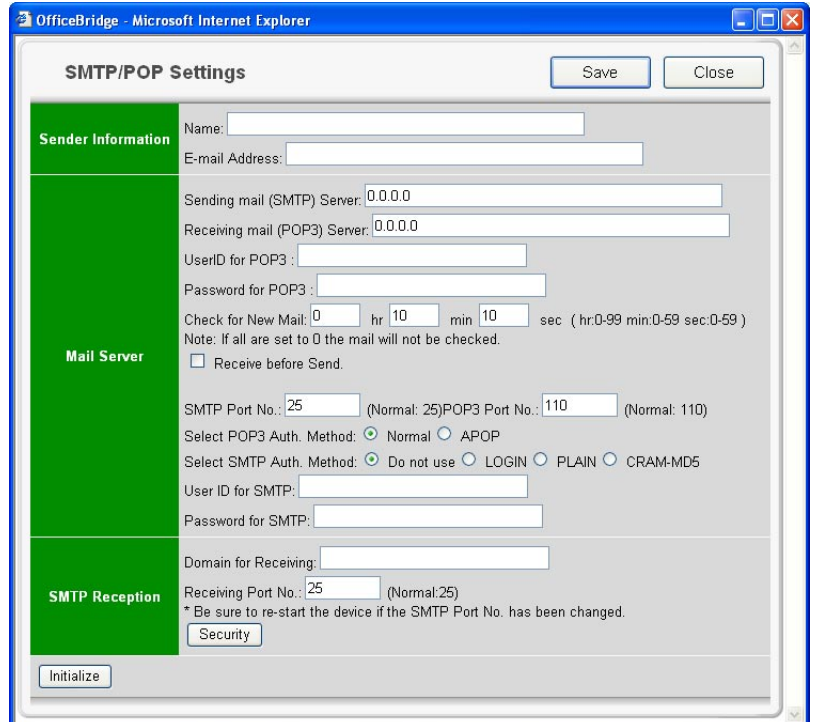

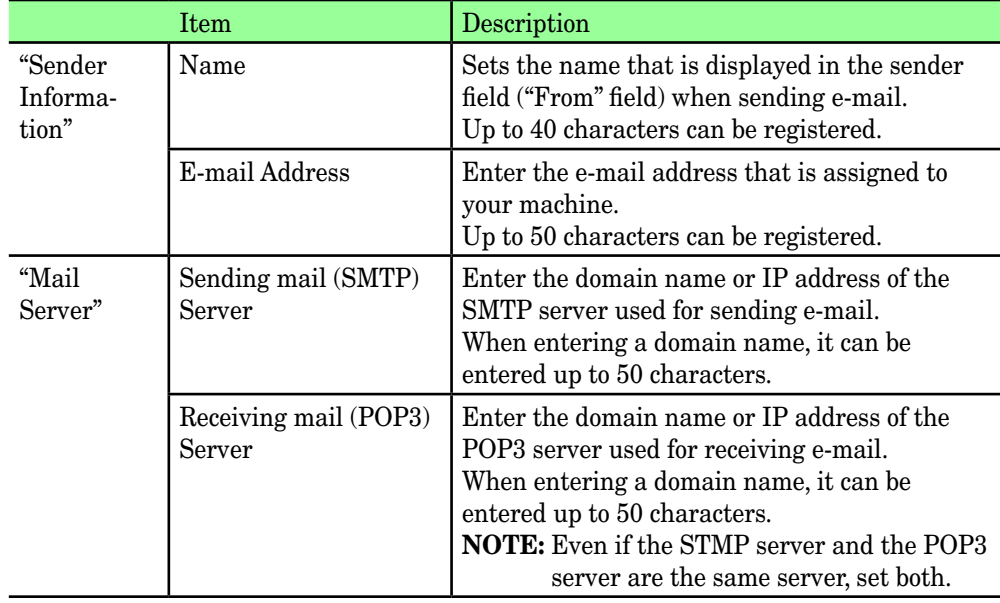

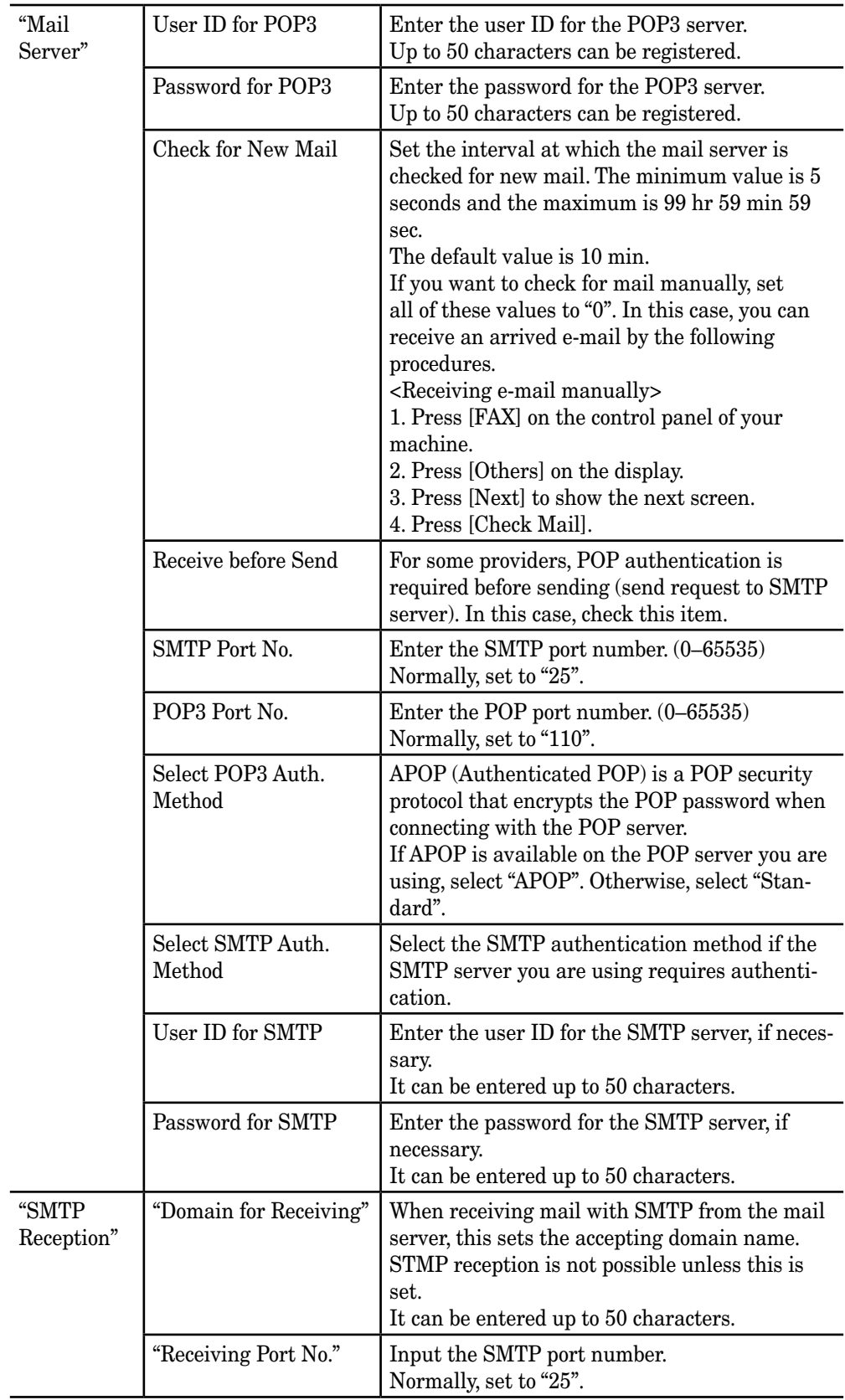

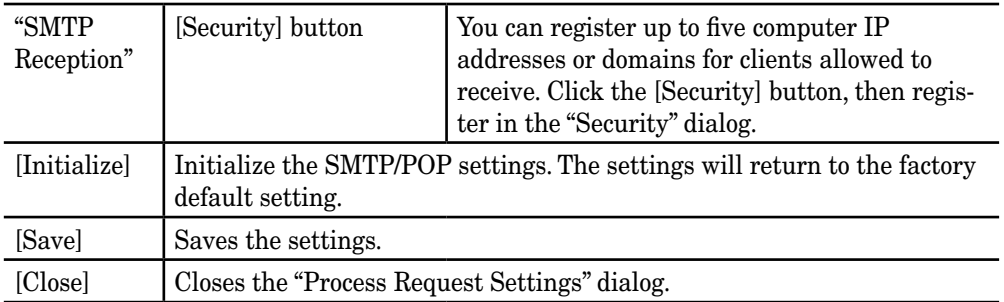

**3** When you are finished, click [Save] to save the settings.

#### **E-mail Settings**

This sets the operation environment for convenient e-mail usage.

**NOTE:** If the administrator is registered, you should log-in as an administrator to access this setting.

- **1** Log-in to "OfficeBridge".
- **2** Click [E-mail Settings] on the "Admin Tools" tab. *The "E-mail Settings" screen will appear.*

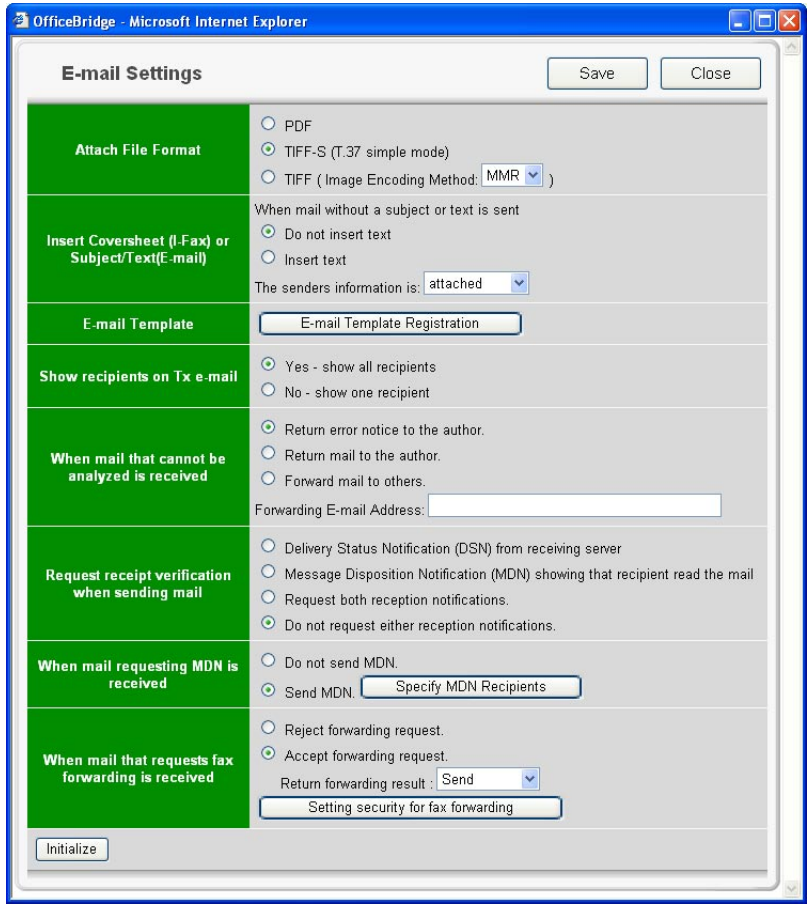

**3** Configure the settings, then click [Save] to save the settings.

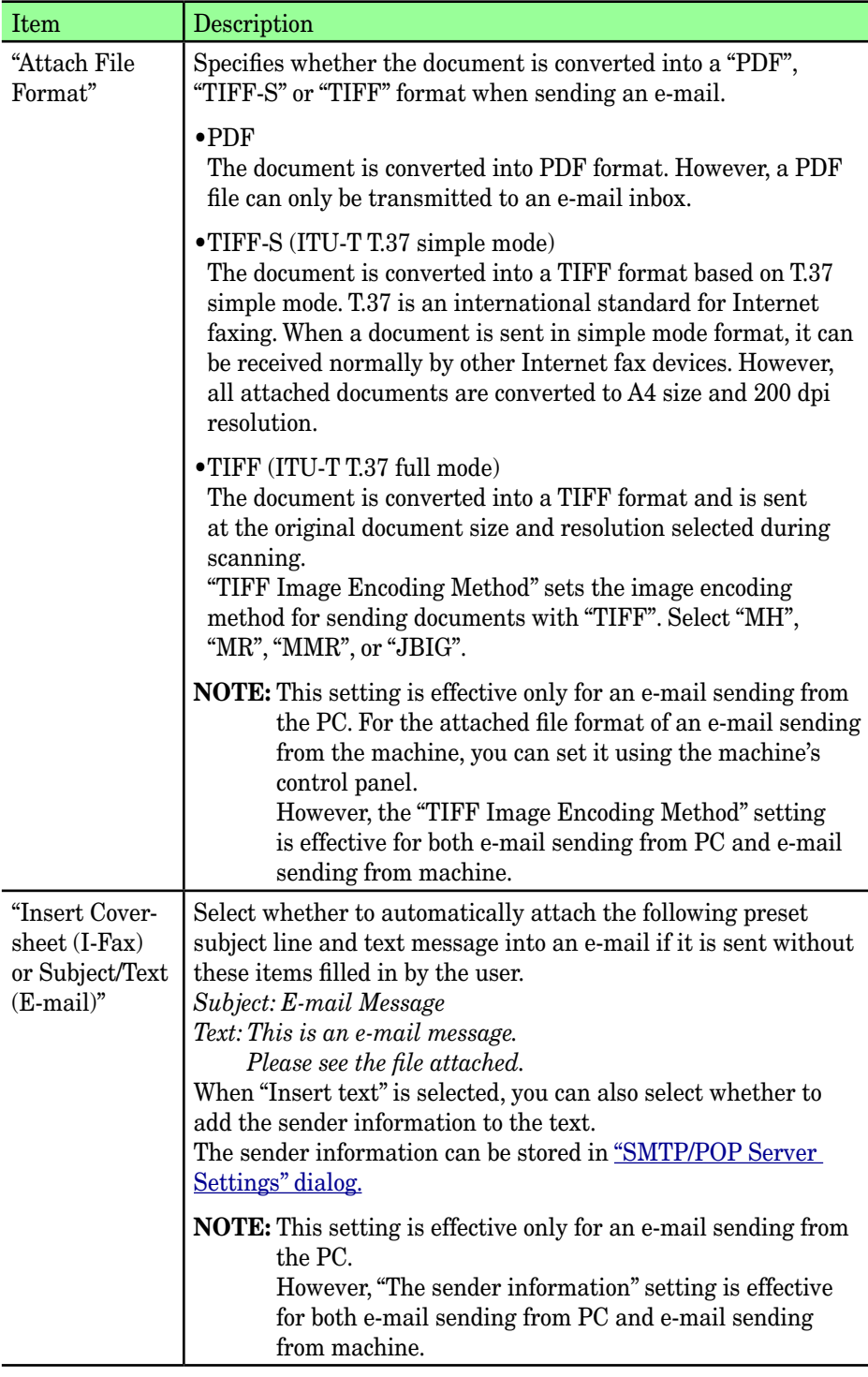

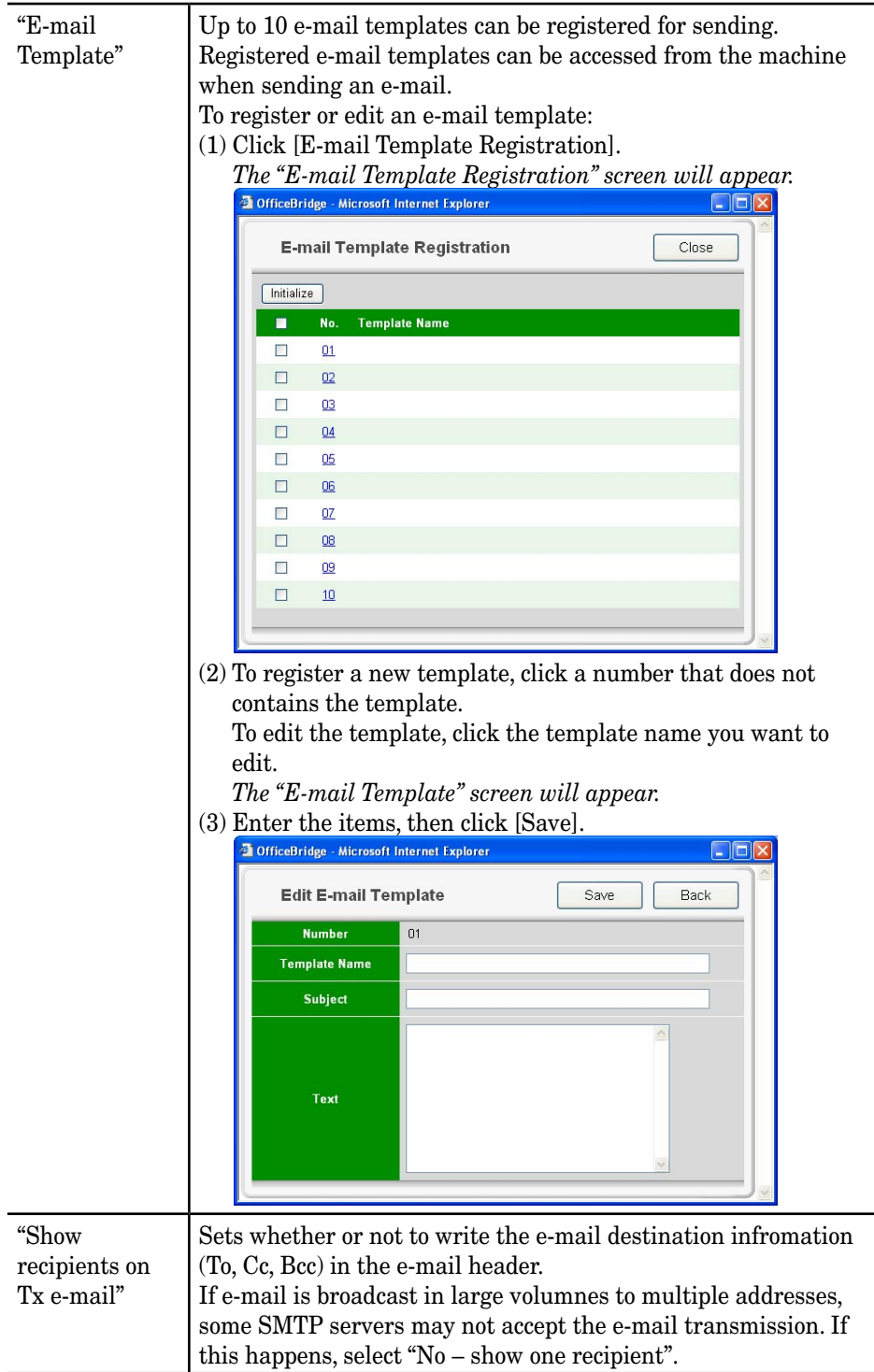

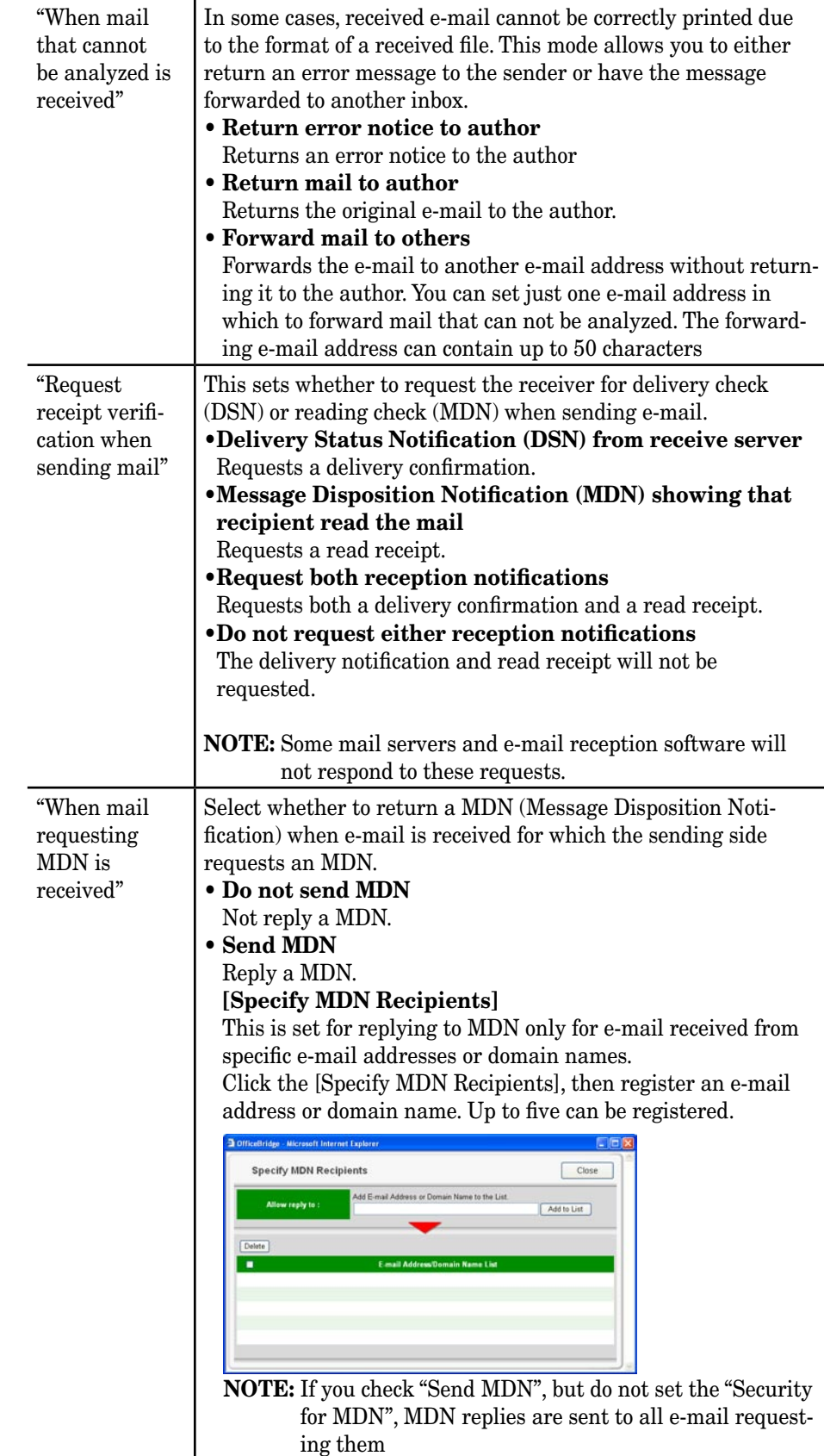

<span id="page-137-0"></span>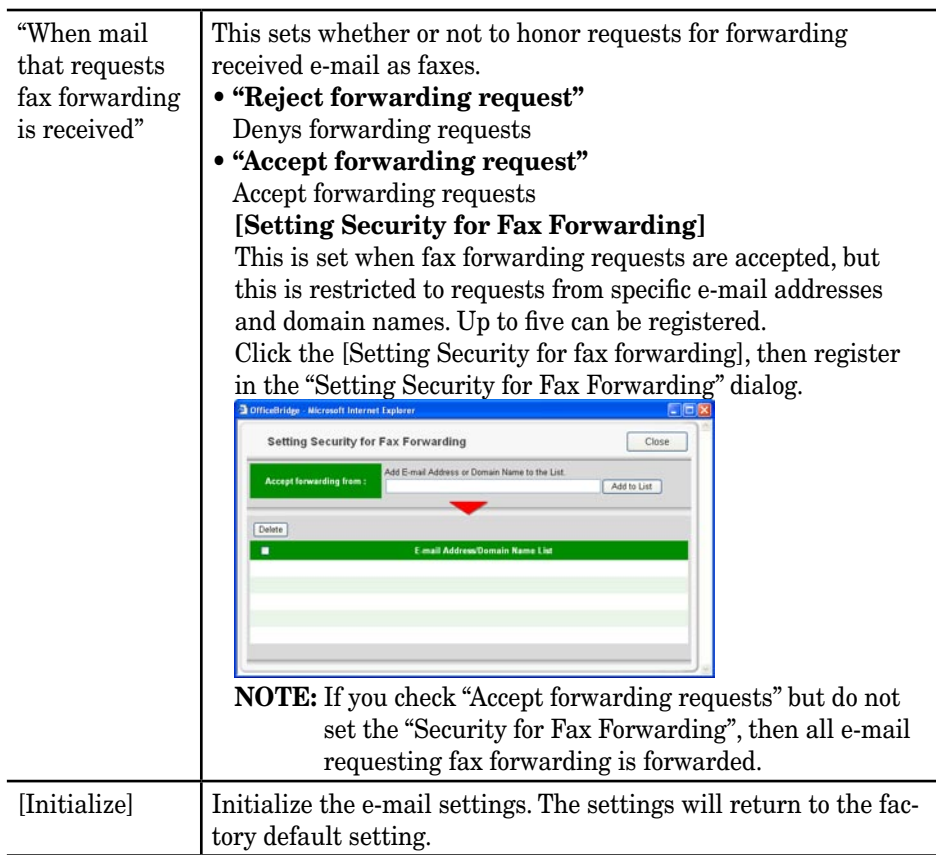

**NOTE:** If you are unsure about these settings, consult your system administrator.

**NOTE:** If the administrator is registered, you should log-in as an administrator to access this setting.

#### <span id="page-138-0"></span>*Registering or editing LDAP server setting*

- **1** Log-in to "OfficeBridge".
- 2 Click [LDAP Settings] on the "Admin Tools" tab. *The "LDAP Settings" screen will appear.*

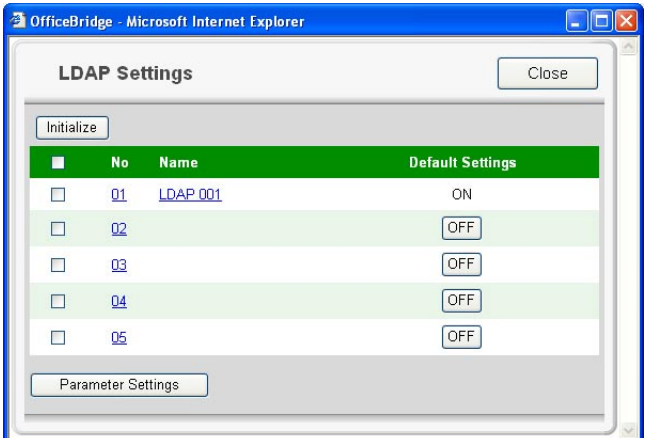

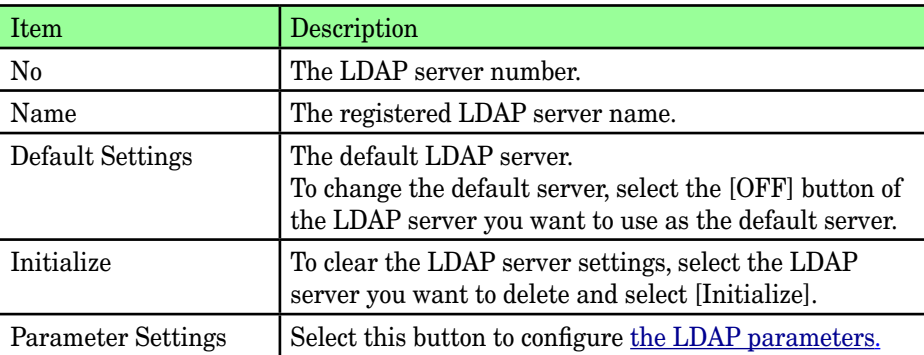

**3** Select a number (01 to 05) you want to register or edit. *The "LDAP Server Settings" dialog will appear.*

**4** Configure the settings and click [Save].

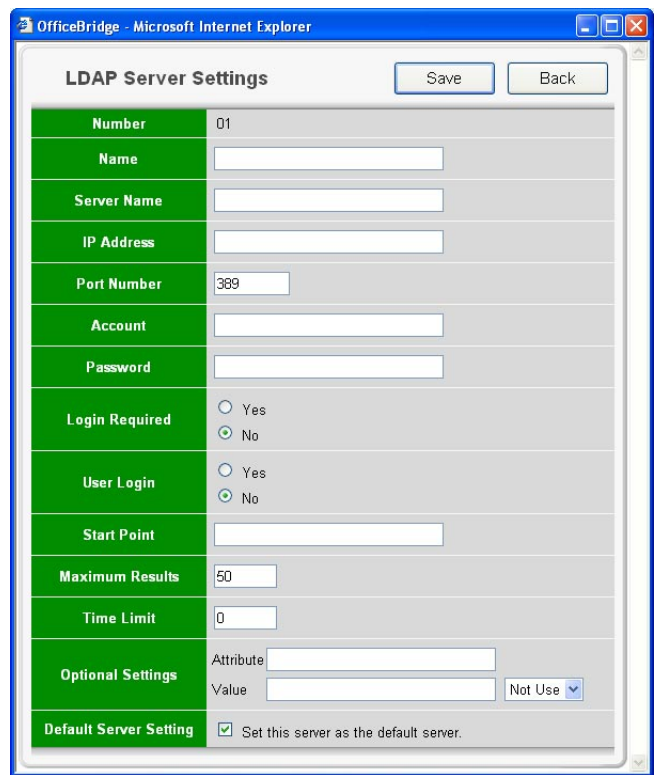

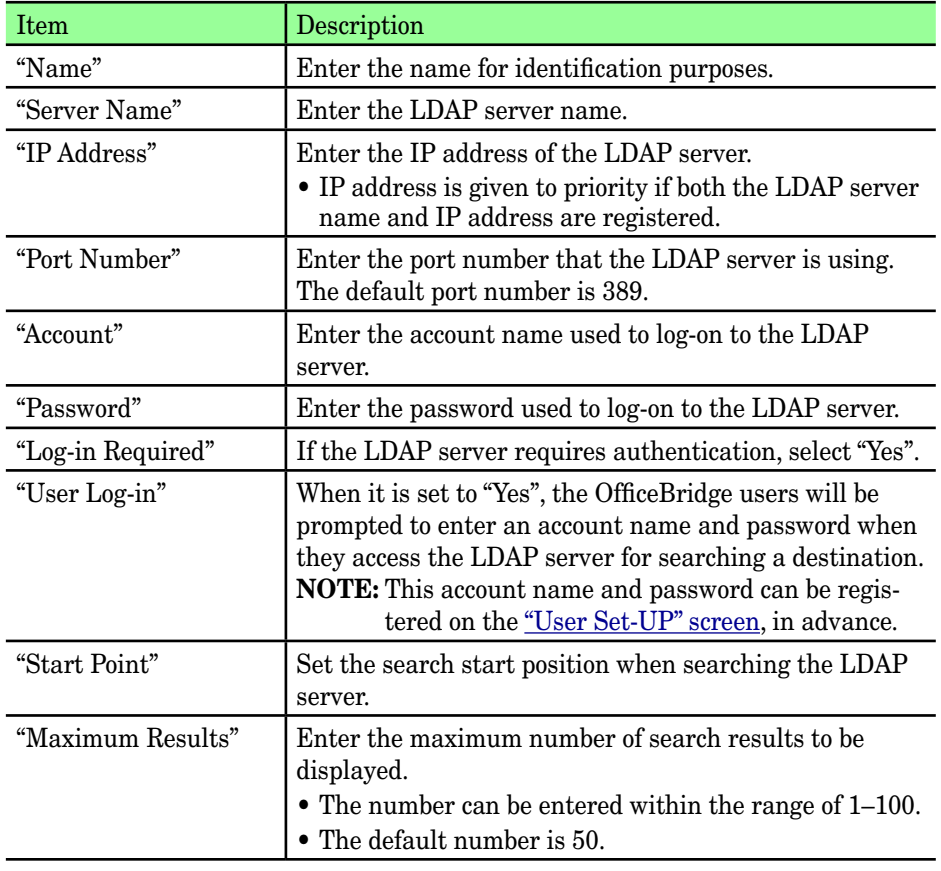

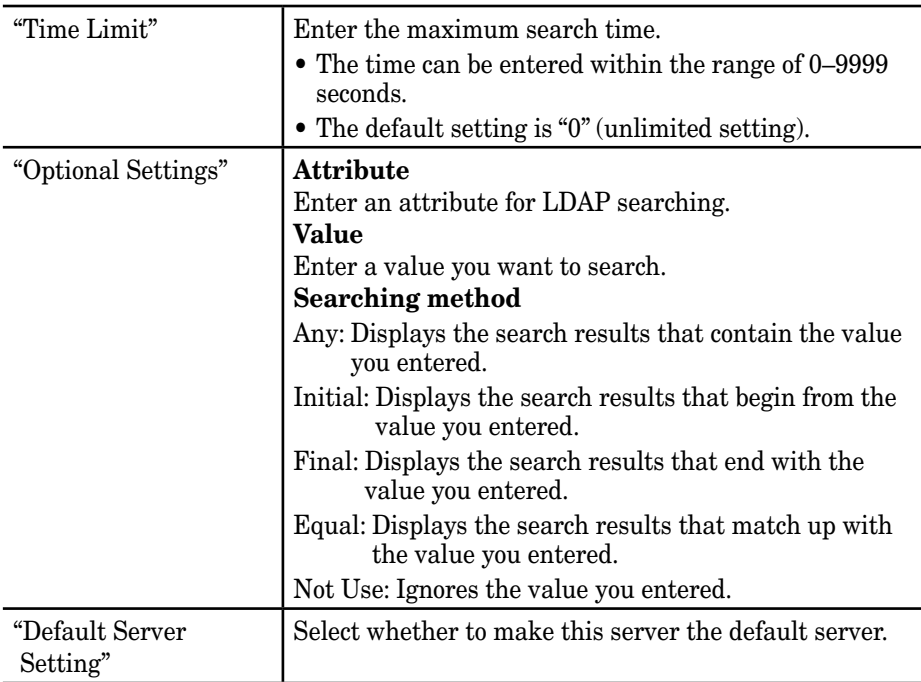

## *Deleting an LDAP server*

- **1** Repeat steps 1 through 2 in [Registering or editing LDAP server setting.](#page-138-0)
- **2** Select the LDAP server you want to delete.

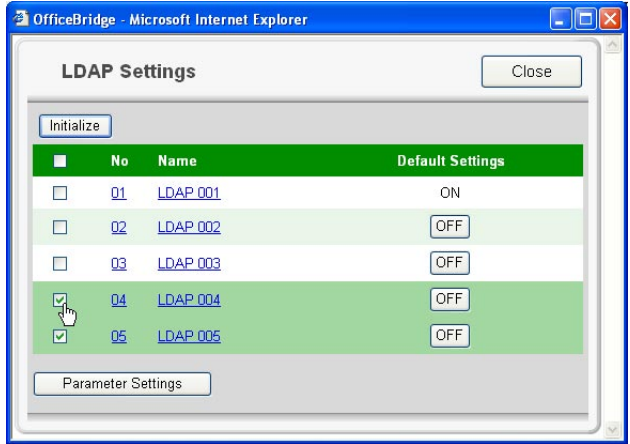

- **3** Click [Initialize].
- **4** When prompted, click [OK].

#### <span id="page-141-0"></span>*Parameter Settings*

- **1** Repeat steps 1 through 2 in [Registering or editing LDAP server setting.](#page-138-0)
- **2** Click [Parameter Settings].

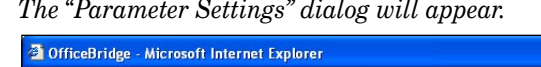

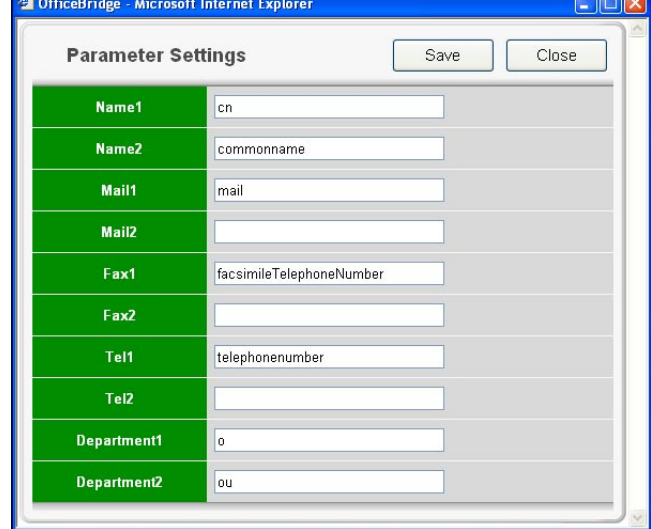

**3** Enter an attribute and click [Save].

**NOTE:** You can register up to two attributes for each search object. When two attributes have been registered, the attribute 1 (ex. "cn") is used for search filter. And then, the machine will retrieve the records that include the registered attributes you set. For example, when the LDAP parameters are set as follows, and you entered a name for object search, the machine first requests the LDAP server to search the record that includes "cn=*(text you've entered)*". Then, the machine

retrieves the parameters based on all the registered attributes (cn, commonname, mail, facsimiletelephonenumber, telephonenumber, o, ou) from the searched records.

Name1: cn Name2 : commonname Mail1 : mail Mail2 : Fax1 : facsimiletelephonenumber Fax2 : Tel1 : telephonenumber Tel2 :  $Depth.1:0$ Dept.2 : ou

#### <span id="page-142-0"></span>*Creating or editing Folder shortcuts*

**NOTE:** To register the folder as a shortcut, it should meet the following conditions:

- The folder name should not contain other ASCII code.
- The folder should be a shared folder or a folder under the shared folder.
- The shared folder's name should be within 12 characters.
- The full path should be within 100 characters.
- The folder should be in the same segment with your machine.
- **1** Log-in to "OfficeBridge".
- **2** Click [Folder Shortcuts] on the "Admin Tools" tab. *A list of registered folder shortcuts will be displayed.*

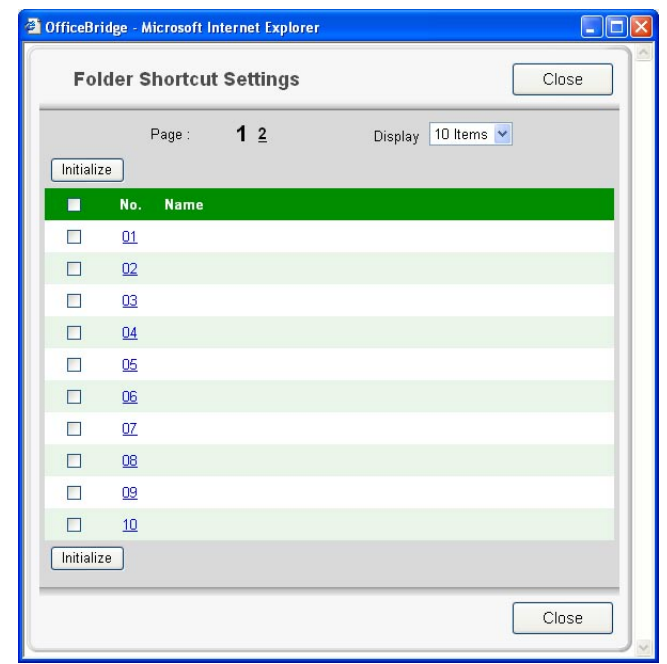

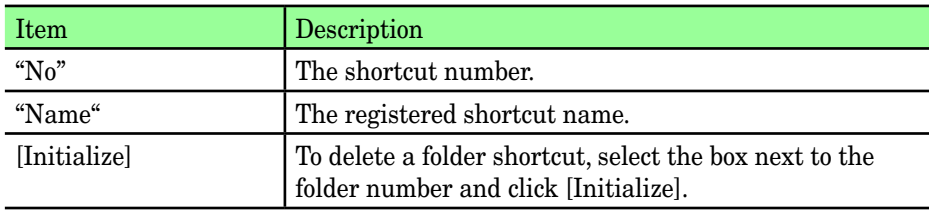

**3** Select a number (01 to 20) you want to create or edit. *The "Folder Shortcut Settings" dialog appears.*

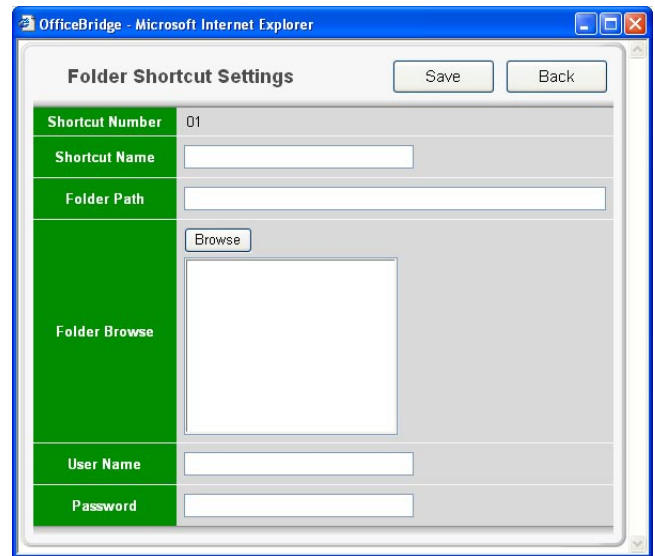

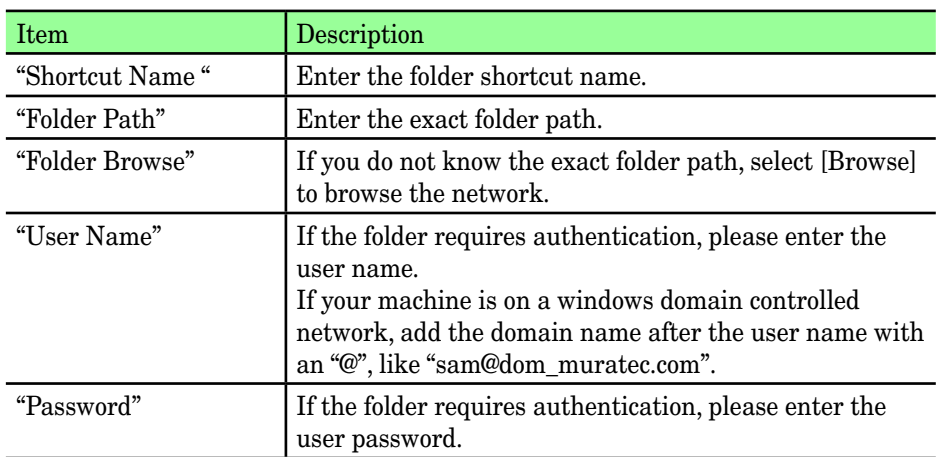

**4** Configure the settings, then click [Save].
### *Deleting a folder shortcut*

- **1** Repeat steps 1 through 2 in ["Creating or editing folder shortcut".](#page-142-0)
- **2** Select the folder shortcut you want to delete.

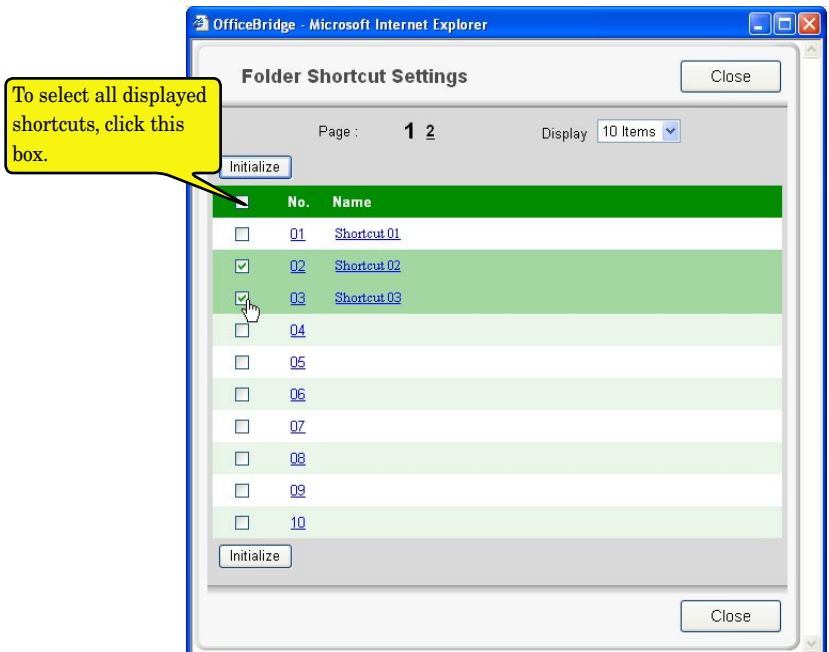

- **3** Click [Initialize].
- **4** When prompted click [OK].

#### *Creating or editing an FTP shortcut*

- **1** Log-in to "OfficeBridge".
- 2 Click [FTP Shortcuts] on the "Admin Tools" tab. *A list of registered folder shortcuts will be displayed.*

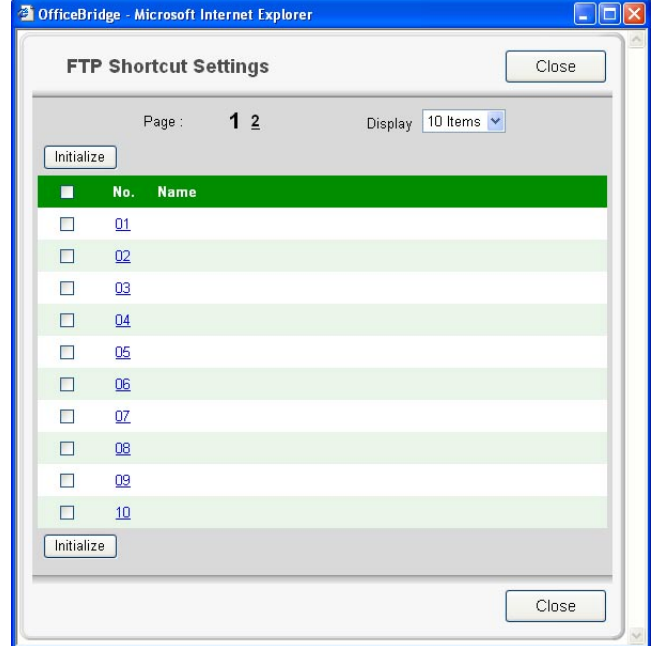

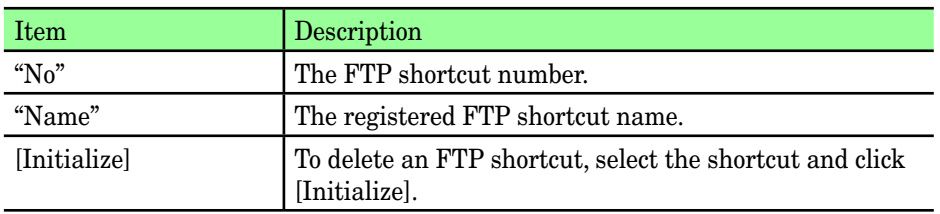

**3** Select a number (01 to 20) you want to create or edit. *The "FTP Shortcut Settings" dialog will appear.*

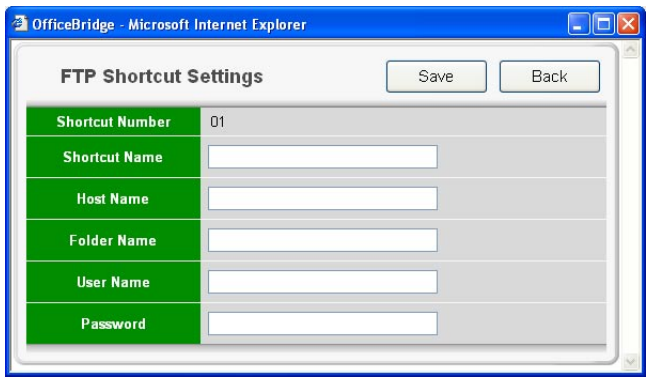

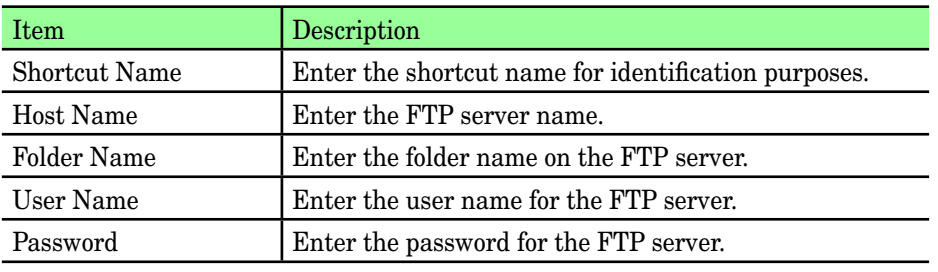

**4** Configure the settings, then click [Save].

## *Deleting an FTP shortcut*

**1** Select the FTP shortcut you want to delete.

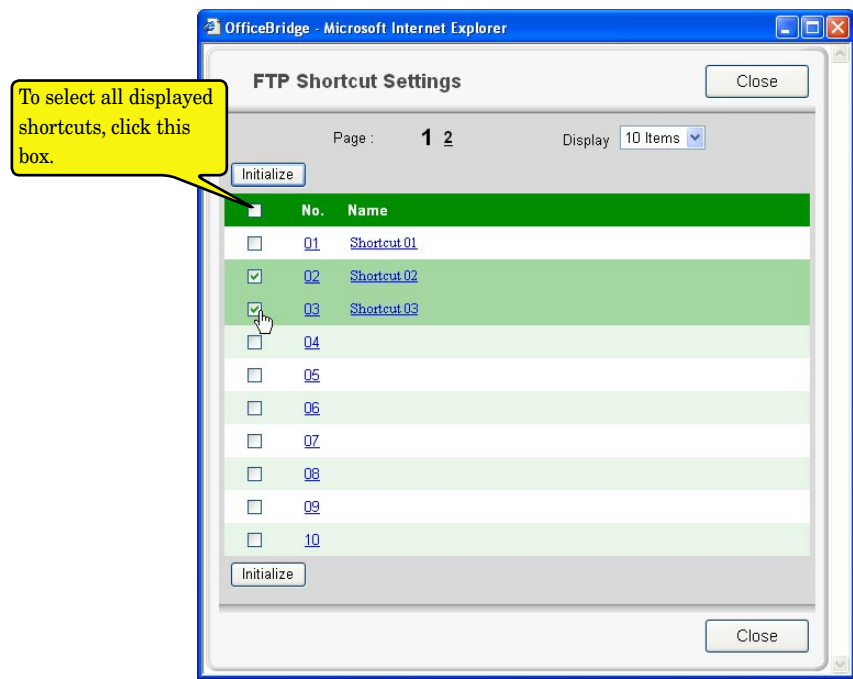

- **2** Click [Initialize].
- **3** When prompted click [OK].

## **Archive Settings**

**NOTE:** When you set "Archive Settings" to "ON", the following transmission will be disabled.

- Non-memory transmissions
- Transmissions using the [Monitor] or an optional handset
- F-code security receptions
- F-code bulletin box receptions
- Polling communications will not be archived.

**NOTE:** When the machine fails to archive, a check message will be printed out and indicates that transmission to the "Archive" has failed. You may better inform the users in advance that this message does not mean the transmission to the desired destination has failed, when you set this function to [ON].

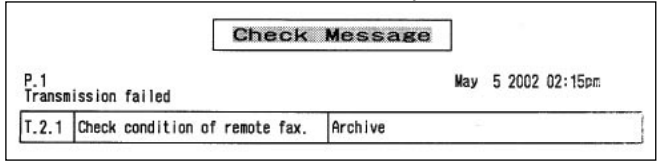

#### *Creating or editing an archive setting*

- **1** Log-in to "OfficeBridge".
- **2** Click [Archive Settings] on the "Admin Tools" tab. *The "Archive Settings" dialog will appear.*

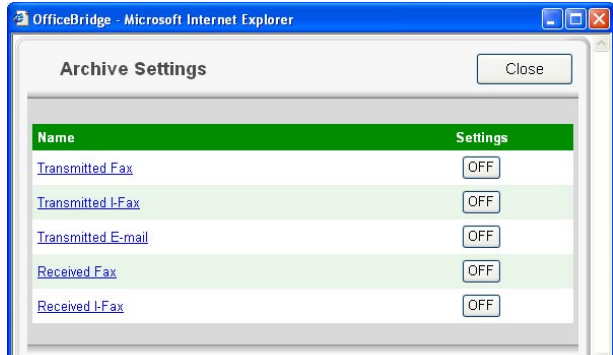

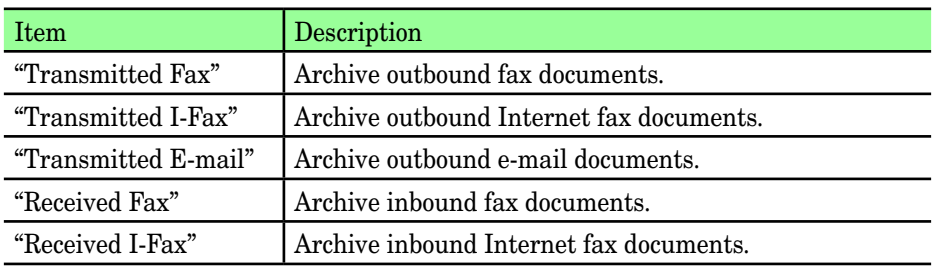

**3** Select the archive process you want to activate or edit.

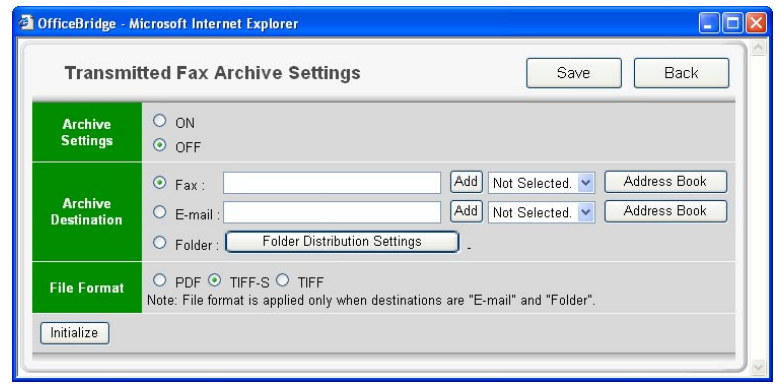

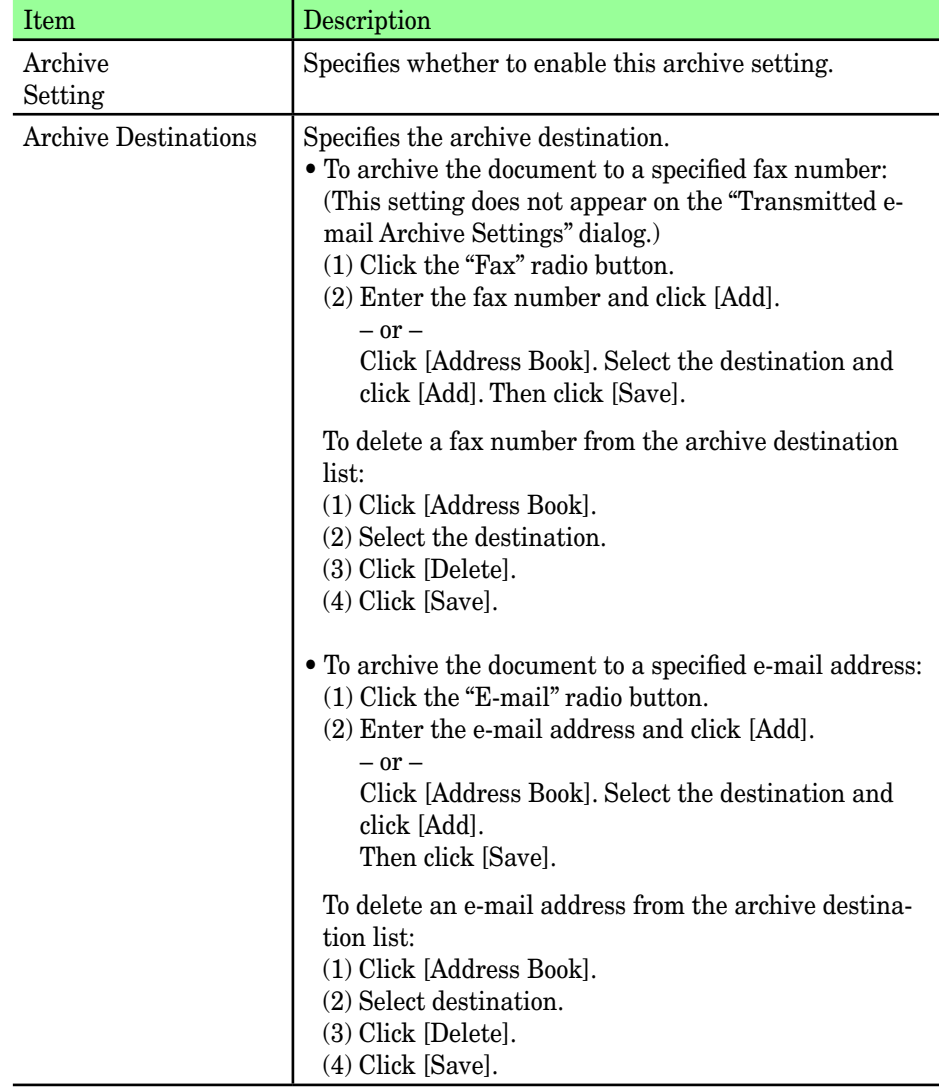

**6**

**7**

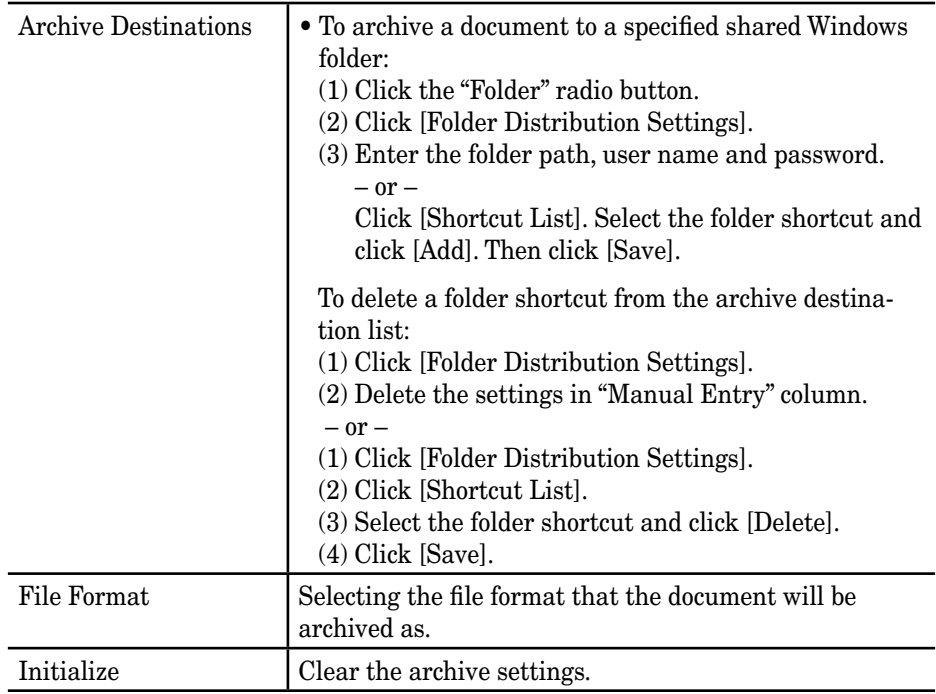

**4** Configure the settings and click [Save].

### *Archive activation*

**1** Click the settings button and toggle the archive setting "ON" or "OFF".

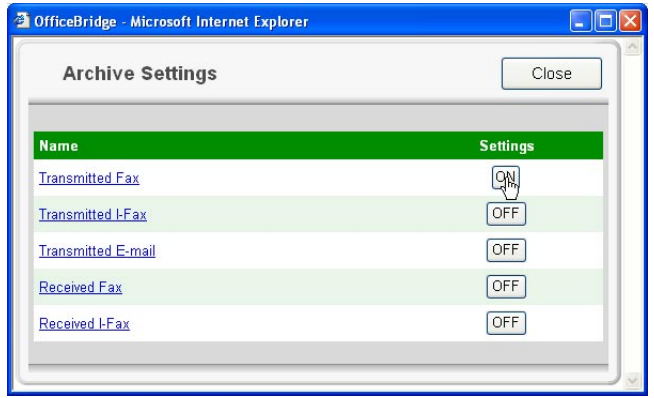

**NOTE:** This cannot be turned "ON" if the archive setting has not been created.

# Chapter

# Using the InfoMonitor

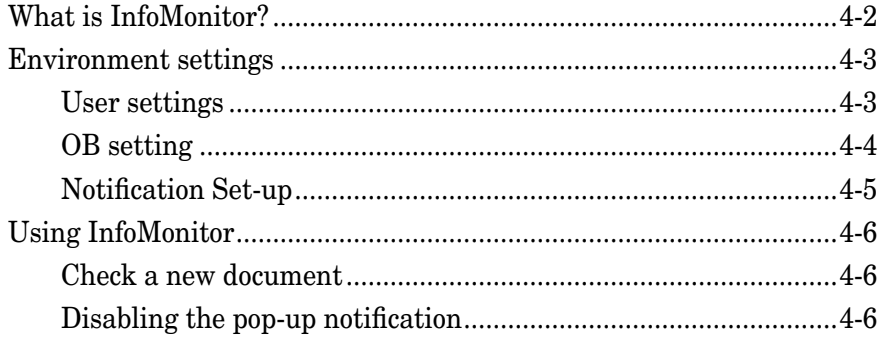

## <span id="page-151-0"></span>**What is InfoMonitor?**

"OfficeBridge InfoMonitor" is an application software that notifies users of new "OfficeBridge" documents, the fax/e-mail transmission results or other OfficeBridge events.

If InfoMonitor is running, a pop-up message will be displayed and the desktop icon will be flashing.

**NOTE:** To use "OfficeBridge InfoMonitor", it is necessary to install this program on your computer. For details of how to install "OfficeBridge InfoMonitor", refer to the "Setup Guide".

**IMPORTANT:** On Windows XP Service Pack 2 or Windows 2003 Server, "Windows Security Alert dialog" will be displayed when programs such as InfoMonitor or drivers such as TWAIN Connector initially starts up. In such care, click [Unblock].

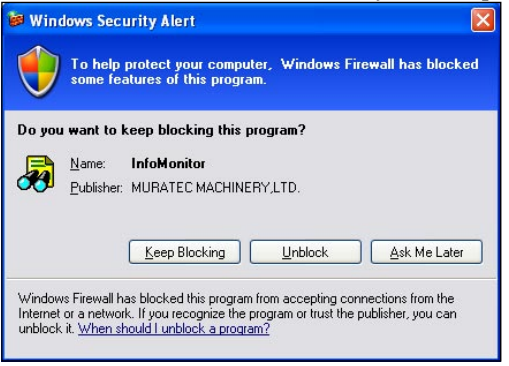

## <span id="page-152-0"></span>**Environment settings**

After you have installed the OfficeBridge InfoMonitor, the "Environment settings" screen will open.

If you want to change settings, start OfficeBridge InfoMonitor and open "Environment settings..." from **Settings** in menu bar.

### **User settings**

Select the OfficeBridge user so that the application can activate your files.

**1** Click "User settings" in the "Environment settings", then click [Search].

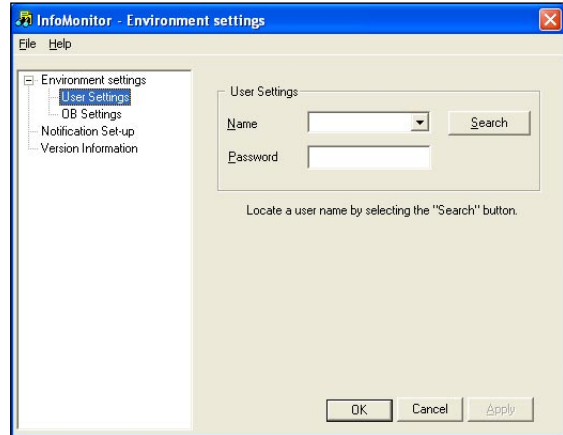

**2** Select your user name from the drop down list.

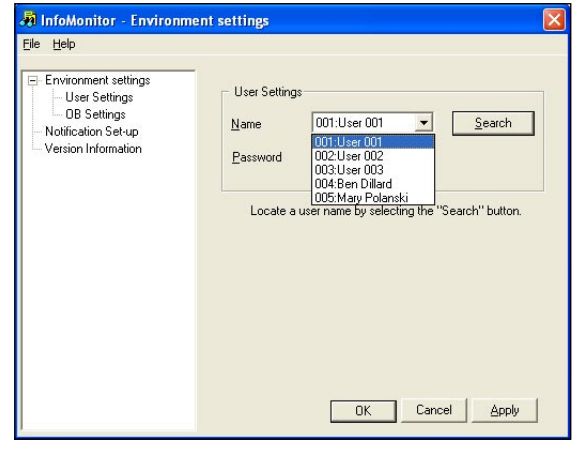

**NOTE:** If the drop down list does not appear after clicking [Search], first see the ["OB](#page-153-1)  [setting"](#page-153-1) on the next page and set up the IP address.

- **3** Insert your login password, and click [OK].
	- When the password is not set up, simply click [OK].
	- Click [Apply] to save the setting and keep the screen active.
	- Click [Cancel] to close the screen without saving the changes.

<span id="page-153-1"></span><span id="page-153-0"></span>This should be set whenever the IP address is changed or the monitoring interval is adjusted.

**1** Click "OB settings" in the "Environment settings", then click [Search].

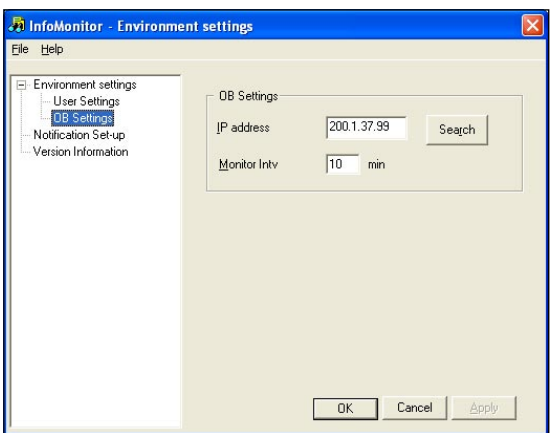

**2** Select the IP address of your machine and click [OK].

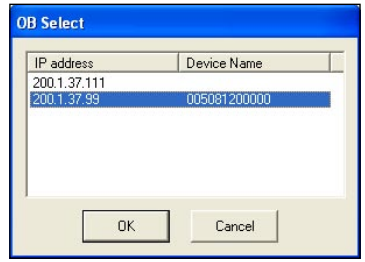

**3** Enter the Monitor Interval. This will set how often InfoMonitor checks for new documents.

**NOTE:** You can set the interval from 1 to 999 minutes.

- **4** Click [OK].
	- Click [Apply] to save the setting and keep the screen active.
	- Click [Close] to close the screen without saving the changes.

**9**

## <span id="page-154-0"></span>**Notification Set-up**

This will determine what events InfoMonitor will notify you of.

**1** Click "Notification Set-up".

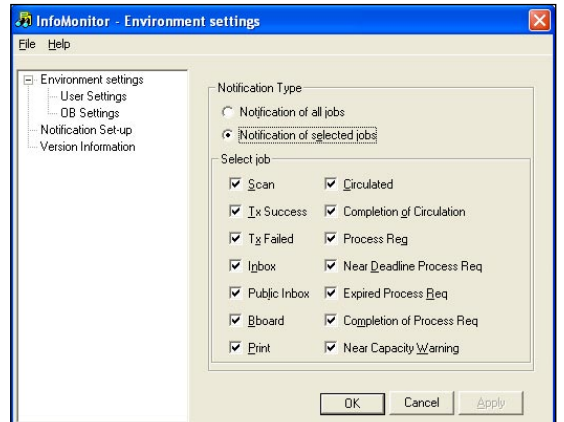

- **2** Select the "Notification Type" from "Notification of all jobs" or "Notification of selected jobs".
- **3** If you have selected "Notification of all jobs", skip to step 4.

 If you have selected "Notification of selected jobs", select the jobs to be notified by checking checking the corresponding box.

The job descriptions are listed below:

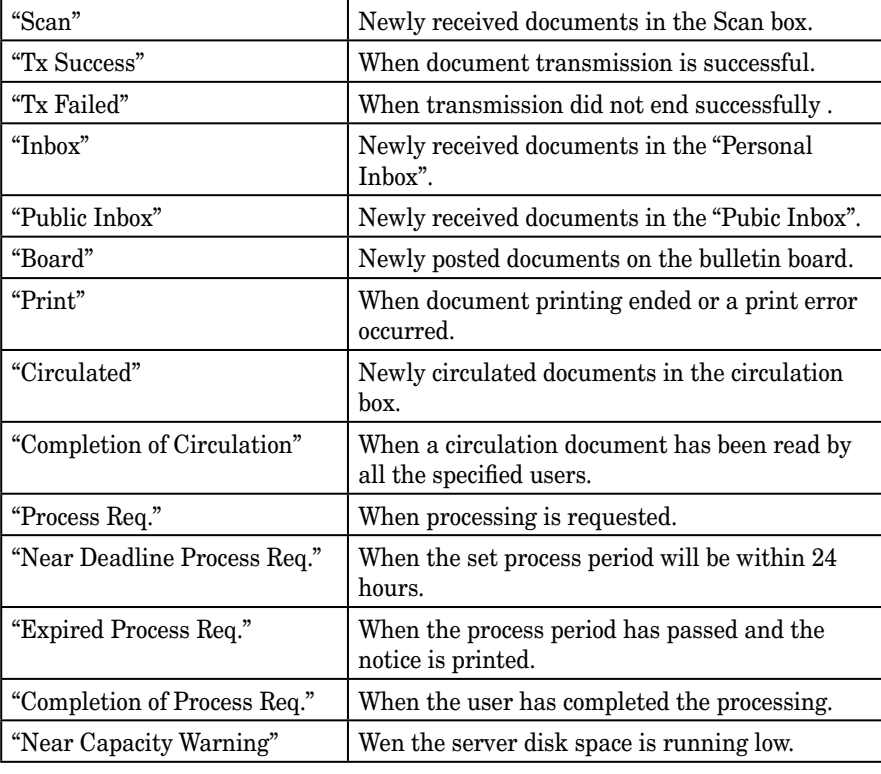

**4** Click [OK].

## <span id="page-155-0"></span>**Using InfoMonitor**

## **Check a new document**

If you have installed and activated InfoMonitor, you will be notified when a document has been received.

This is an example when a document arrived to ones personal inbox:

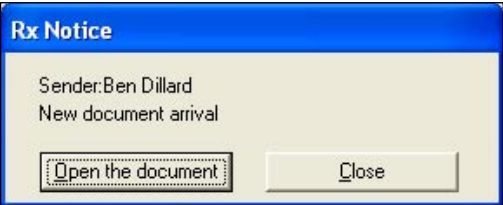

To view the arrived document, click [Open the document]. Select [Close] if you want to check it later.

## **Disabling the pop-up notification**

To disable the pop-up notification please follow this procedure.

**1** Right click the task tray icon

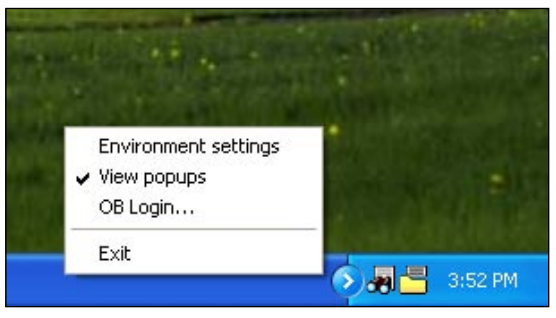

- **2** Select "View popups" and remove the check mark.
	- If "View popups" is disabled, the icon will flash to notify you that a document has been received. To view the document, right-click the icon and start Office-Bridge.

# Chapter

5

# **Using the Document Download Manager**

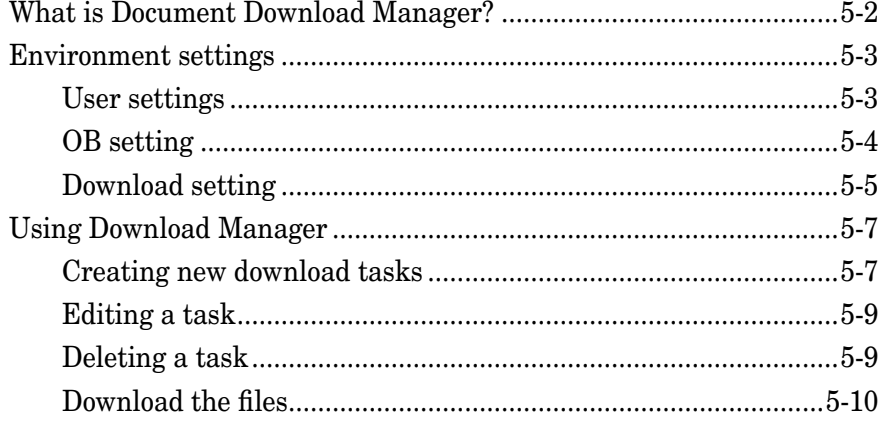

## <span id="page-157-0"></span>**What is Document Download Manager?**

"OfficeBridge Document Download Manager" is an application software that automatically downloads new documents into specified locations on your computer.

If this application is kept active, documents can be downloaded automatically or manually.

While a document is being downloaded, the task tray icon will flash to notify you.

**NOTE:** To use "OfficeBridge Document Download Manager", it is necessary to install this program on your computer. For details of how to install "OfficeBridge Document Download Manager<sup>"</sup>, refer to the "Setup Guide".

**IMPORTANT:** On Windows XP Service Pack 2 or Windows 2003 Server, "Windows Security Alert dialog" will be displayed when programs such as InfoMonitor or drivers such as TWAIN Connector initially starts up. In such care, click [Unblock].

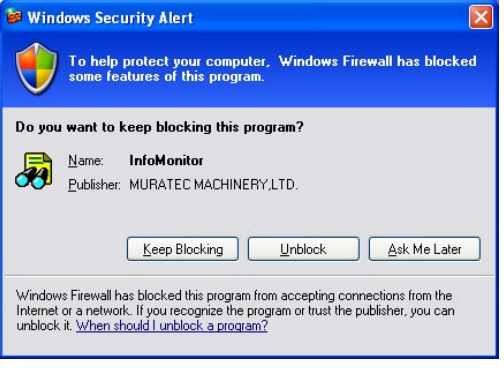

## <span id="page-158-0"></span>**Environment settings**

After you have installed the OfficeBridge Document Download Manager, the "Environment settings" screen will open.

If you want to adjust settings, start OfficeBridge Document Download Manager and open "Environment settings..." from **Settings** in menu bar.

### **User settings**

First set the user, so that the application will download your files.

**1** Click "User settings" in the "Environment settings", then click [Search].

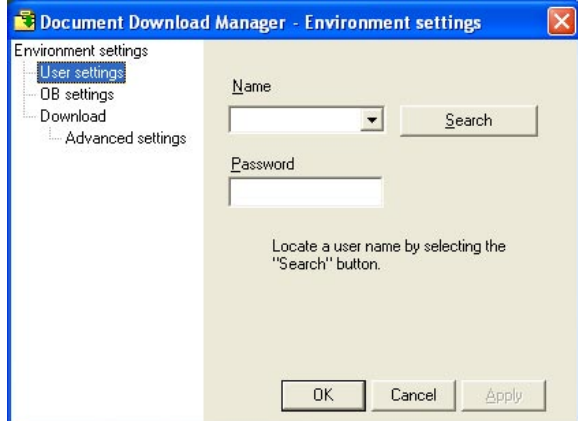

**2** Select your user name from the drop down list.

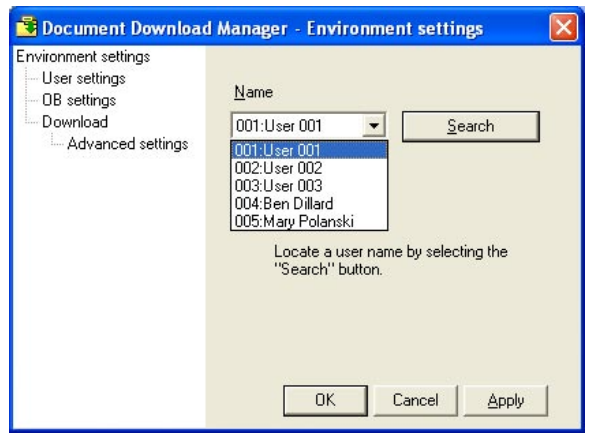

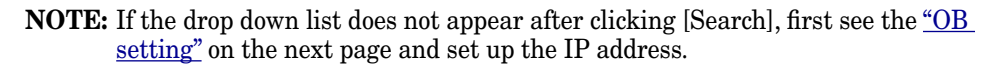

- **3** Enter you password and click [OK].
	- When the password is not set up, simply click [OK].
	- Click [Apply] to save the setting and keep the screen active.
	- Click [Close] to close the screen without saving the changes.

### <span id="page-159-1"></span><span id="page-159-0"></span>**OB setting**

This should be set if the IP address changes.

**1** Click "OB settings" in the "Environment settings", then click [Search].

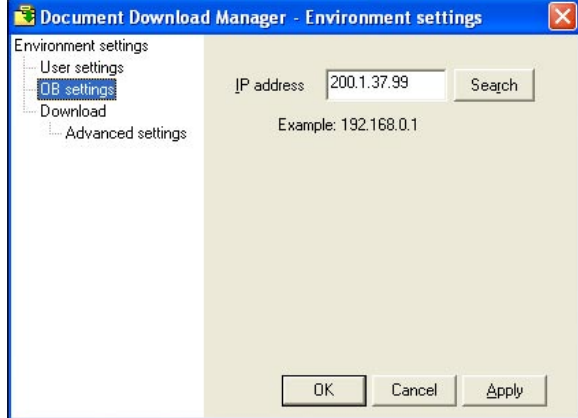

**2** Select the IP address of your machine and click [OK].

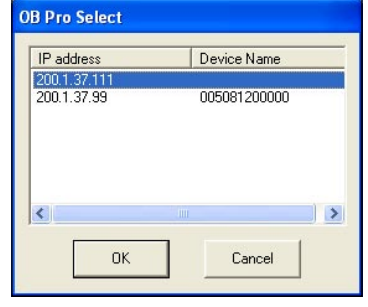

**NOTE:** On Windows XP Service Pack 2 or Windows 2003 Server, "Windows Security Alert dialog" will be displayed. In such care, click [Unblock].

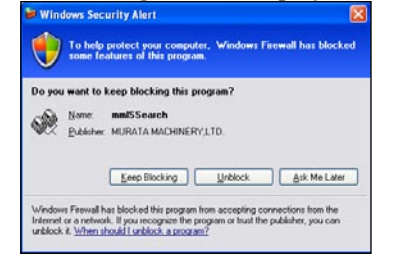

- **3** Click [OK].
	- Click [Apply] to save the setting and keep the screen active.
	- Click [Close] to close the screen without saving the changes.

#### <span id="page-160-0"></span>*Save in*

Set where to save your downloaded files.

**1** Click "Download" in the "Environment settings".

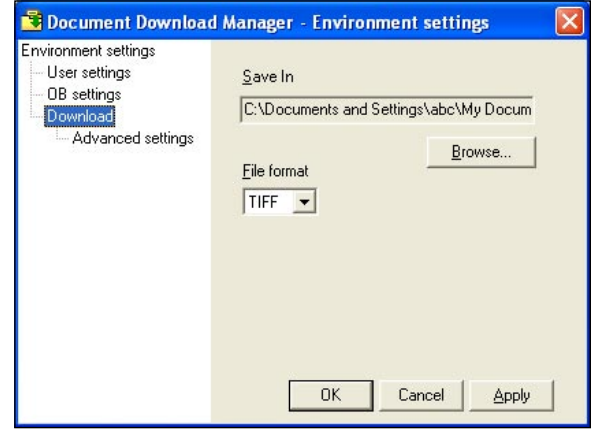

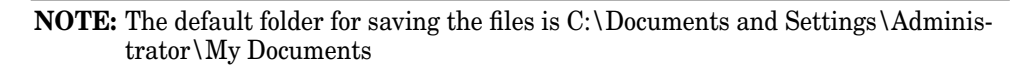

- **2** To change the location of the folder, click [Brows].
- **3** Select your desired folder, and click [OK].

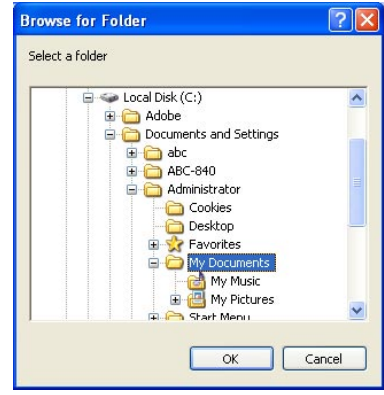

- **4** Click [OK].
	- Click [Apply] to save the setting and keep the screen active.
	- Click [Close] to close the screen without saving the changes.

#### *File format*

Select the file format in which to download the file from "TIFF" and "PDF".

- **1** Click "Download" in the "Environment settings".
- **2** Select the file format, and click [OK].
	- Click [Apply] to save the setting and keep the screen active.
	- Click [Close] to close the screen without saving the changes.

**6**

**7**

**8**

**9**

**10**

**AI**Using the Document Download Manager

**1** 

**12**

### *Advanced settings*

You can make a log file for the operation and download logs.

**1** Click "Advanced settings" under "Download" in the "Environment settings".

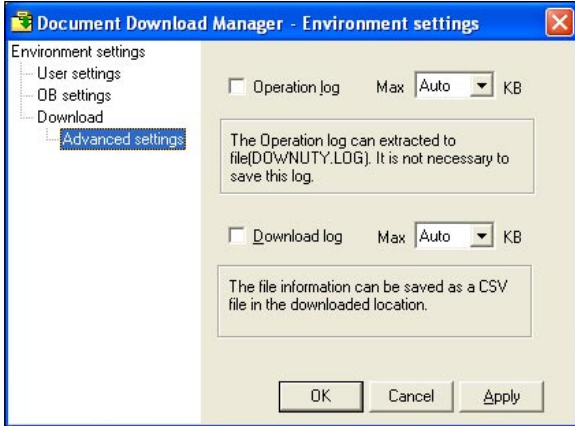

- **2** Click [OK].
	- Click [Apply] to save the setting and keep the screen active.
	- Click [Close] to close the screen without saving the changes.

## <span id="page-162-0"></span>**Using Download Manager**

## <span id="page-162-1"></span>**Creating new download tasks**

**1** Start up the Document Download Manager, and click [Add].

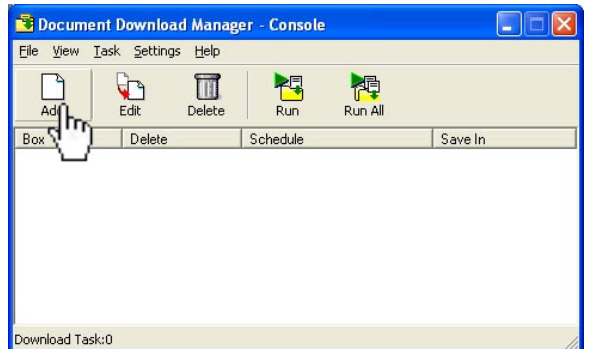

- 2 Click the "Download" tab.
- **3** Adjust any settings as necessary.

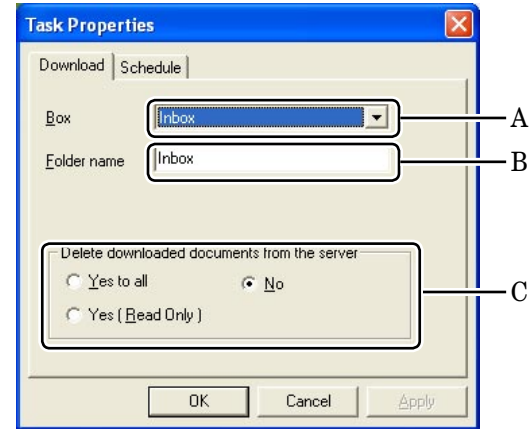

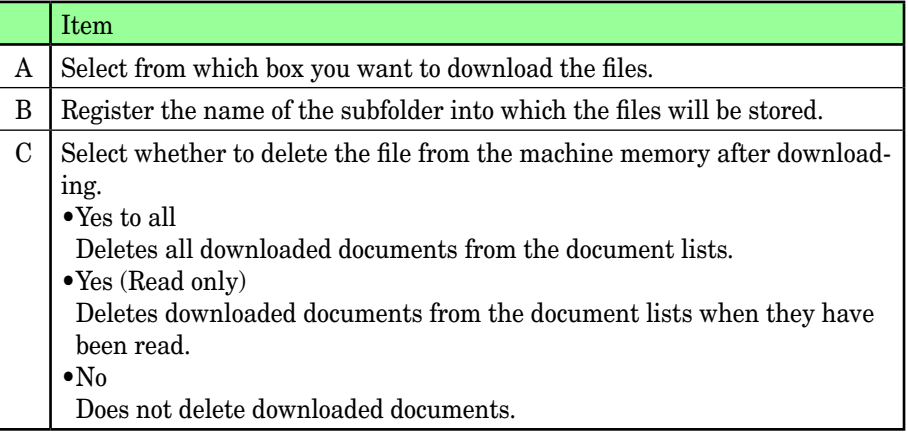

**10**

**1** 

**12**

**13**

- **4** Click [Apply].
- **5** Repeat steps 3 and 4 to register all your downloading tasks.
- **6** Click the "Schedule" tab.
- **7** Adjust any settings as necessary.

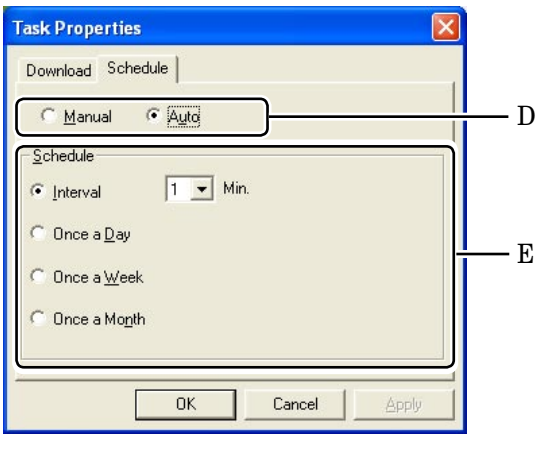

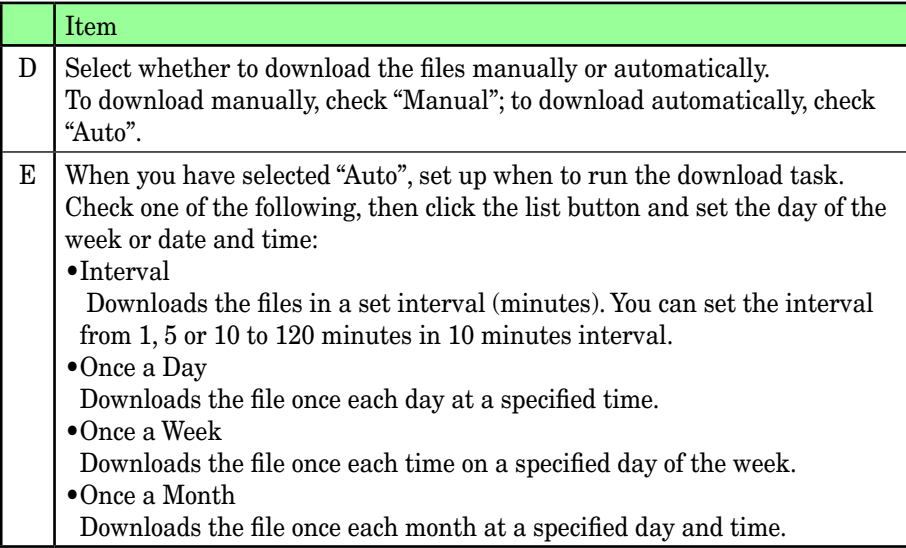

#### **8** Click [OK].

• Click [Cancel] not to save this setting and close the screen.

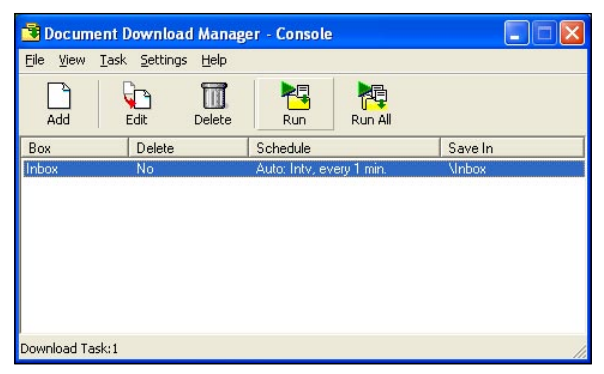

- <span id="page-164-0"></span>Open the Document Download Manager.
- Select the task to edit, and click [Edit].

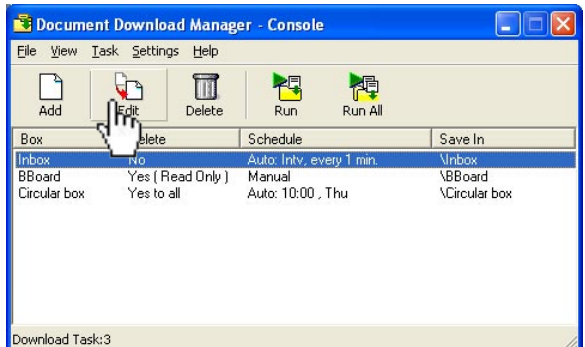

- Adjust any settings as necessary. Refer to ["Creating new download task"](#page-162-1) page 5-7, if needed.
- Click [OK].
	- Click [Cancel] to close the screen without saving the changes.

## **Deleting a task**

- Open the Document Download Manager.
- Select the task to delete, and click [Edit].

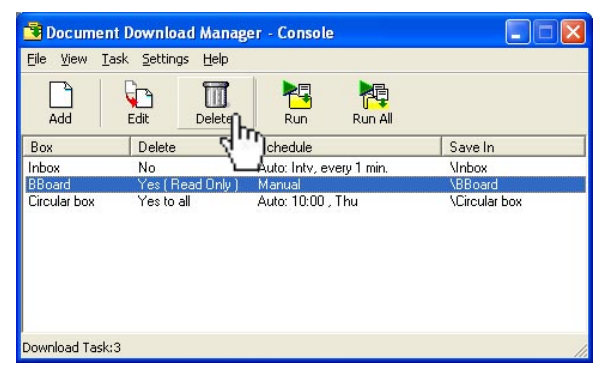

- Click [OK].
	- Click [Cancel] to close the screen without saving the changes.

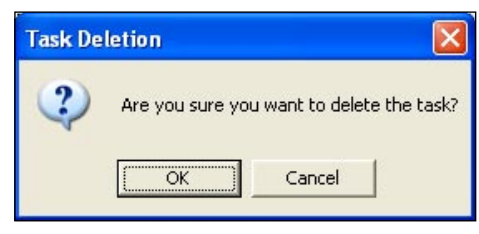

- <span id="page-165-0"></span>**1** Open the Document Download Manager.
- **2** Select the task you want to run, and click [Run]. When you want to run all the tasks, click [Run All].

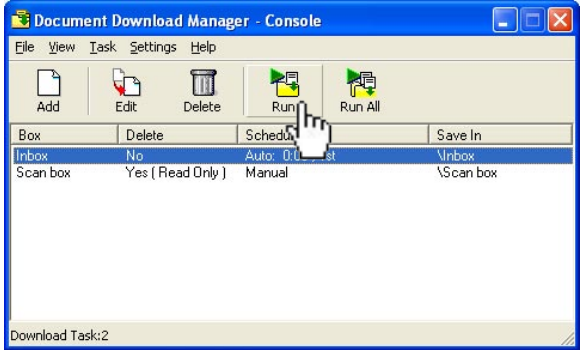

- **3** The selected tasks will be executed, and you will see the result be displayed.
	- If there were no document to be downloaded "No documents in queue" will be displayed.

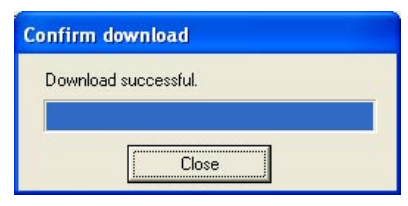

# Chapter

6

# Using the CoverPage Editor

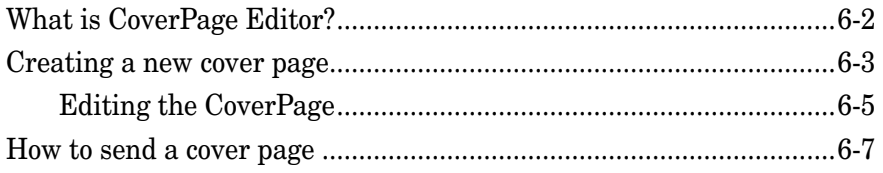

## <span id="page-167-0"></span>**What is CoverPage Editor?**

"OfficeBridge CoverPage Editor" is an application software that allows you to create and store customized cover pages.

On the cover page, you can insert information such as items registered in the Address Book (destination name, fax number, e-mail address) or in the User Set-up field. The information will automatically be inserted to the correct field everytime you specify a destination, so there is no need to create a cover page every time you use it.

You can create and use multiple cover pages for different destinations and objectives.

**NOTE:** To use "CoverPage Editor", it is necessary to install this program on your computer. For details of how to install "CoverPage Editor", refer to the "Setup Guide".

## <span id="page-168-0"></span>**Creating a new cover page**

**NOTE:** You can register five cover pages. According to the memory option, it may be extended up to 20.

- **1** Click **Start**, point to **All Programs**, locate **OfficeBridge** then **CoverPage Editor** to start the program.
- **2** Click **File**, and select **New**.

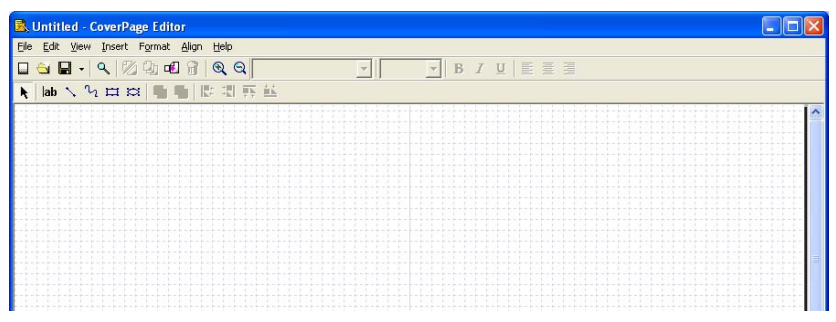

- **3** Edit the cover page. For more information on editing cover pages, see ["Editing](#page-170-1)  [Cover Page"](#page-170-1) on page 6-5.
- **4** Click **File**, and select **Save as** or **Save** to save the file. (Here we name it as "Order Sheet".)

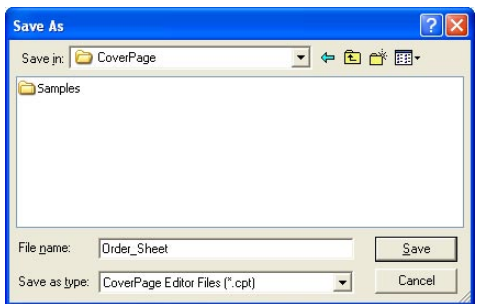

**5** Click **File**, and select **Upload.**

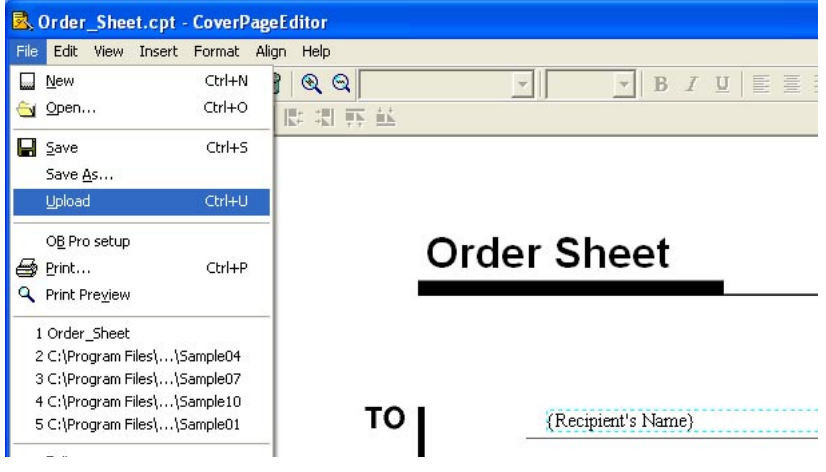

**6** Select an ID and click [Upload]. When you check the box "Preview" you can see the cover page you are about to download.

 If you have already registered five cover pages, you should delete an existing one by overwriting it.

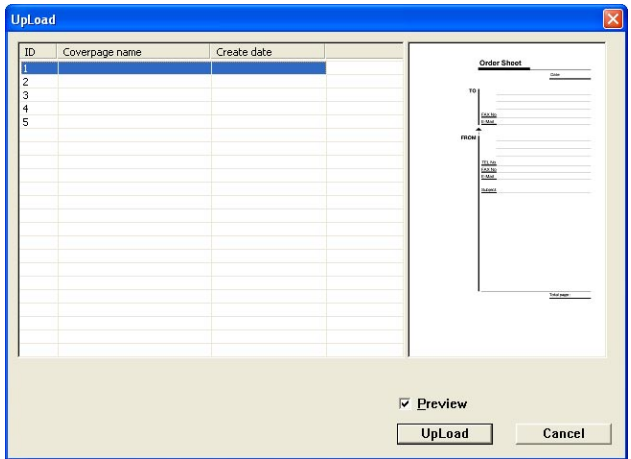

- **7** If you want to register more cover pages, repeat steps 2 to 6.
- **8** Select **Exit** from the **File** menu to close the CoverPage Editor.

**NOTE:** There is not a way to simply delete an uploaded cover page. If you do not want the uploaded cover page, overwrite it with a new one.

### <span id="page-170-1"></span><span id="page-170-0"></span>*Inserting data from the OfficeBridge Memory*

Such data will be inserted automatically every time you user the cover page from the OfficeBridge.

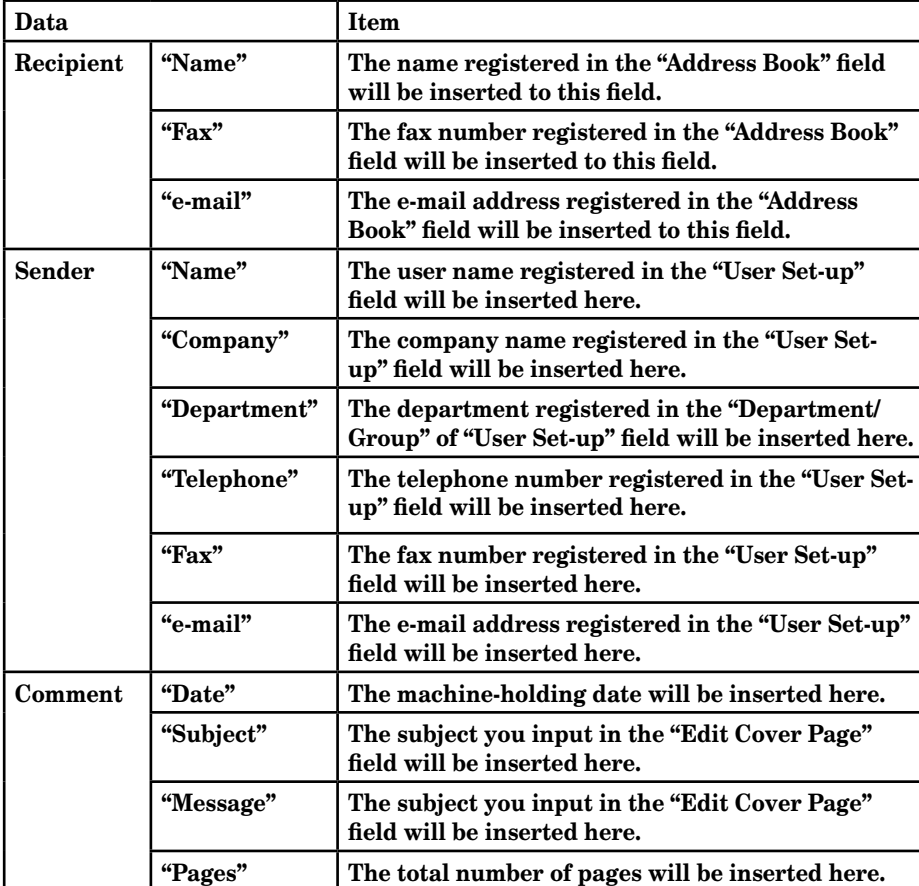

The commands are located under **Insert**.

How to inserted the data:

- 1 Click **t** to select the commands.
- **2** Click **Insert** and then select the desired data.

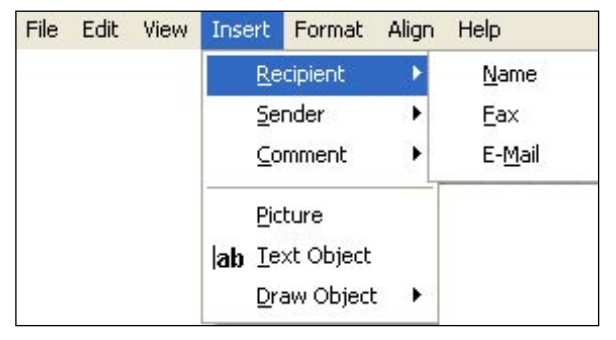

**3** The data name and the data field will be pasted on the page.

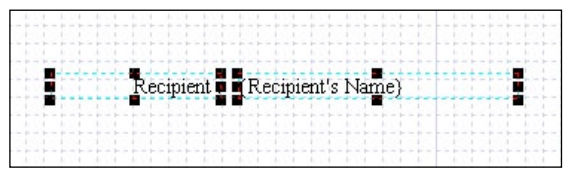

**4** Move, align or edit it as you like. For details, refer to the Help screen.

### *Inserting text, drawings and pictures*

You can also enter text, drawings and pictures onto your cover page.

Click **Insert** and select your desired option and edit them. For details, refer to the Help.

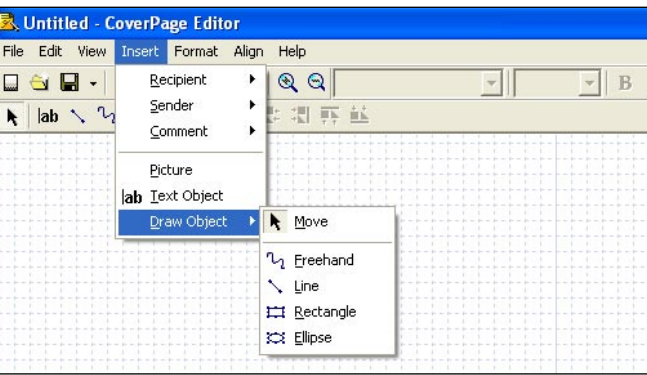

## <span id="page-172-0"></span>**How to send a cover page**

You can send a cover page attached with your document to fax and/or e-mail destinations. You may also send a cover page by itself, including a brief text message in the "Message" field. For transmission, we describe the details in <u>"PC fax transmis-</u> [sion and reception"](#page-28-0) from pages 2-2 to 2-14.

Here's an example of a quick cover page attachment.

**NOTE:** You cannot send a registered cover page from your machine to an fax destination. In this case, the fax cover page will be transmitted.

**1** Either click [Send] from OfficeBridge or from the "*Document Operation" dialog*. (See page  $2-2$  and page  $2-3$ , if needed.)

When you want to send only the cover page, do not select a file. Click [Send].

**2** Click [Edit Cover Page].

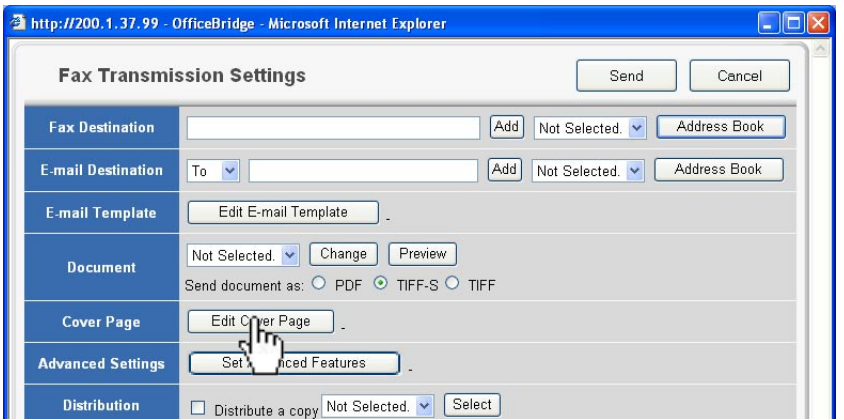

**3** Click the drop down list, and select the cover page you want to send. When you click [Preview], you can see the cover page image.

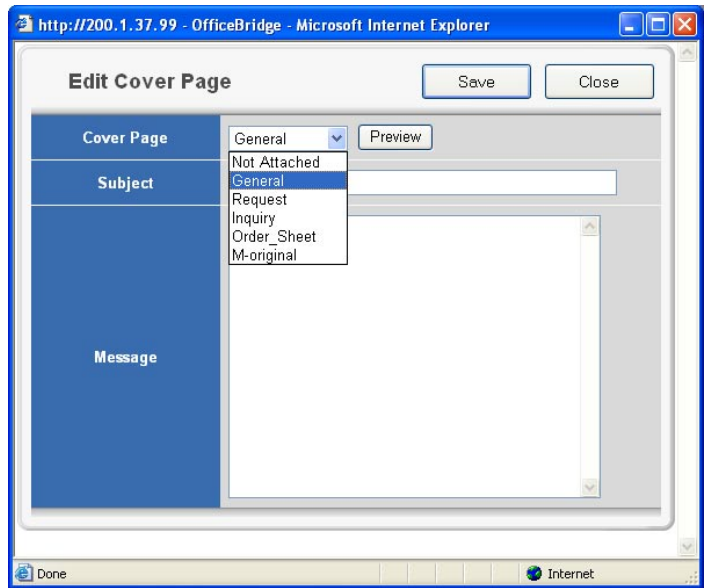

**4** Insert the cursor in the box next to "Subject" and enter the subject. The subject may contain up to 80 characters.

**10**

**11**

- **5** Insert the cursor in the box next to "Message" and enter the message. The message may contain up to 1024 characters.
- **6** Click [Save].
- **7** Specify the destinations and make any adjustments.
	- To enter destinations, see ["How to enter the destinations"](#page-31-0) on pages 2-5 to 2-9.
	- To adjust document settings, see ["Setting transmission functions"](#page-37-0) on page  $2 - 11.$
- **8** Click [Send].

# Chapter

7

# Using the Muratec OB TIFFMaker

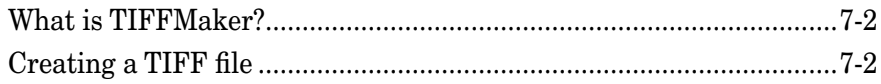

## <span id="page-175-0"></span>**What is TIFFMaker?**

TIFFMaker is a print driver that converts files into Tagged Image File Format (TIFF) from your software application.

For example, if you attach a TIFF file converted by TIFFMaker to the Muratec Internet Fax via e-mail, you can use the Muratec Internet Fax machine as a PC printer. Also, by using the e-mail forwarding feature on the Muratec Internet Fax machine, you can send your electronic document to a remote fax machine without printing.

## **Creating a TIFF file**

- **1** Open the document you want to convert.
- **2** Select "Print" from the **File** menu.
- **3** Click [Print] or [Print Setup] from the **File** menu.

Make sure that "Muratec OB TIFFMaker" is selected as the printer.

 If you want to make any adjustments, click [Properties] or [Setup]. For details, refer to the Help screen.

- **4** Click [OK] or [Print].
- **5** TIFFMaker will ask you where to place the TIFF file. Select the desired location and enter the file name, then click [Save].

**NOTE :** By default, TIFFMaker will append the extension ".tif" and place the file into the PRINT folder under Muratec\OfficeBridge\TiffMaker\Print folder.

**NOTE:** To use "Muratec OB TIFFMaker", it is necessary to install this program on your computer. For details of how to install "Muratec OB TIFFMaker", refer to the "Setup Guide".

# Chapter

# Trouble shooting

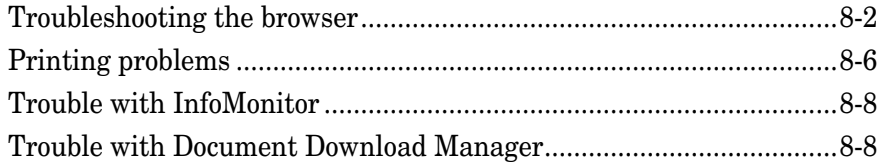

<span id="page-177-0"></span>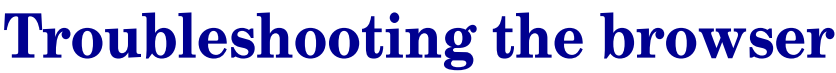

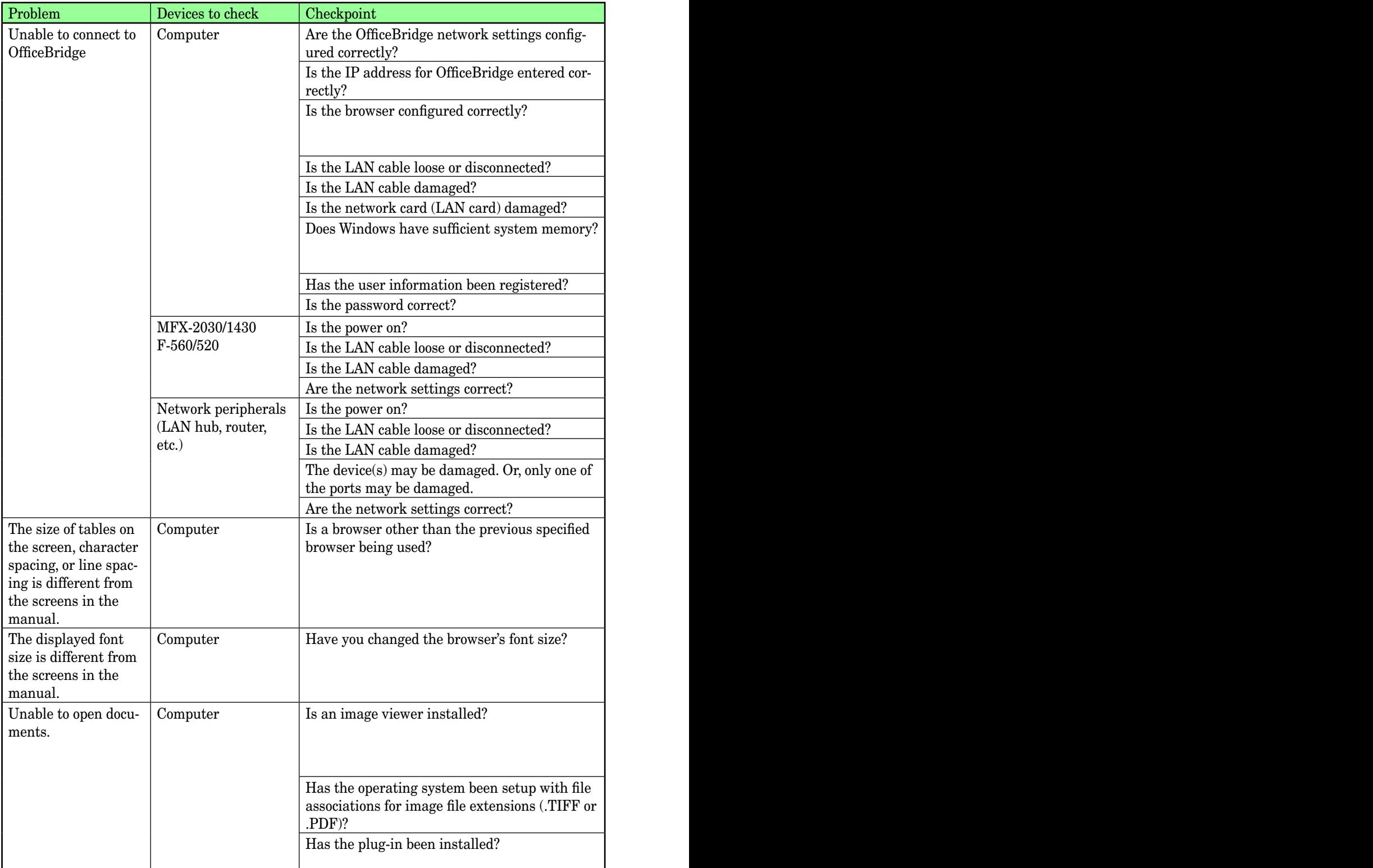

 $\mathsf{Resolution}$ 

Consult the Setup Guide and correct the network settings.

If a DHCP (Dynamic Host Configuration Protocol) server is not installed on your network, check that the IP address for OfficeBridge entered correctly.

Check the browser settings as below.

· Confirm the proxy server settings by selecting from the menu bar "Tools" "Internet Options" the [Connections] tab "Local area network (LAN) settings" and clicking on [LAN Settings].

Check the LAN cable connection and secure it firmly.

Replace the LAN cable.

Replace the network card.

 $\cdot$  Confirm the total memory meets the OfficeBridge system requirements, and install more memory if needed.

· If multiple applications are running or there is unneeded software in memory, close them.

Enter the user information in the "User Registration" dialog in OfficeBridge.

Enter the password that was entered in the OfficeBridge "User Set-up" dialog.

Turn the power on.

Check the LAN cable connection and secure it firmly.

Replace the LAN cable.

Consult the Setup Guide and correct the network settings.

Turn the power on.

Check the LAN cable connectivity and secure it firmly.

Replace the LAN cable.

Connect the LAN cable to another port on the device and check for correct operation. If it still doesn't work, replace the device.

Consult the device's instruction manual and correct the network settings.

Always use Internet Explorer 6 or later or Netscape Navigator 7.0 or later.

Try adjusting the size using the browser's character size setting.

Documents cannot be viewed if an image viewer is not installed. Close OfficeBridge and install an image viewer.

Similar conditions may occur if the image viewer is an older version. In this case, try installing the latest version of the image viewer.

Following the instructions for your computer's operating system, associate the file extensions.

Check if plug-ins like QuickTime or RealOne are loaded or if image viewers are installed. If they are, associate the image file's extension to these applications or plug-ins.

**11**

(\*\*\* indicates your machine's model name, ex."Muratec F-520".)

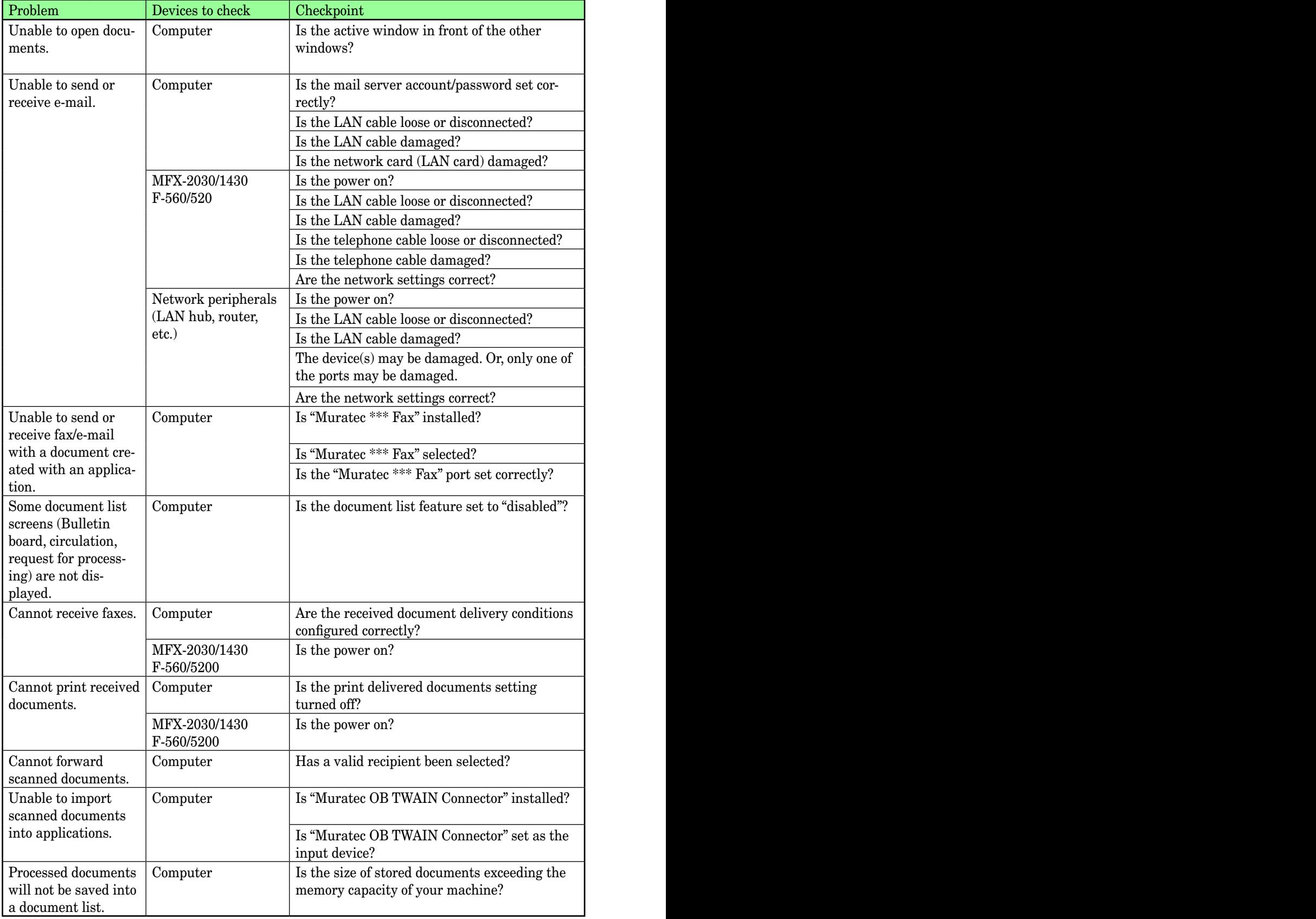
$\mathsf{Resolution}$ 

Check that the active window that you have opened is not hidden behind other opened windows. If other windows or softwares are opened, close them or send them behind so that you can see your opened window.

Enter the correct account / password settings in the OfficeBridge "SMTP/POP settings" dialog. Consult the Setup Guide and correct the network settings.

Check the LAN cable connectivity and secure it firmly.

Replace the LAN cable.

Replace the network card.

Turn the power on.

Check the LAN cable connection and secure it firmly.

Replace the LAN cable.

Check the telephone cable connection and secure it firmly.

Replace the telephone cable.

Consult the Setup Guide and correct the network settings.

Turn the power on.

Check the LAN cable connection and secure it firmly.

Replace the LAN cable.

Connect the LAN cable to another port on the device and check for correct operation. If it still doesn't work, replace the device.

Consult the device's instruction manual and correct the network settings.

Documents created with an application cannot be sent if "Muratec \*\*\* Fax" is not installed. Close OfficeBridge and install "Muratec \*\*\* Fax".

Choose "Muratec \*\*\* Fax" as the printer to use from the application's print menu.

Check the "printer port" in "Muratec \*\*\* Fax" and set it to the correct printer port  $\overline{IP}$  address.

Set the function to "enabled" in each of the function configuration dialogs of OfficeBridge.

Set the correct delivery conditions in the "Forward Settings" and "Received Fax Forwarding" dialog of Admin Tools.

Turn the power on.

Set the printing on delivery setting to ON in the "Auto Distribution Settings" dialog of "Office-Bridge.."

Turn the power on.

Select a user.

Scanned documents cannot be imported into applications if the "Muratec OB TWAIN Connector" is not installed. Close OfficeBridge and install "Muratec OB TWAIN Connector".

In the application, set the input device to "Muratec OB TWAIN Connector."

Check the remaining memory in the document list, and free memory space by deleting no longer needed documents from the document list.

**11**

**12**

## <span id="page-181-0"></span>**Printing problems**

(\*\*\* indicates your machine's model name, ex."Muratec F-520".)

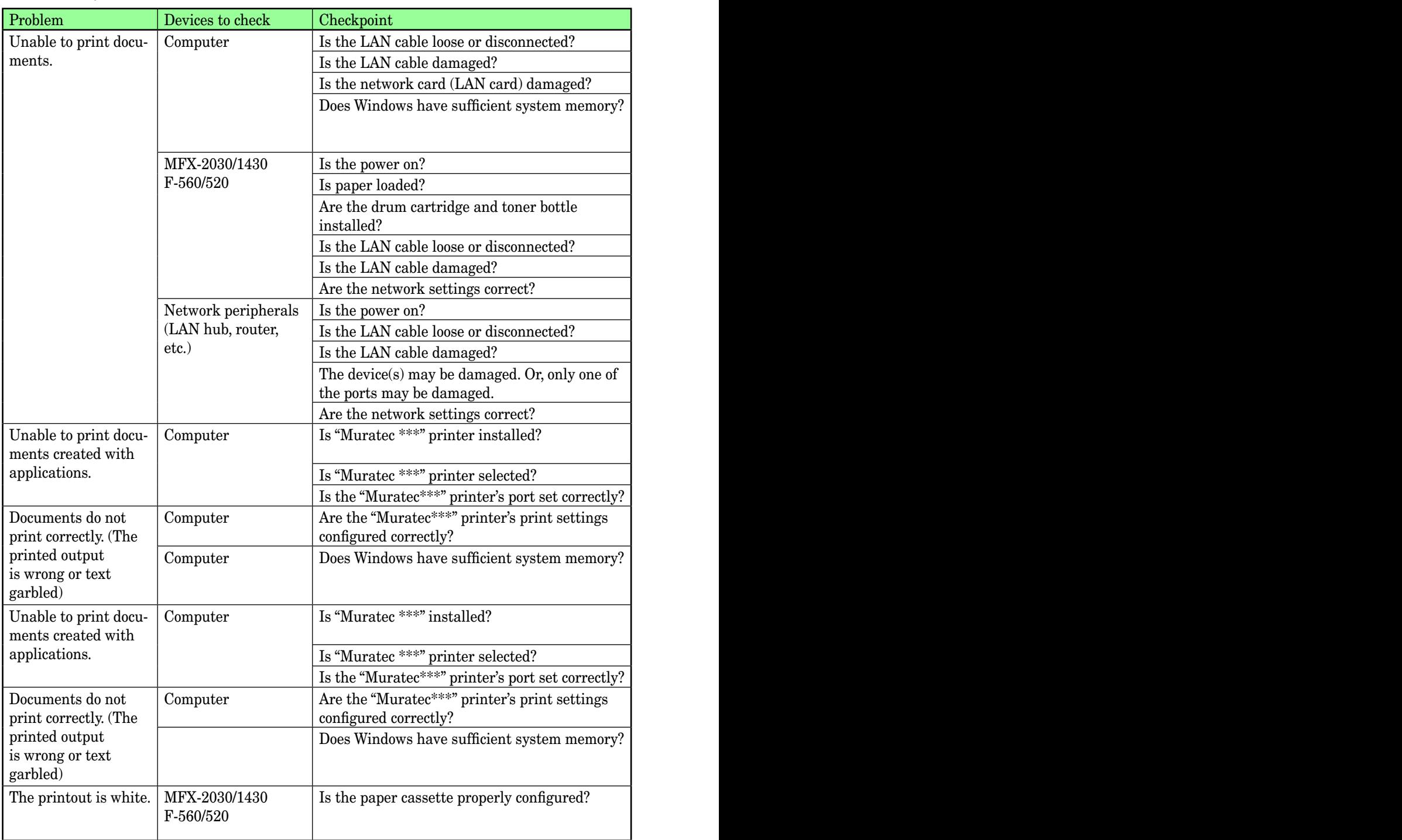

**9**

**10**

**11**

**12 AI**Trouble shooting

 $\mathsf{Resolution}$ 

Check the LAN cable connectivity and secure it firmly.

Replace the LAN cable.

Replace the network card.

 $\cdot$  Confirm the total memory meets the OfficeBridge system requirements, and install more memory if needed.

· If multiple applications are running or there is unneeded software in memory, close them.

Turn the power on.

Load paper properly.

Re-install the toner and drum cartridge.

Check the LAN cable connection and secure it firmly.

Replace the LAN cable.

Consult the Setup Guide and correct the network settings.

Turn the power on.

Check the LAN cable connection and secure it firmly.

Replace the LAN cable.

Connect the LAN cable to another port on the device and check for correct operation. If it still doesn't work, replace the device.

Consult the device's instruction manual and correct the network settings.

Documents created with an application cannot be printed if "Muratec \*\*\*" is not installed. Close OfficeBridge and install "Muratec GDI Print Driver."

Choose "Muratec \*\*\*" as the printer to use from the application's print menu.

Check the "printer port" in "Muratec\*\*\*" and set it to the correct printer port IP address.

Correctly configure the print settings for "Muratec \*\*\*".

 $\cdot$  Confirm the total memory meets the OfficeBridge system requirements, and install more memory if needed.

· If multiple applications are running or there is unneeded software in memory, close them.

Documents created with an application cannot be printed if "Muratec \*\*\*" is not installed. Close OfficeBridge and install "Muratec GDI Print Driver".

Choose "Muratec \*\*\*" as the printer to use from the application's print menu.

Check the "printer port" in "Muratec \*\*\*" and set it to the correct printer port IP address.

Correctly configure the print settings for "Muratec \*\*\*".

· Confirm the total memory meets the OfficeBridge system requirements, and install more memory if needed.

· If multiple applications are running or there is unneeded software in memory, close them. Properly configure the paper cassette.

## <span id="page-183-0"></span>**Trouble with InfoMonitor**

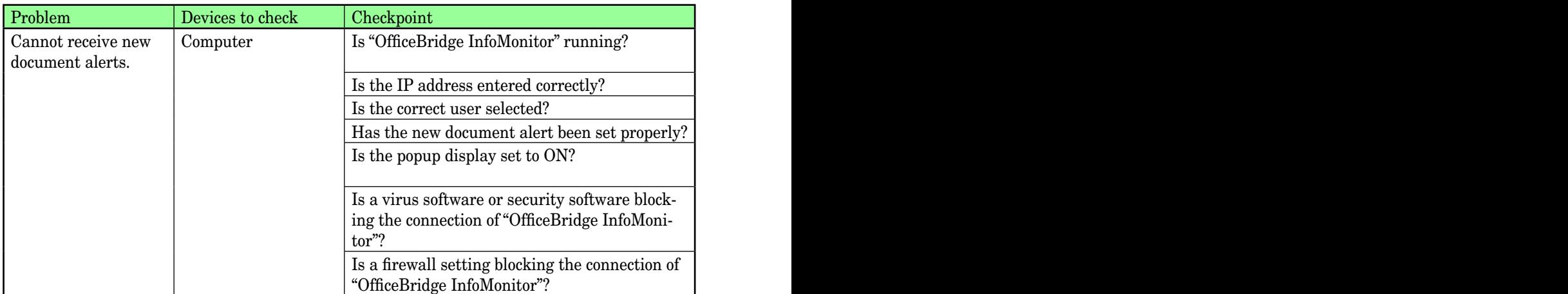

### **Trouble with Document Download Manager**

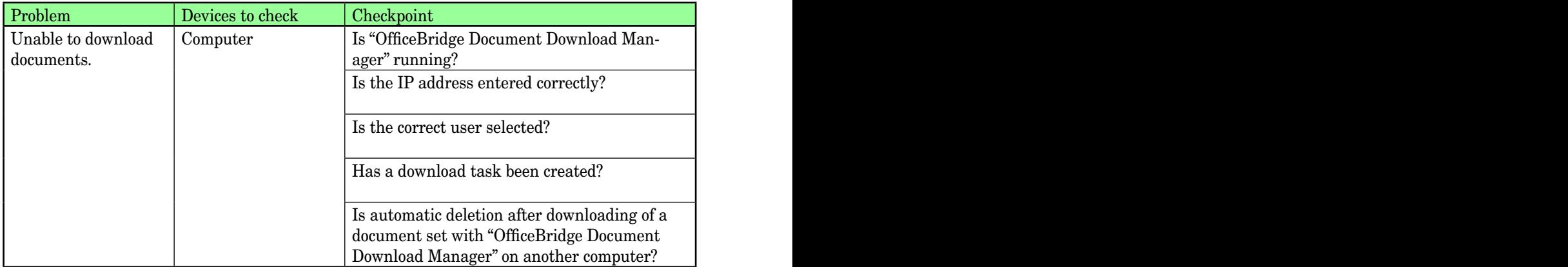

 $\mathsf{Resolution}$ 

Alerts for new documents will not be displayed if "OB InfoMonitor" is not running. Launch "OB InfoMonitor".

In the "OfficeBridge InfoMonitor" "OB Setting" dialog, enter the same address as OfficeBridge. In the "OfficeBridge InfoMonitor" "User Settings" dialog, select the correct user.

In the "OfficeBridge InfoMonitor" "Alert Settings" dialog, set the correct alert type.

Right-click the "OfficeBridge InfoMonitor" task tray icon and confirm that "View as popup" is checked.

Configure the virus scanner / security software to permit traffic on the port number used by "OB InfoMonitor" (port 60000).

Configure the firewall to permit traffic on the port number used by "OfficeBridge InfoMonitor" (port 60000).

 $\vert$  Resolution

Downloading will not occur if "OfficeBridge Document Download Manager" is not running. Launch "OB Document Download Manager".

In the "OB Document Download Manager" "OB Setting" dialog, enter the same address as OfficeBridge.

In the "OfficeBridge Document Download Manager" "User settings" dialog, select the correct user.

Create a download task in the "OfficeBridge Document Download Manager- console" dialog of "OfficeBridge Document Download Manager".

Disable automatic deletion after downloading of a document that has been set on another computer.

**12**

# Index

#### **A**

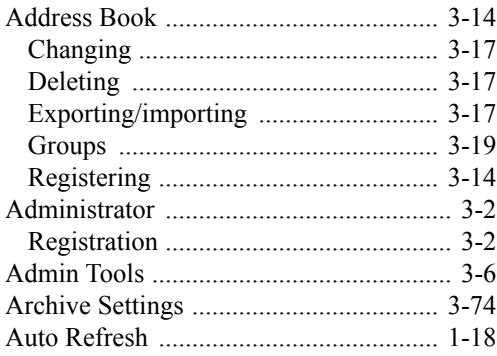

#### **B**

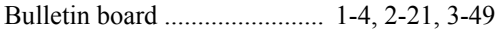

#### **C**

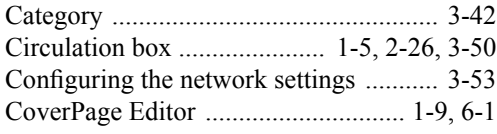

#### **D**

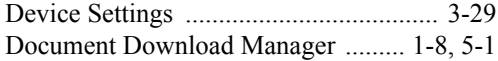

#### **E**

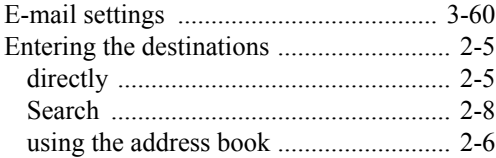

#### **F**

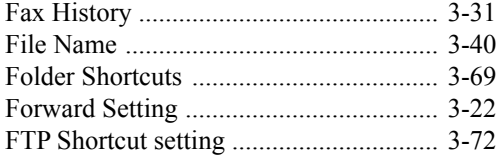

#### **I**

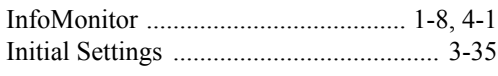

### **L**

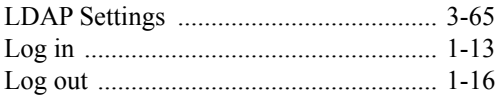

#### **M**

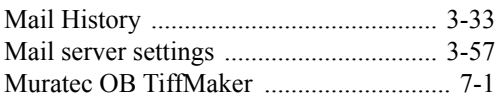

#### **N**

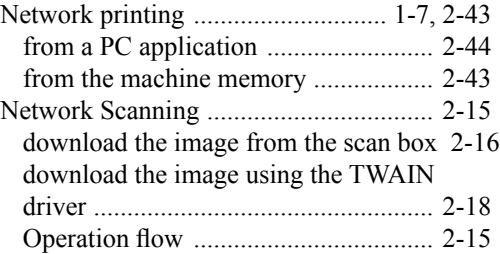

#### **P**

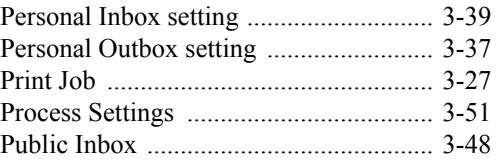

#### **R**

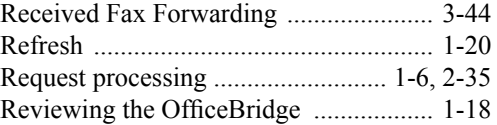

#### **S**

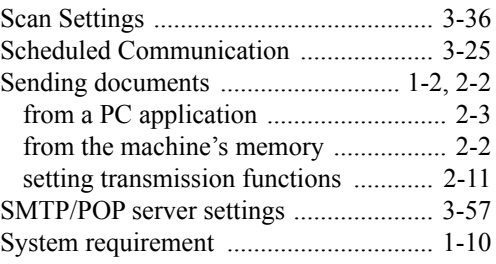

#### **T**

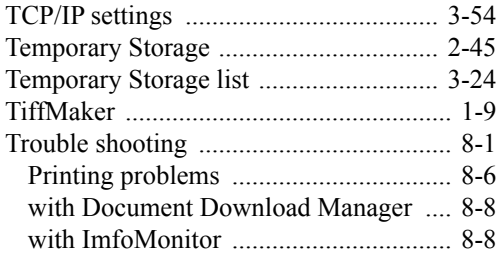

#### **U**

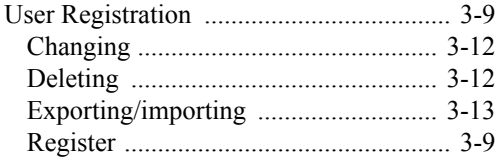

## muratec

**Muratec America, Inc.**

3301 East Plano Parkway, Suite 100 Plano, Texas 75074 www.muratec.com

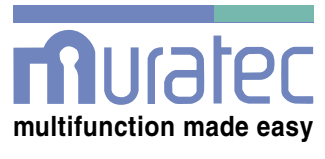

#### **Muratec (UK), Ltd.**

Unit 23, Hewitts Industrial Estate Elmbridge Road Cranleigh, SURREY GU6 8LW www.muratec.co.uk